**How To Guide** SAP Business One Document Version: 1.2 – 2019-10-30

### **How to Define Authorizations**

**Applicable Release: SAP Business One 9.3 and SAP Business One 9.3, version for SAP HANA**

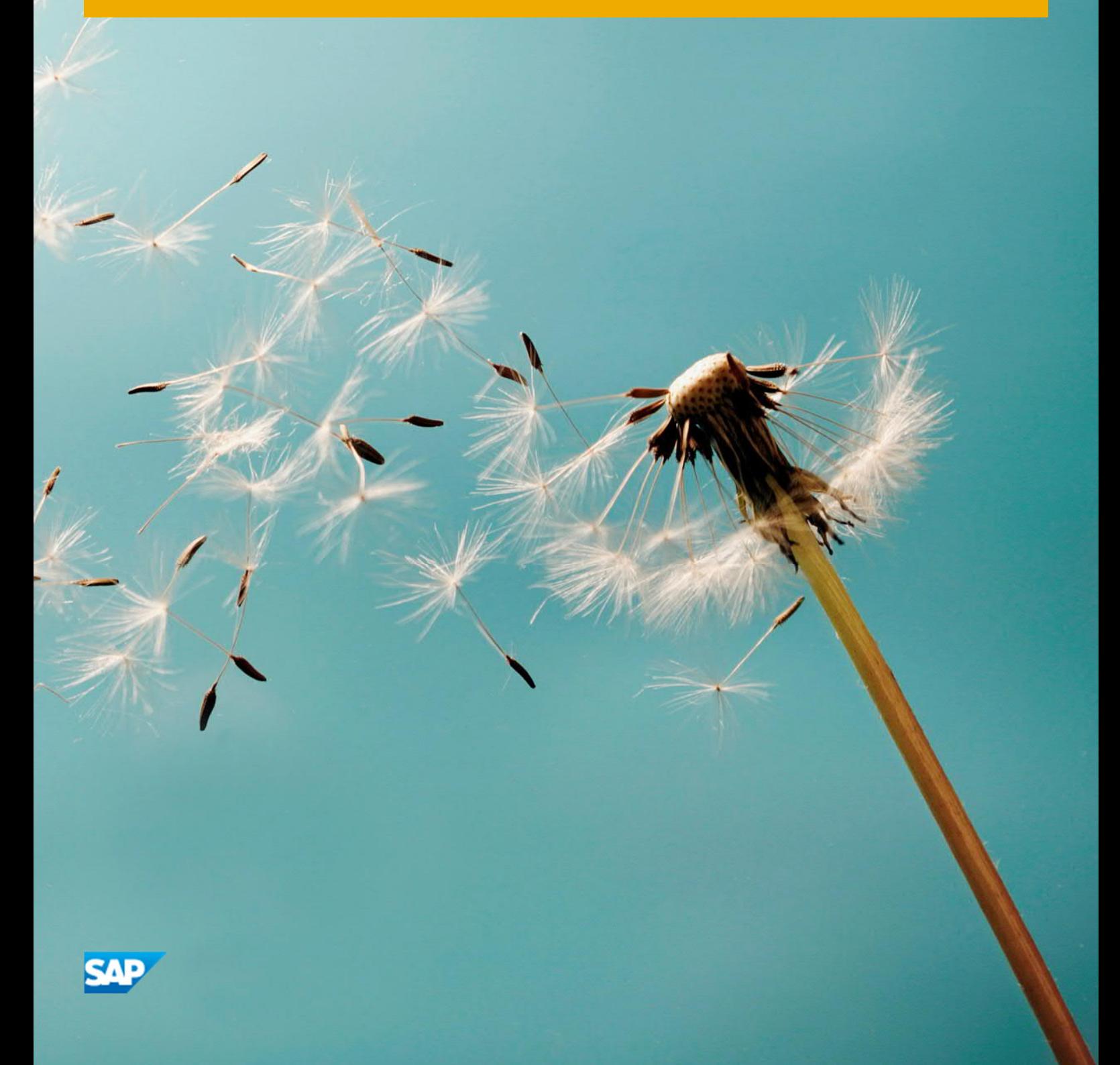

# **Typographic Conventions**

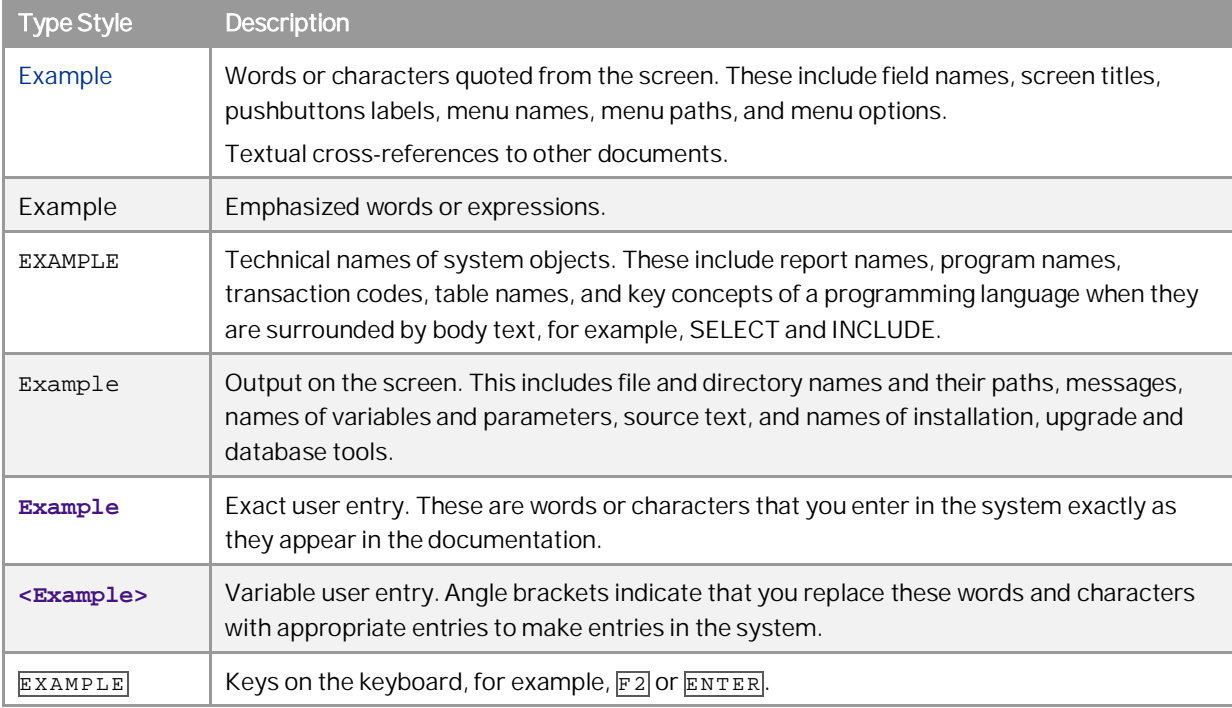

# **Document History**

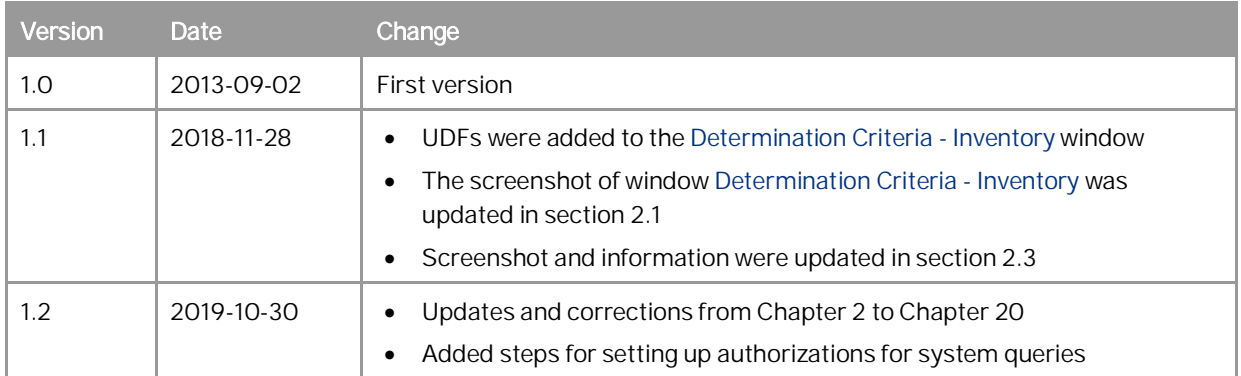

# **Table of Contents**

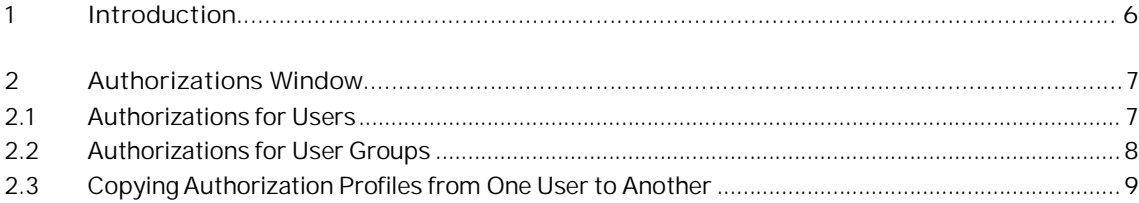

**4**

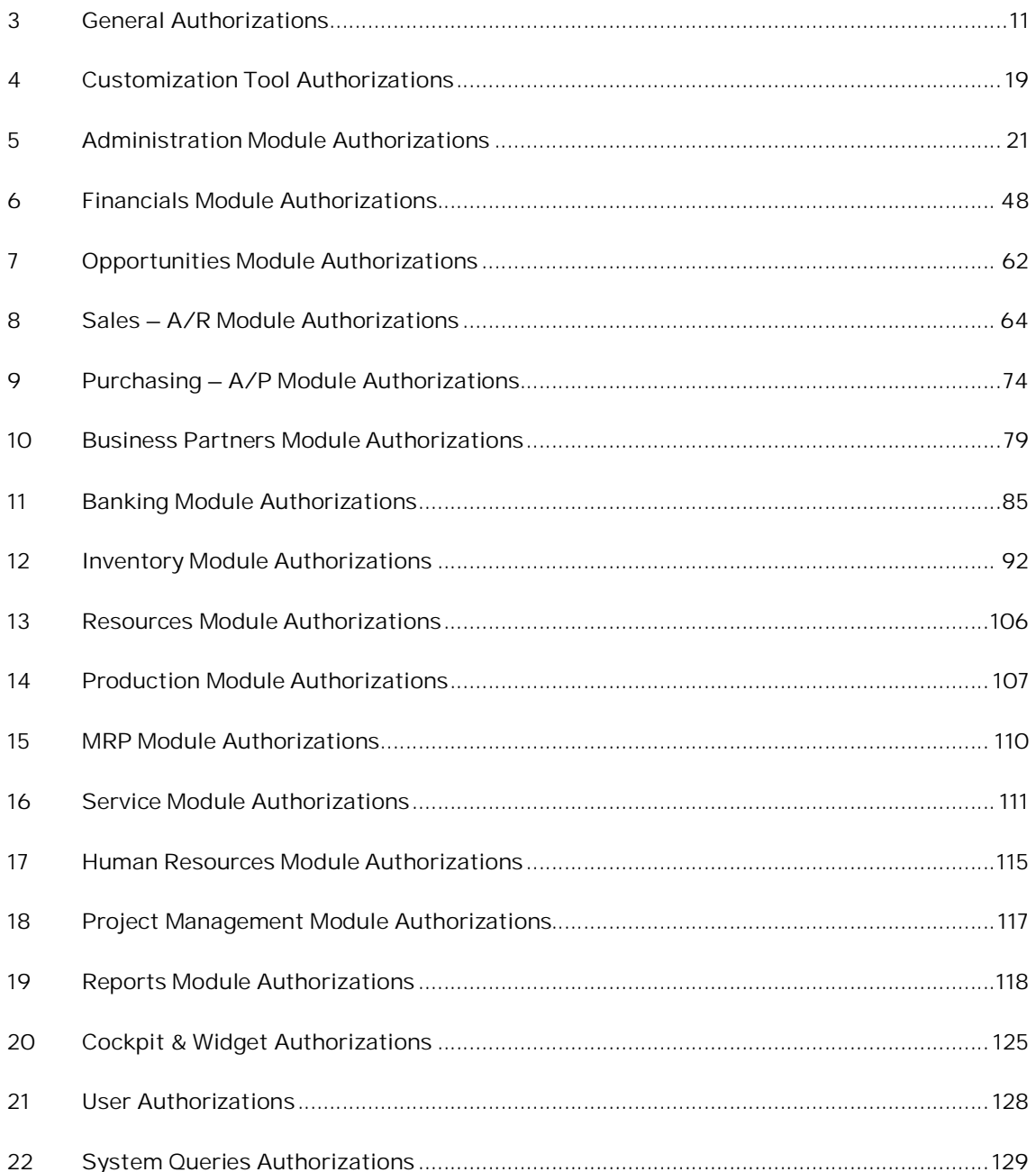

## **1 Introduction**

This document provides information about the authorization settings in the *Authorizations* window in SAP Business One. For more information about the authorization function, see the online help for SAP Business One.

In the *Authorizations* window, you can determine the required authorizations for the users and user groups in your company.

You can also grant authorizations for creating, updating, and deleting documents in the *Data Ownership Authorizations* window. Only a user defined as *Superuser* (*Administration* ® *Setup* ® *General* ® *Users* – *Setup*) can access the *Authorizations* submenu and grant authorizations for other users.

A user defined as *Superuser* has full authorization to all SAP Business One modules and functions and it is not possible to modify the authorizations for this user.

Within a module, when different components have different authorizations, the module authorization is displayed as *Various Authorizations*. For example, in the *Sales* module, if you have *Full Authorization* for the sales quotation, but *No Authorization* for the sales order, *Sales* is displayed as *Various Authorizations*.

This document relates to a *Professional User* license. Other license types have a fixed set of authorizations.

### <span id="page-6-0"></span>**2 Authorizations Window**

The main pane of the Authorizations window contains a list of modules and functions. To expand its content, click next to a module or a function name.

The column to the right of the function names displays the authorization type granted for the module, window, function, or action.

### 1 Note

In the Authorizations window, the functions appear in a hierarchical structure. The Expand icon ( $\blacktriangleright$ ) in a row indicates that the function contains additional functions at a lower level. The authorizations set at the higher level apply to all its lower level functions. To set each lower level function individually, click  $\blacktriangleright$  to expand the hierarchy and set the authorizations for the specific function.

To open the *Authorizations* window, proceed as follows:

From the SAP Business One Main Menu, choose Administration  $\rightarrow$  System Initialization  $\rightarrow$  Authorizations  $\rightarrow$ *General Authorizations*.

You can define the authorizations for either an individual user, or a group of users with *Authorization* group type.

### <span id="page-6-1"></span>2.1 Authorizations for Users

To define authorizations for a user, select the user on the *Users* tab on the left side of the window,

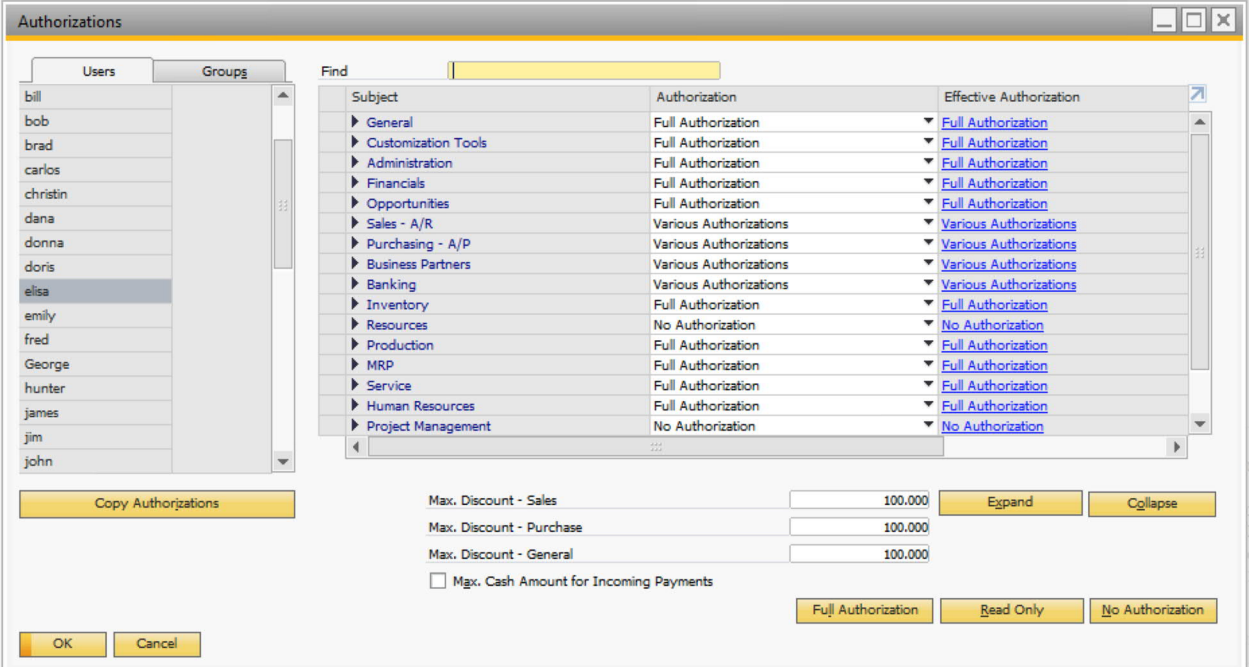

#### **Defining Authorization Profiles for a Certain User**

In the *Authorization* column, select one of the following options for the corresponding subject displayed in the *Subject* column:

- · Full Authorization: grant full authorizations to the user for the subject
- Read-Only: the user can display all data of the subject but cannot make any changes to it
- · No Authorization: the user is unable to display or change any data of the subject

#### **Effective Authorization for a User**

This column displays the resultant authorization that the current user has over the subject. It is the highest level of authorization that is applied to the user considering the authorization defined for it and the user group or groups it belongs to.

### Example

User U0001 is assigned to User Group A and User Group B. For a particular permission subject:

o U0001 authorization = Read-Only

- o User Group A authorization = Full
- o User Group B authorization = No Authorization

As a result, the effective authorization = Full

### 1 Note

The authorizations at the window level have the highest priority over those at the field, tab or other sublevels. When a specific window is inaccessible to a user, the user cannot access any elements of the window, unless the user has the authorization of an authorized user and can provide credentials of the authorized user in *the Permission overrid*e window that pops up.

### <span id="page-7-0"></span>2.2 Authorizations for User Groups

To define authorizations for a user group, select a user group on the *Groups* tab on the left side of the window,

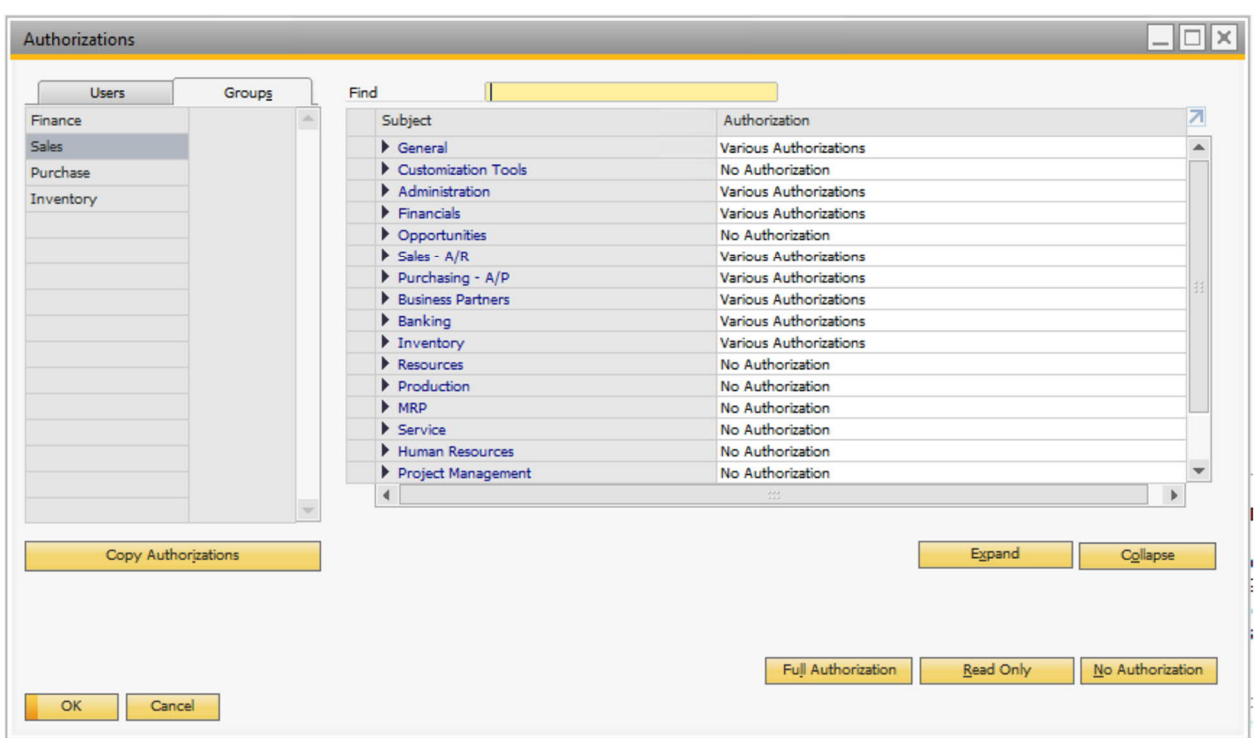

**Defining Authorization Profiles for a User Group**

In the *Authorization* column, select one of the following options for the corresponding subject displayed in the *Subject* column:

- · Full Authorization: grant full authorizations to all users in the group for the subject
- Read-Only: all users in the group can display all data of the subject but cannot make any changes to it
- · No Authorization: all users in the group are unable to display or change any data of the subject

### <span id="page-8-0"></span>2.3 Copying Authorization Profiles from One User to Another

After defining the general authorizations for a certain use, you can copy his or her authorization profile to another user.

#### Prerequisite

Ensure that the users are already defined in the company.

### 1 Note

For more about defining users see the online help

#### Procedure

To copy authorizations to multiple users:

1. In the *Authorizations* window, on the left side, select a user who has the authorizations that you want to copy.

### 1 Note

To check the authorizations for specific users, select a user and in the *Authorization* column, the permissions for the selected user are displayed.

- 2. Drag and drop the user name onto the name of the user to whom you want to copy the authorizations.
- 3. In the *System Message* window, choose the *Copy* button.
- 4. Choose the *Update* button, then choose the *OK* button.
- 5. The second user now has the same authorizations as the first.
- 6. The following behavior applies when changing authorizations in SAP Business One:
- · When you change the authorization of a parent article, for example, from *No Authorization* to *Full Authorization*, the change is applied automatically to all the child authorizations below it.
- · If you change the parent article to *Read Only*, and one or more of the child authorizations do not include the *Read Only* option, this child authorization is set with the value *No Authorization*.
- · When you change an authorization that has a parent article, and that parent article represents an application window (for example, the authorization for the *Business Partner Master Data* window under *Business Partners* in the Authorizations tree), the parent article is not influenced and retains the same authorization it had before the child authorization was changed.
- When you change an authorization that has a parent article, and that parent article represents a menu entry in SAP Business One, but with no application window (for example, *Setup*, under *Administration* in the Authorizations tree) the following behavior applies:
	- o If after the change of the child authorization, the values of the child authorizations below the specific parent article vary (for example, one child authorization is set to *No Authorization* and the other is set to *Full Authorization*), the parent article is set with the value *Various Authorizations*.
	- o If after the change of the child authorization, all of the child authorizations of a specific parent article are set to the same value, the parent article is set to that value as well.

## <span id="page-10-0"></span>**3 General Authorizations**

The following modules and functions define the *General* authorizations:

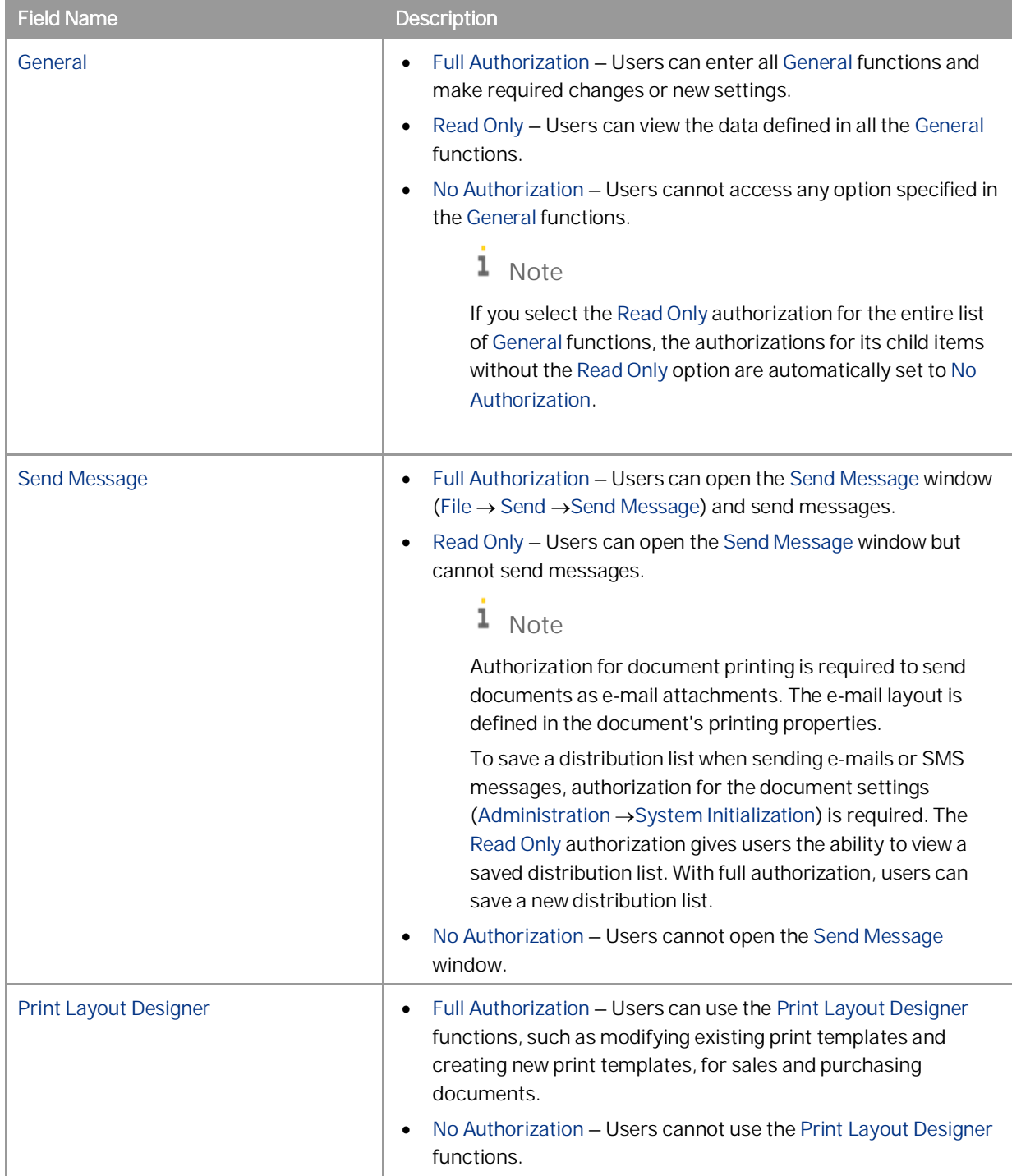

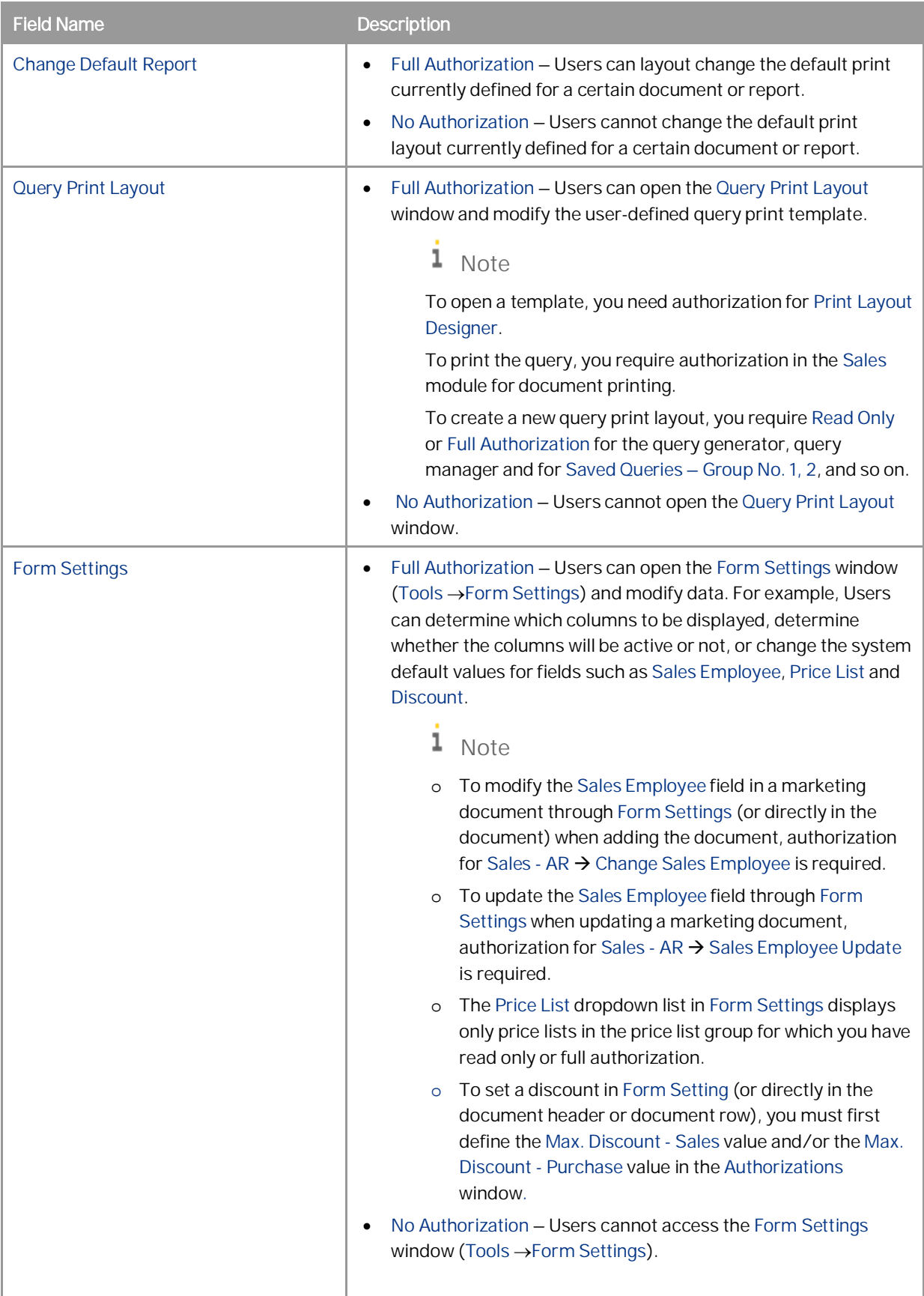

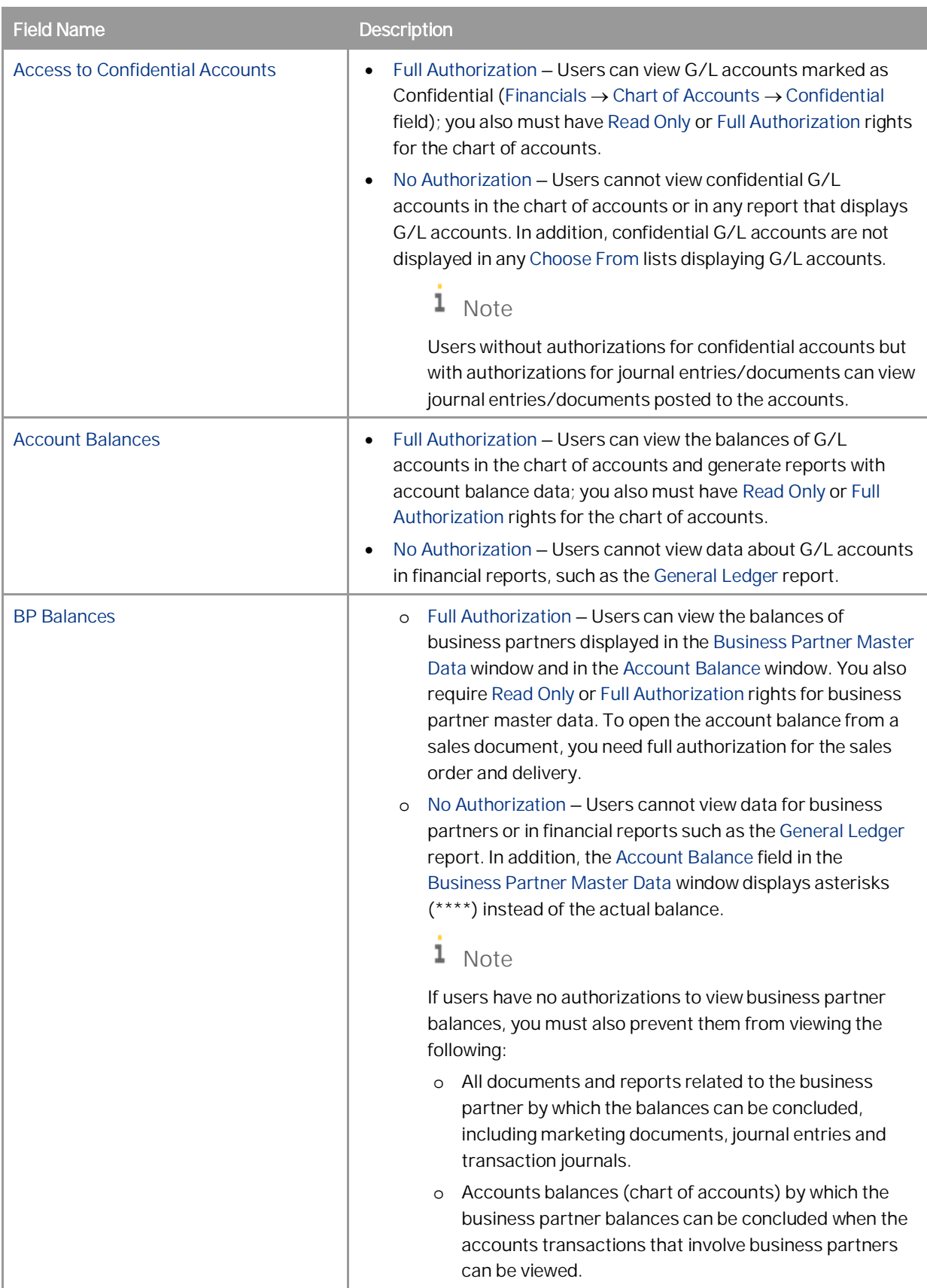

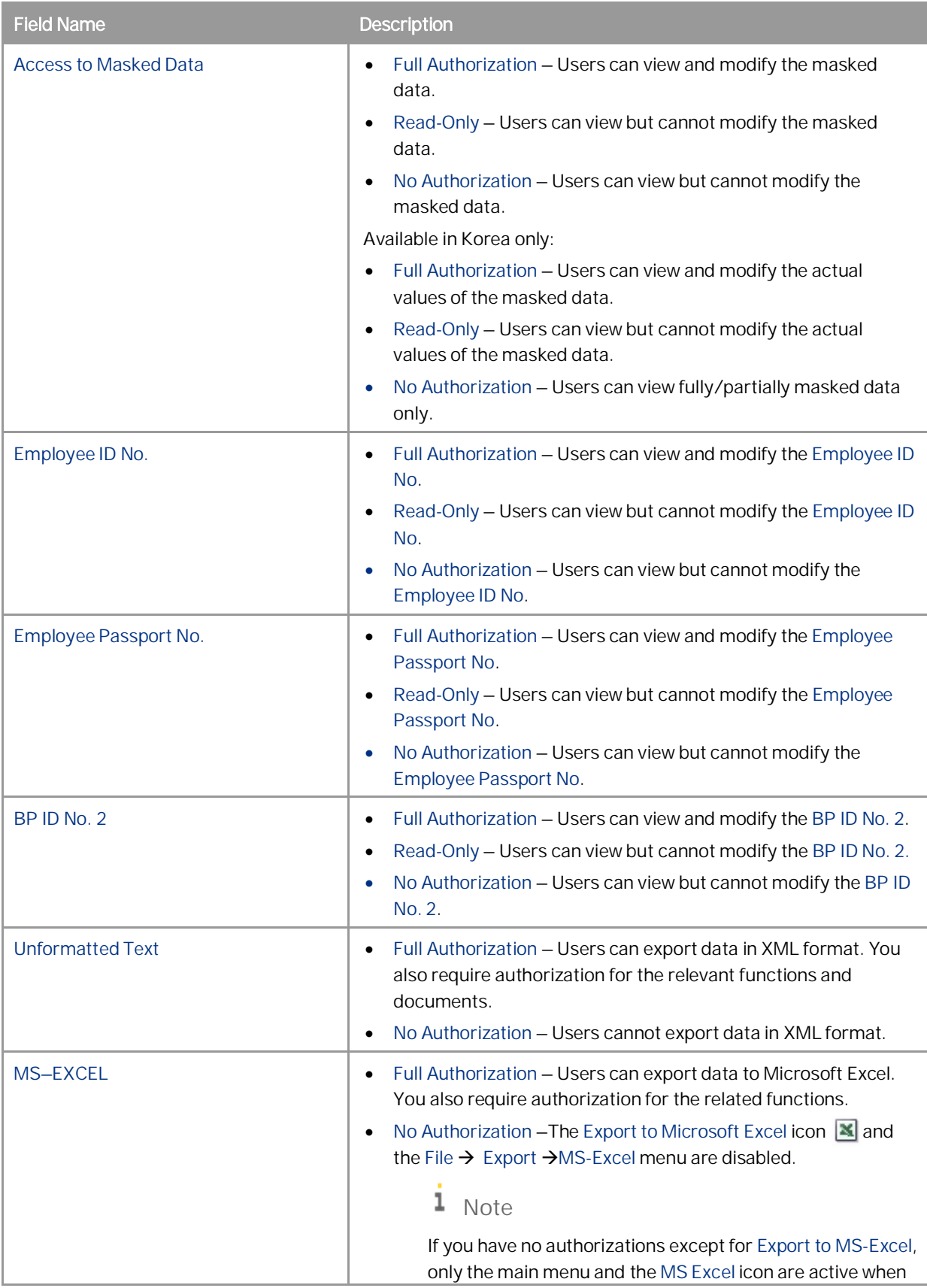

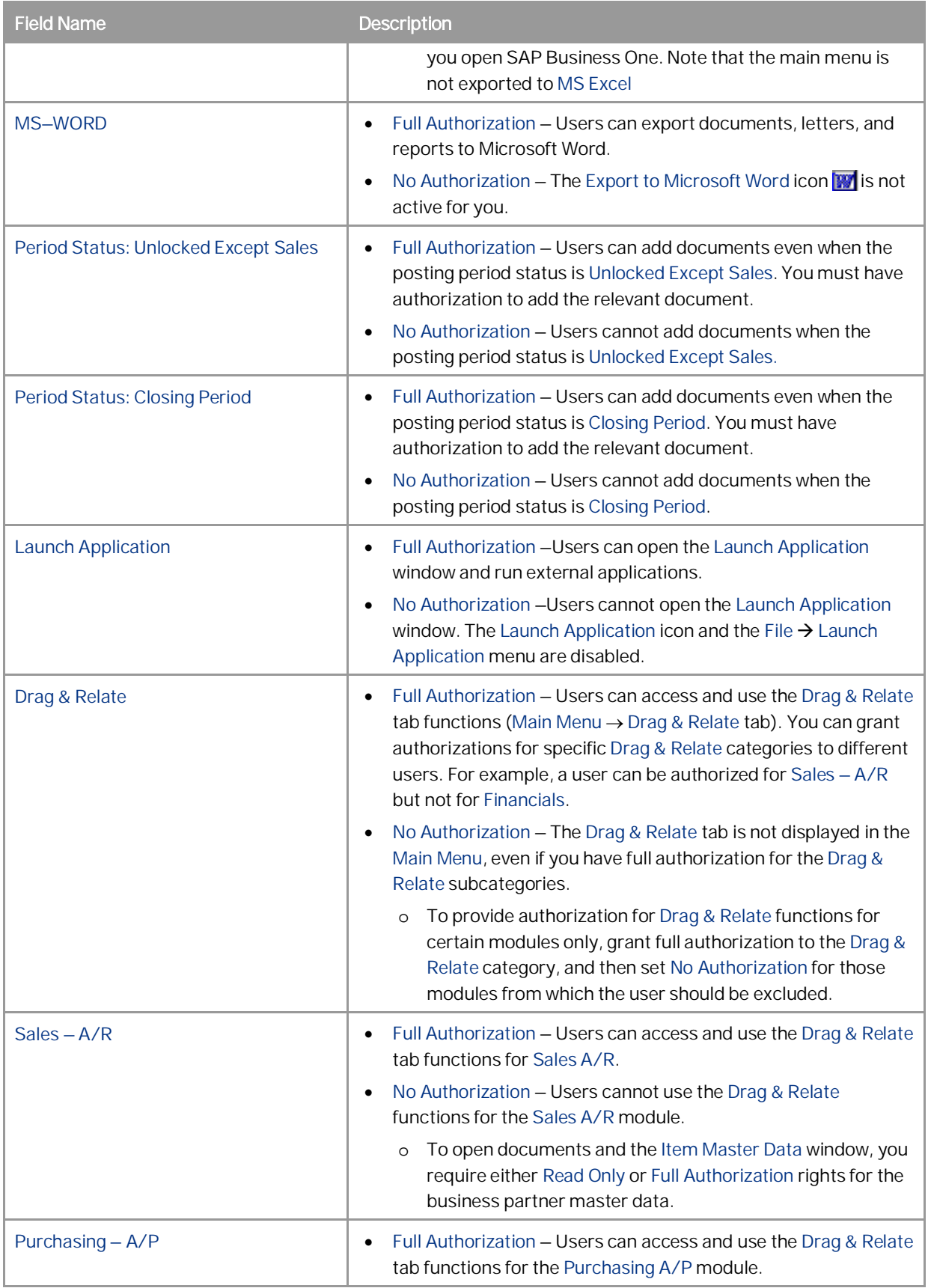

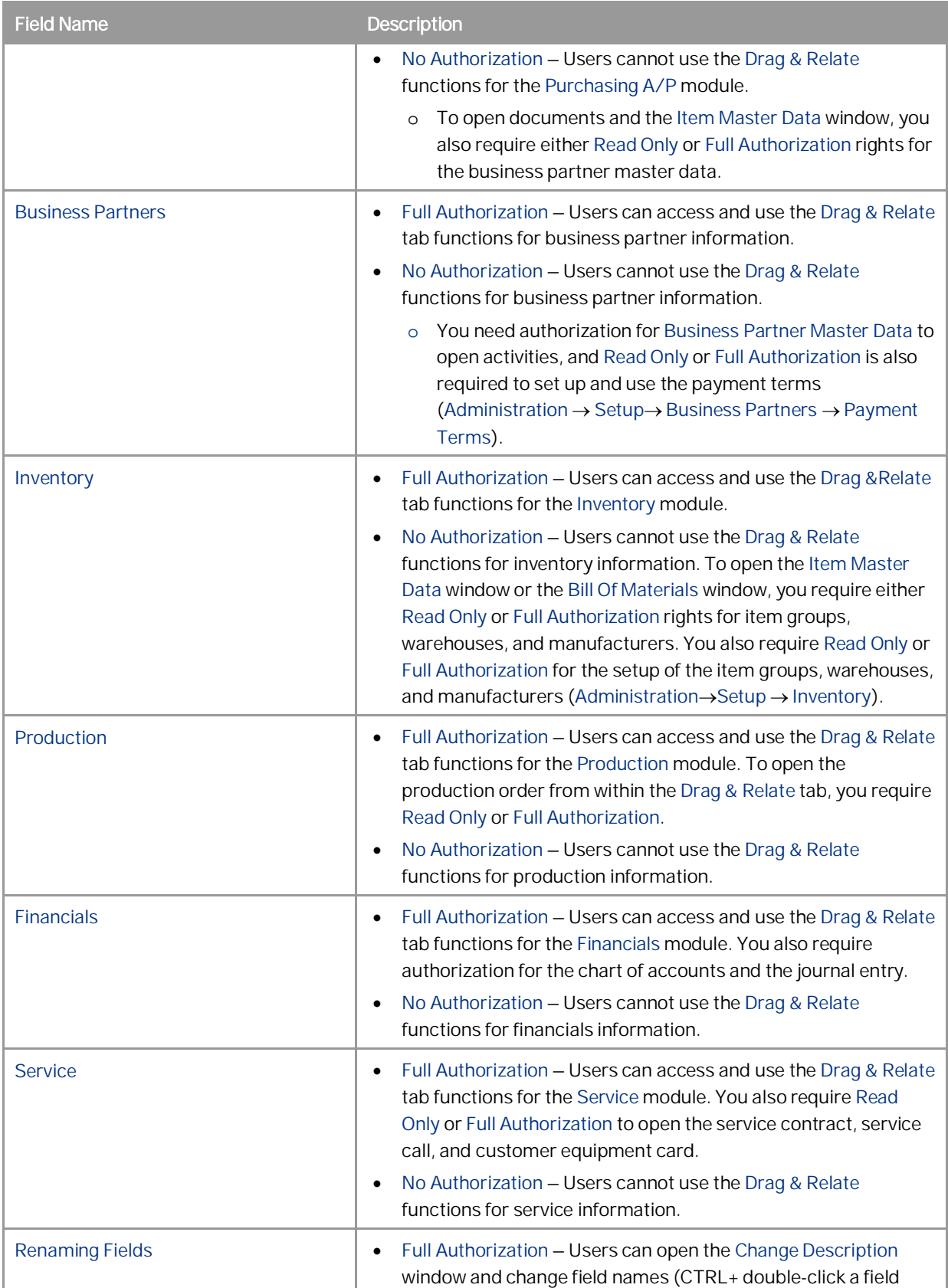

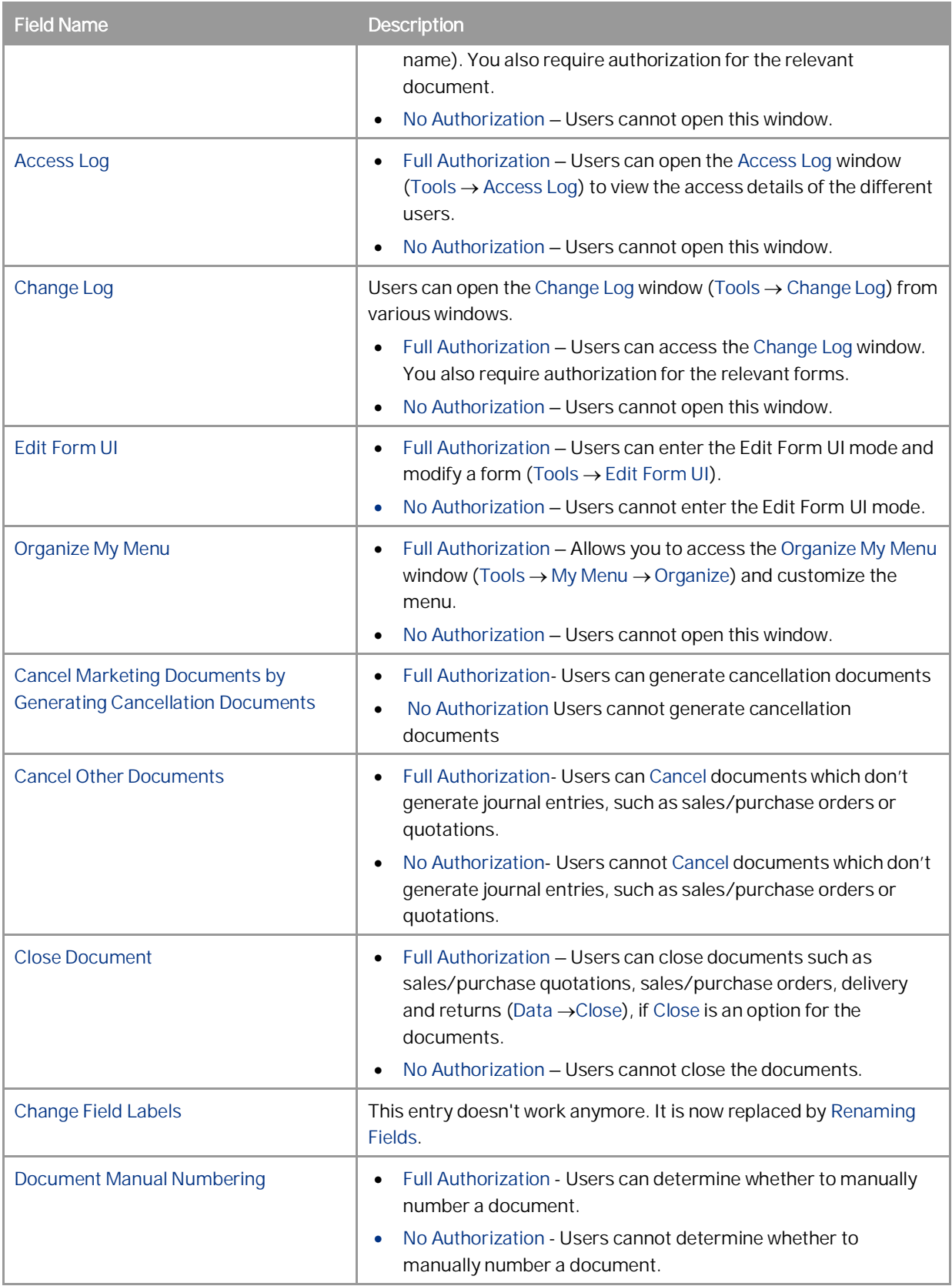

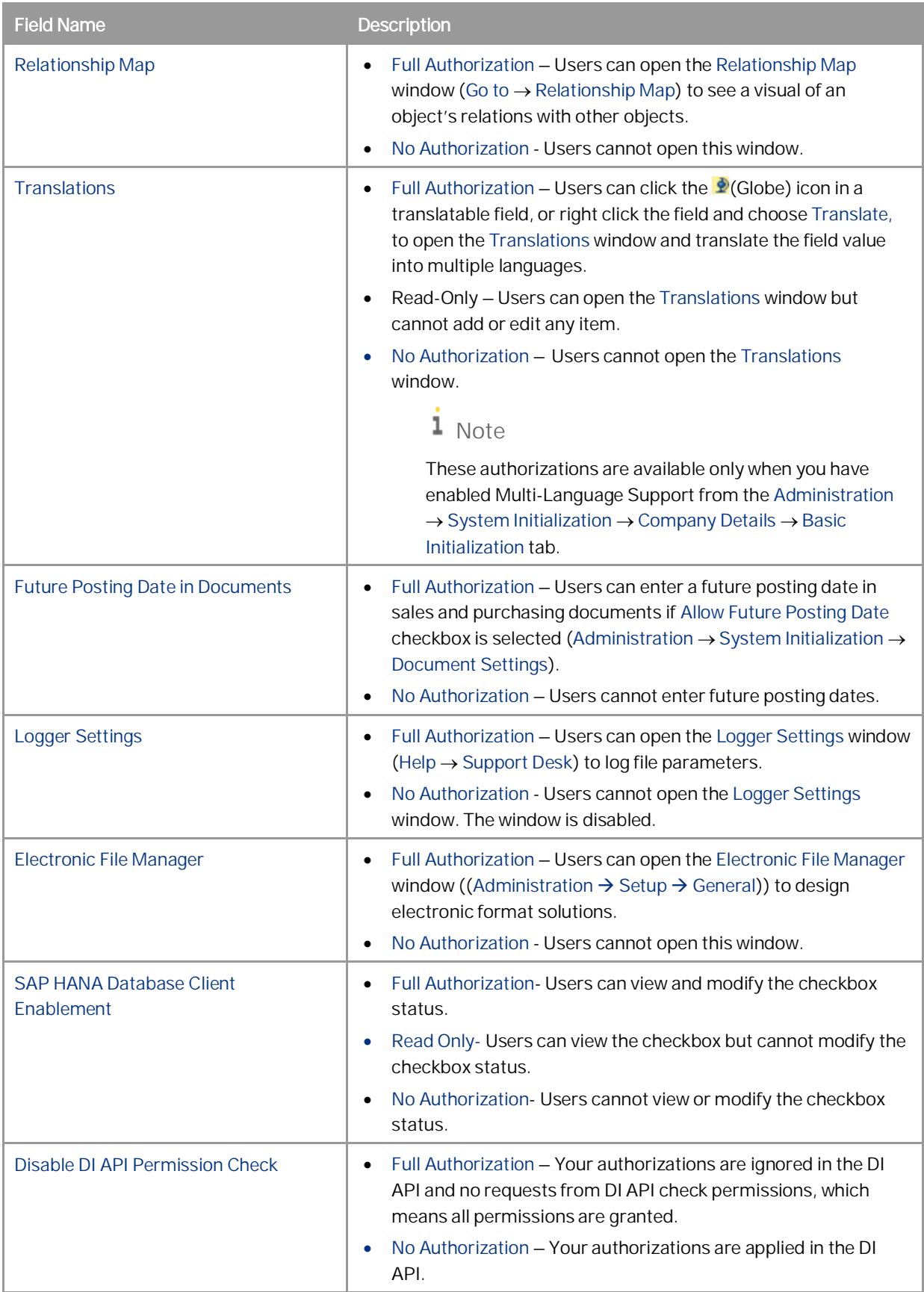

## <span id="page-18-0"></span>**4 Customization Tool Authorizations**

The following modules and functions define the *Customization Tools* authorizations:

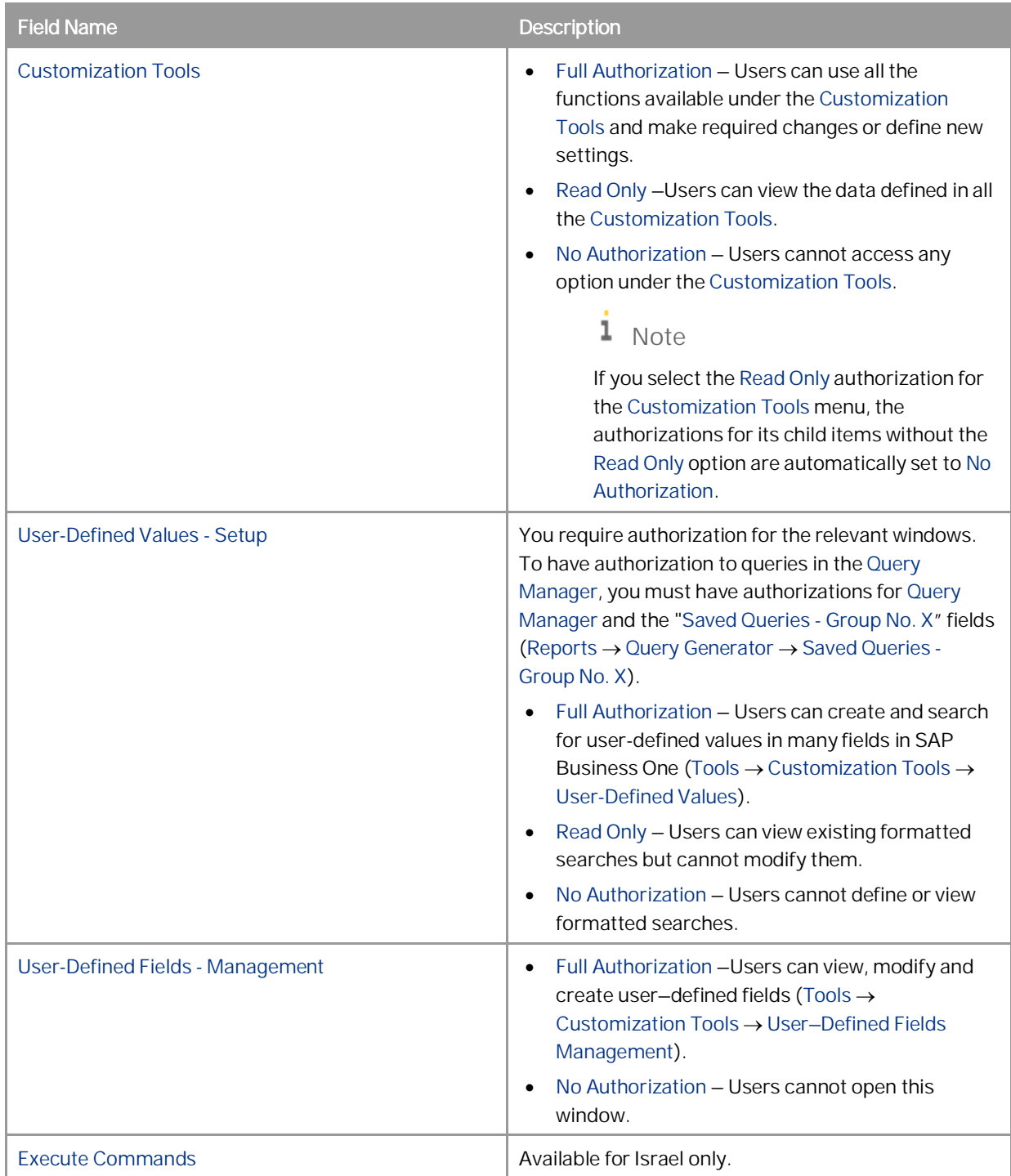

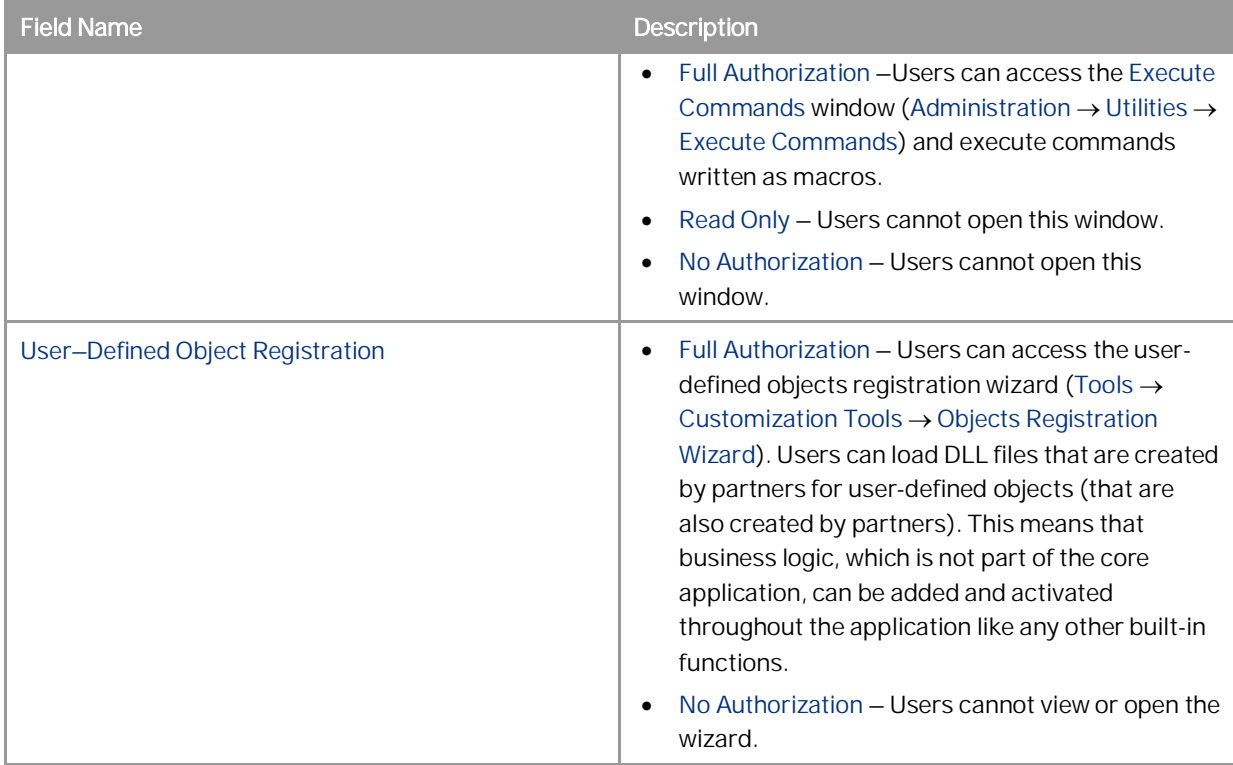

## <span id="page-20-0"></span>**5 Administration Module Authorizations**

The following modules and functions define the *Administration* authorizations:

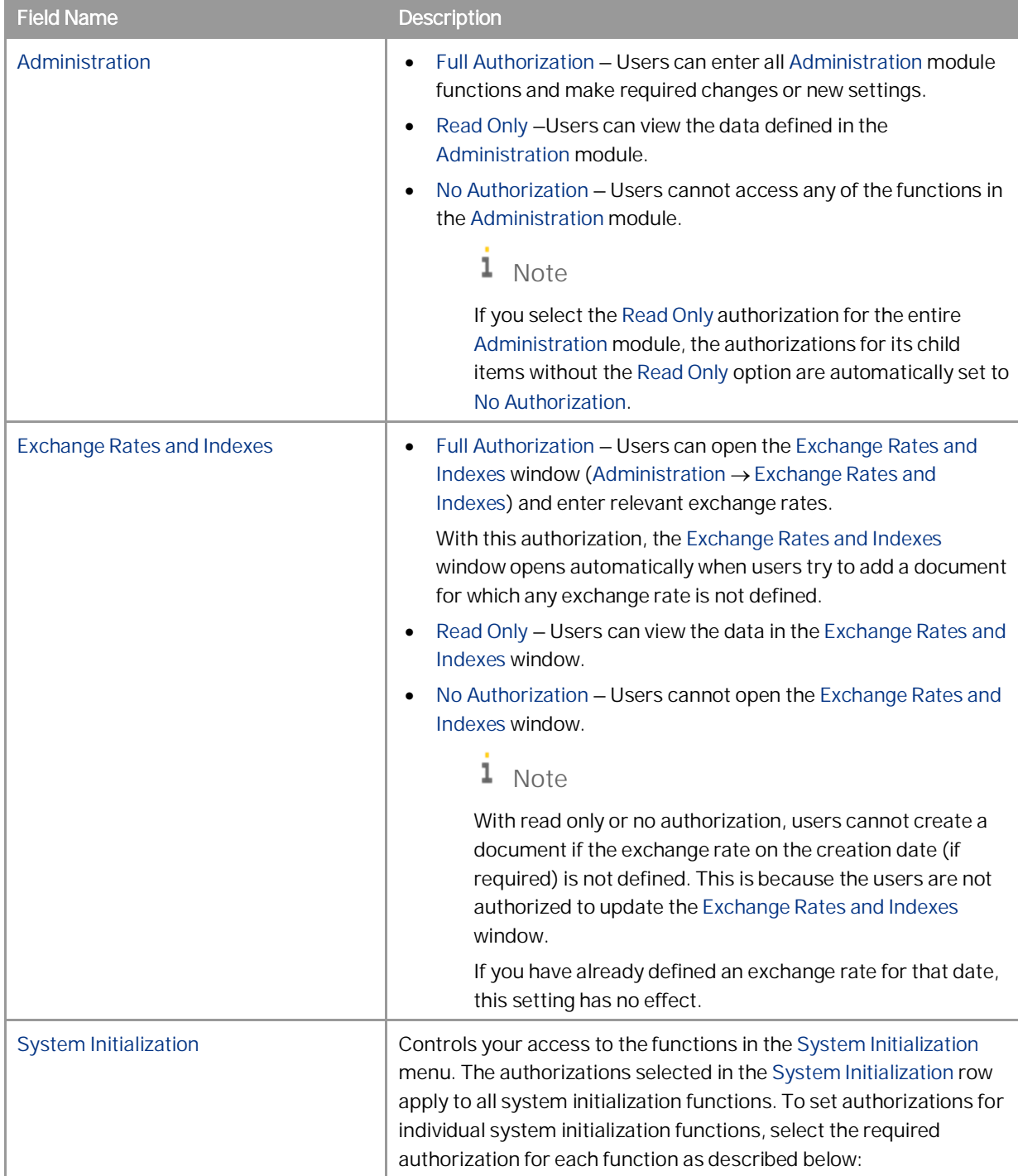

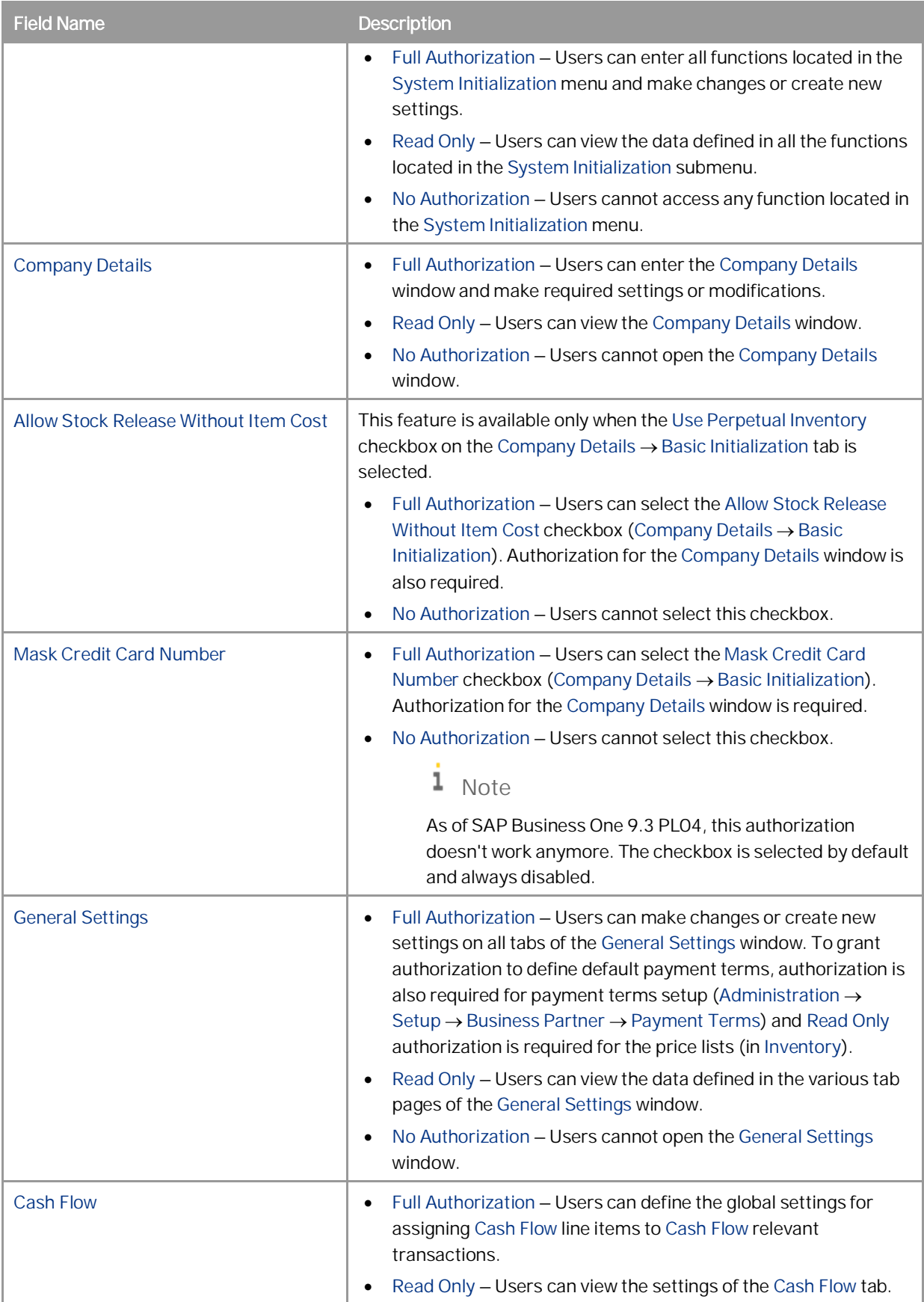

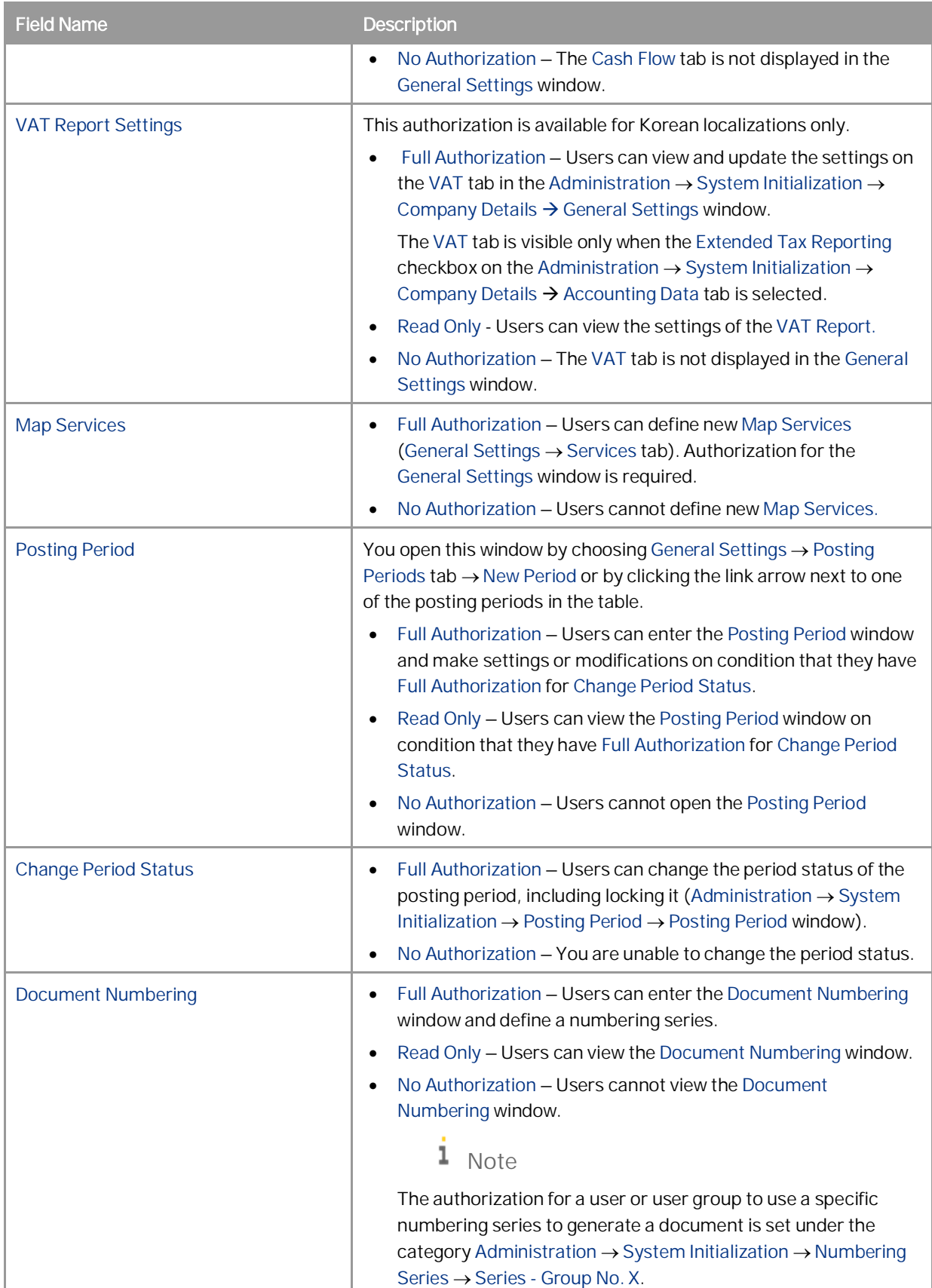

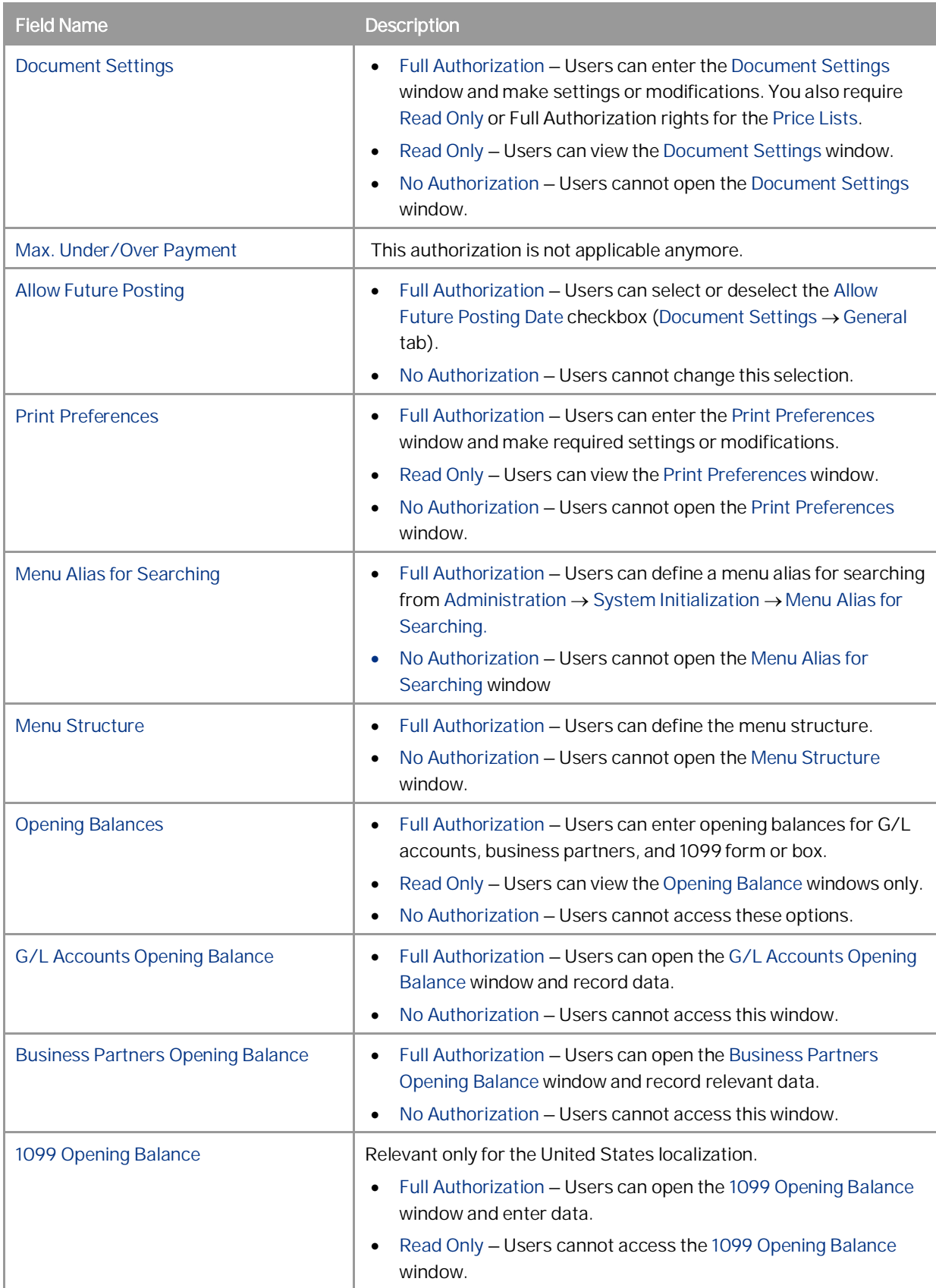

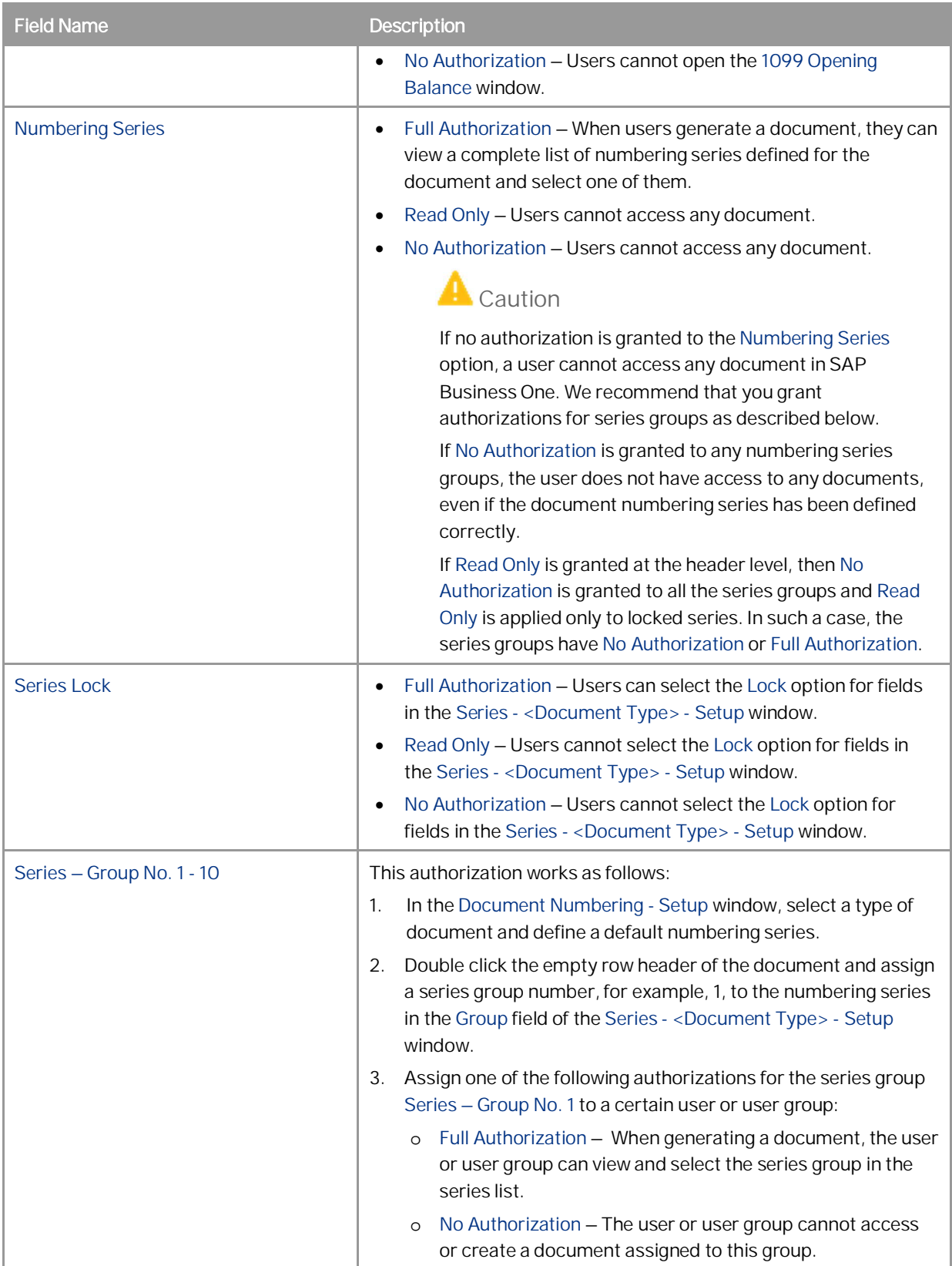

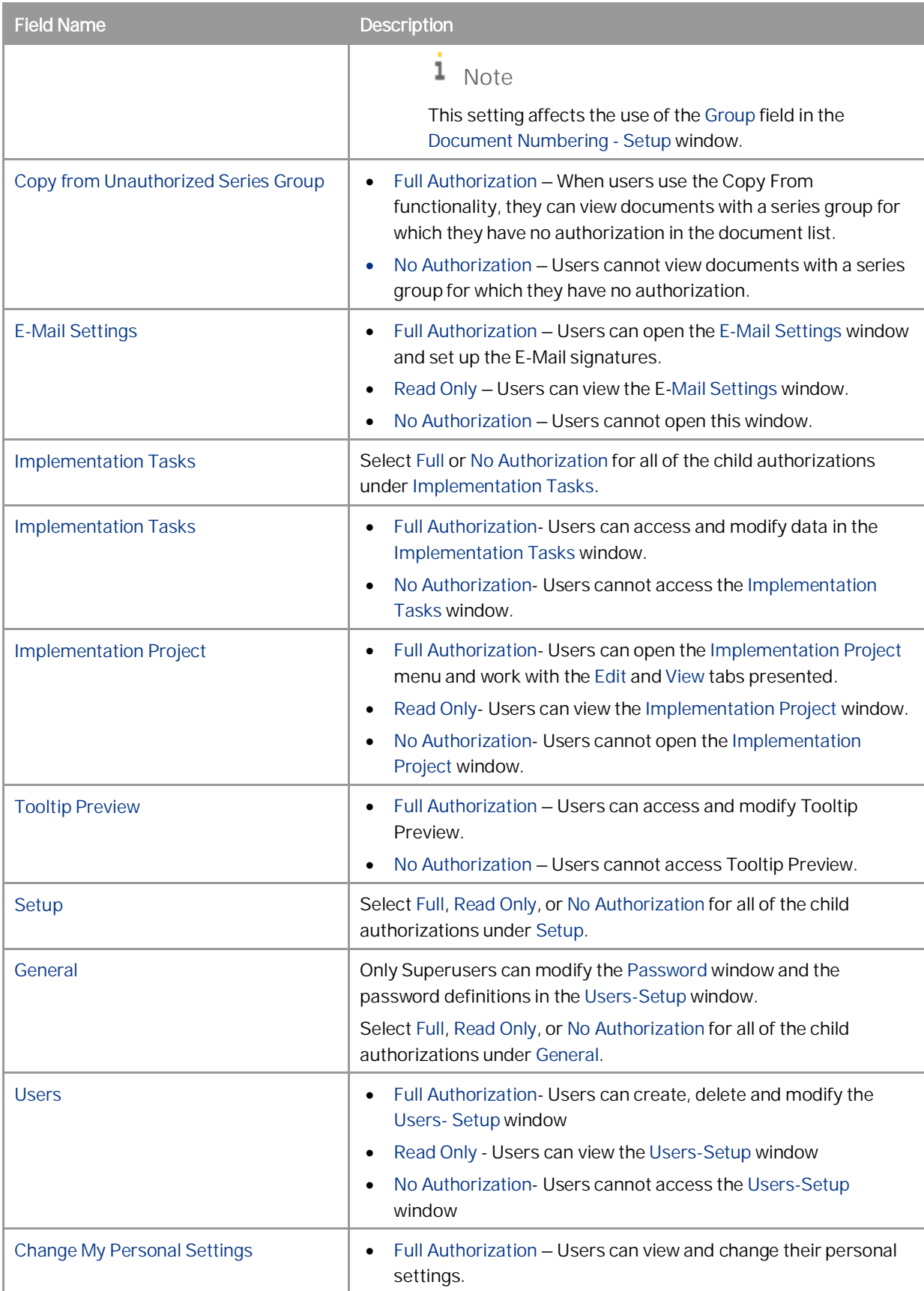

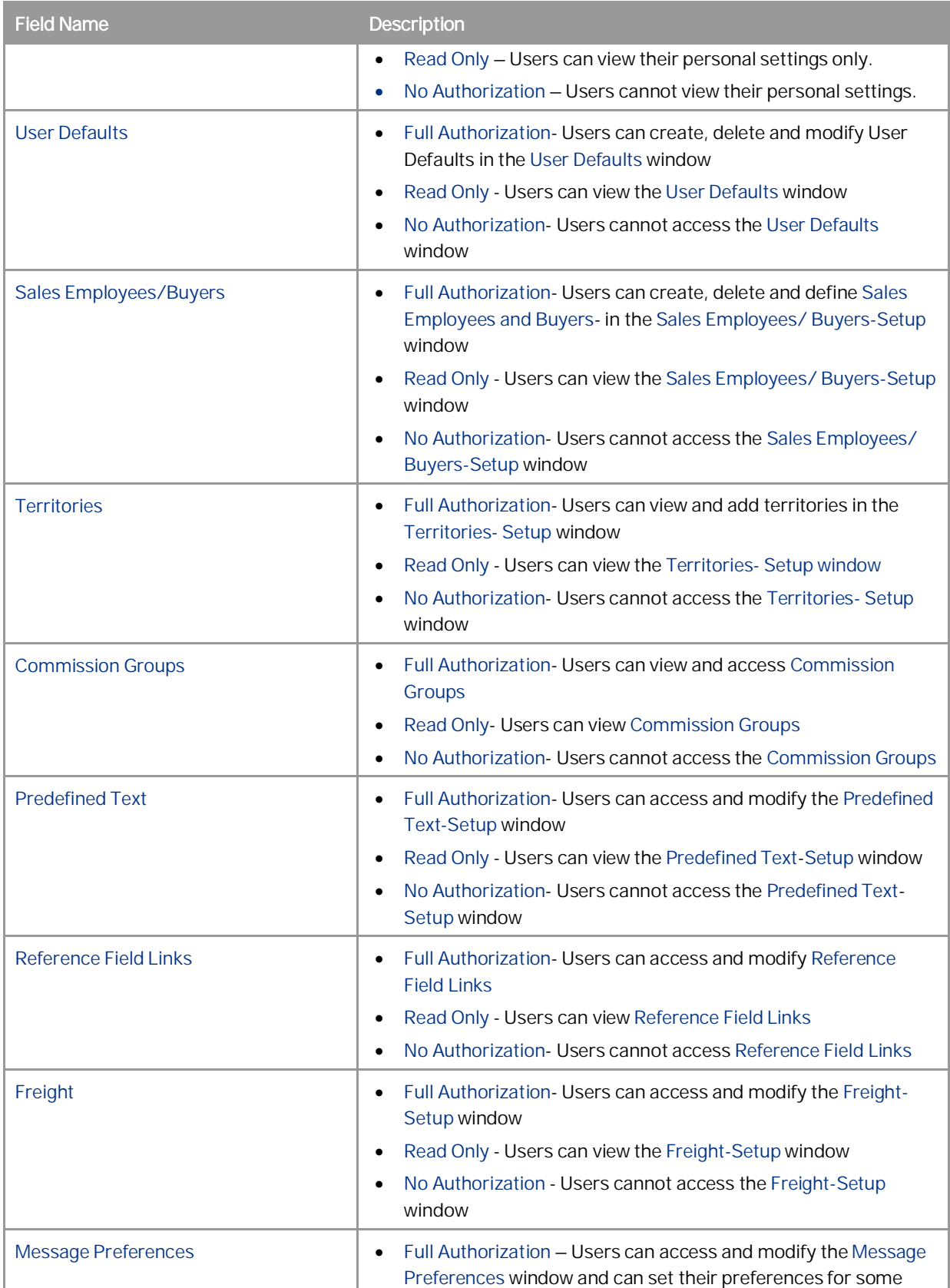

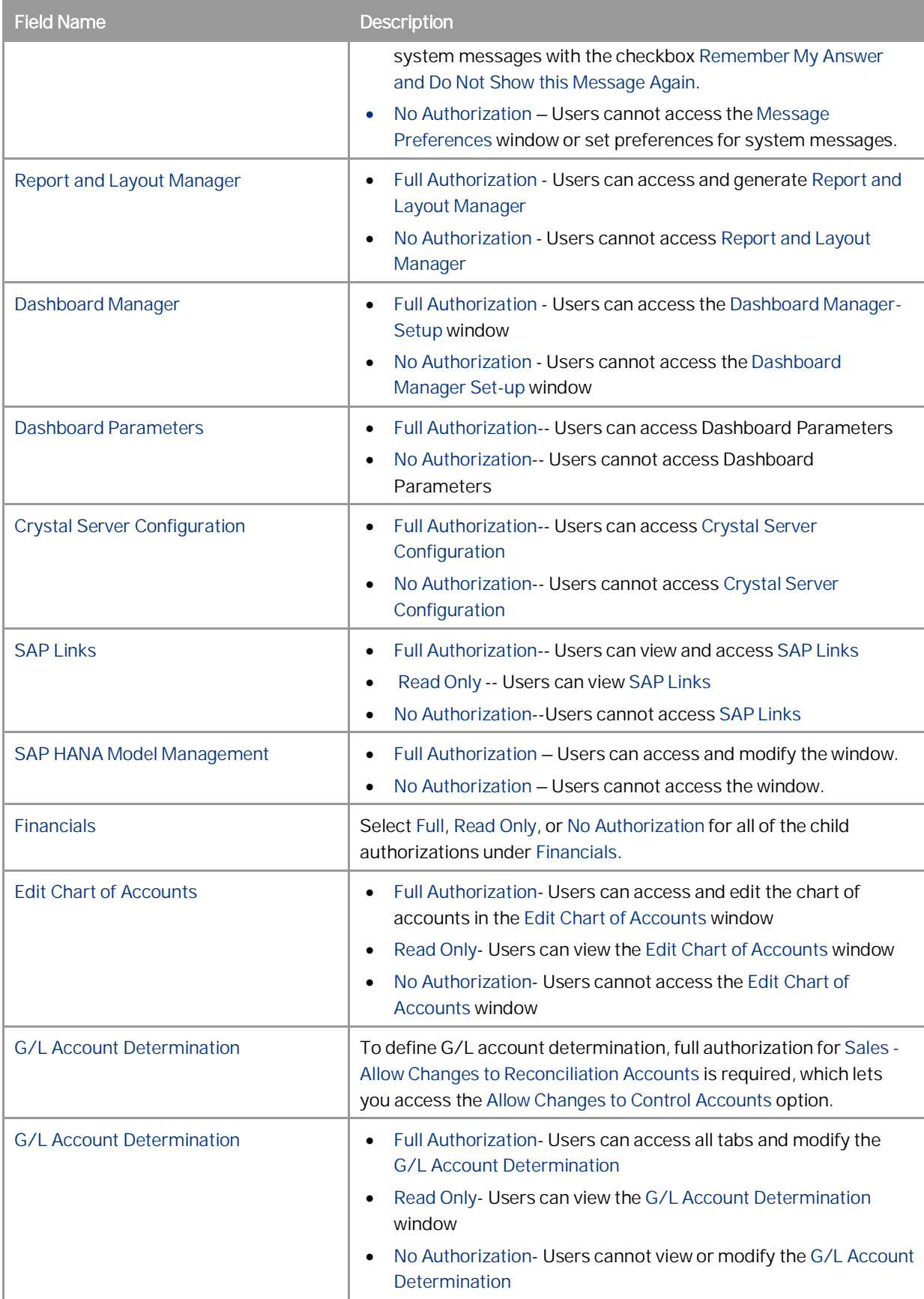

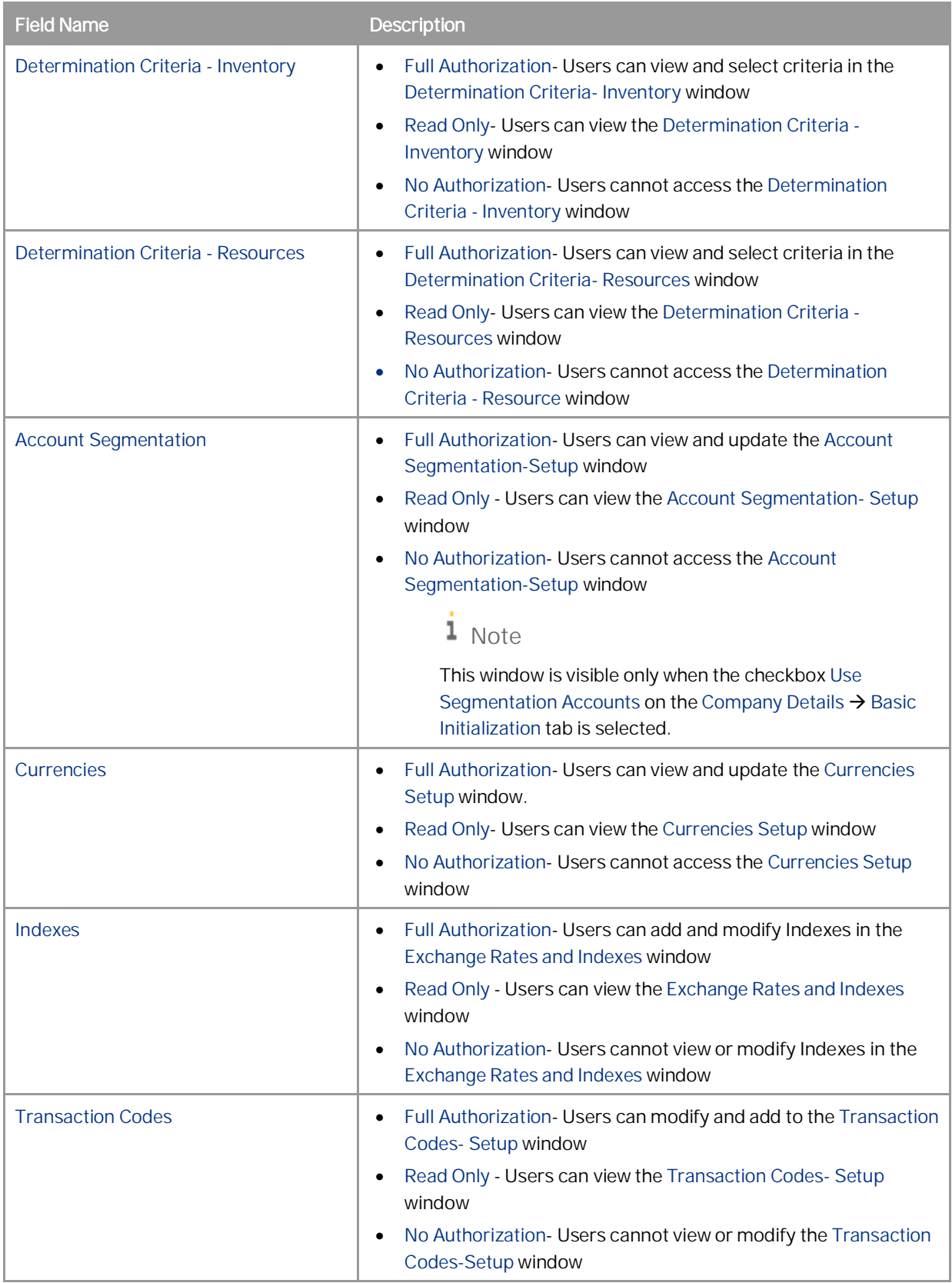

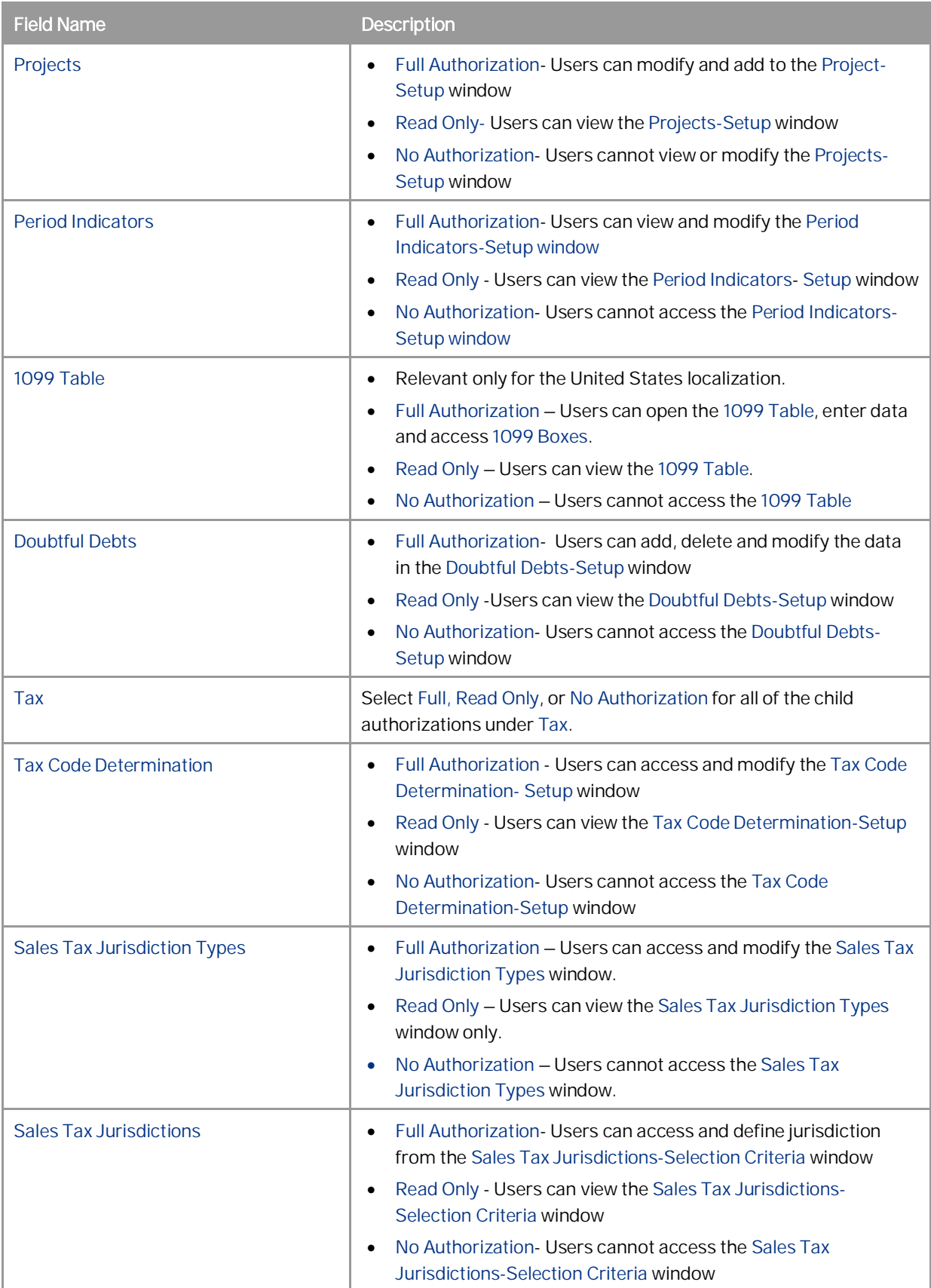

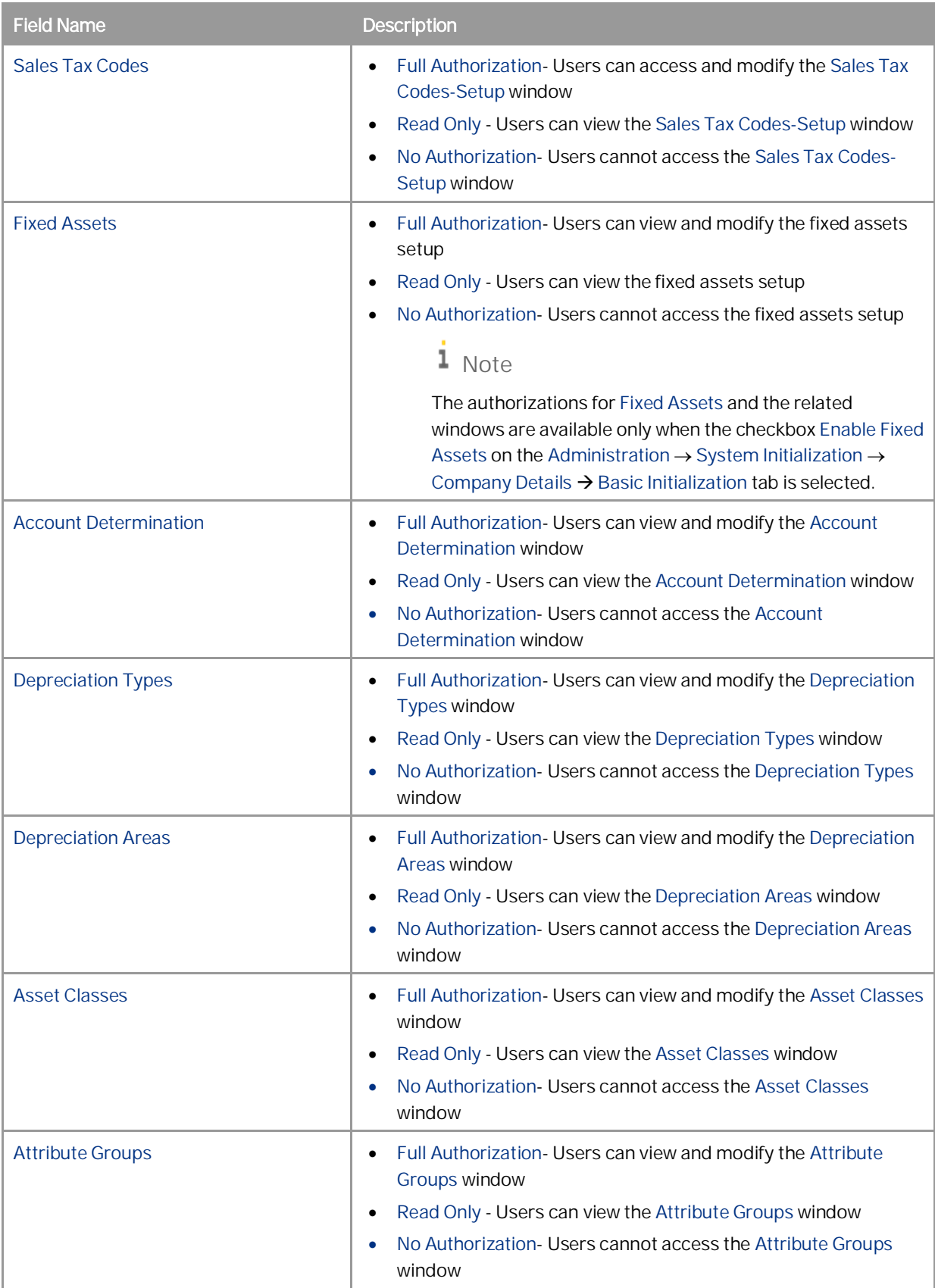

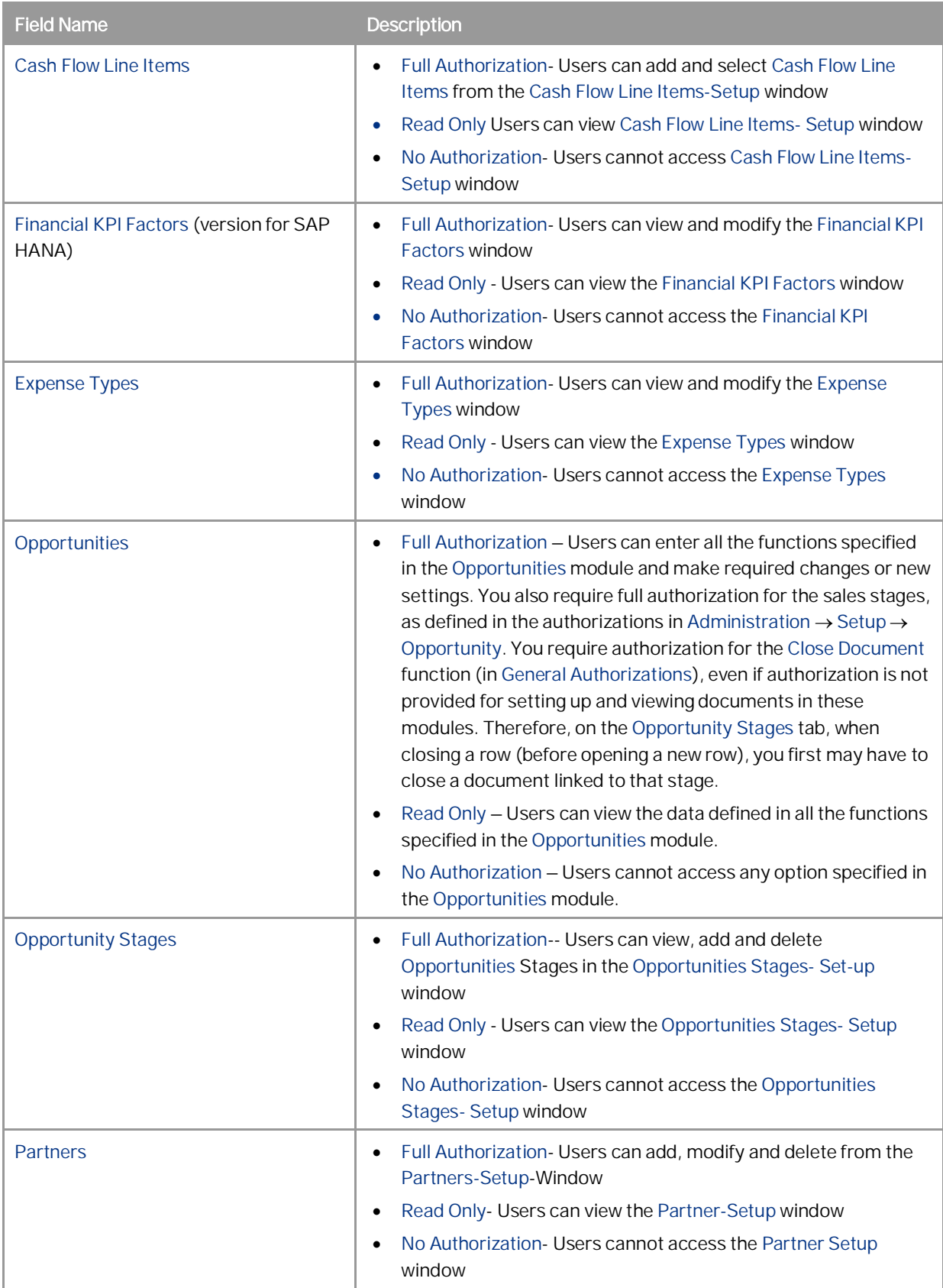

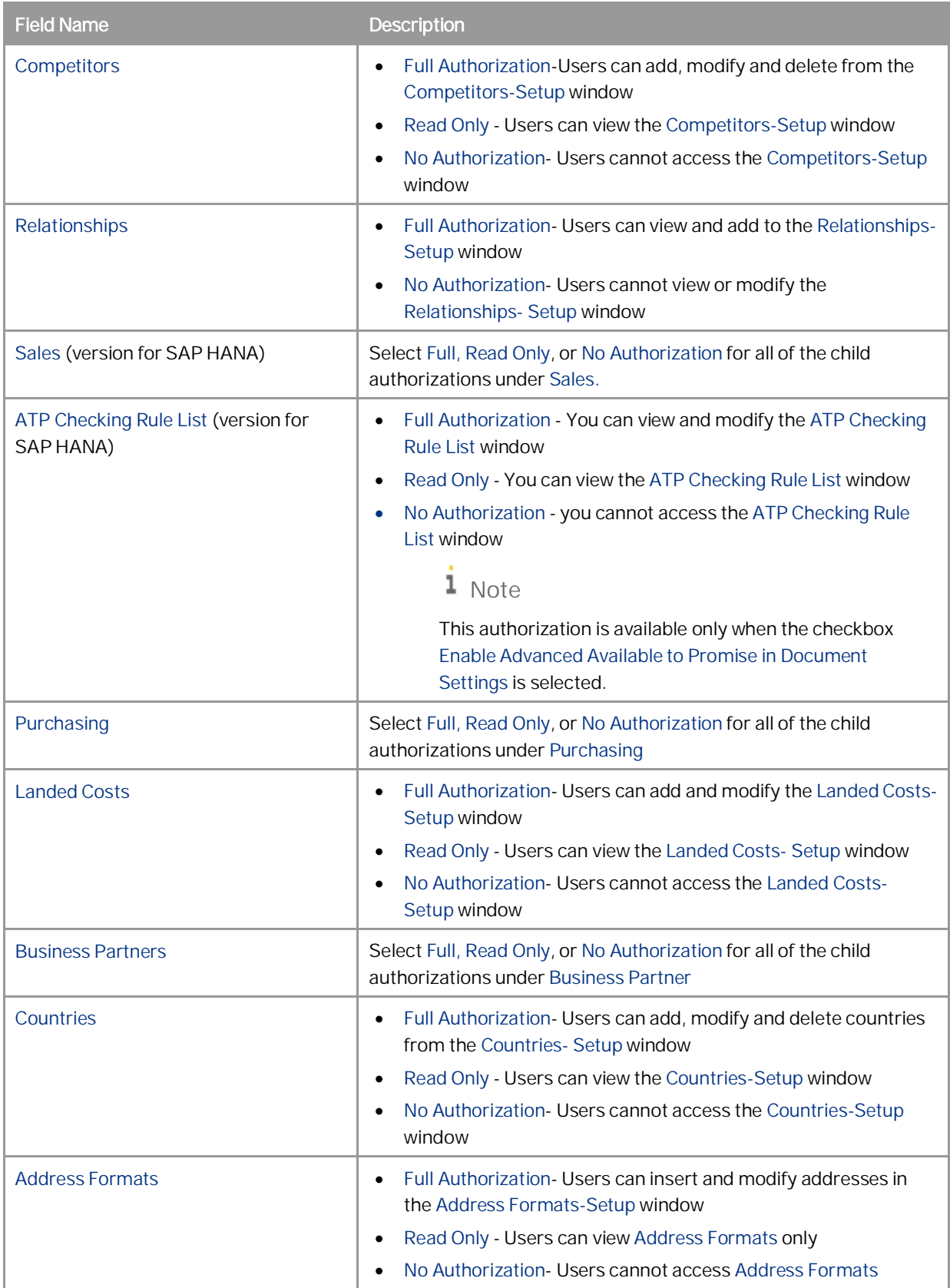

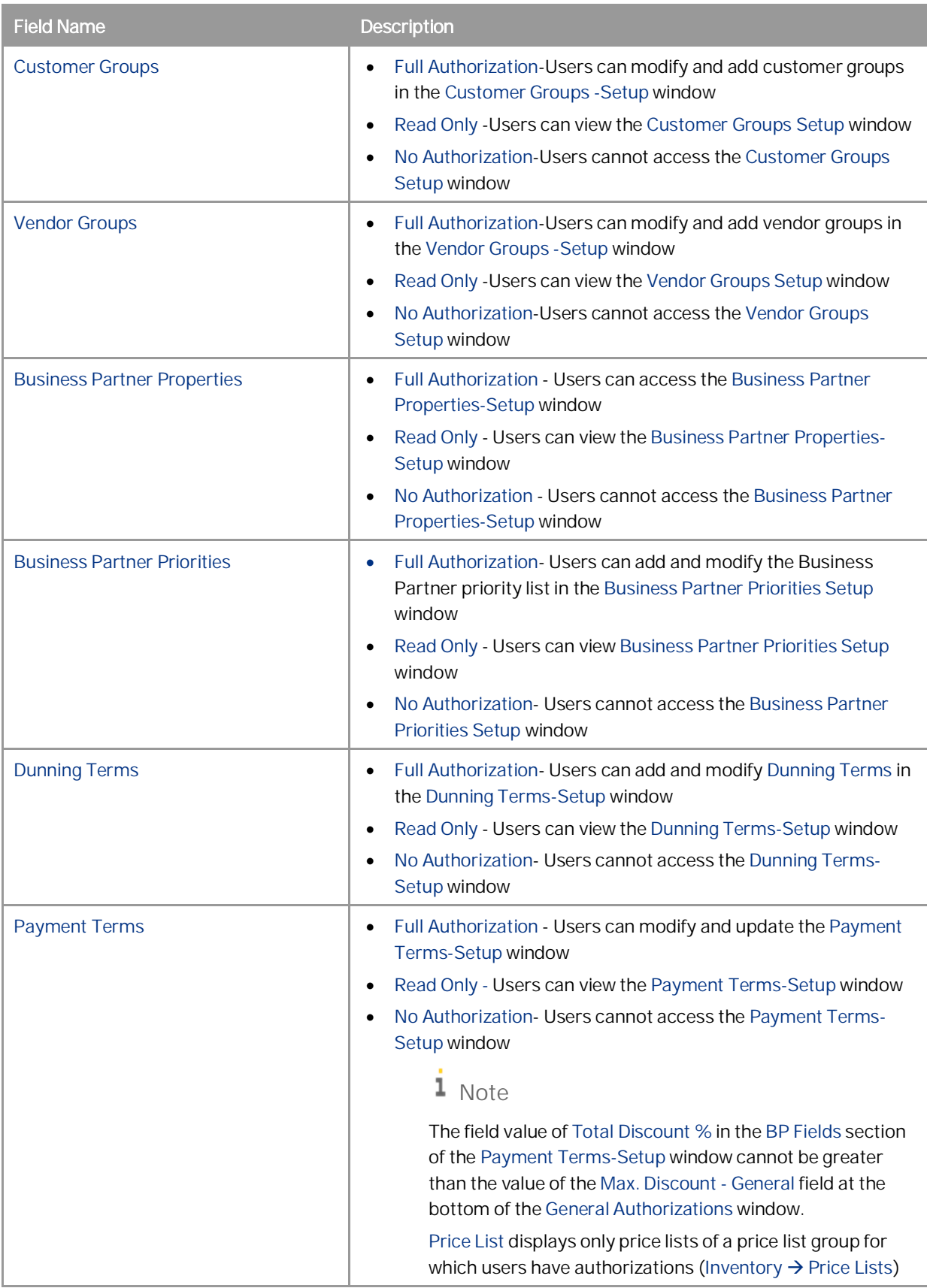

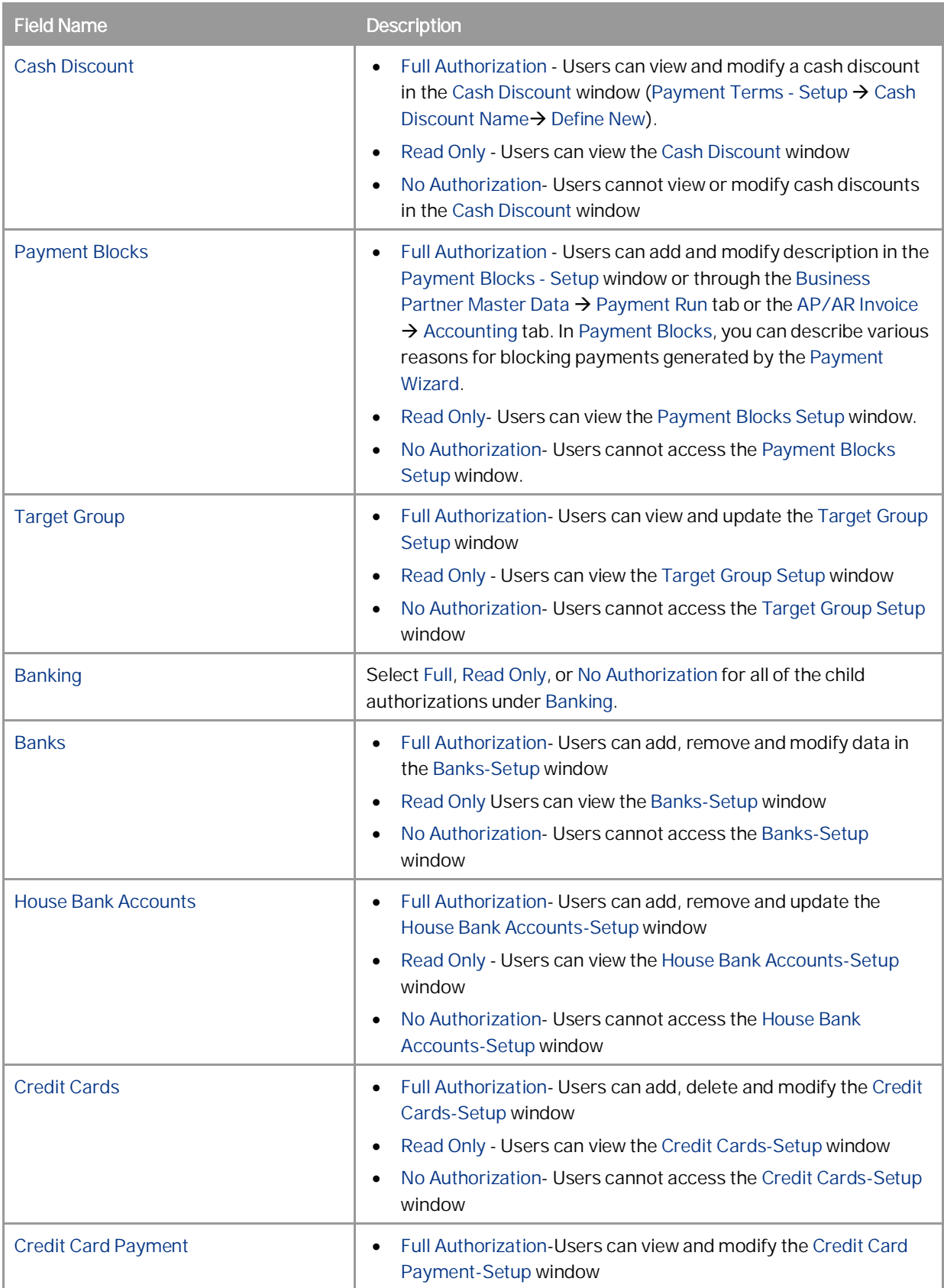

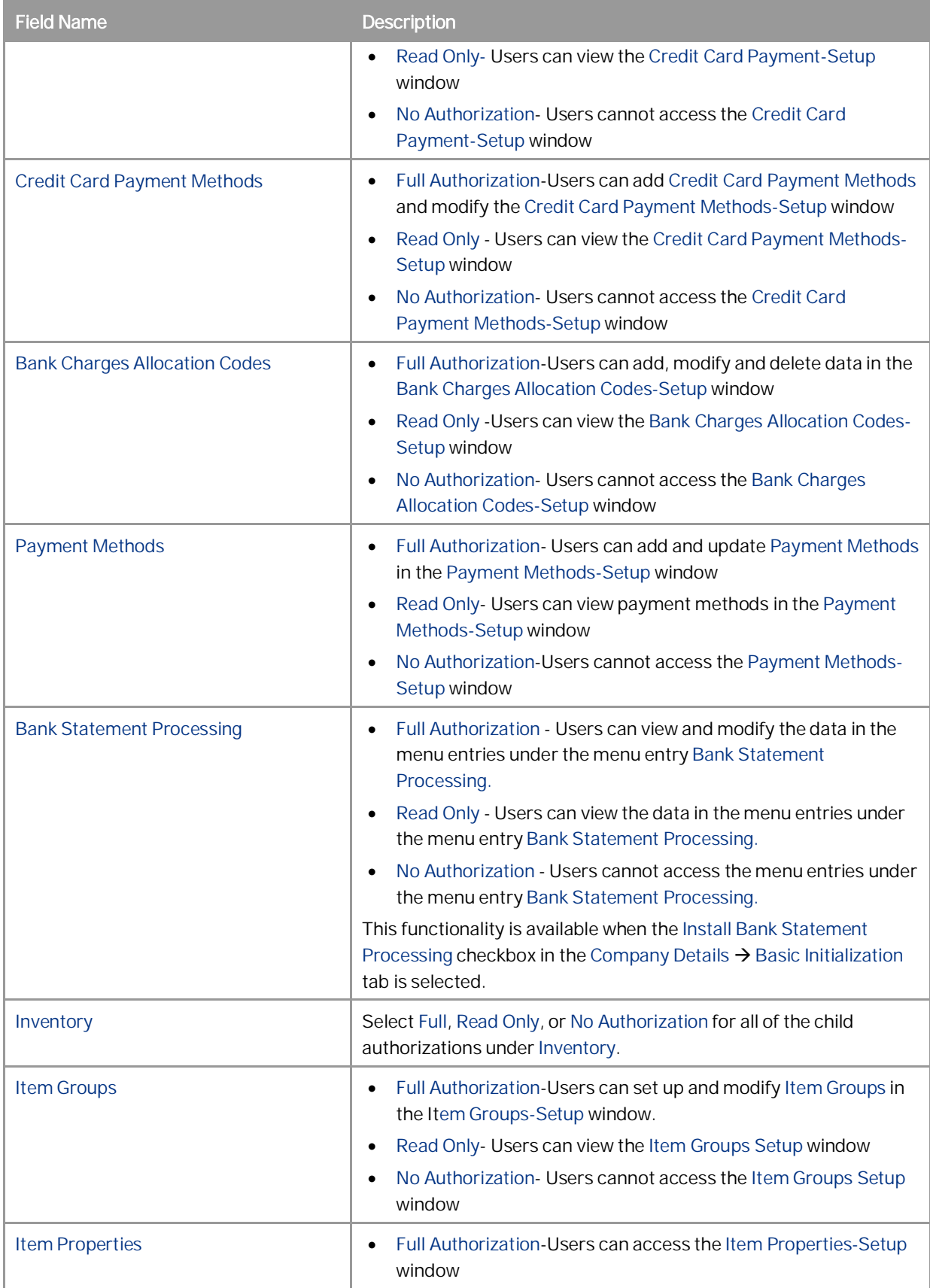
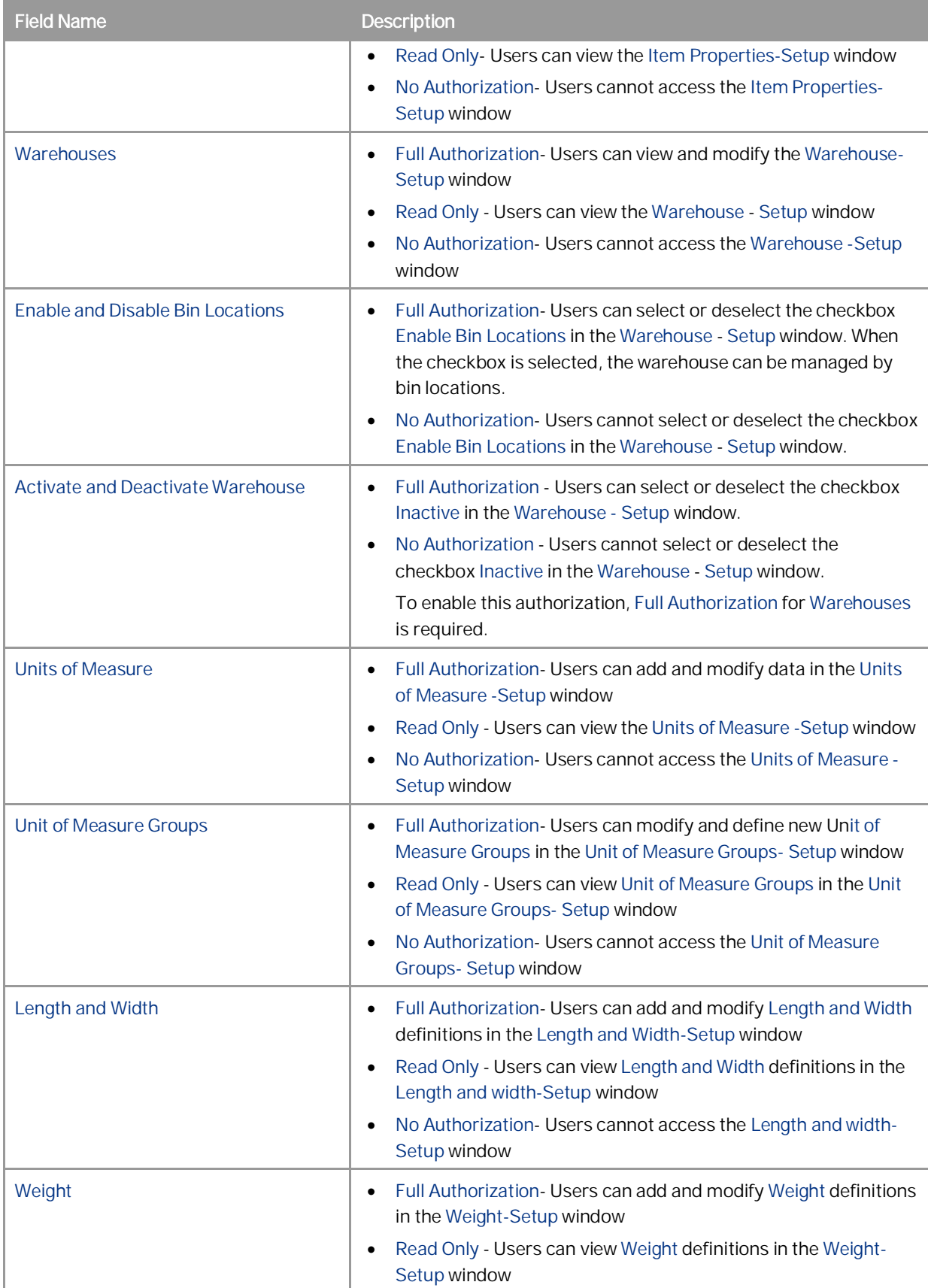

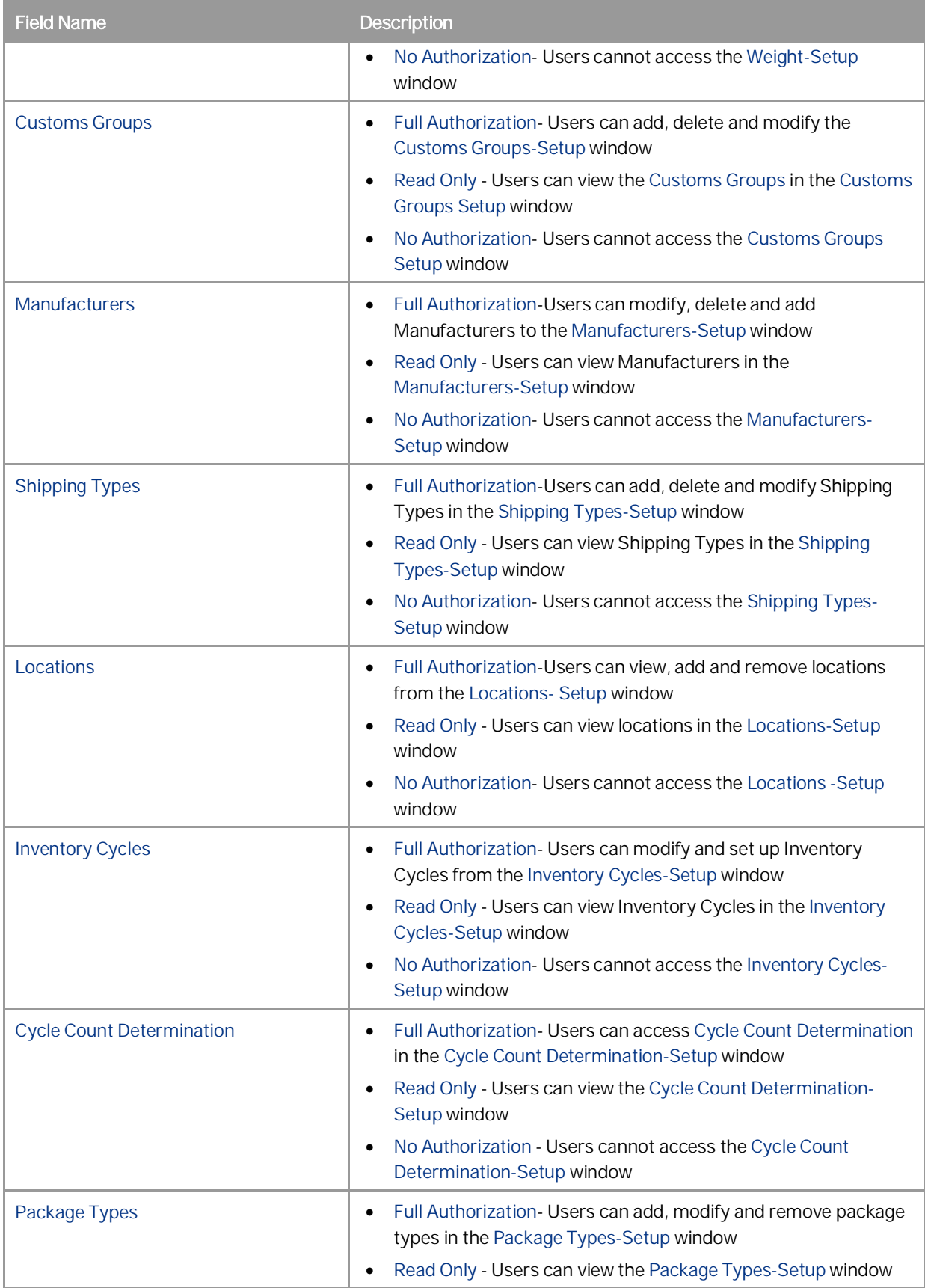

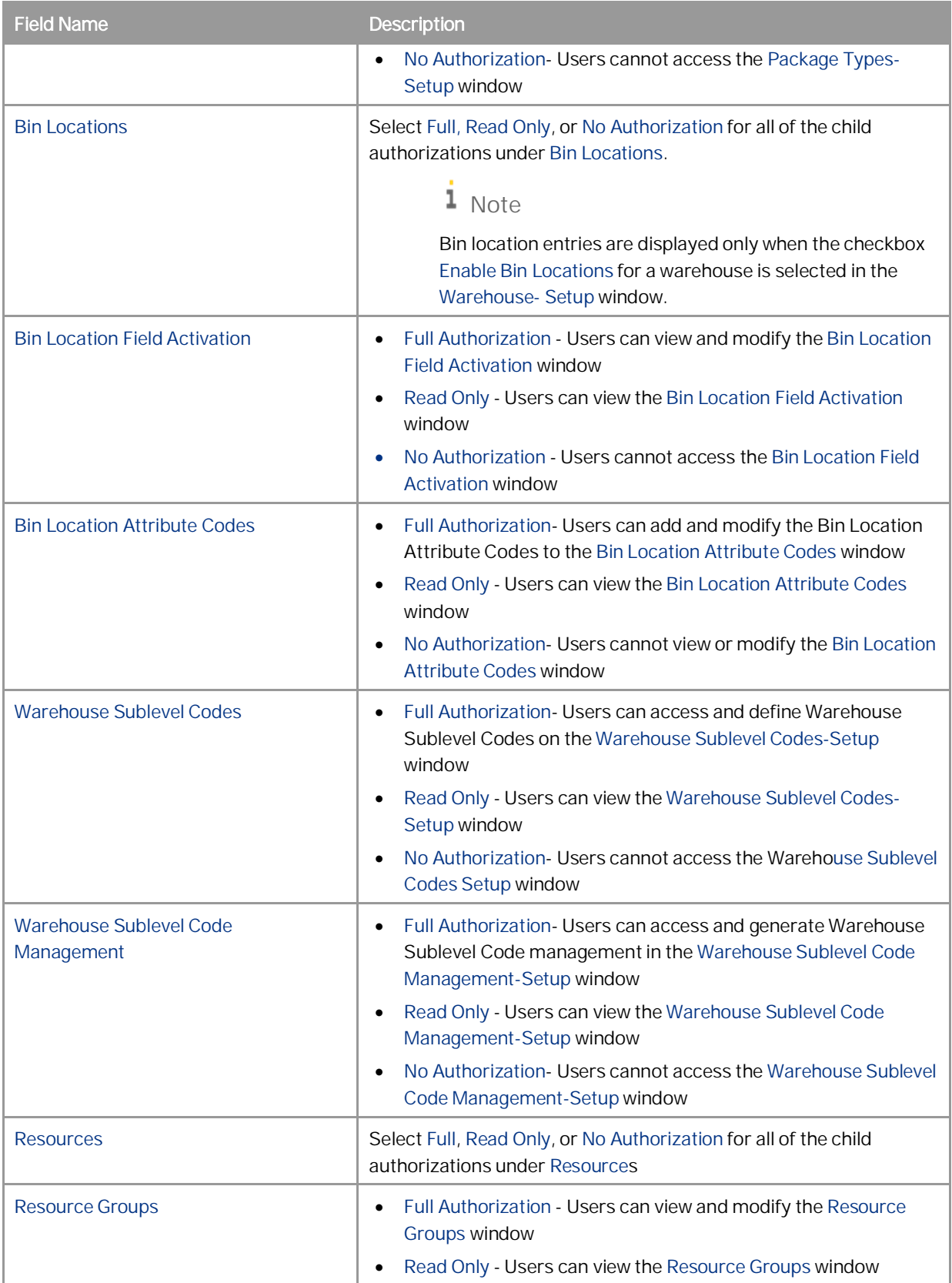

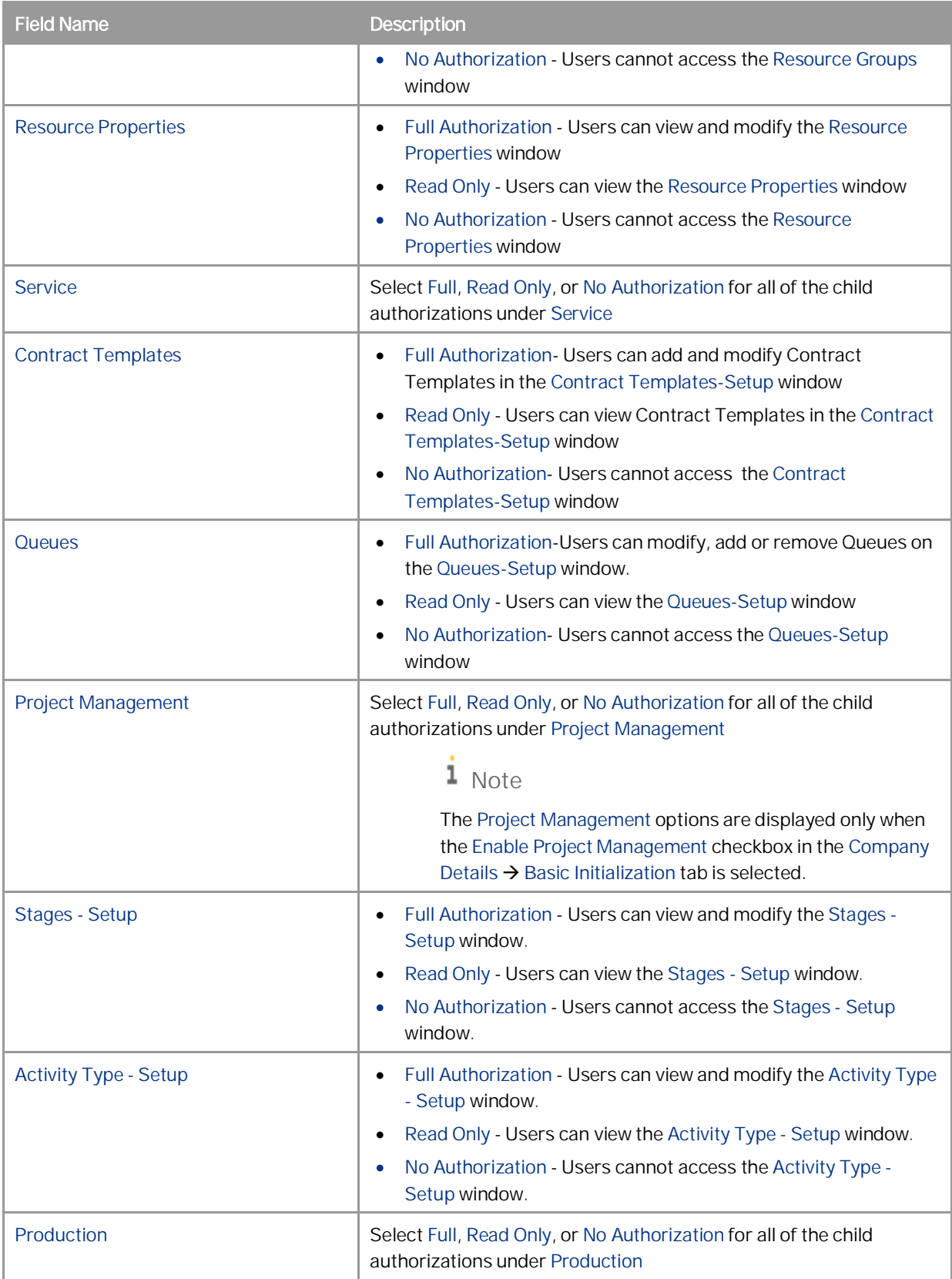

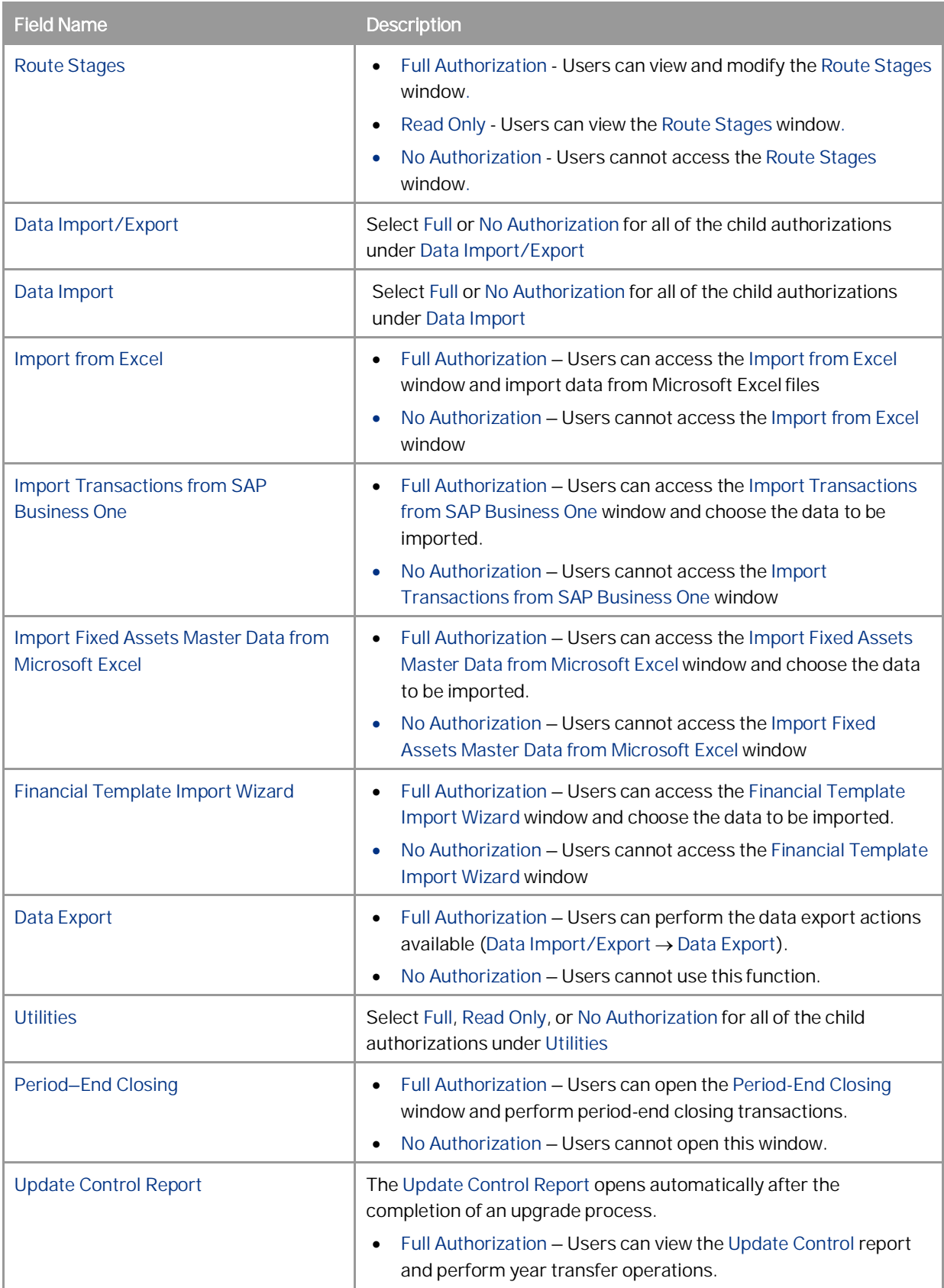

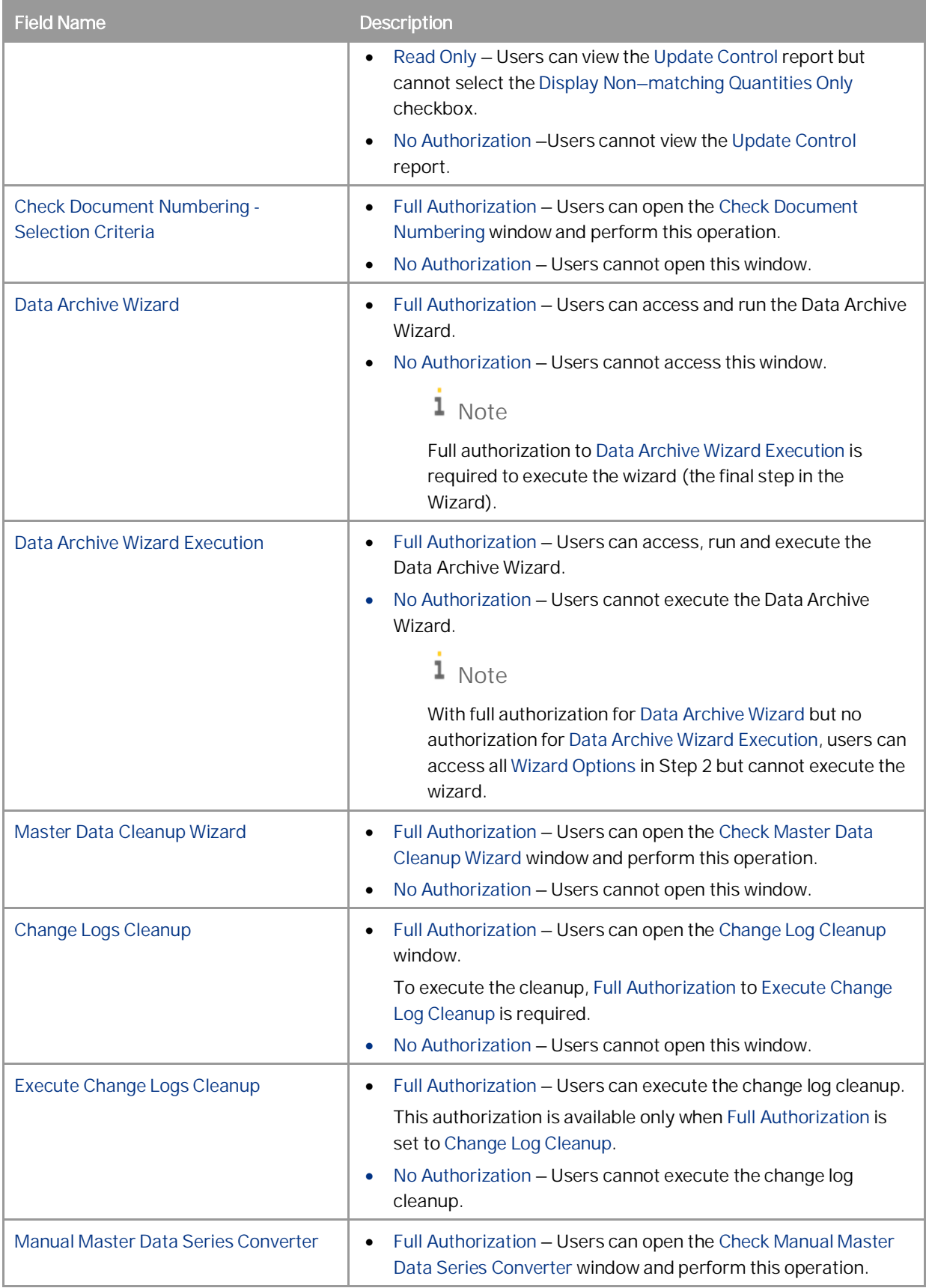

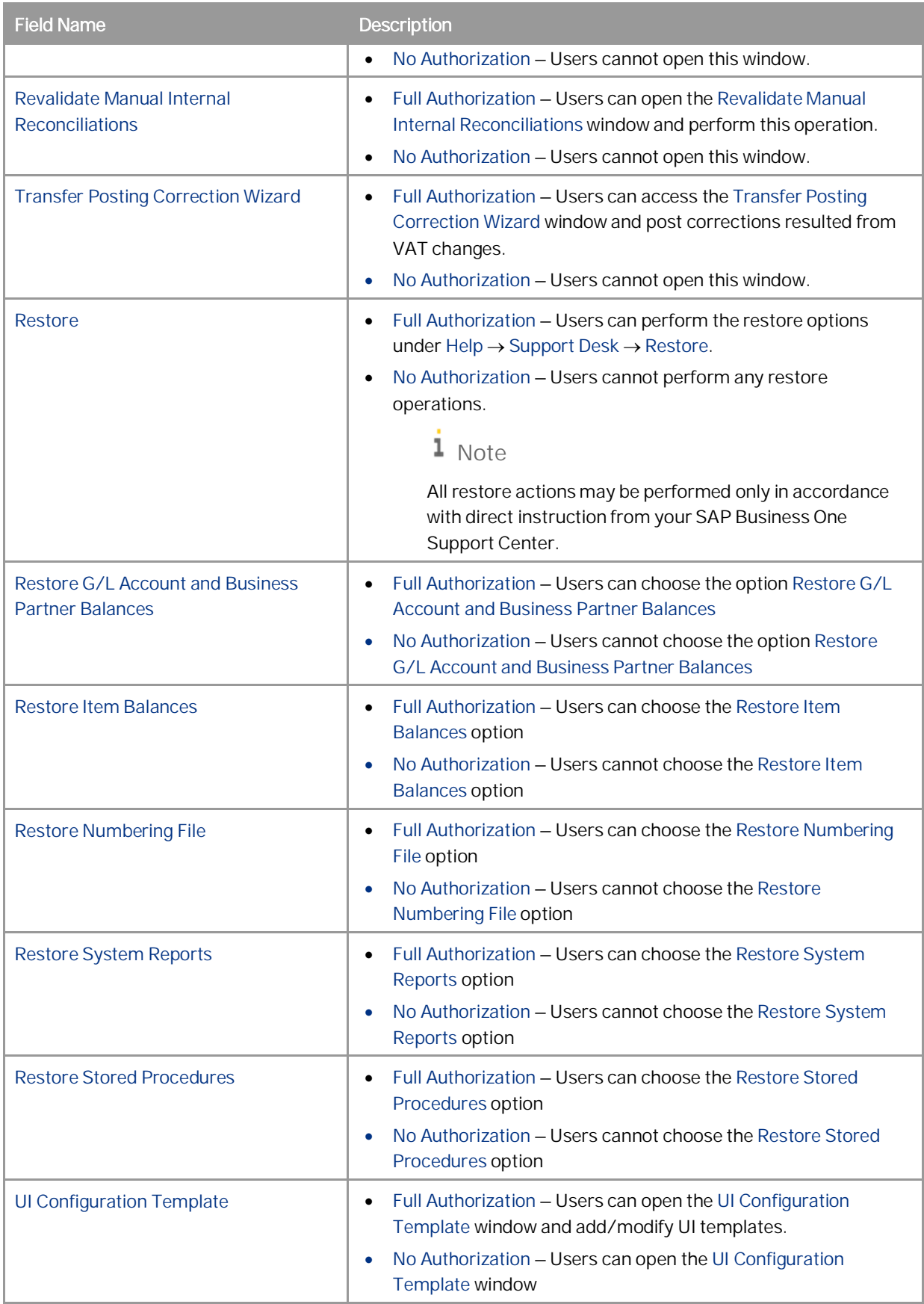

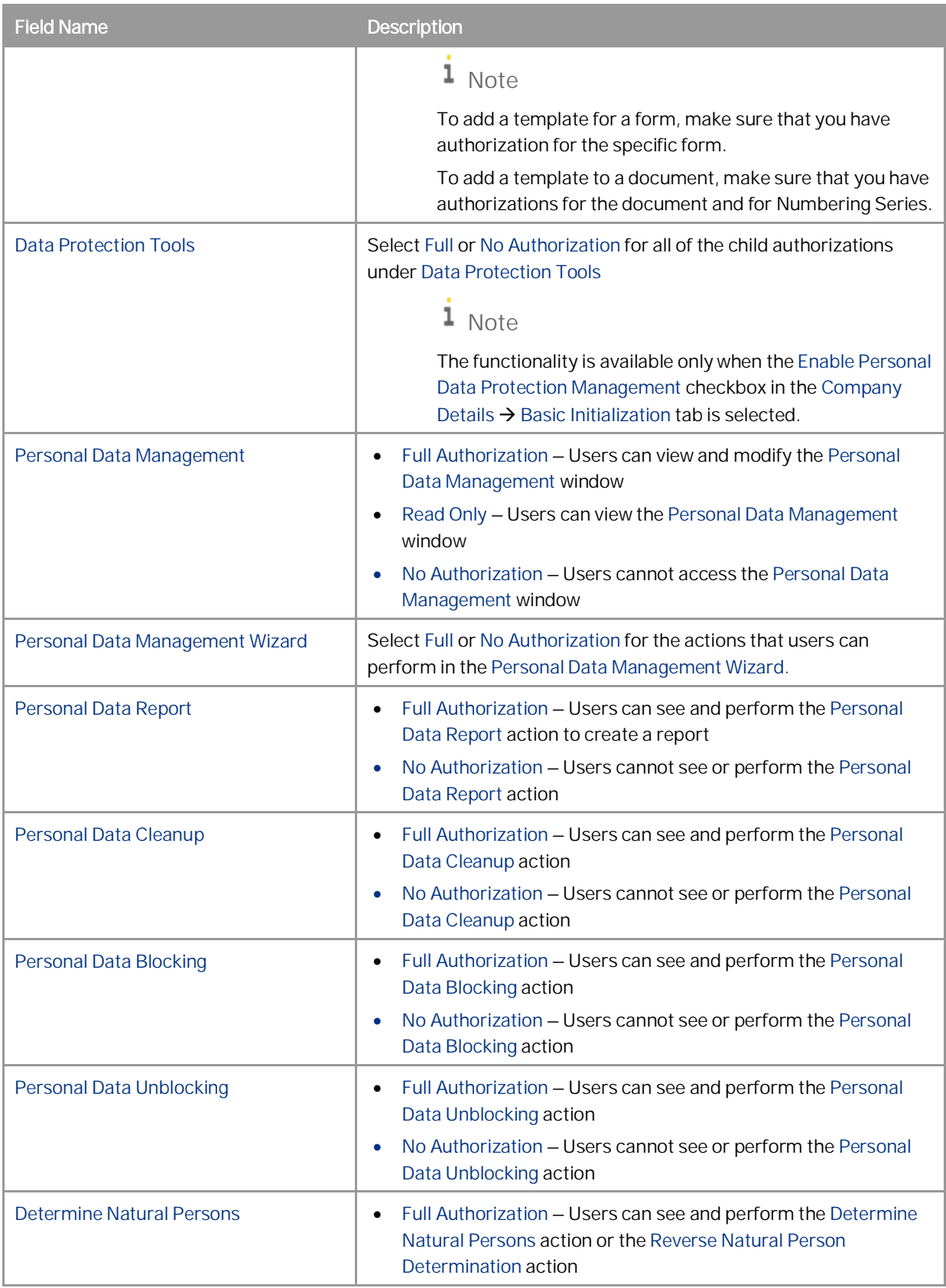

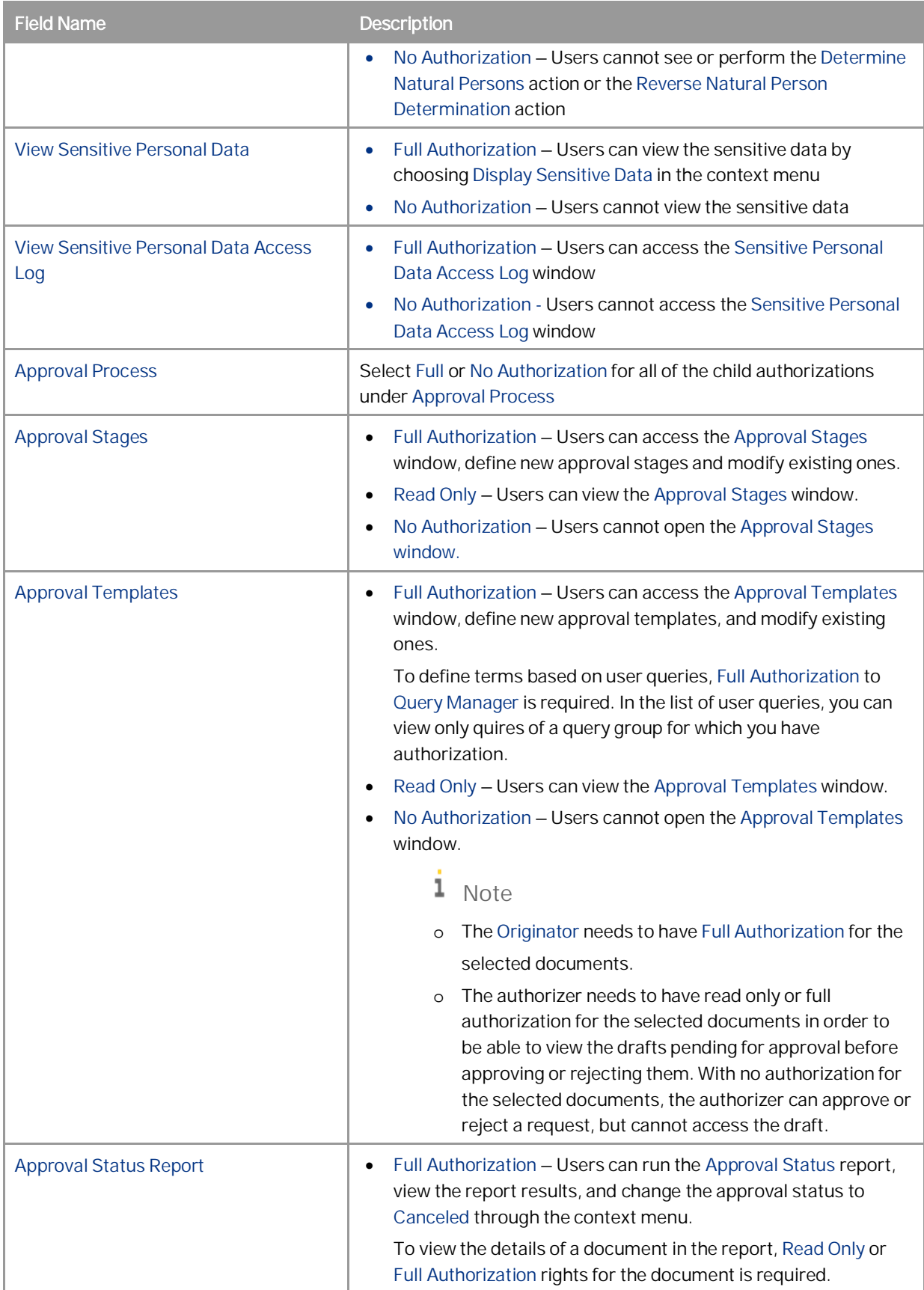

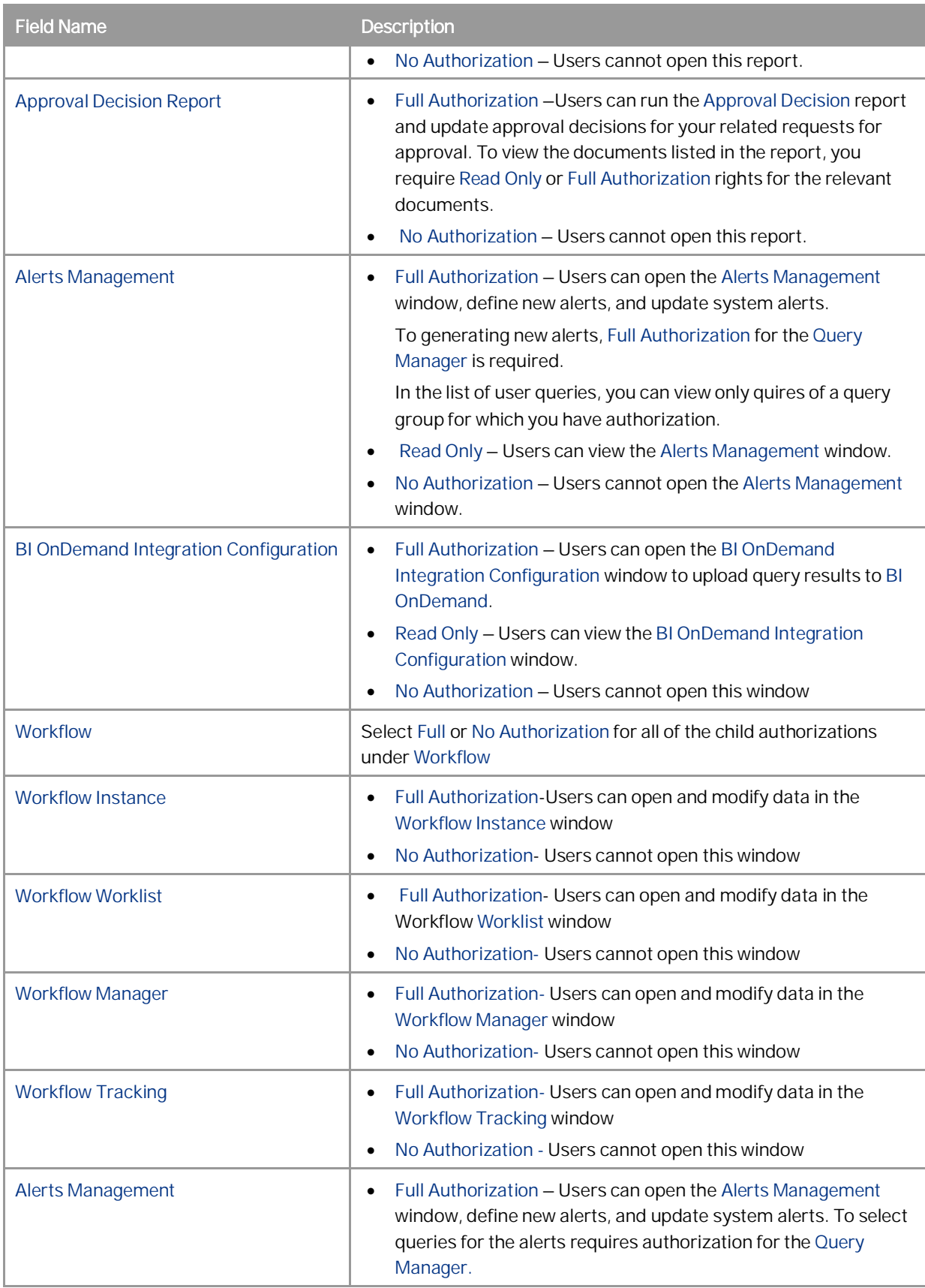

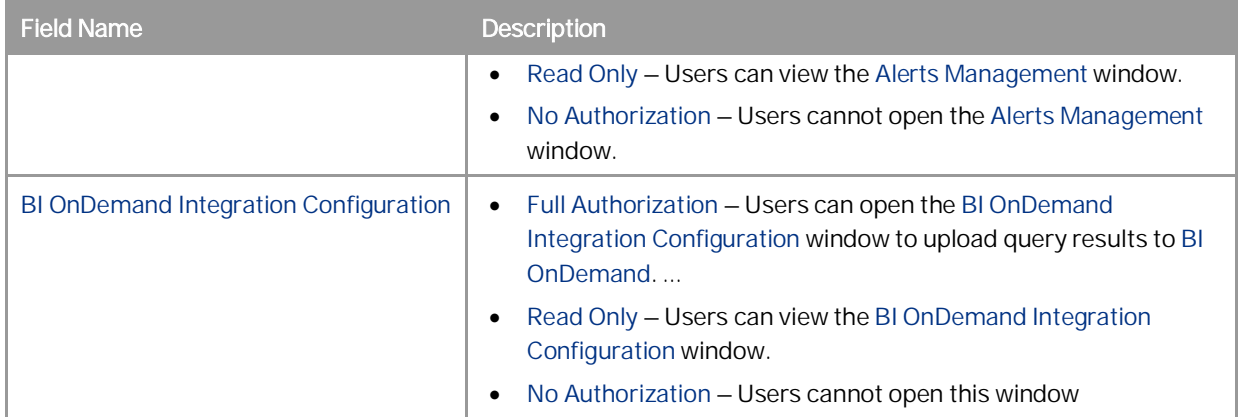

## **6 Financials Module Authorizations**

The following modules and functions define the *Financials* authorizations:

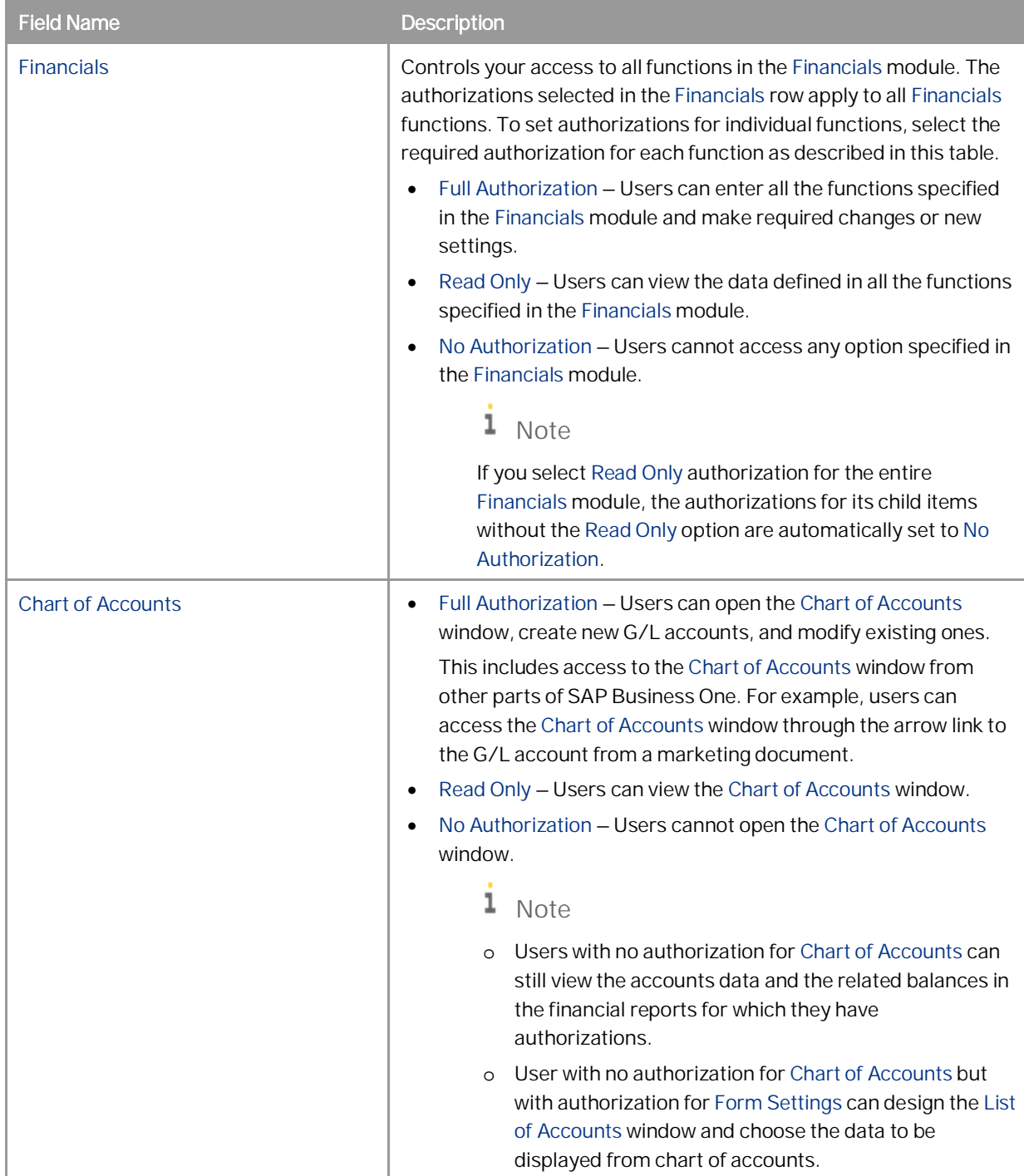

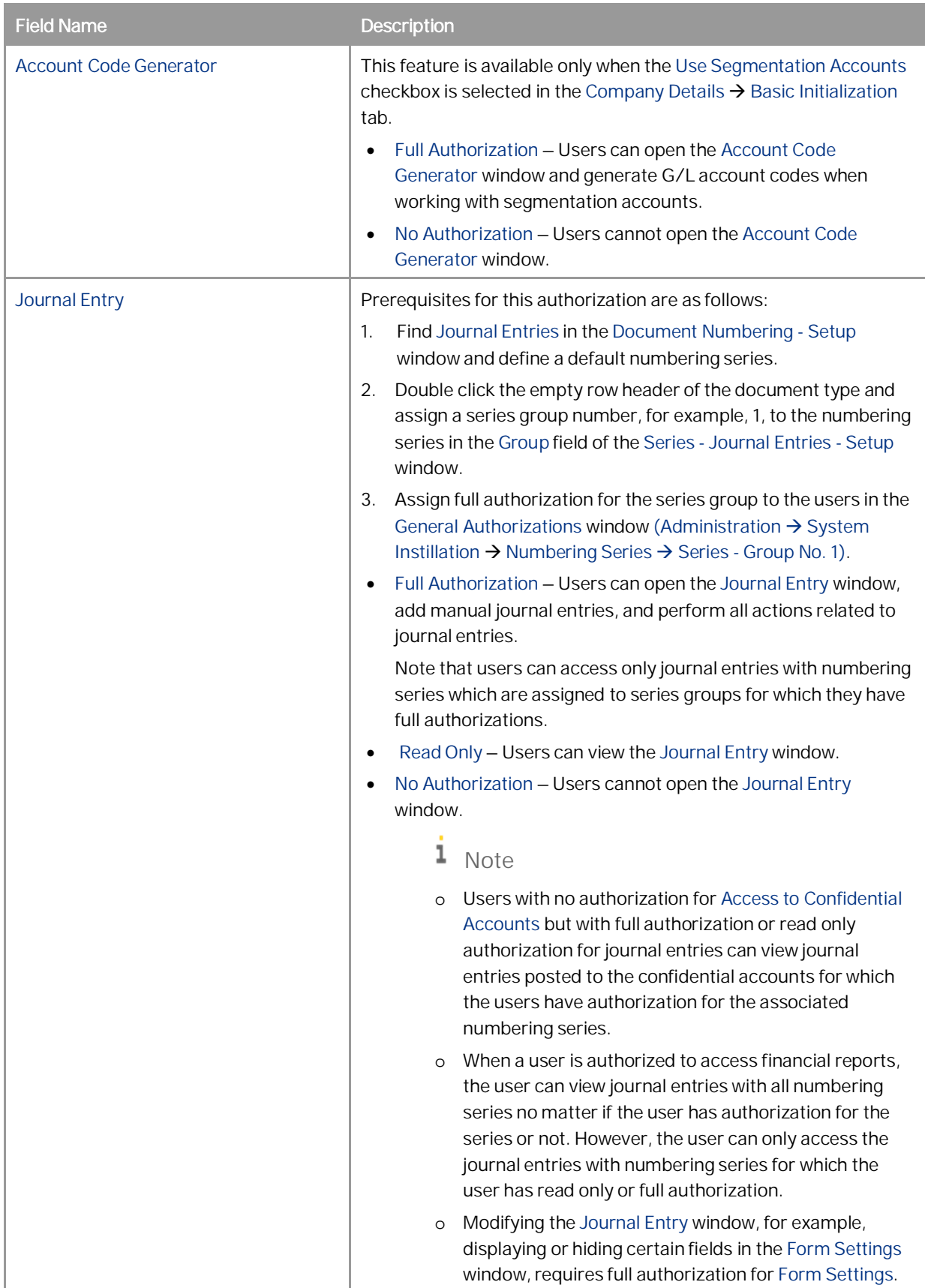

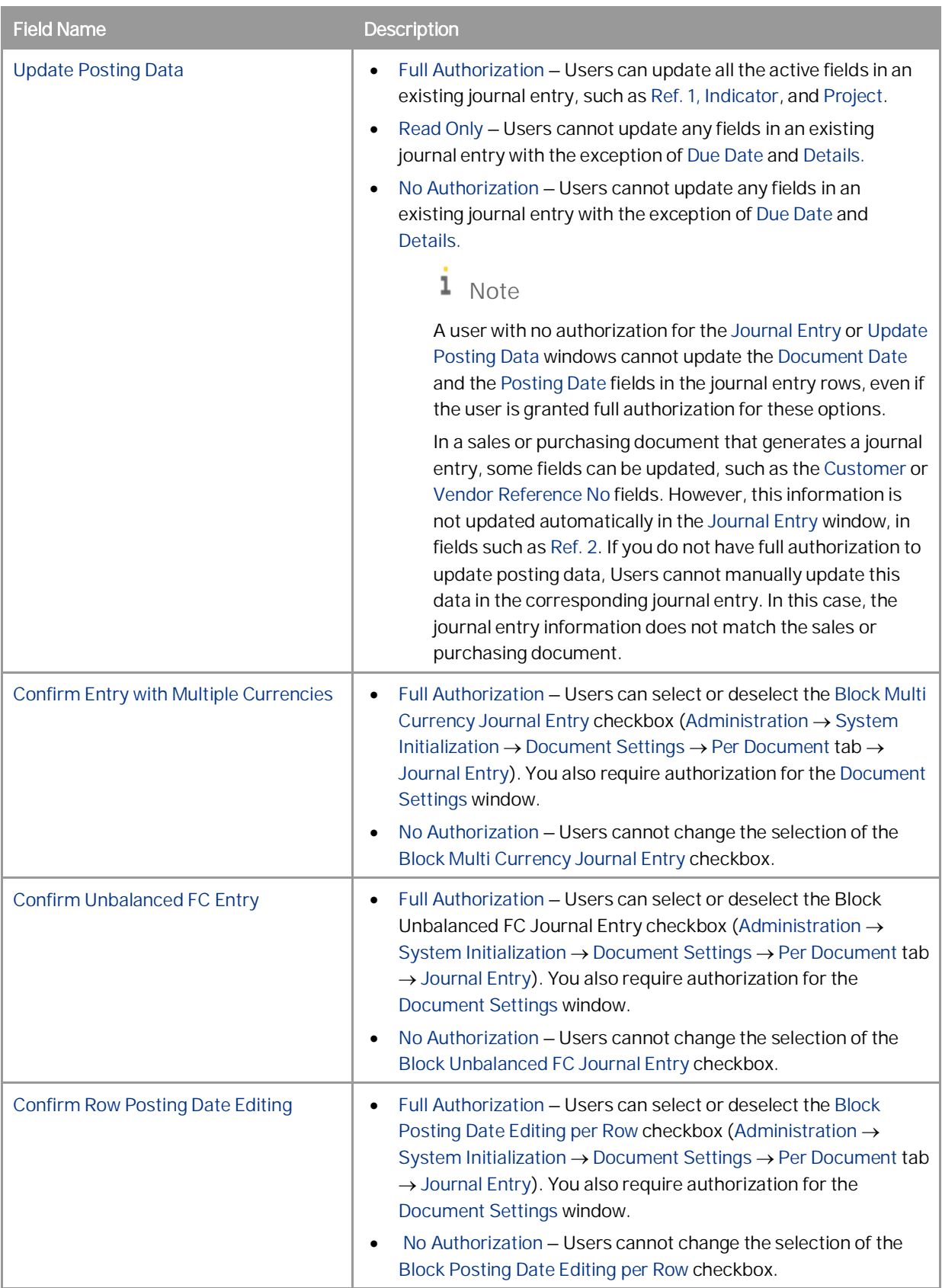

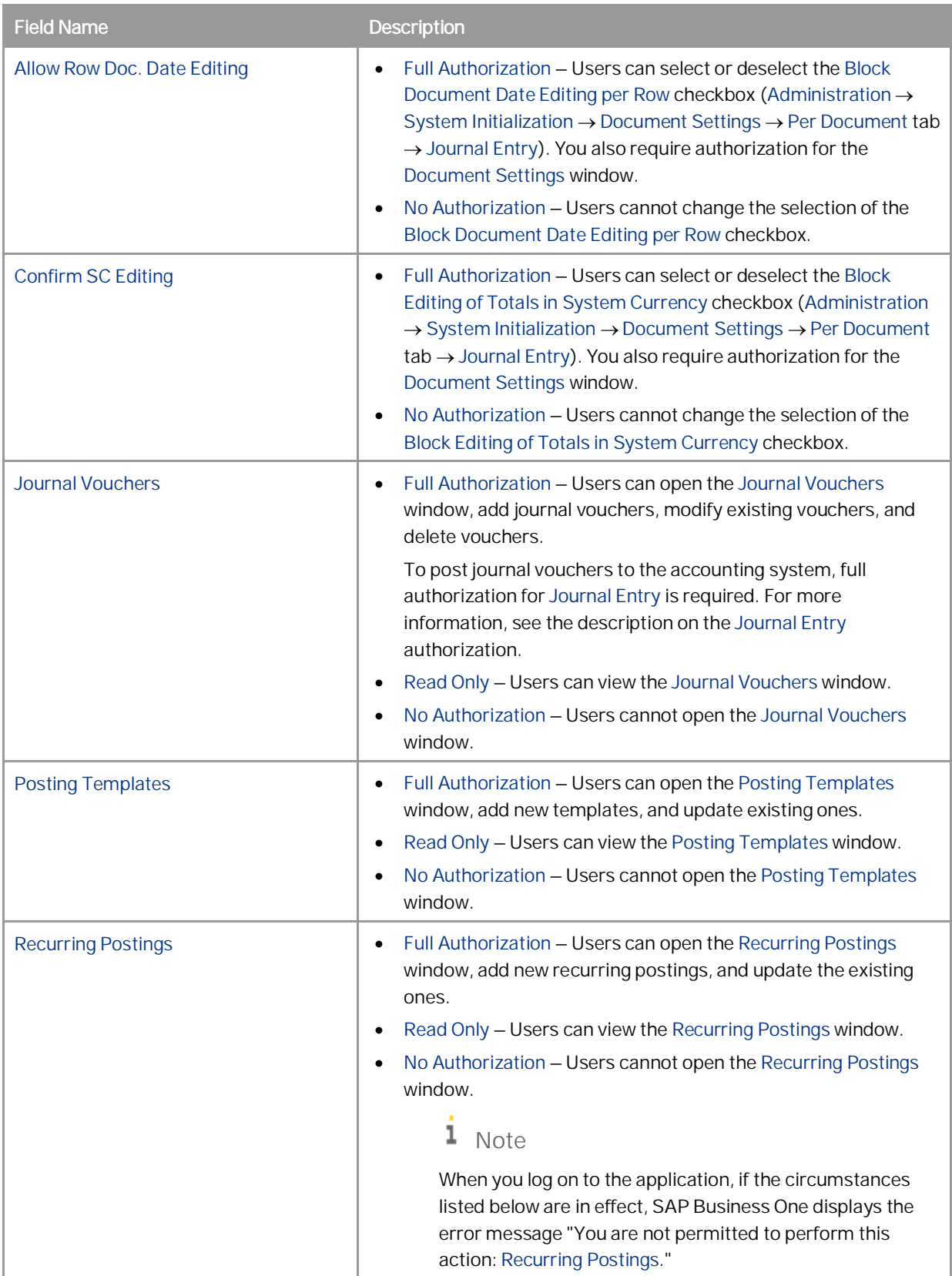

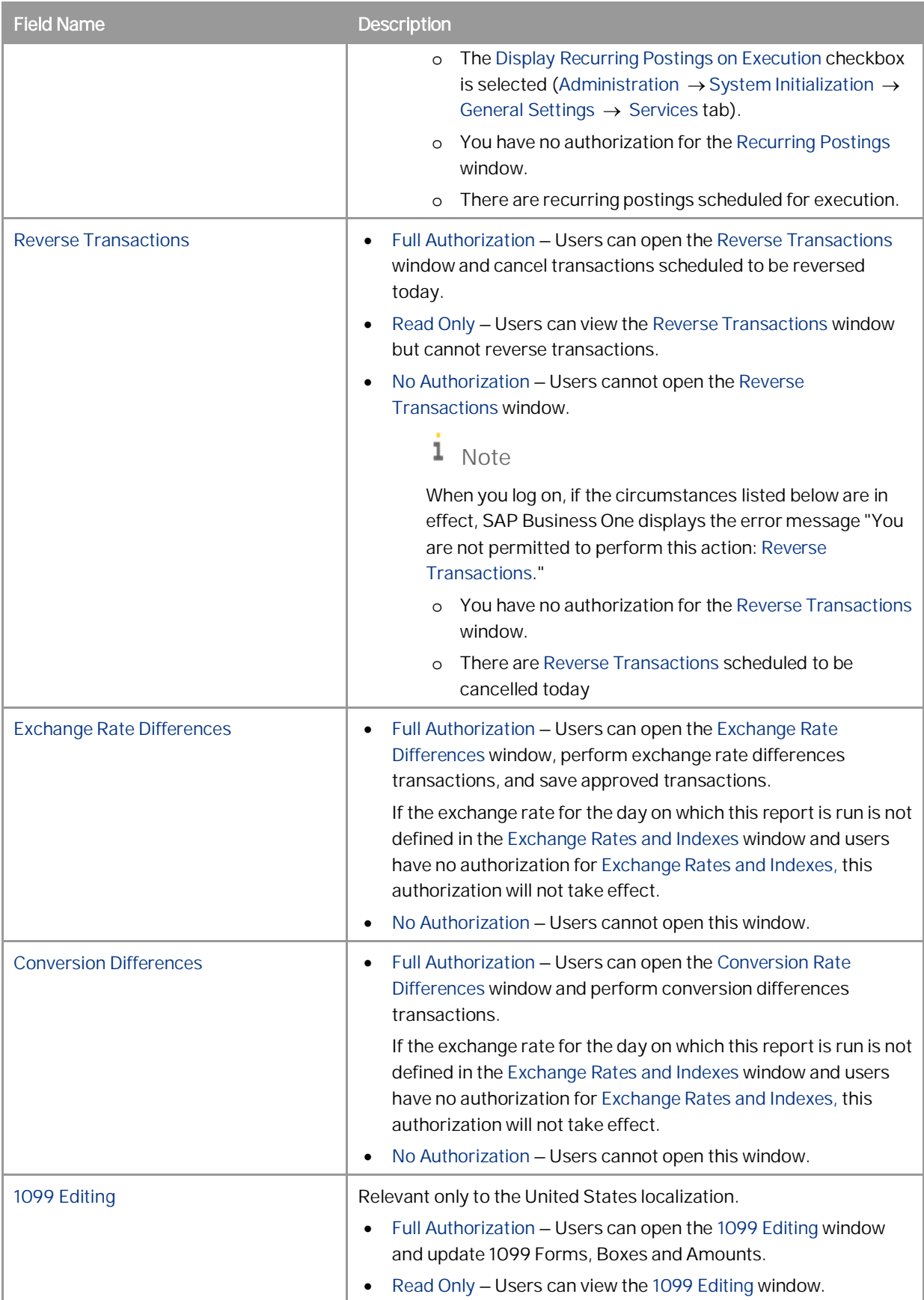

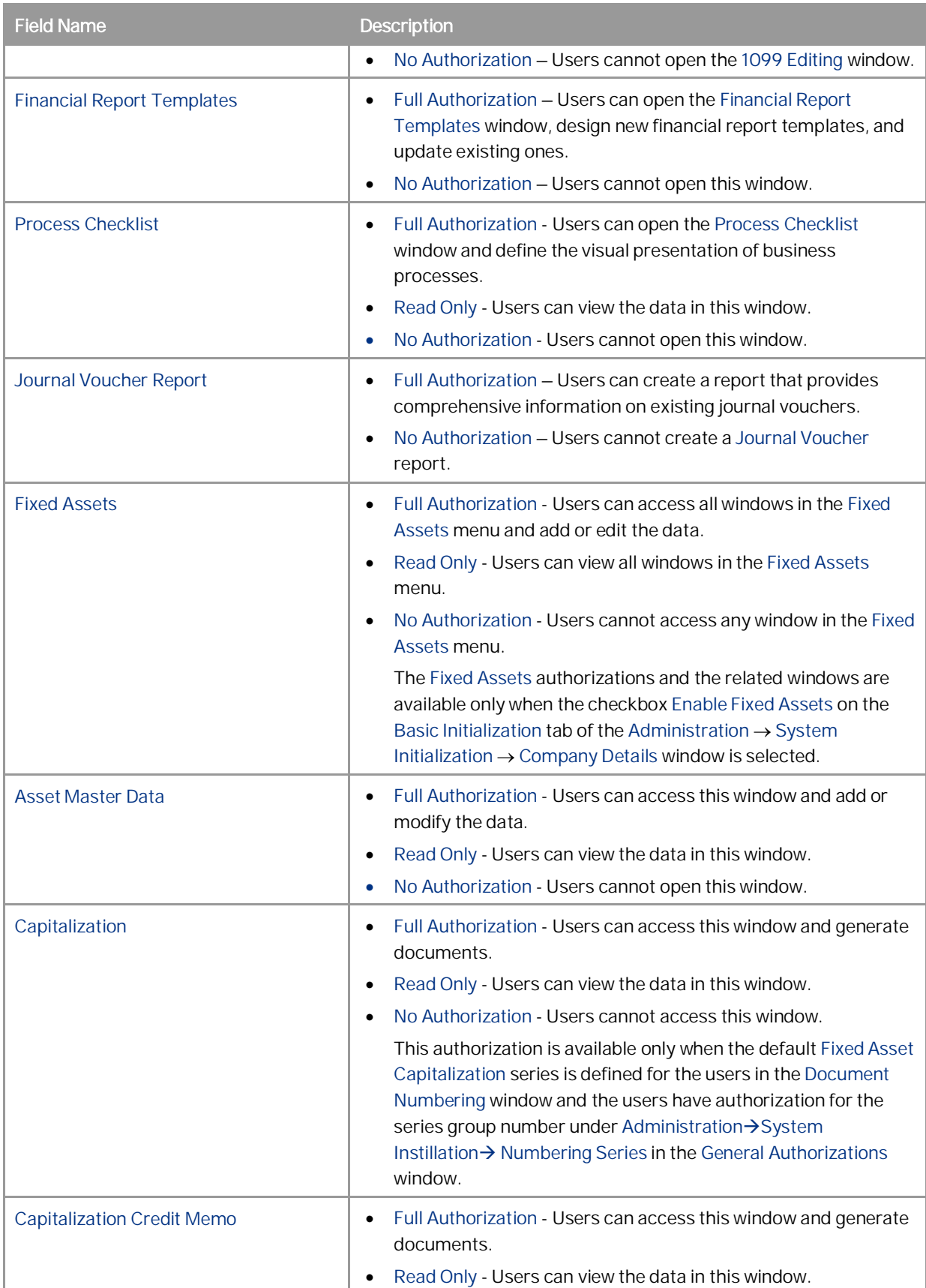

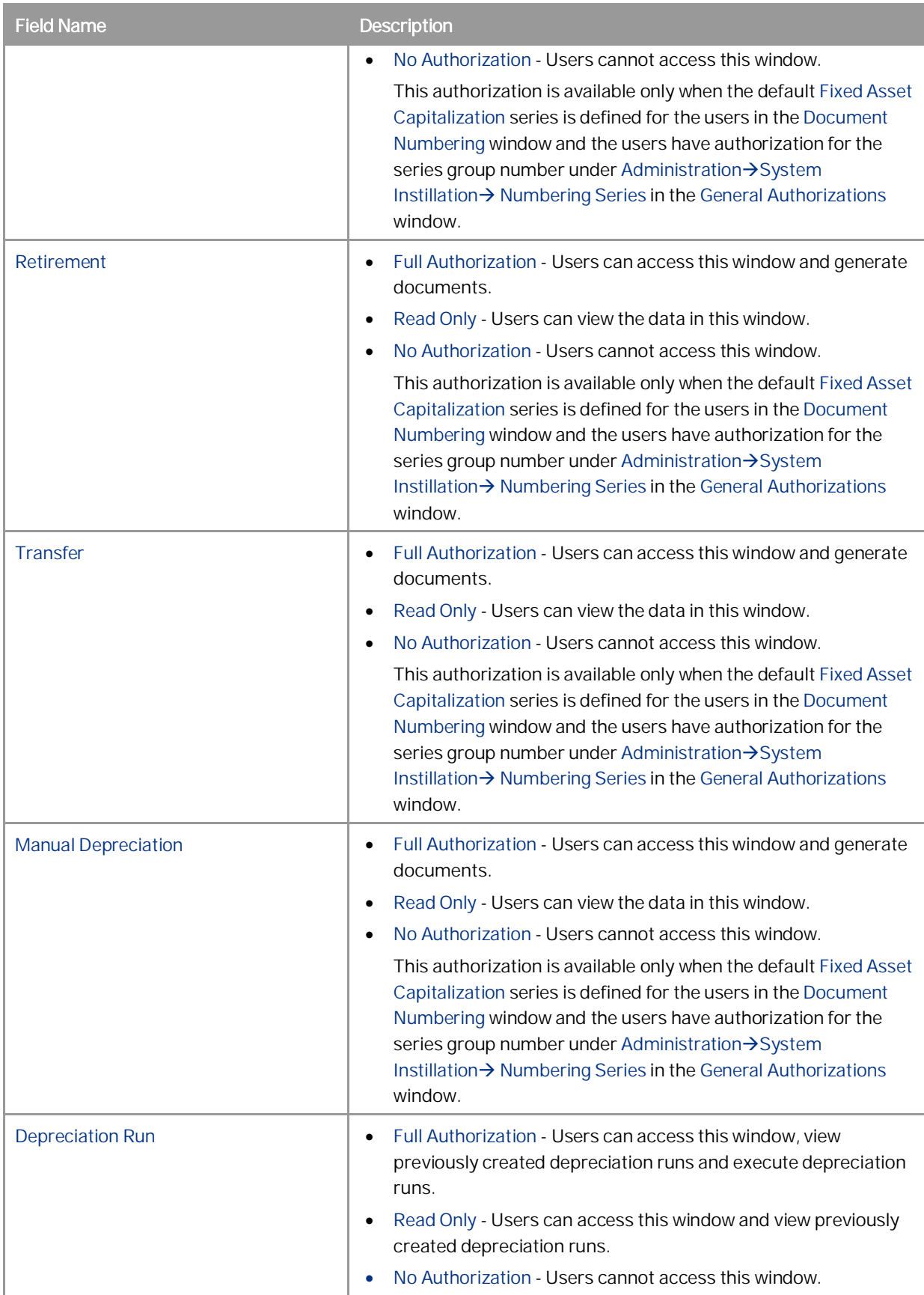

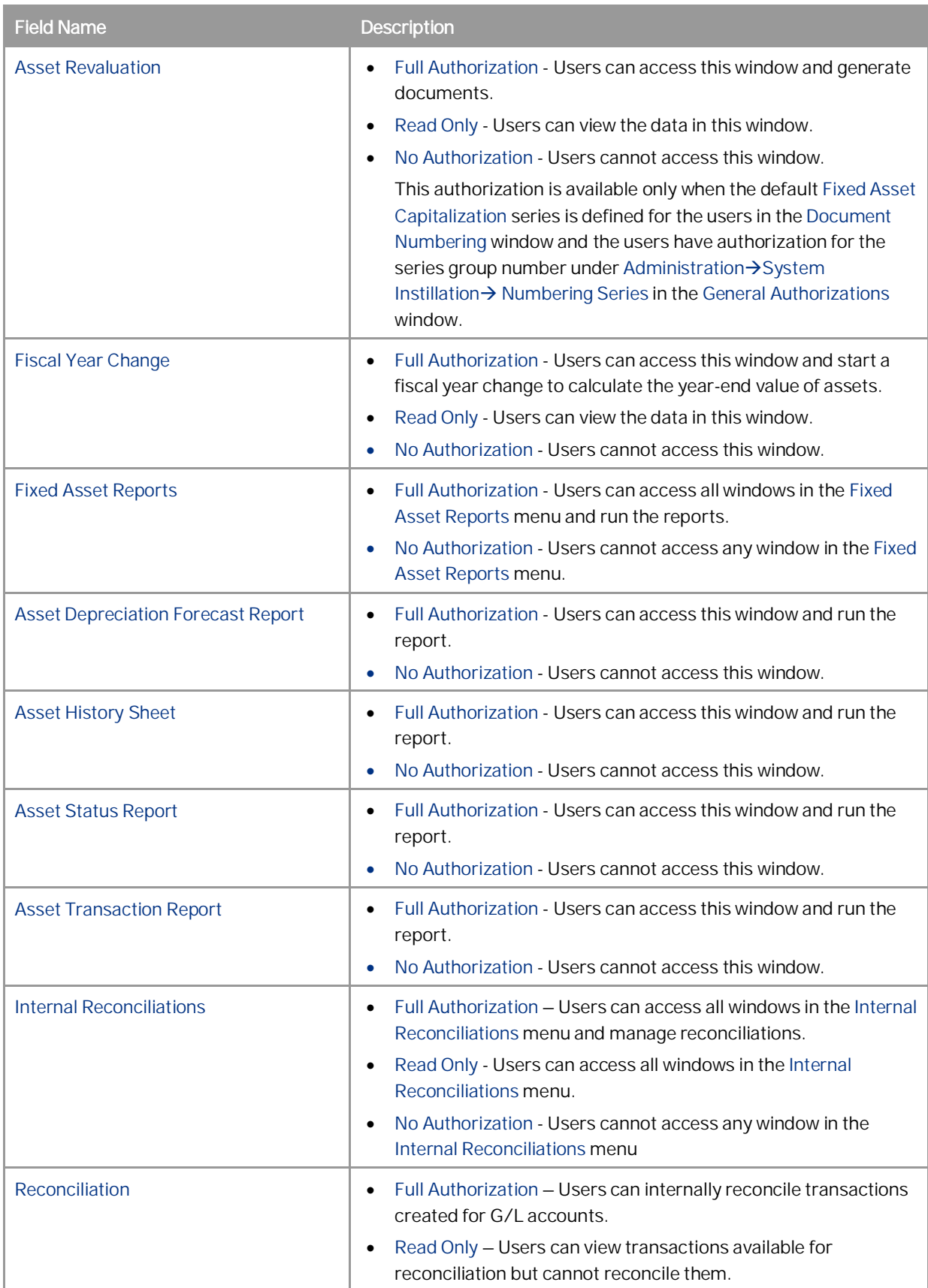

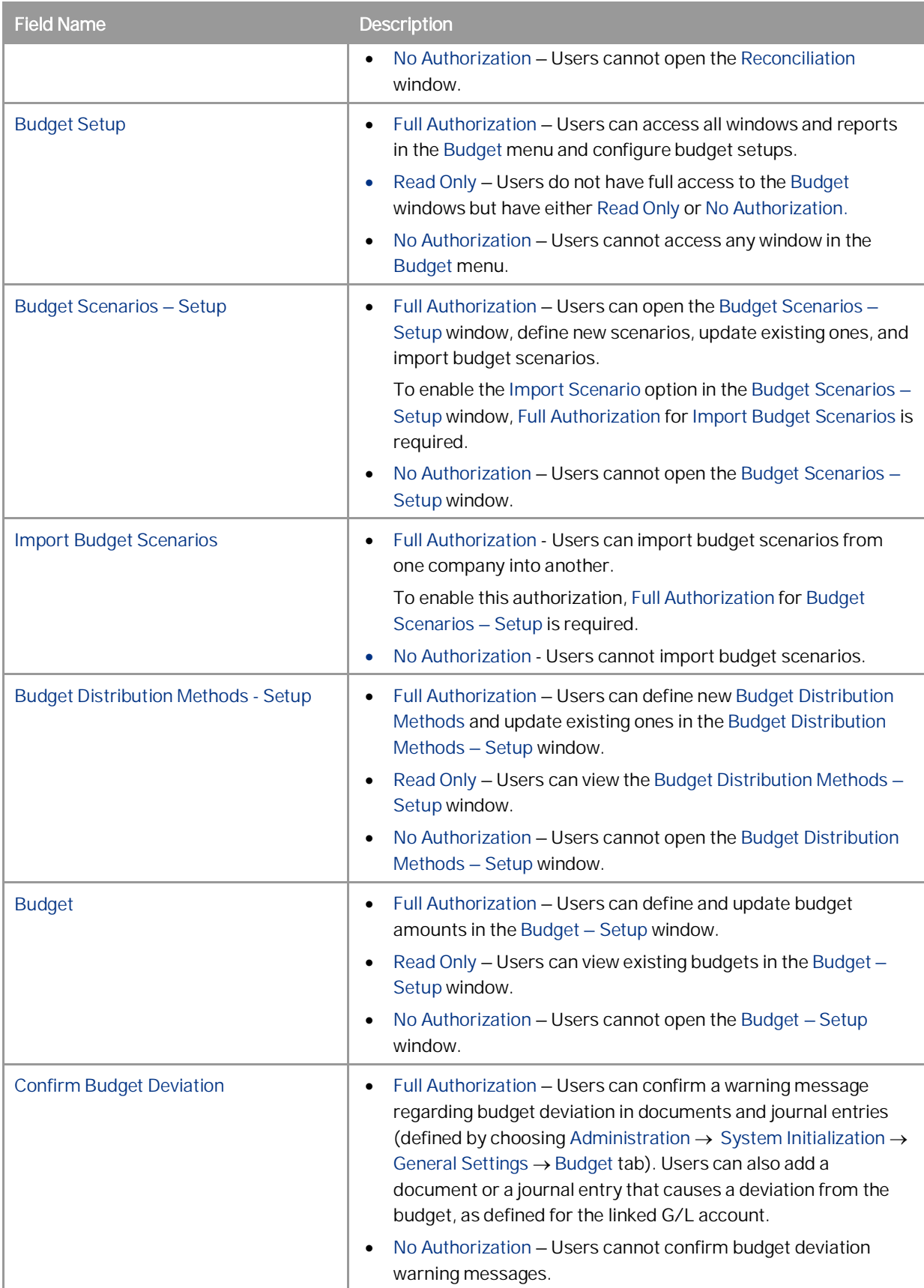

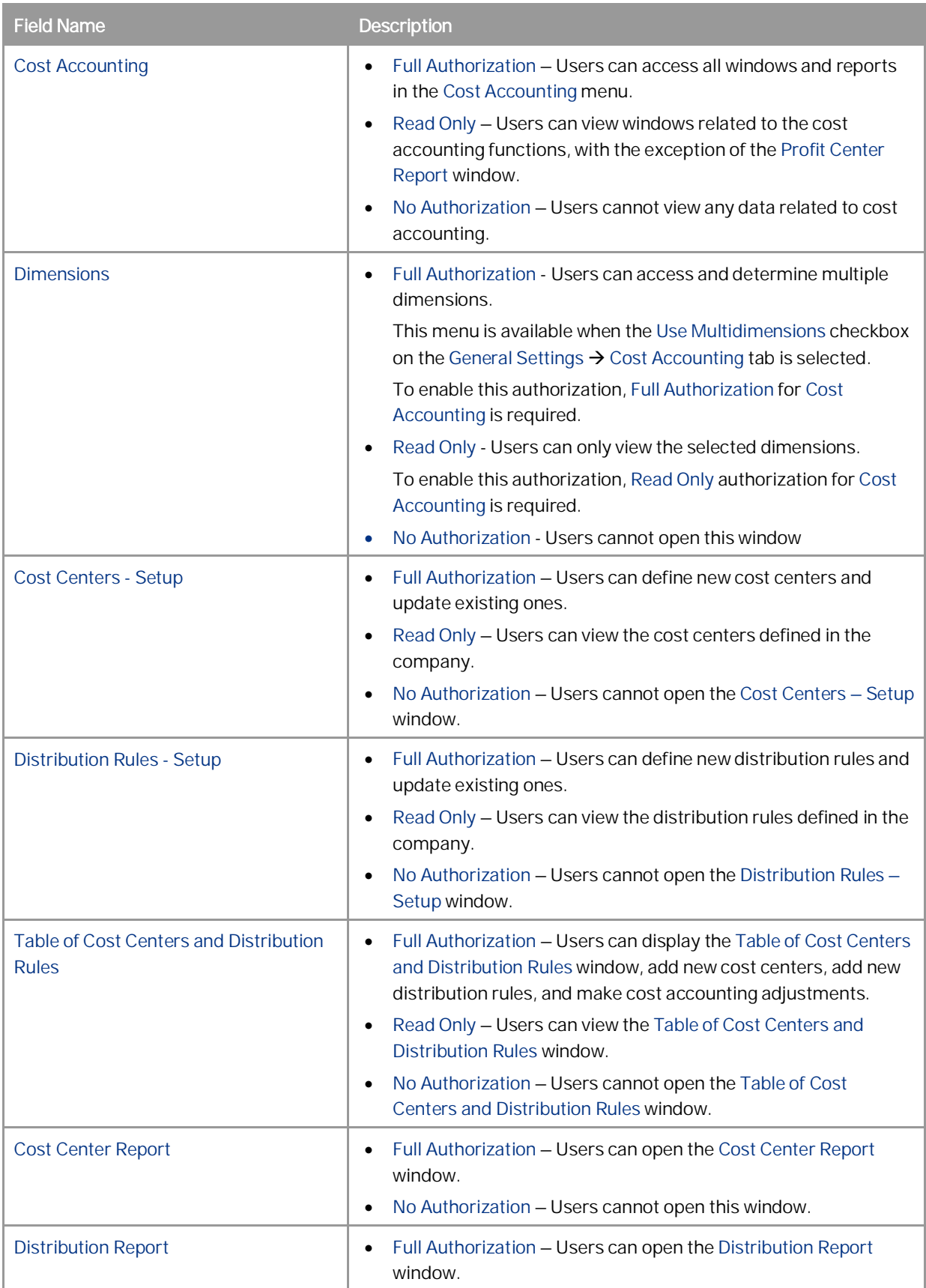

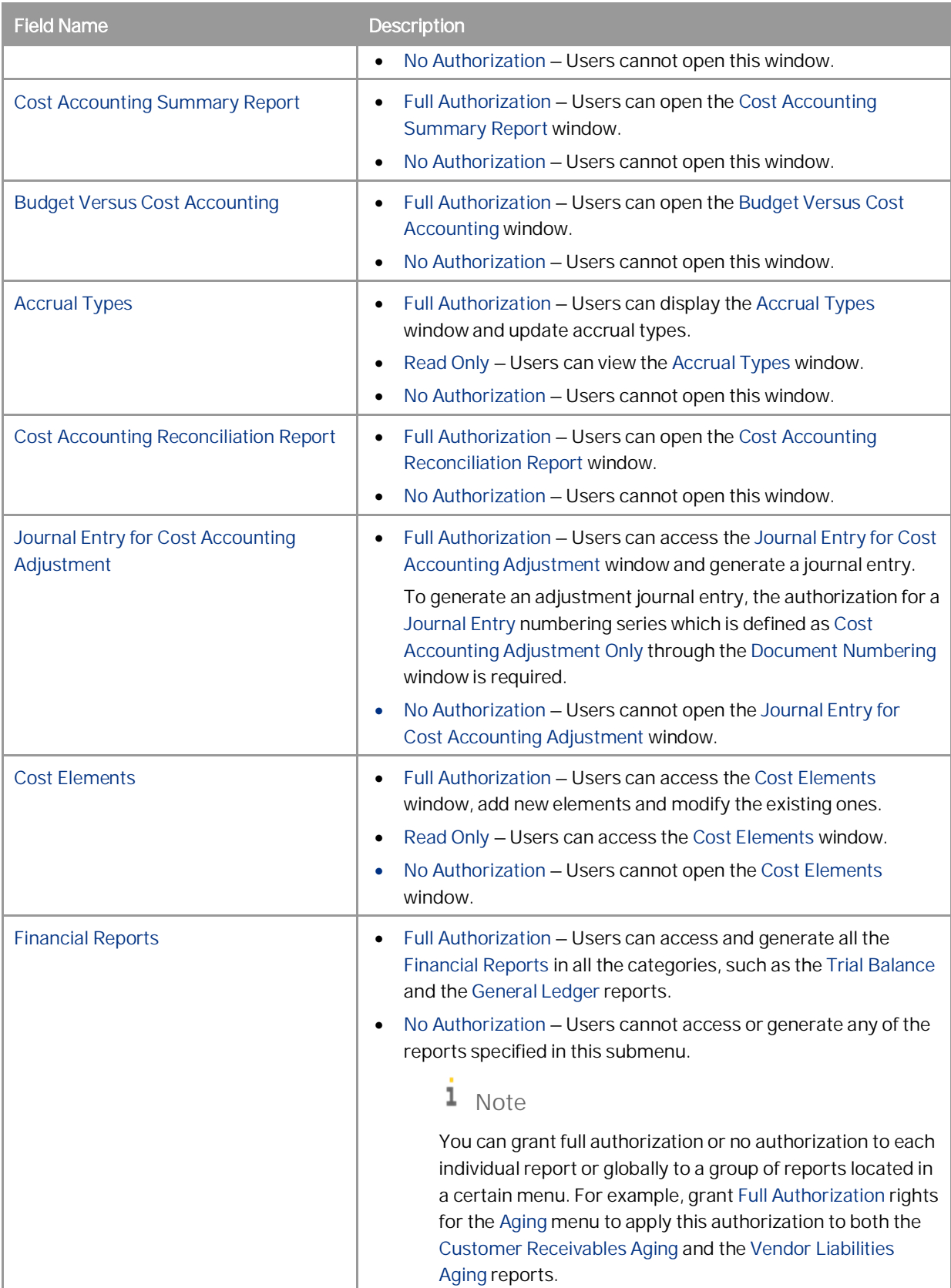

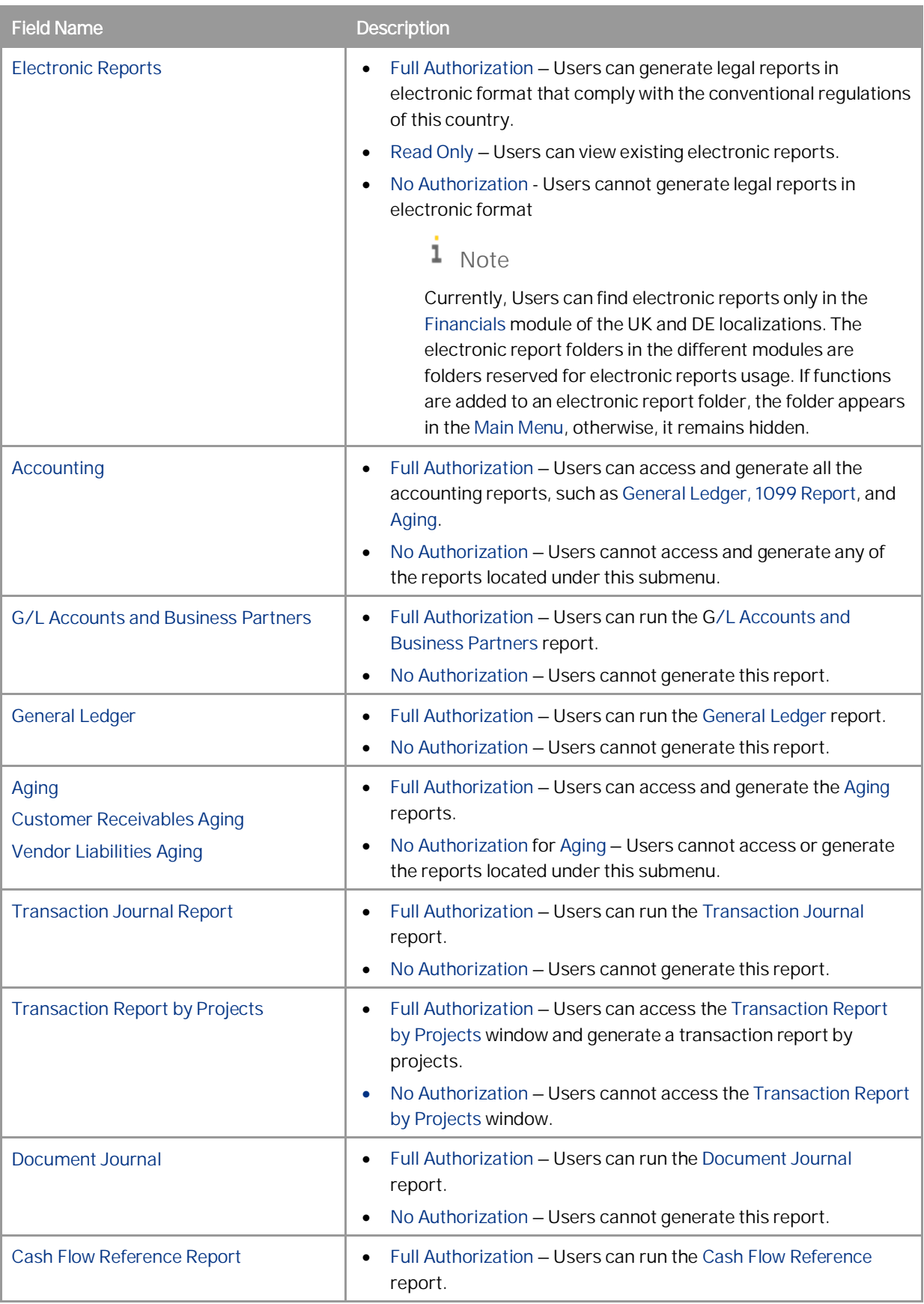

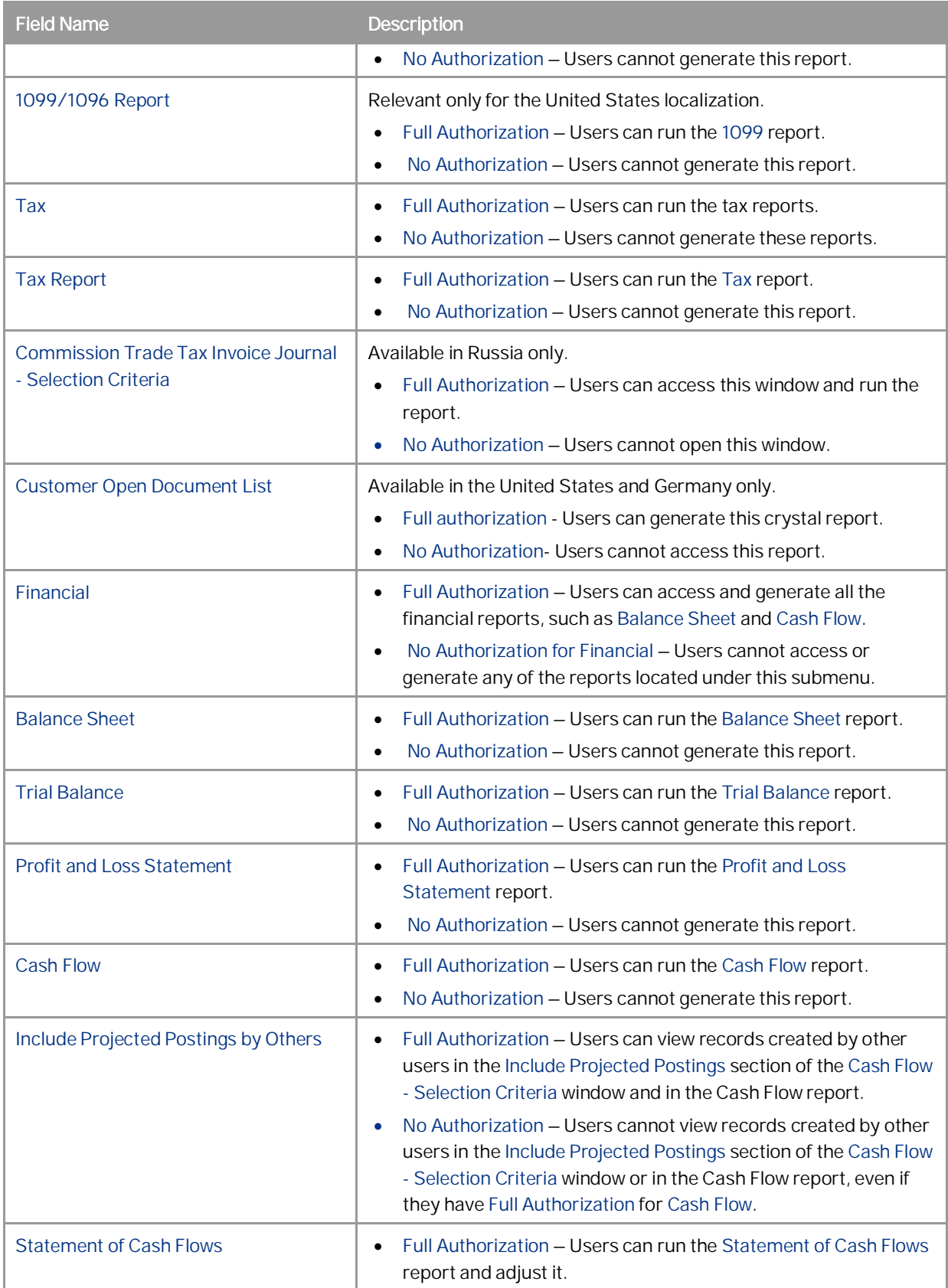

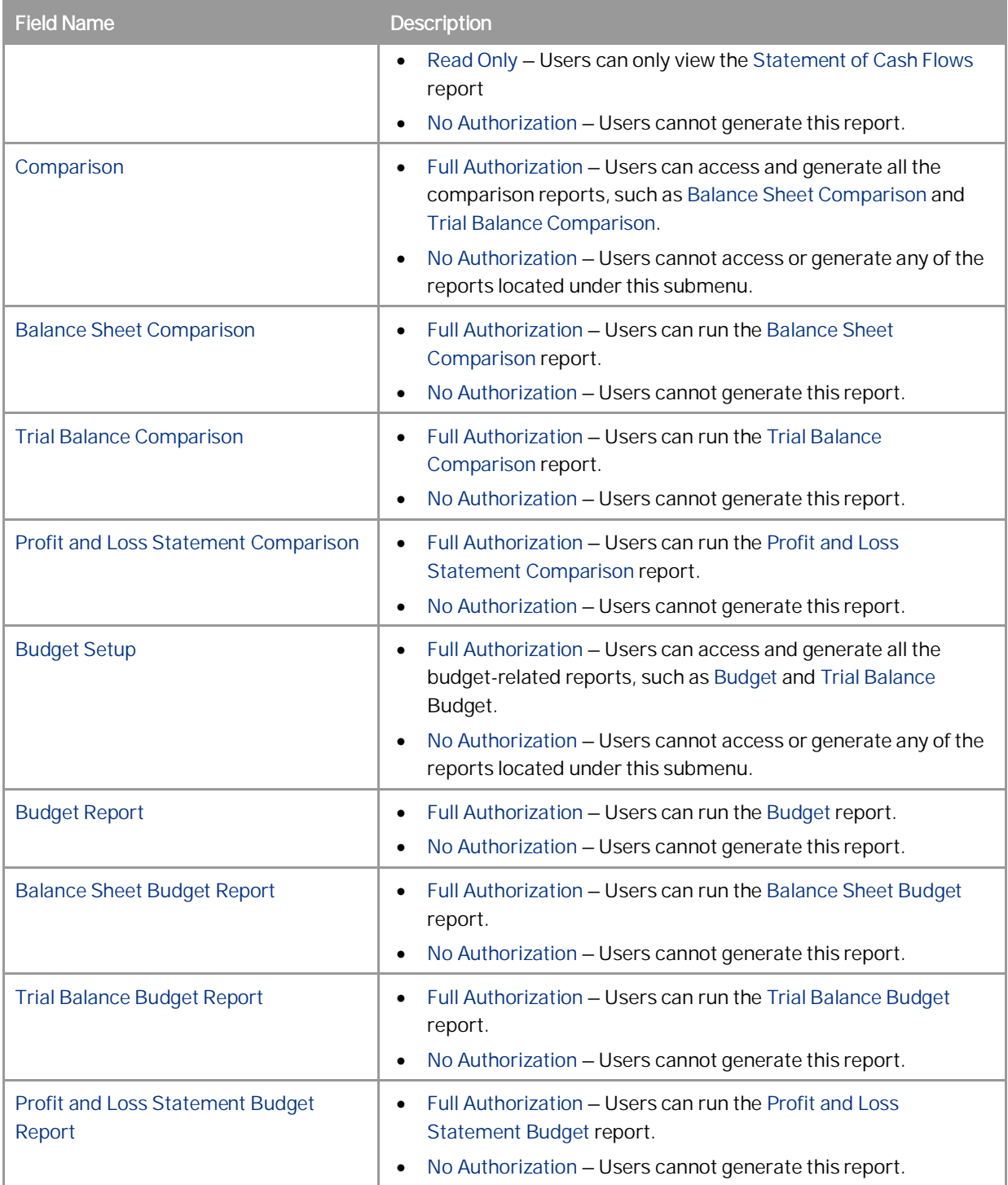

## **7 Opportunities Module Authorizations**

## The following modules and functions define the *Opportunities* authorizations:

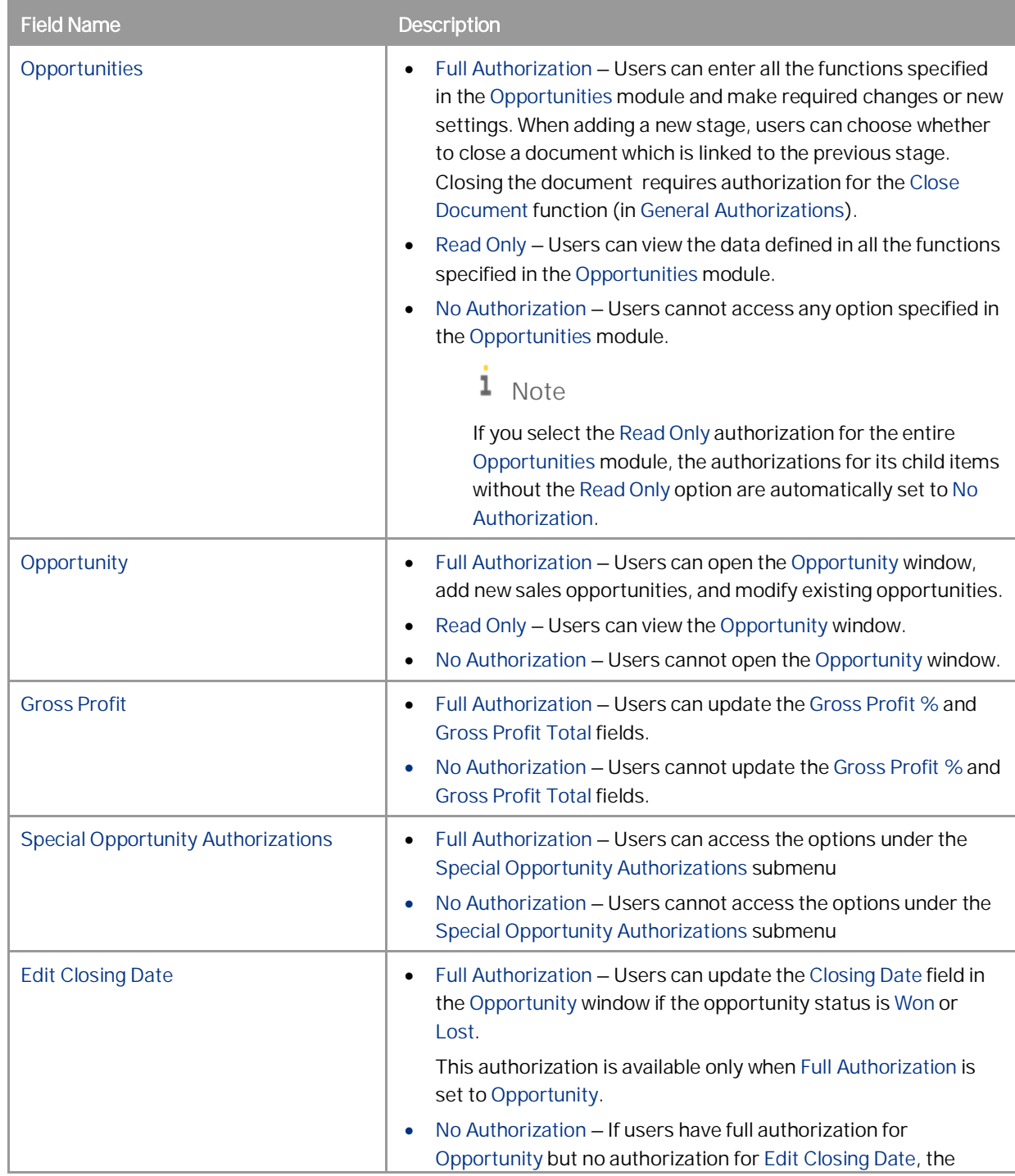

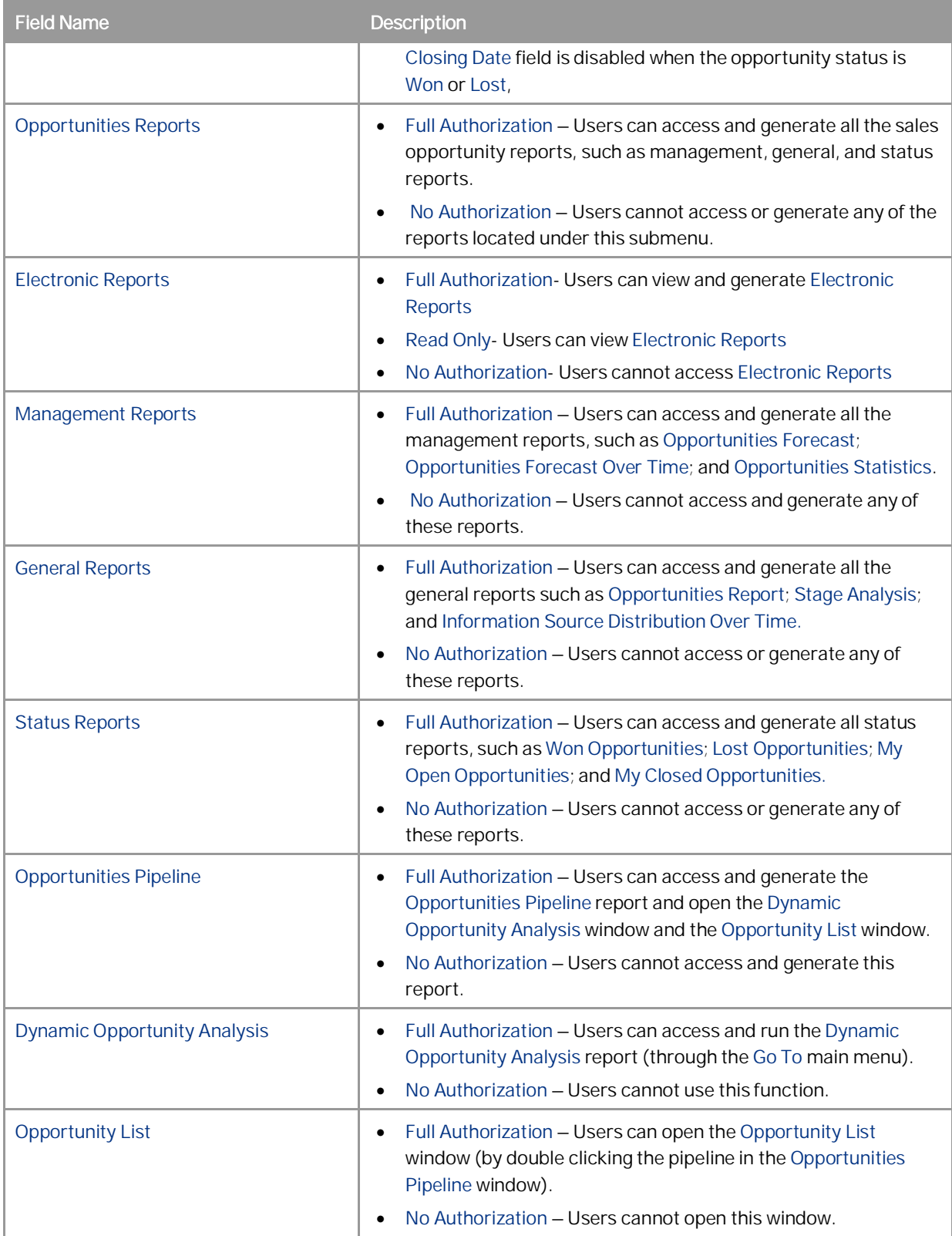

## **8 Sales – A/R Module Authorizations**

The following authorizations are required to create a sales document:

- · Authorization for the specific document (such as a sales order)
- · Authorization for the required numbering series (if possible, define a numbering series as the default, per user)
- · Authorization for discount percentages, if you use special prices or if you update prices manually. You must also define this at the row level.
- · Authorization for price lists, especially if you update prices manually
- · Authorization for row totals, especially if you update prices manually
- · Authorization to modify the table layout, if required

The following modules and functions define the *Sales – A/R* authorizations

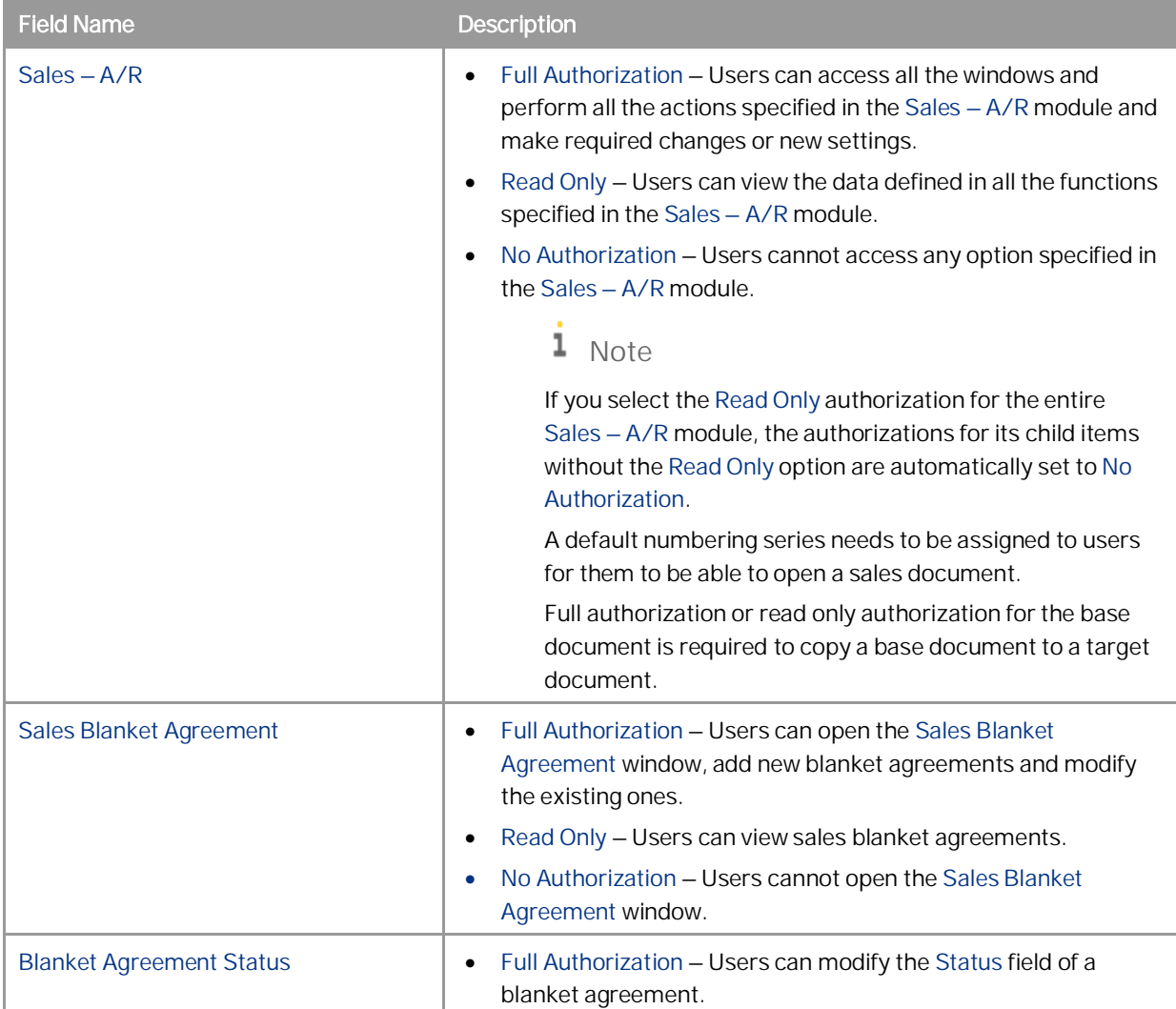

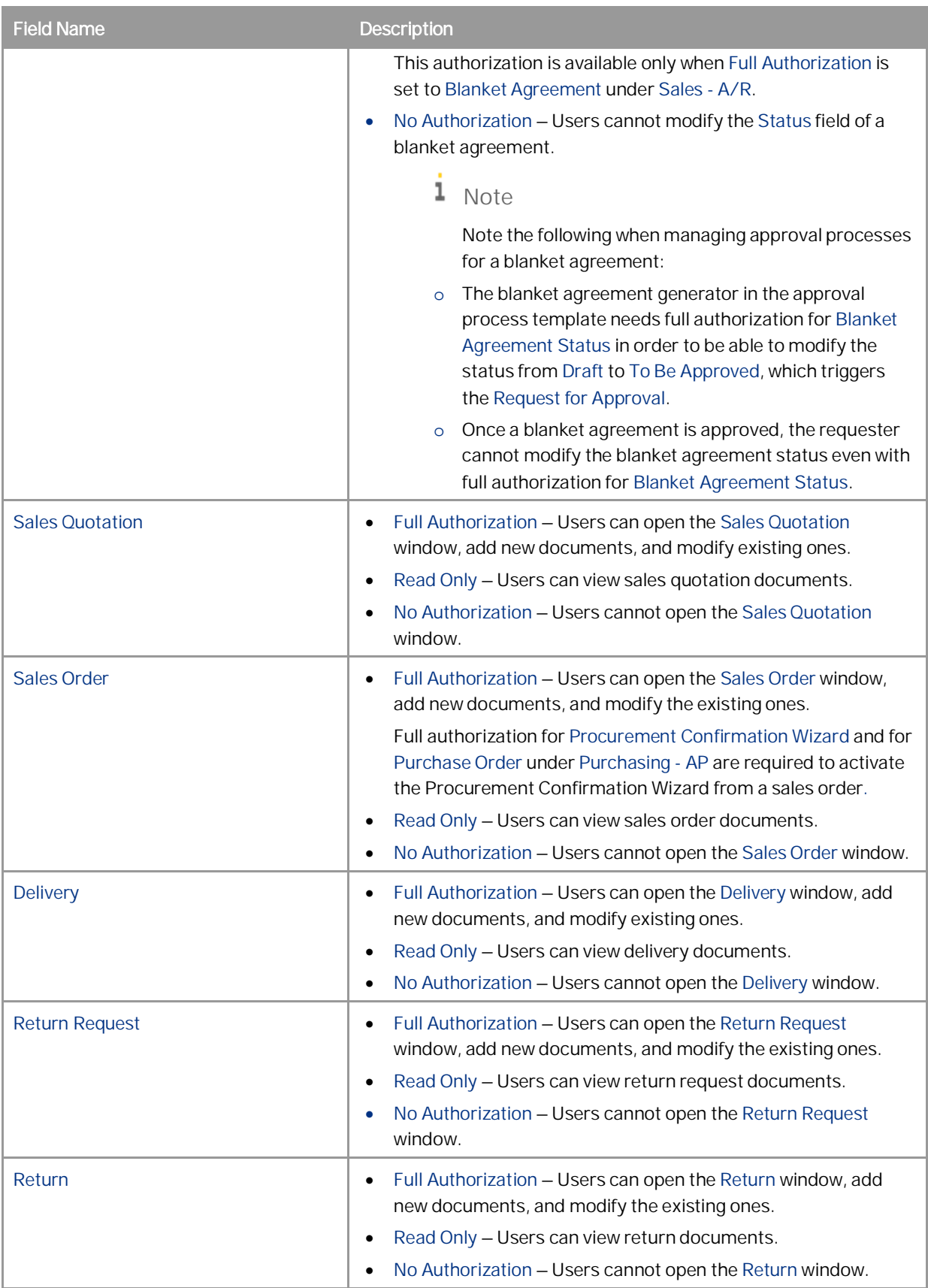

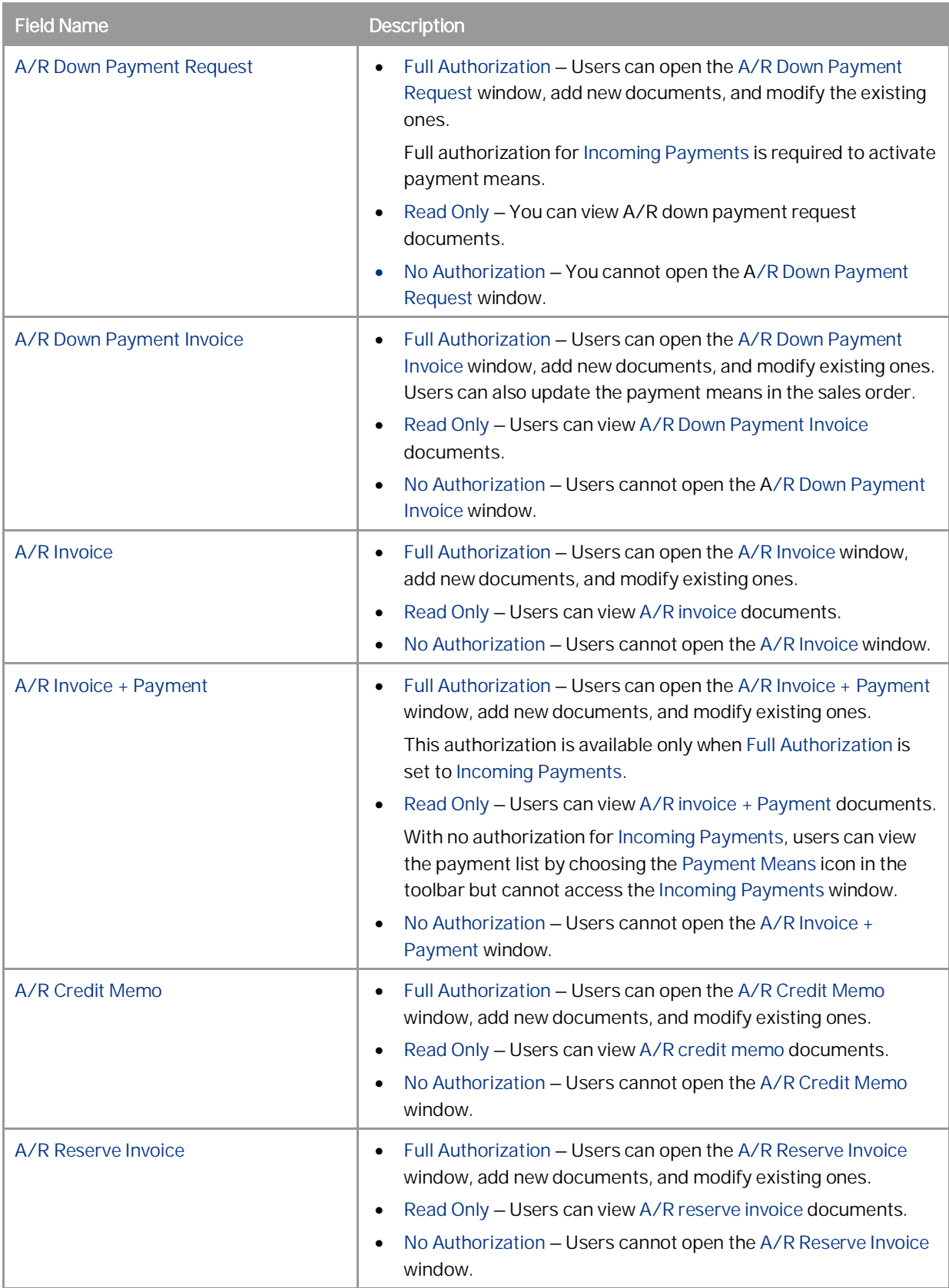

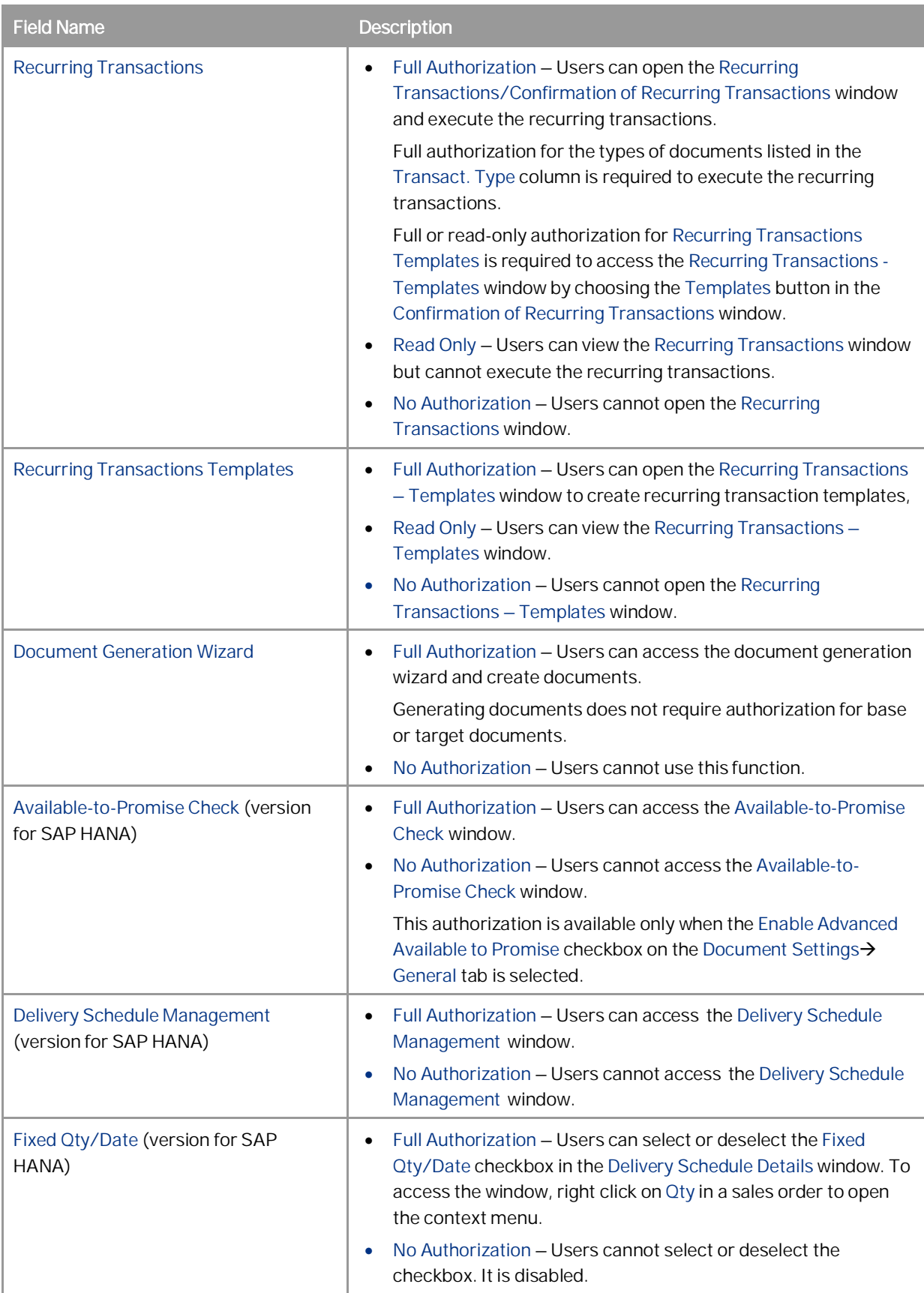

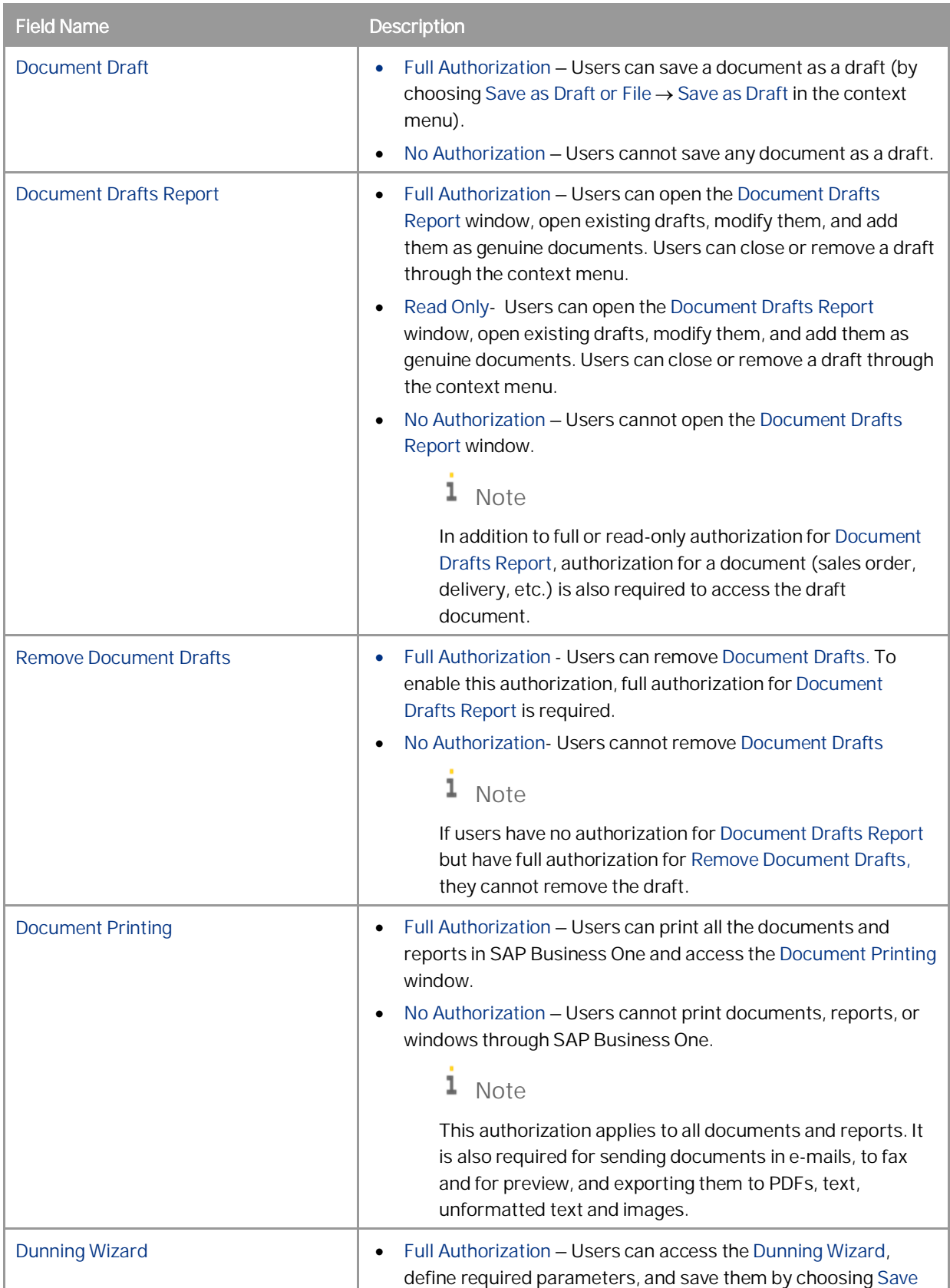

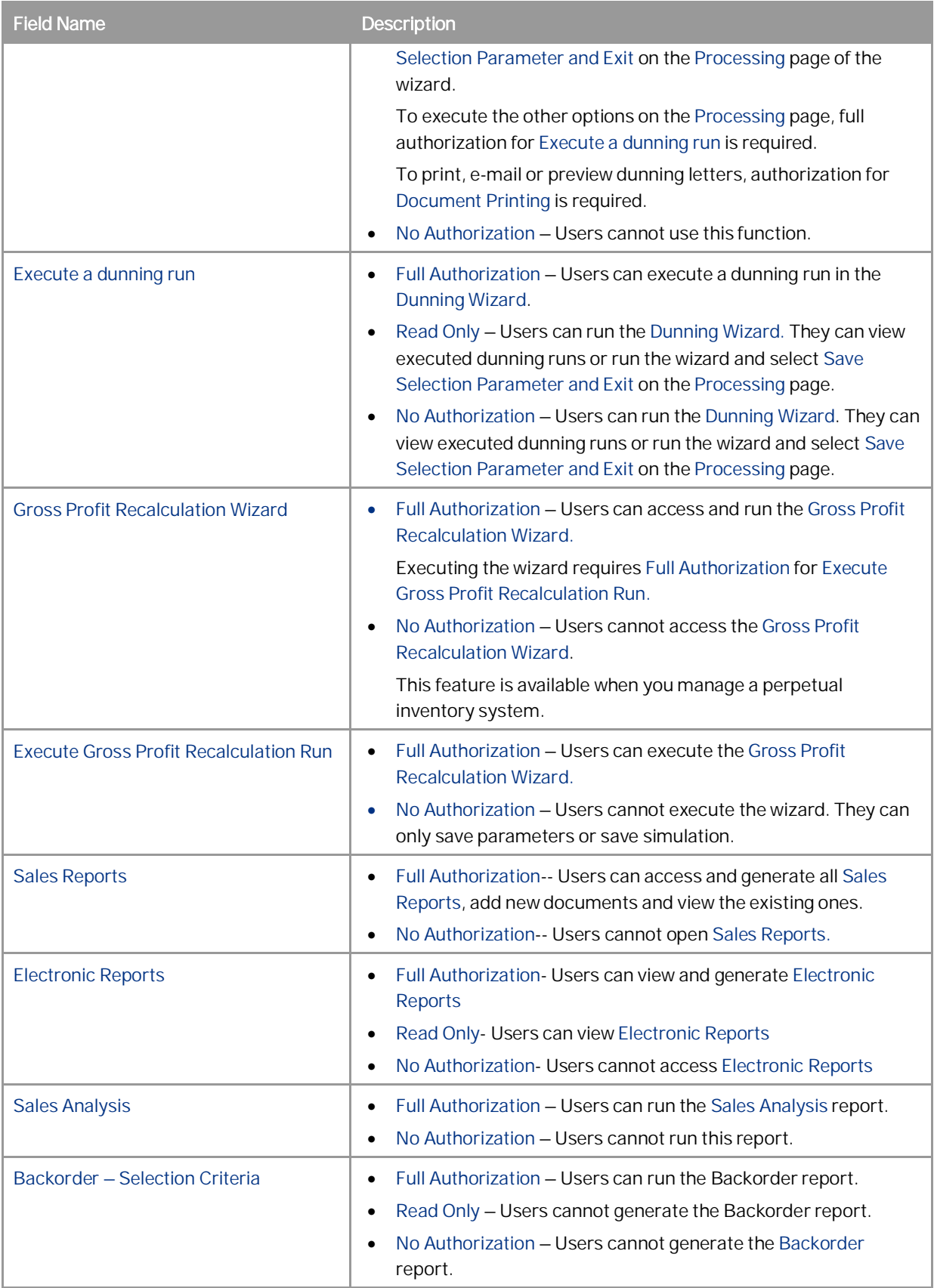

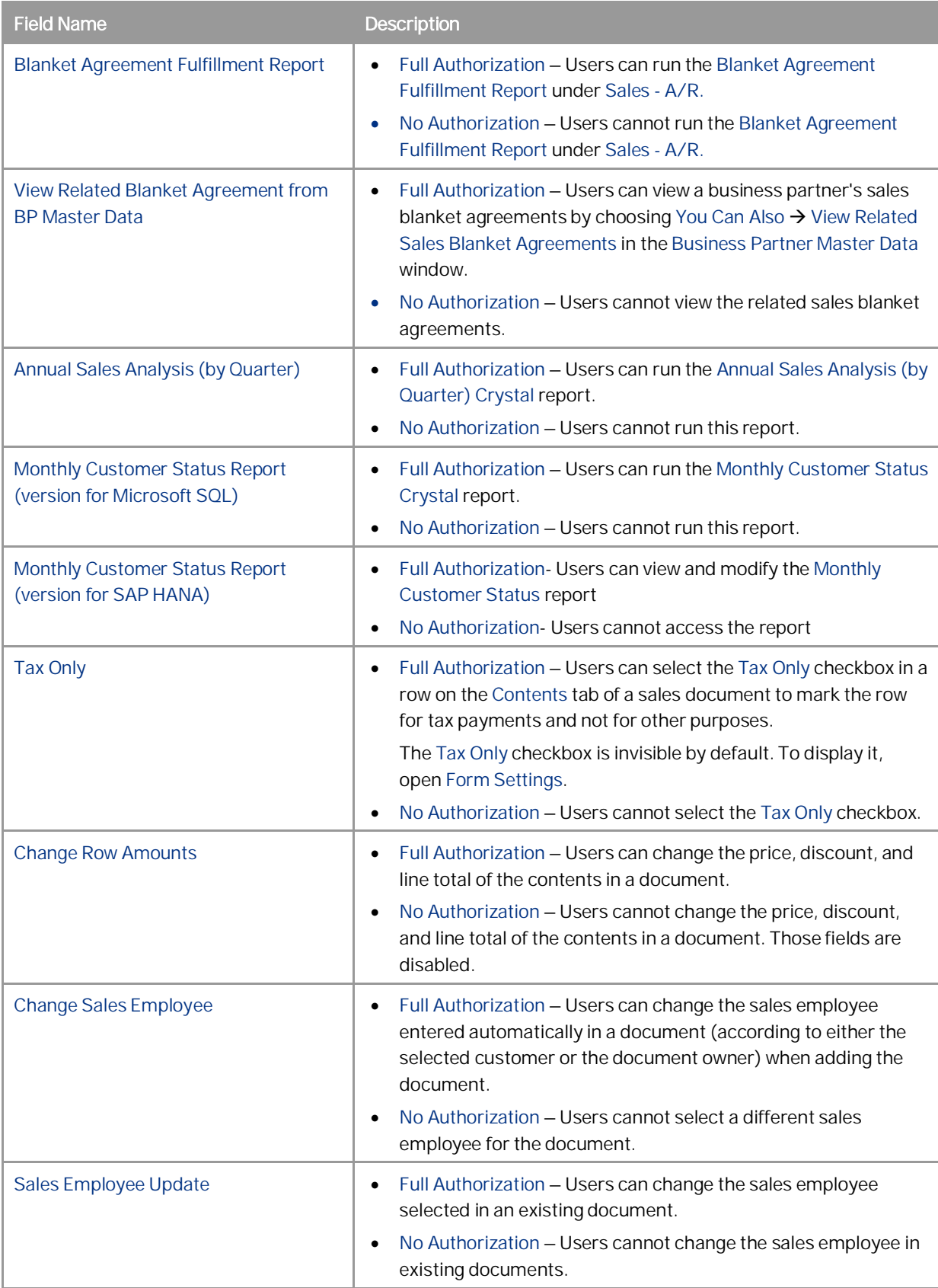

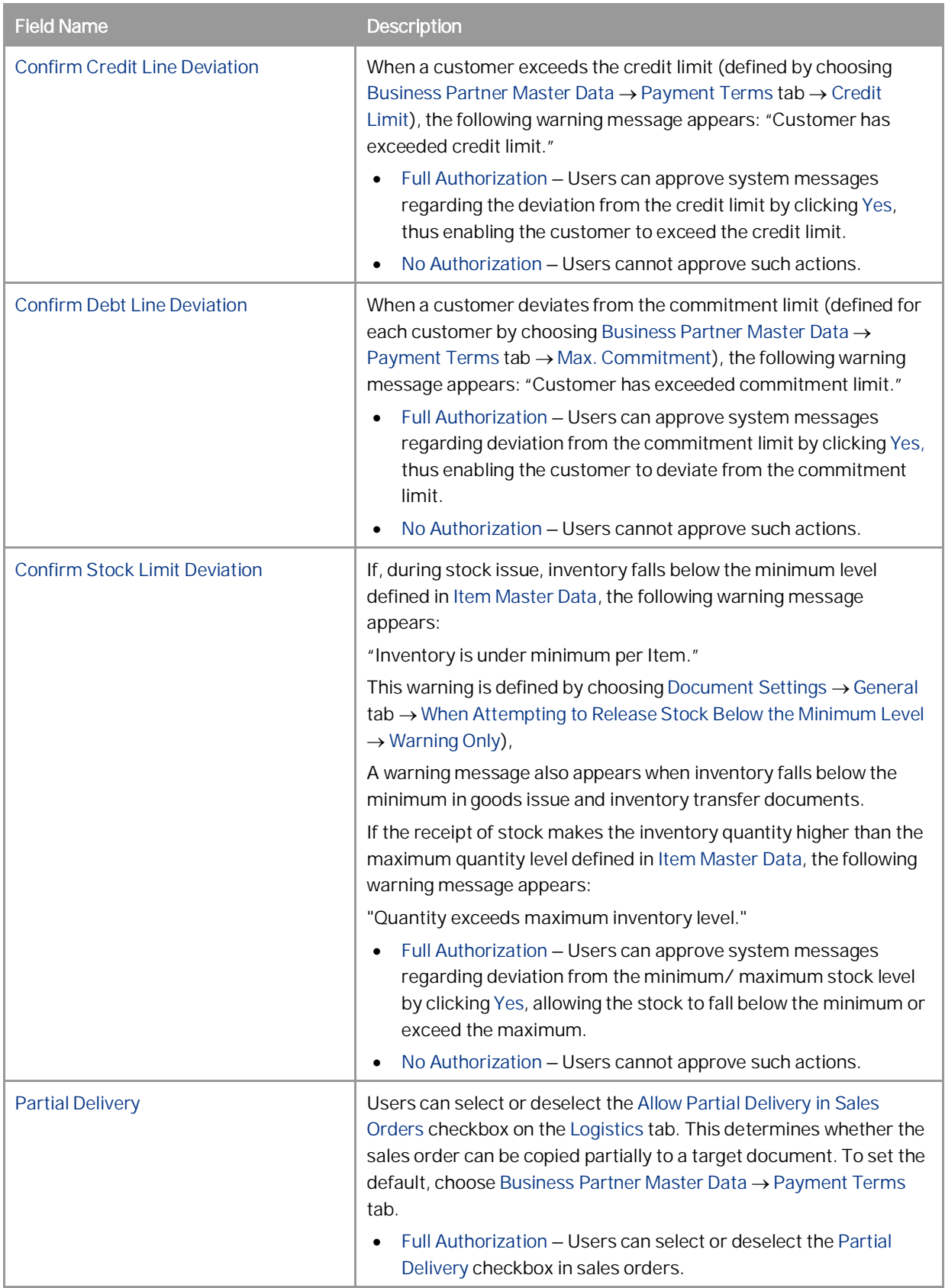

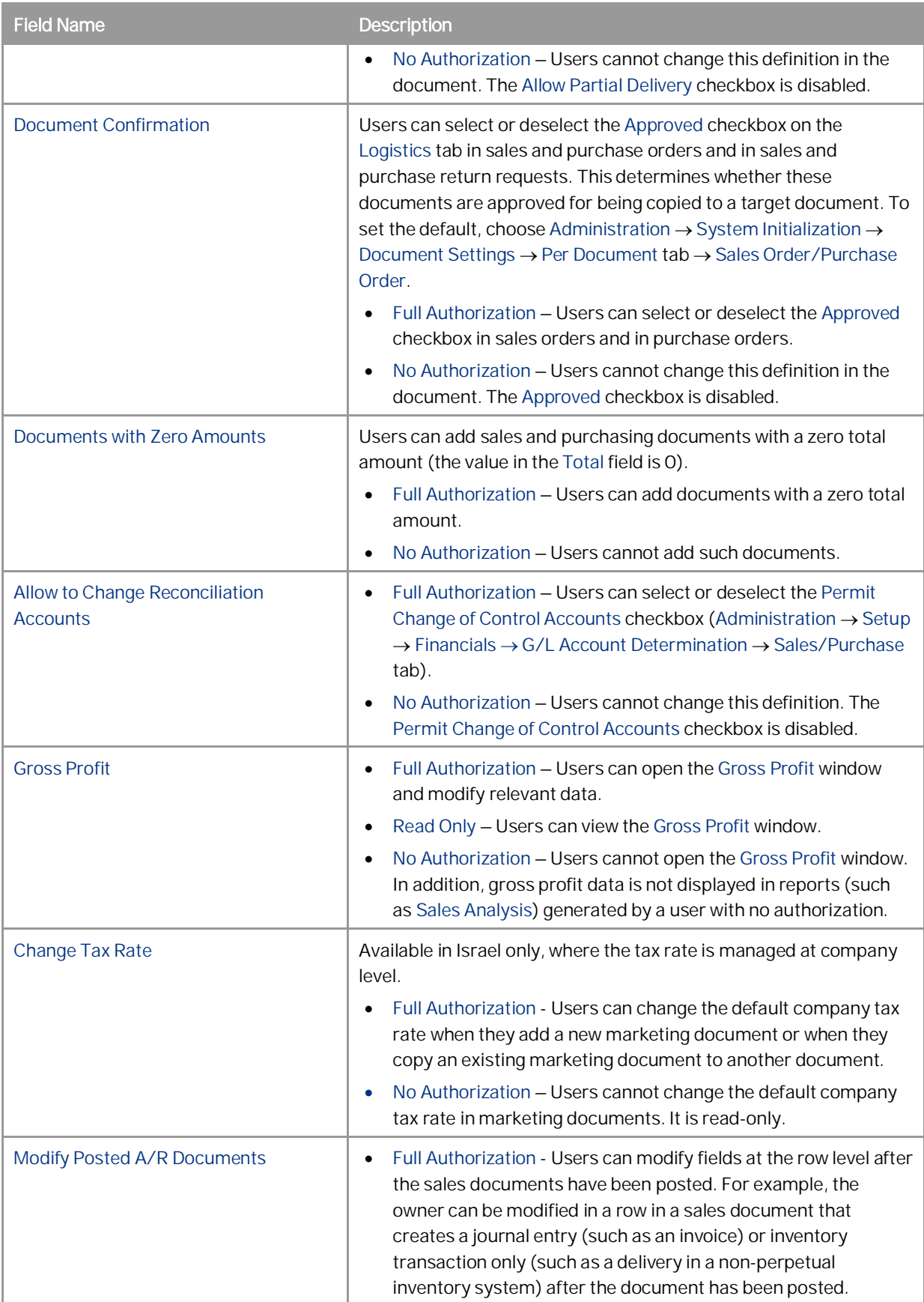
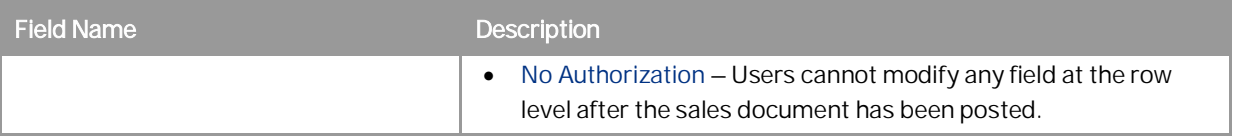

## **9 Purchasing – A/P Module Authorizations**

In general, the following authorizations are required to create a purchasing document:

- · Authorization for the specific document (such as a purchase order)
- · Authorization for the required numbering series (if possible, define a numbering series as the default, per user)
- · Authorization for discount percentages, if special prices are used or if the customer changes prices manually. This must also be defined at the row level.
- · Authorization for price lists, especially if prices are updated manually
- · Authorization for row totals, especially if prices are updated manually
- · Authorization to modify the table layout, if required

The following modules and functions define the *Purchasing – A/P authorizations*:

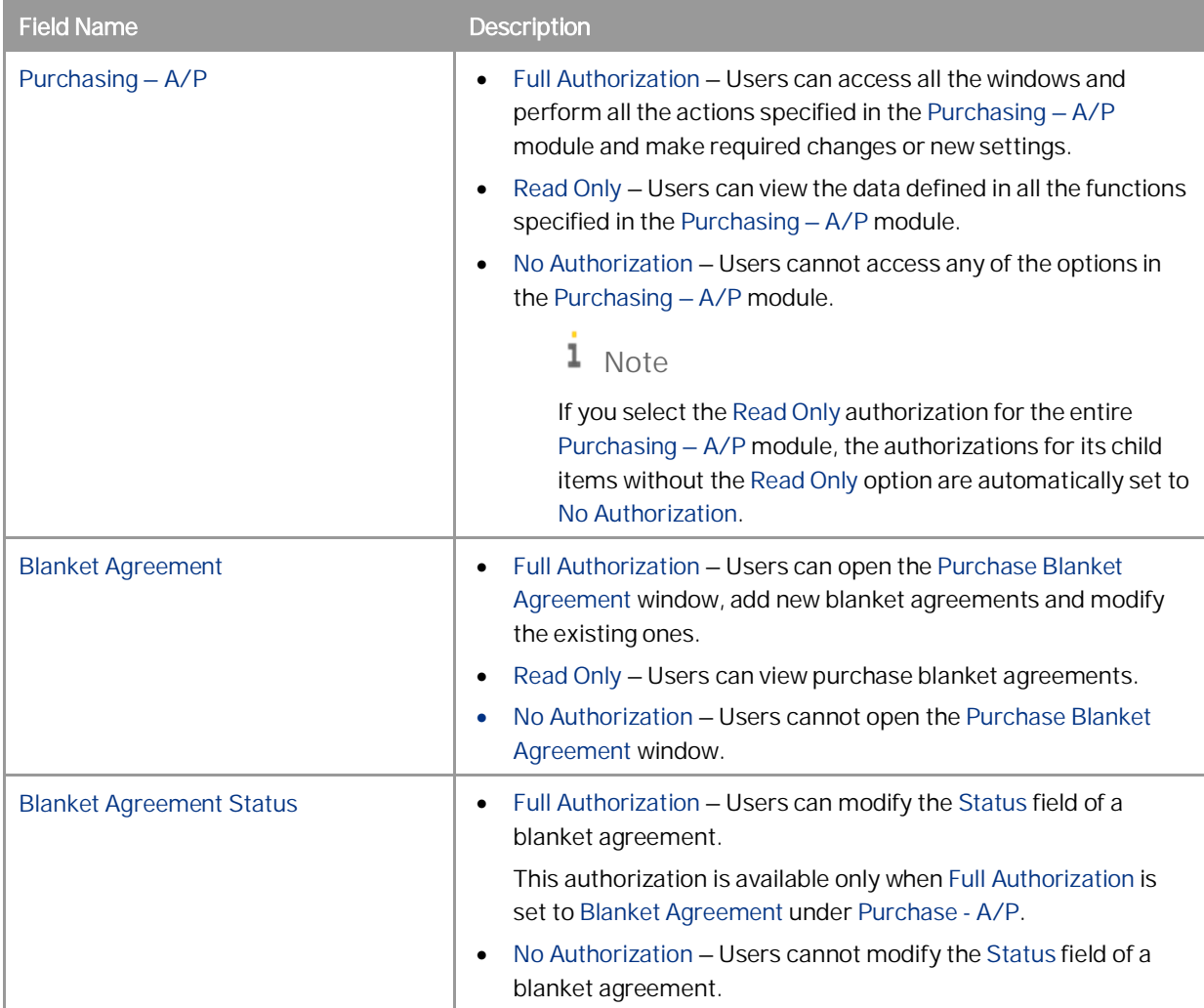

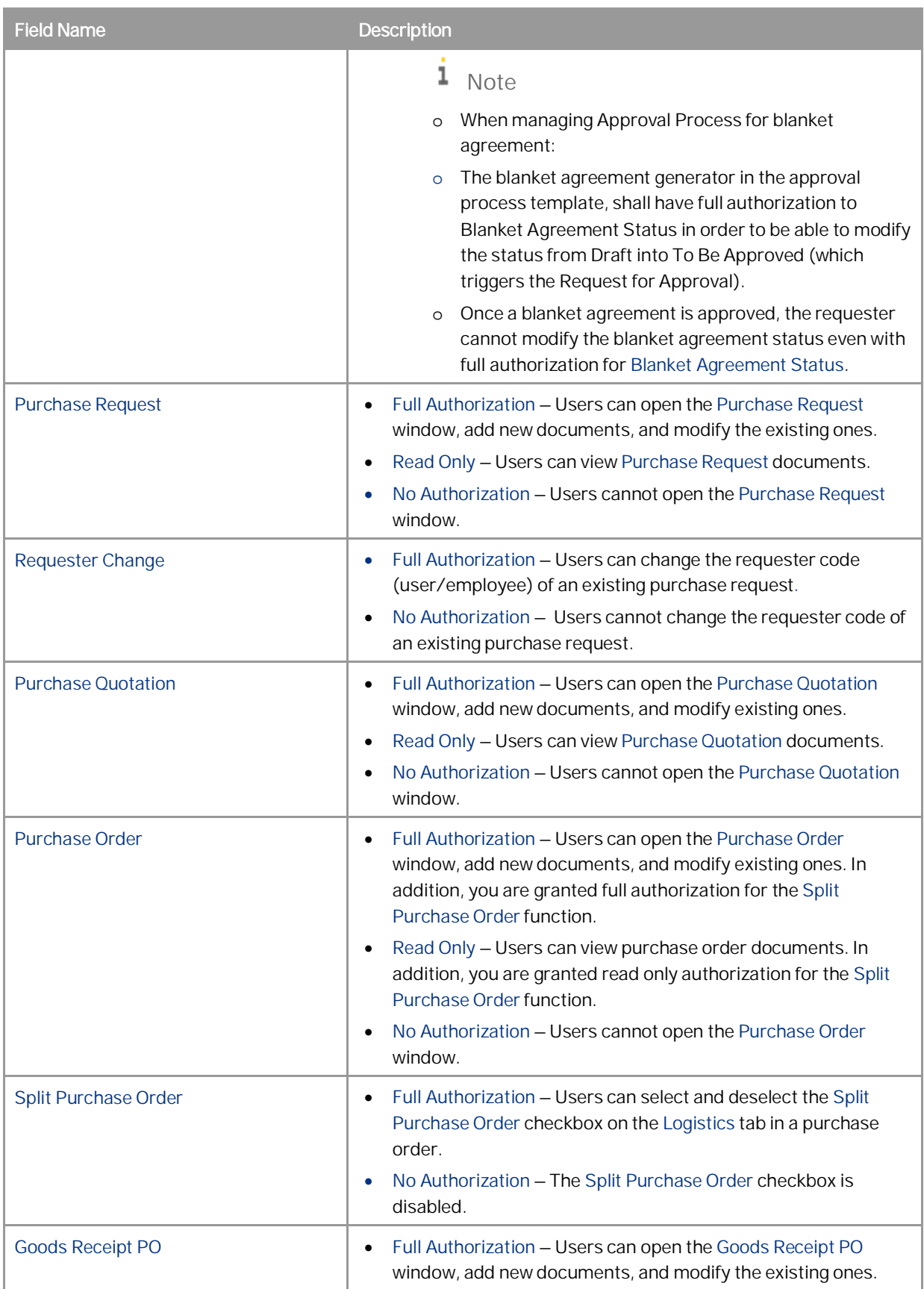

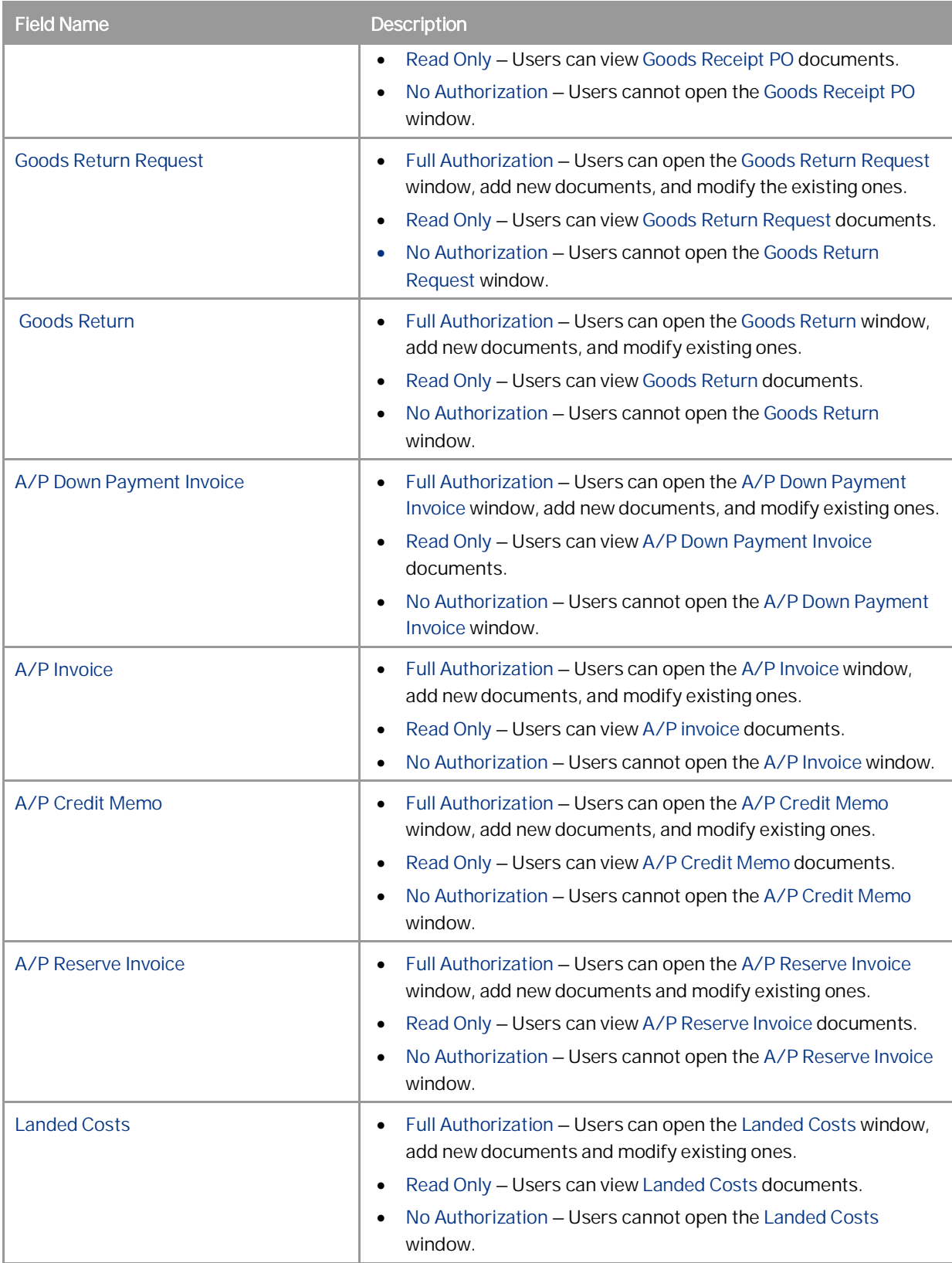

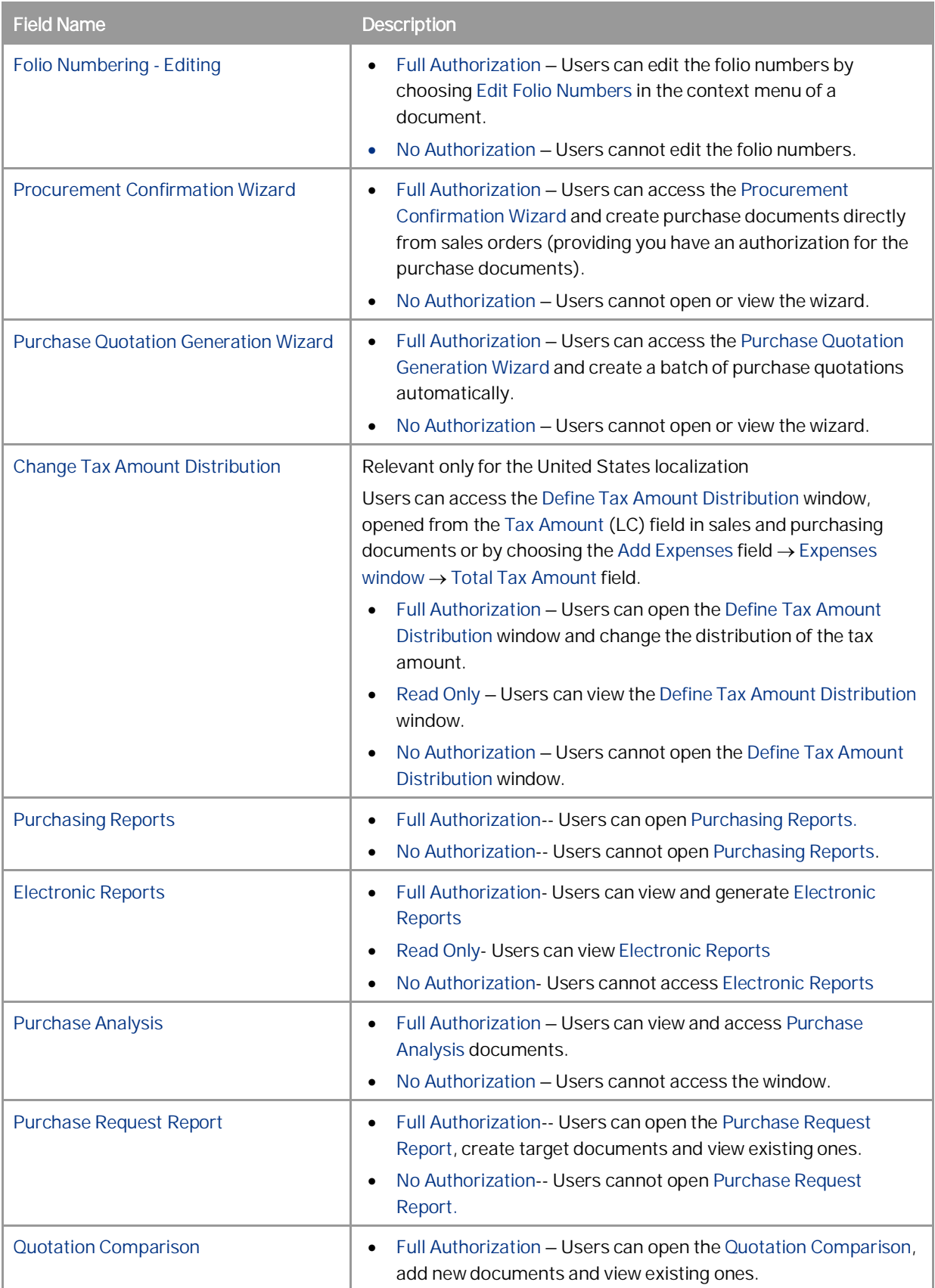

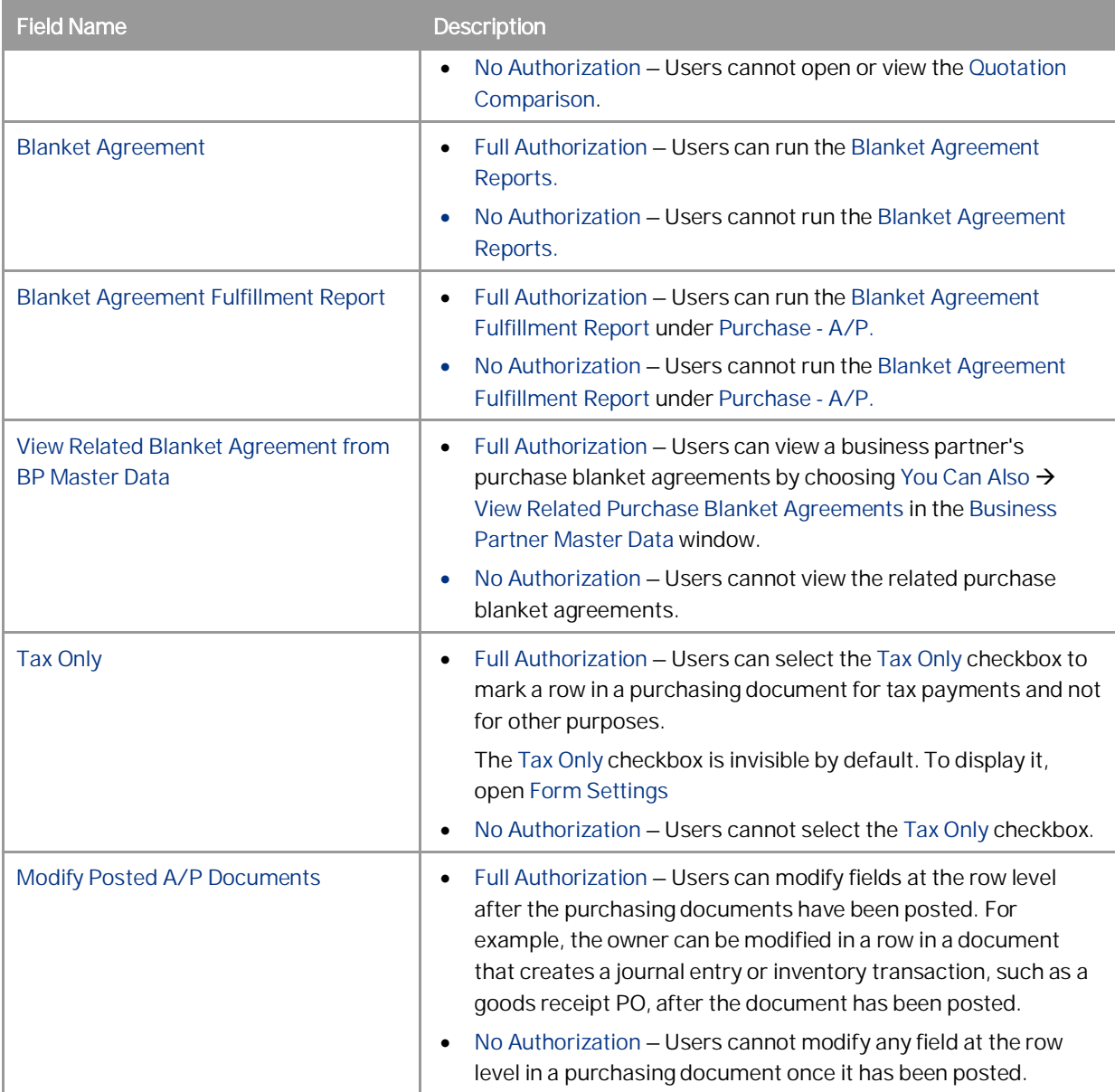

### **10 Business Partners Module Authorizations**

The following modules and functions define the *Business Partners* authorizations:

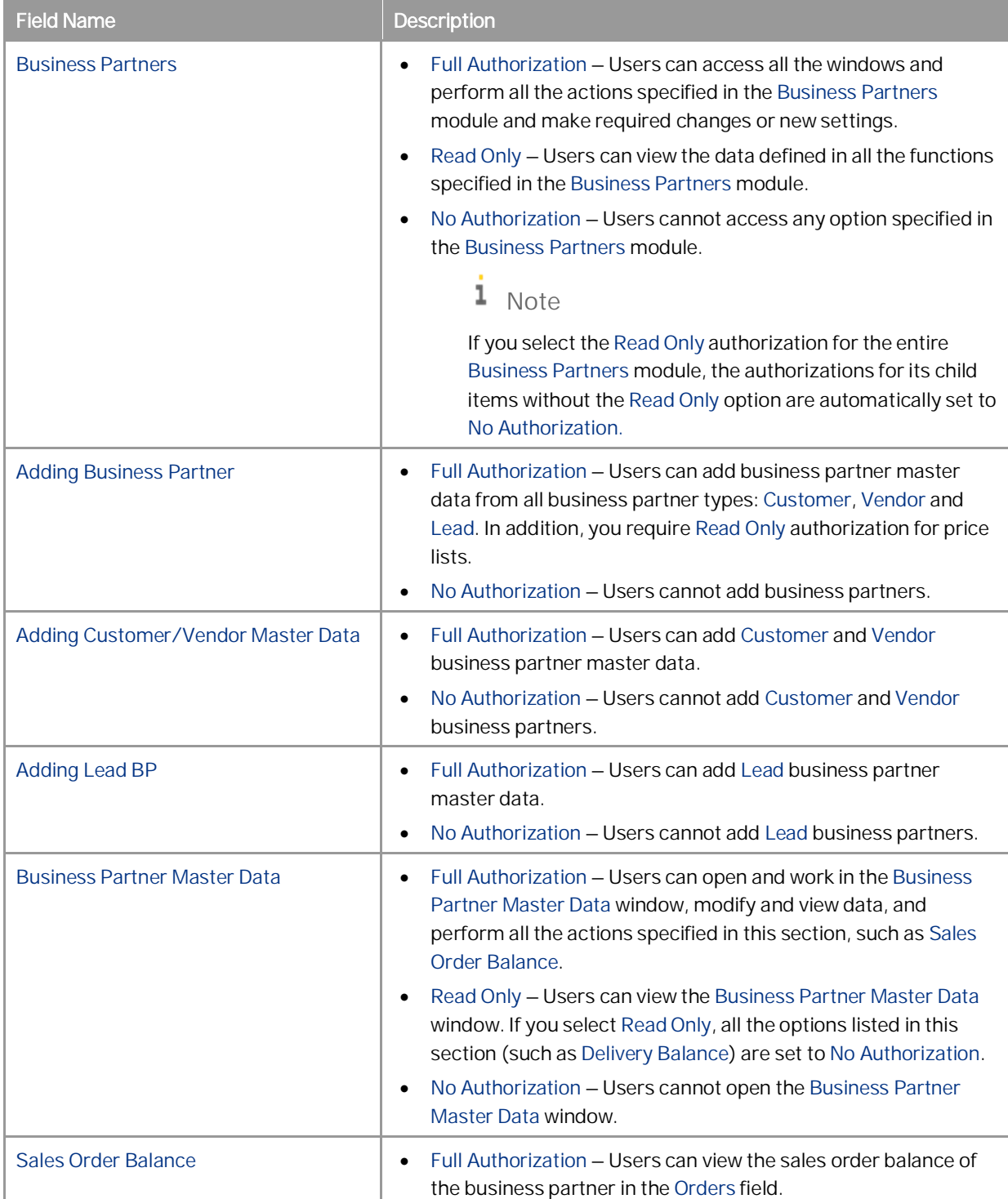

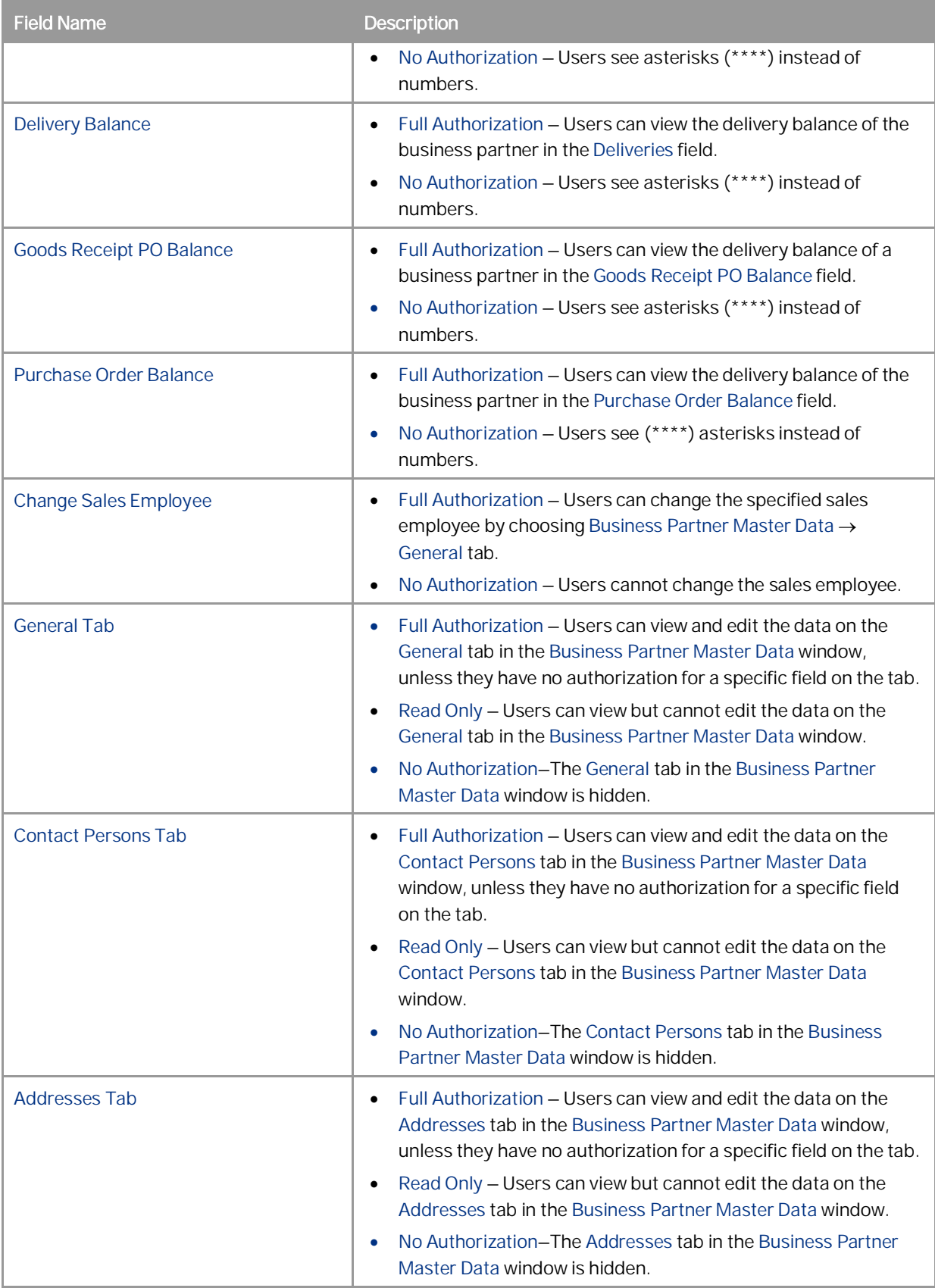

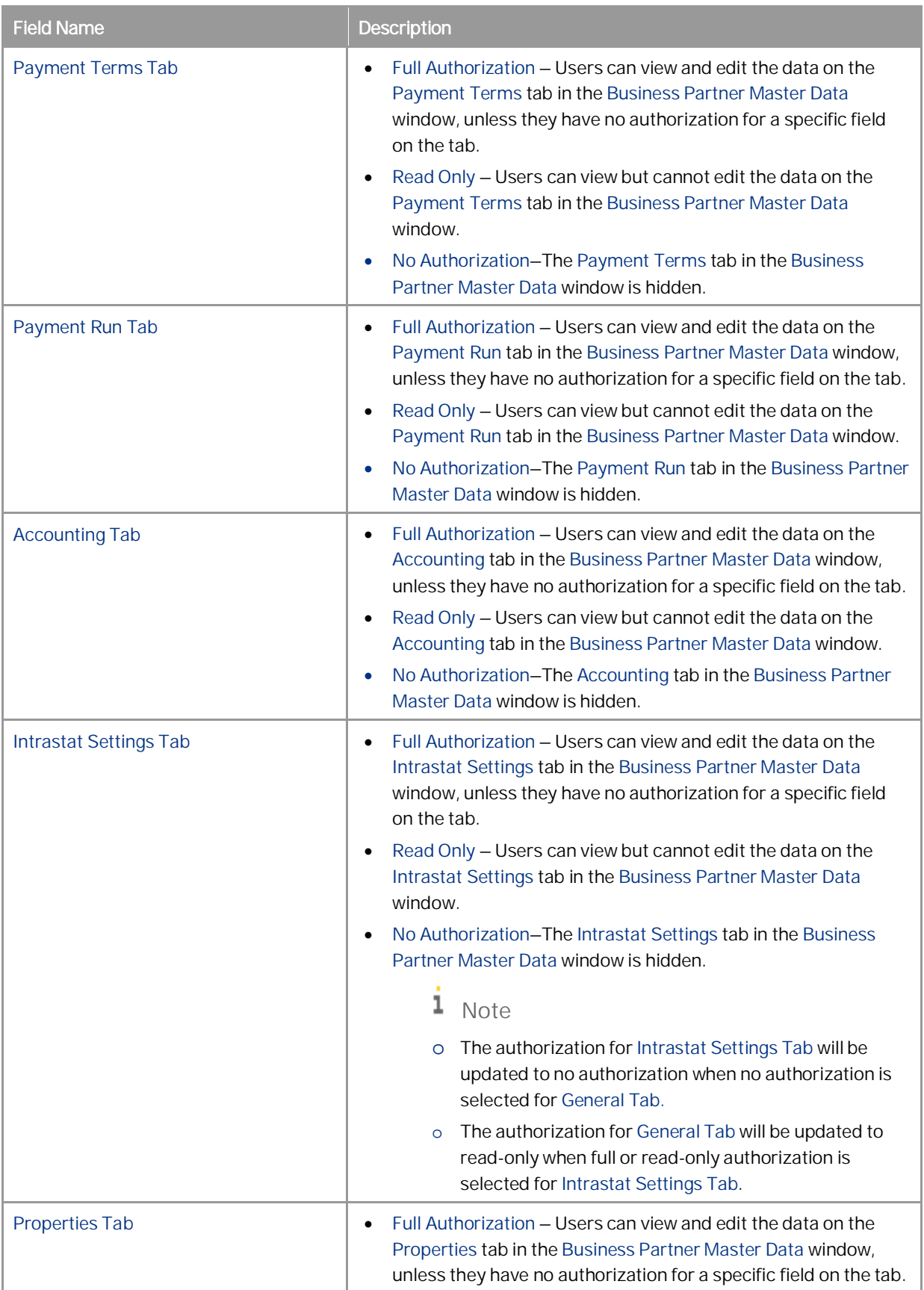

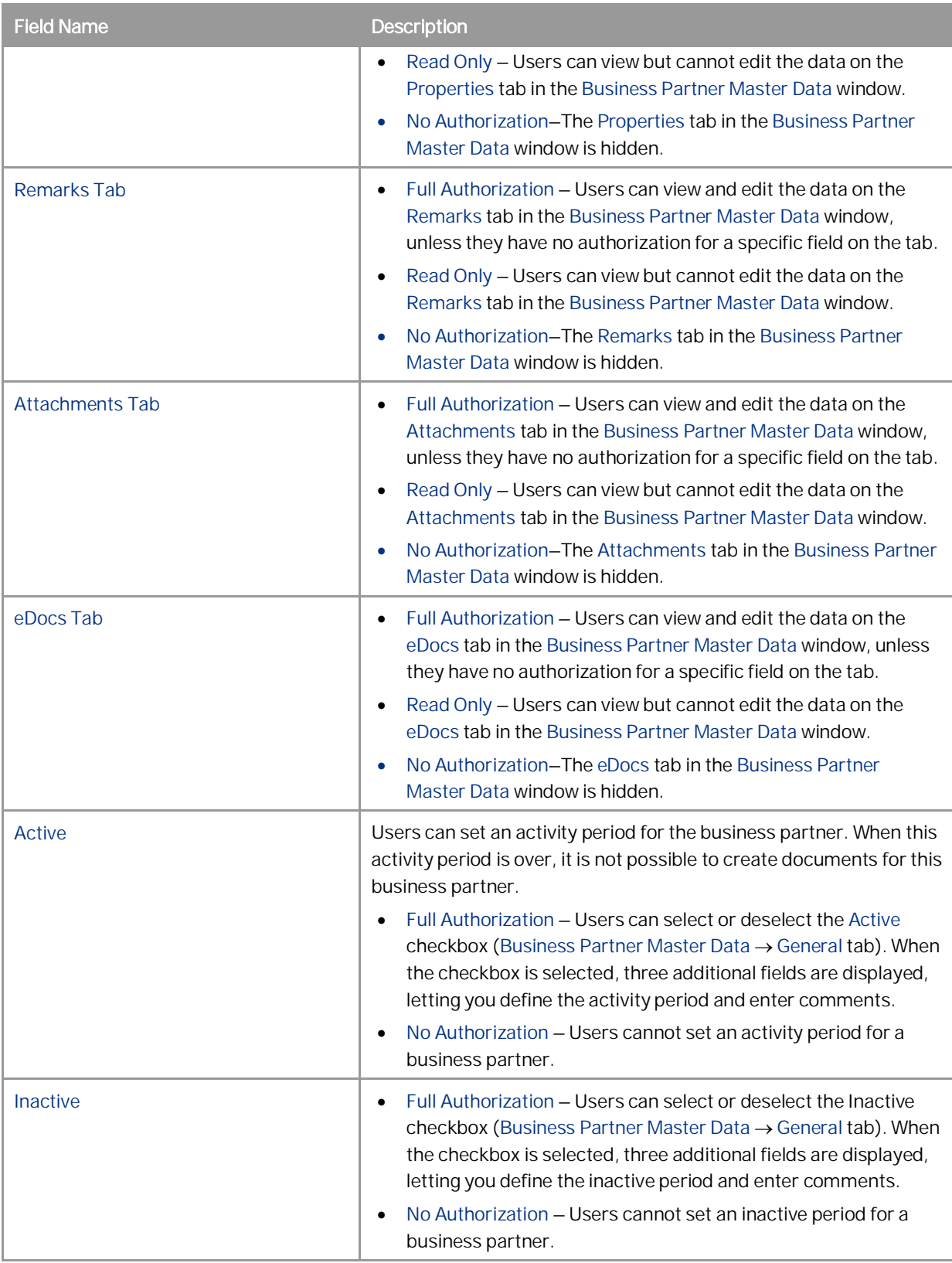

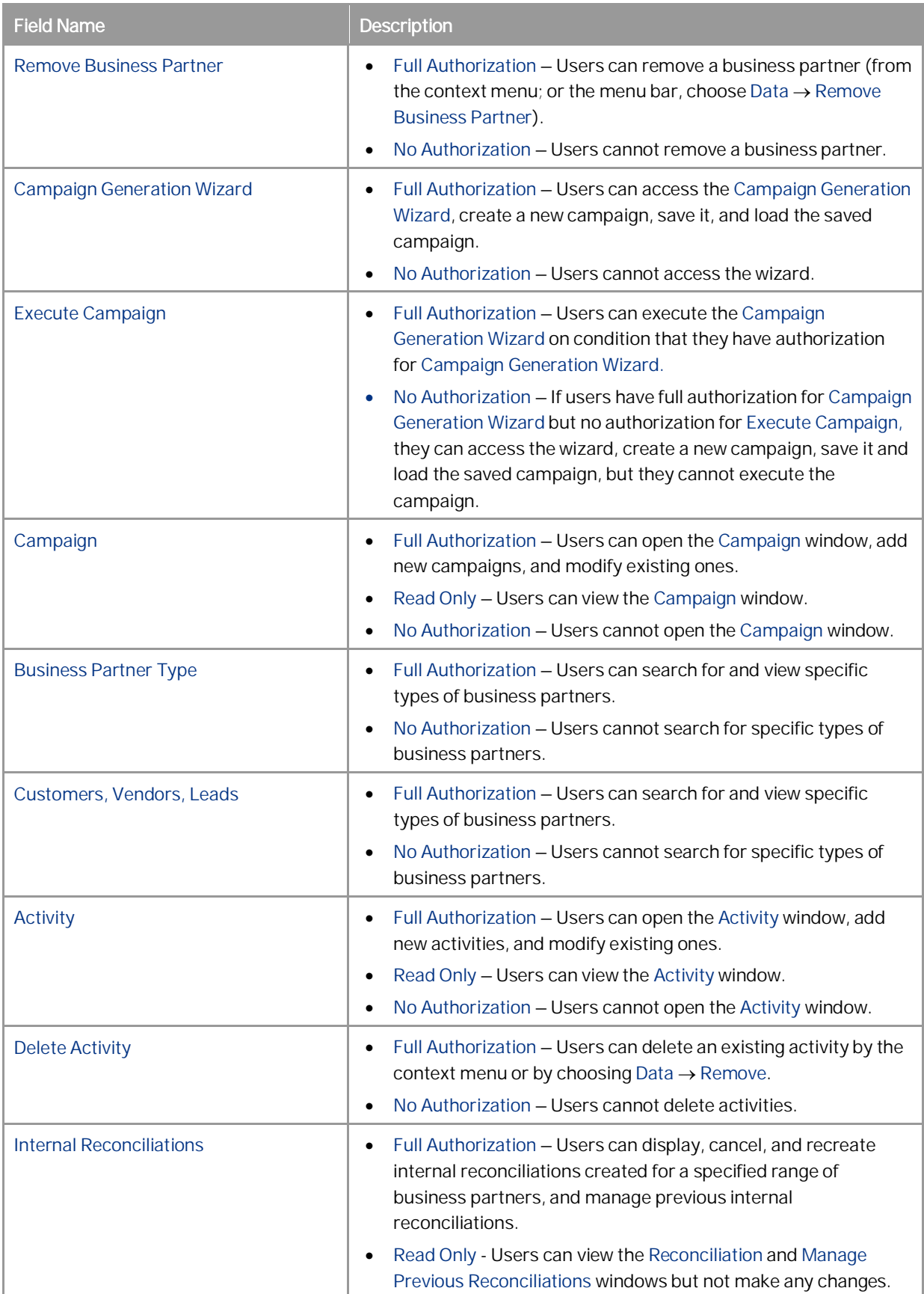

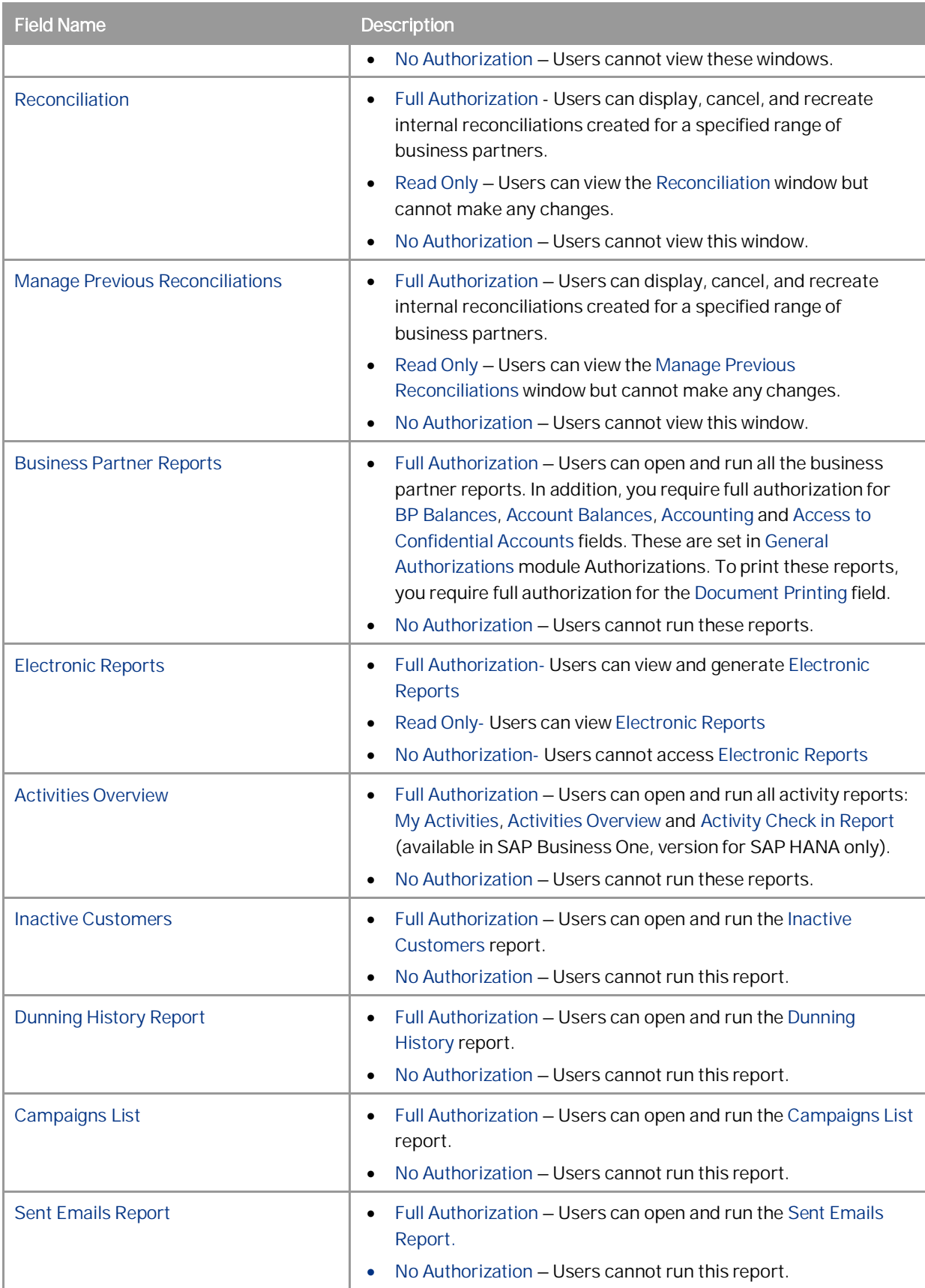

# **11 Banking Module Authorizations**

The following modules and functions define the *Banking* authorizations:

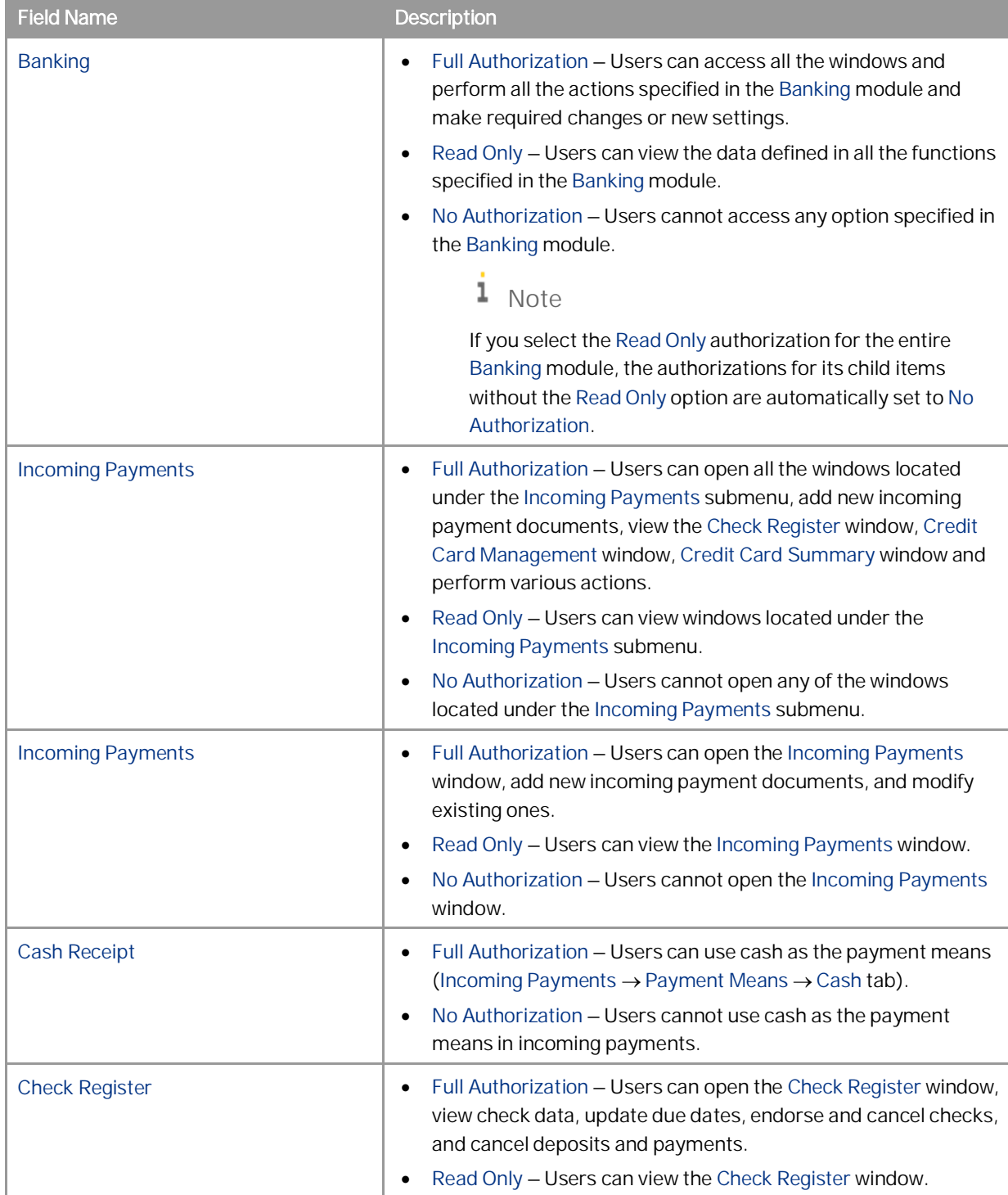

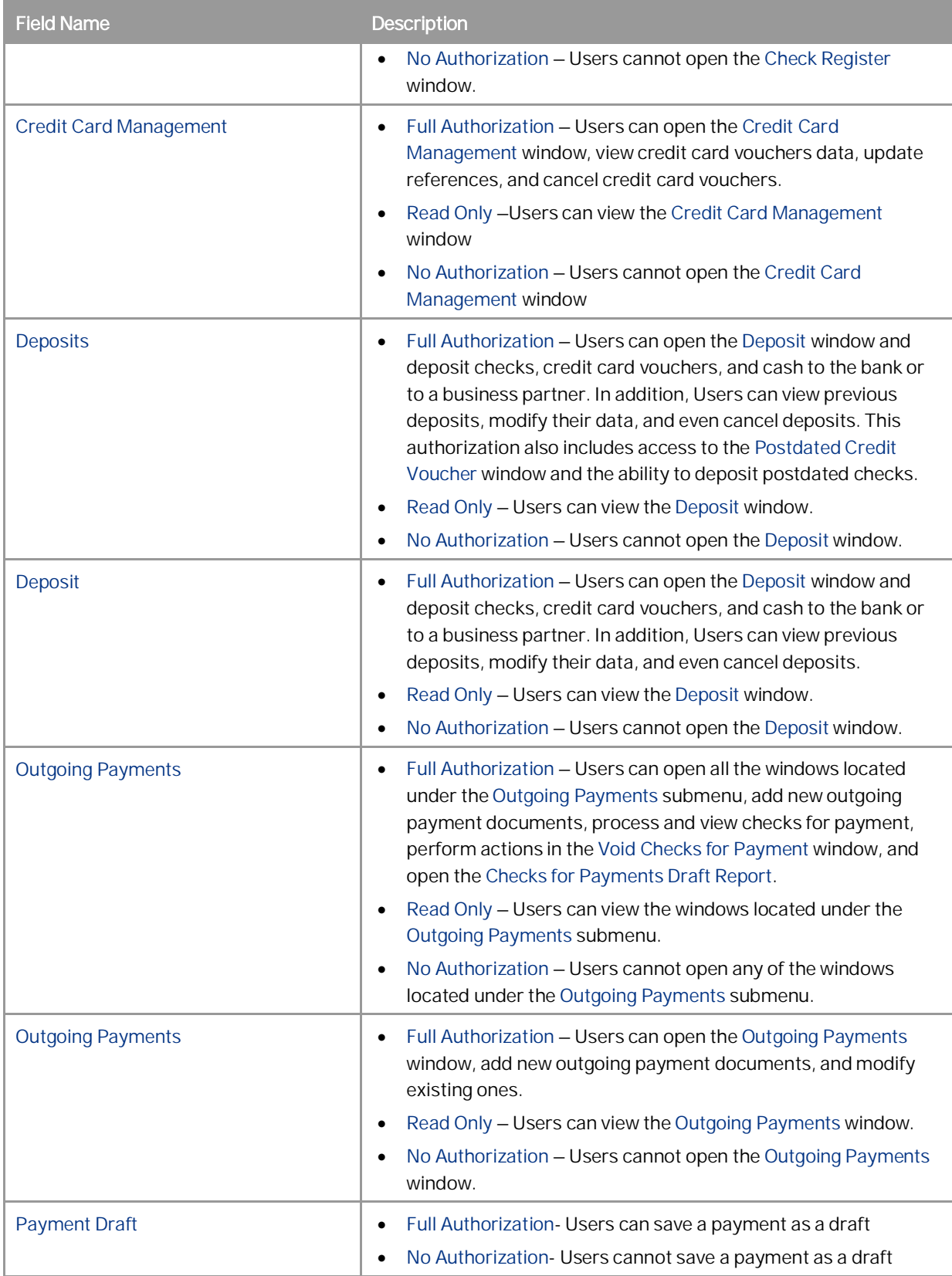

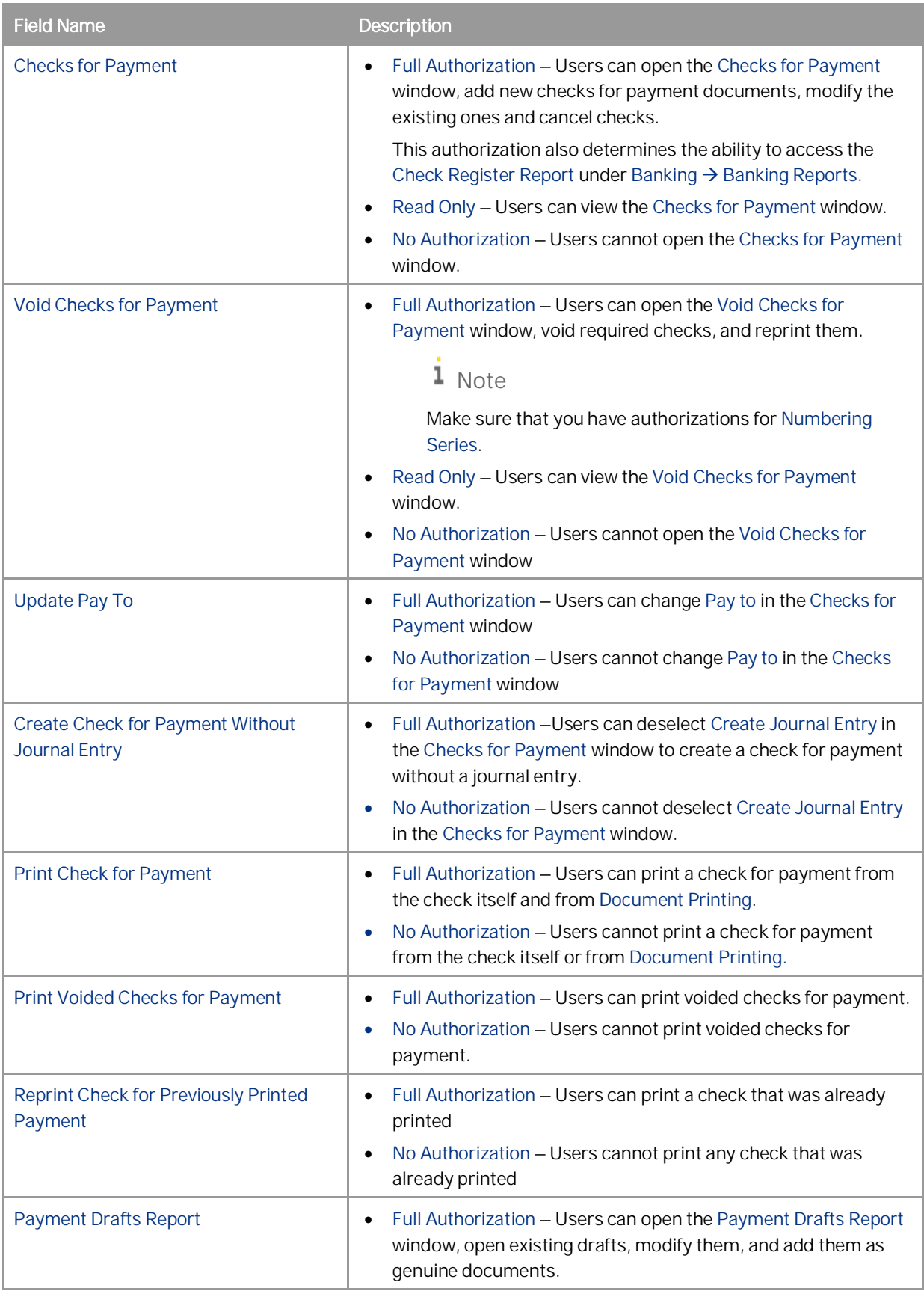

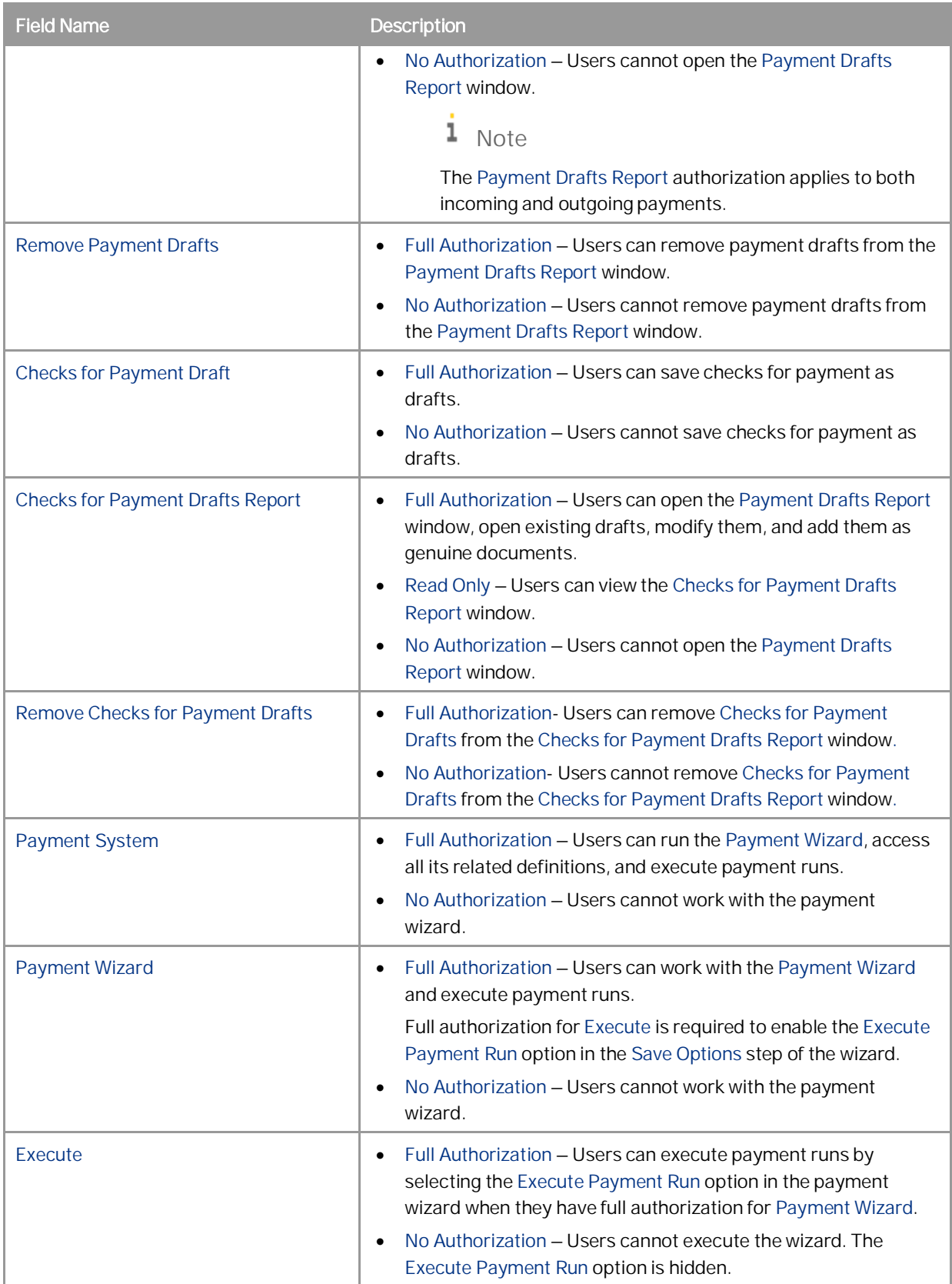

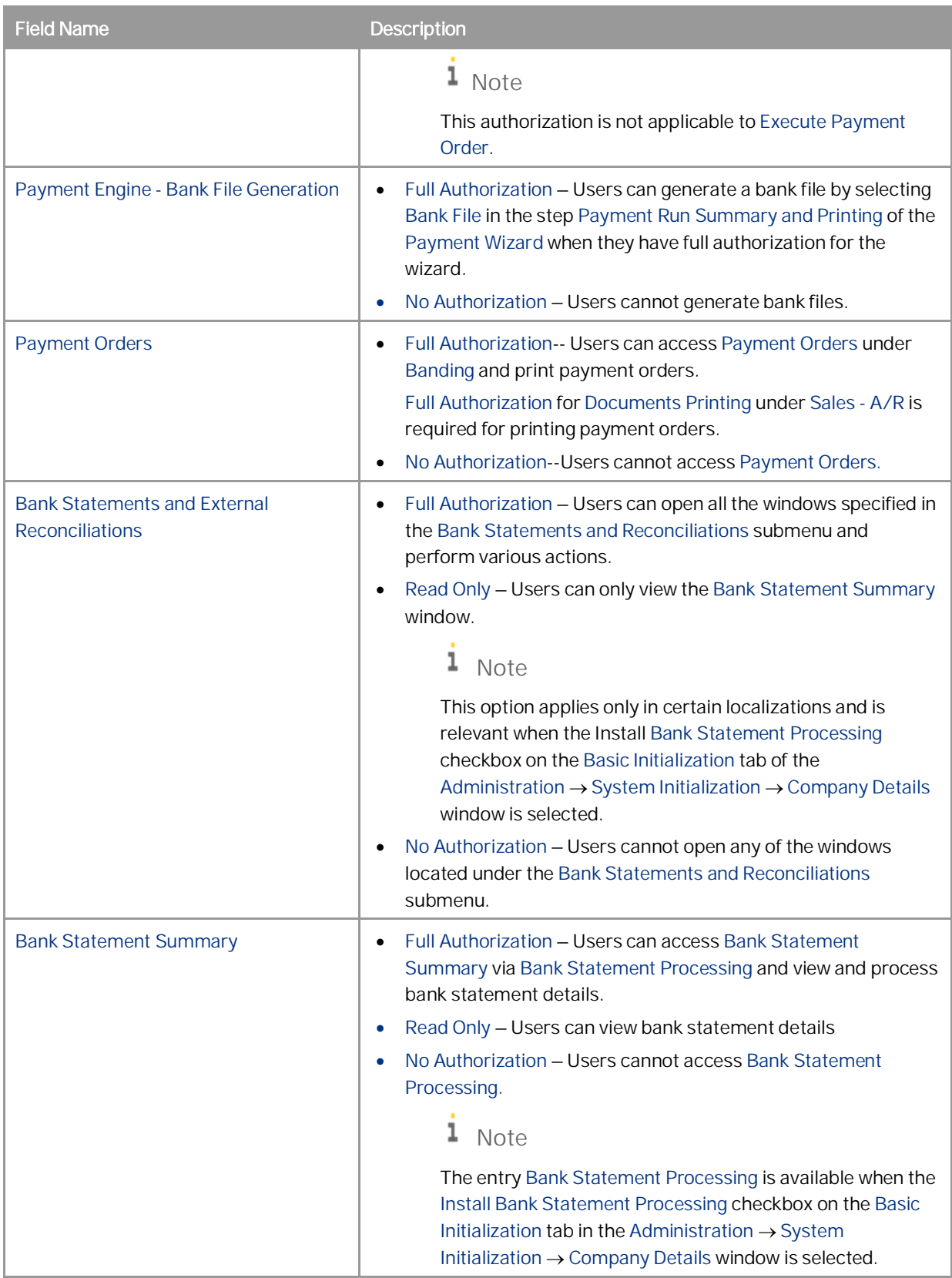

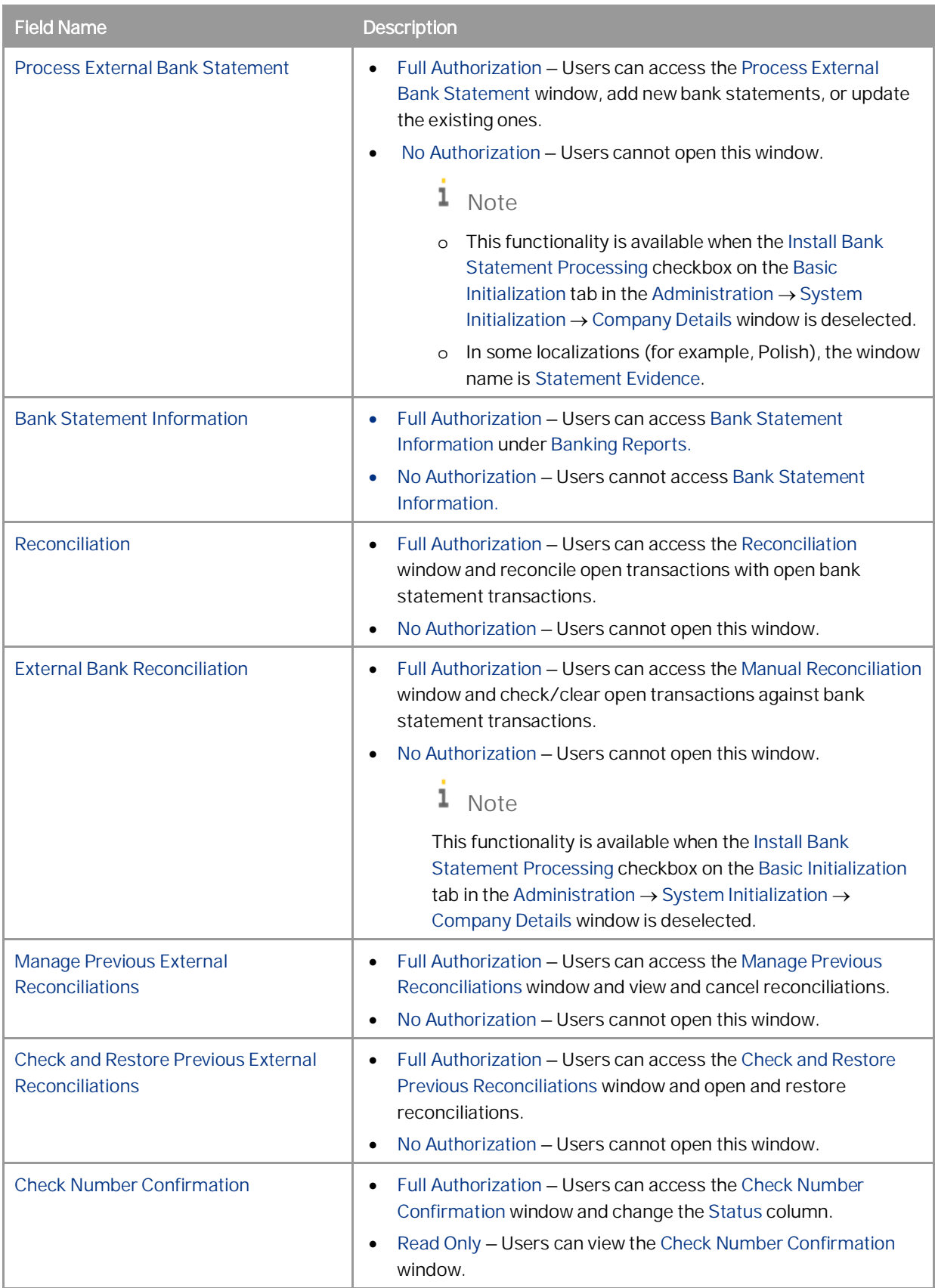

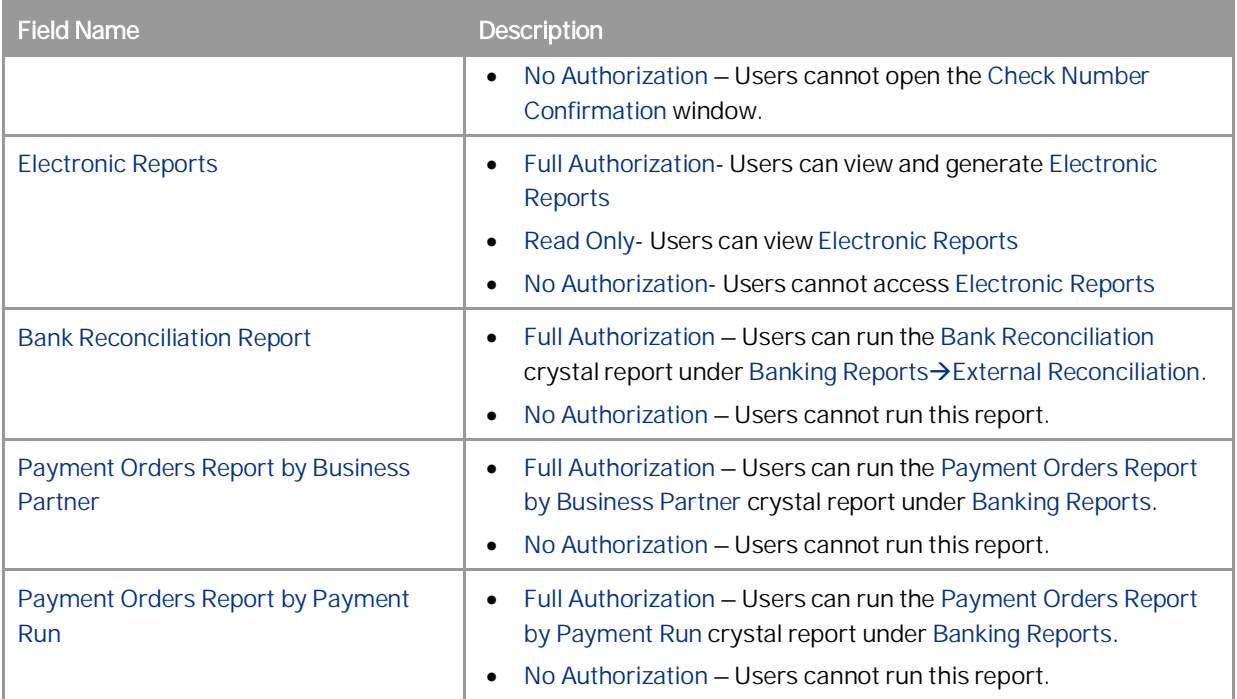

# **12 Inventory Module Authorizations**

The following modules and functions define the *Inventory* authorizations:

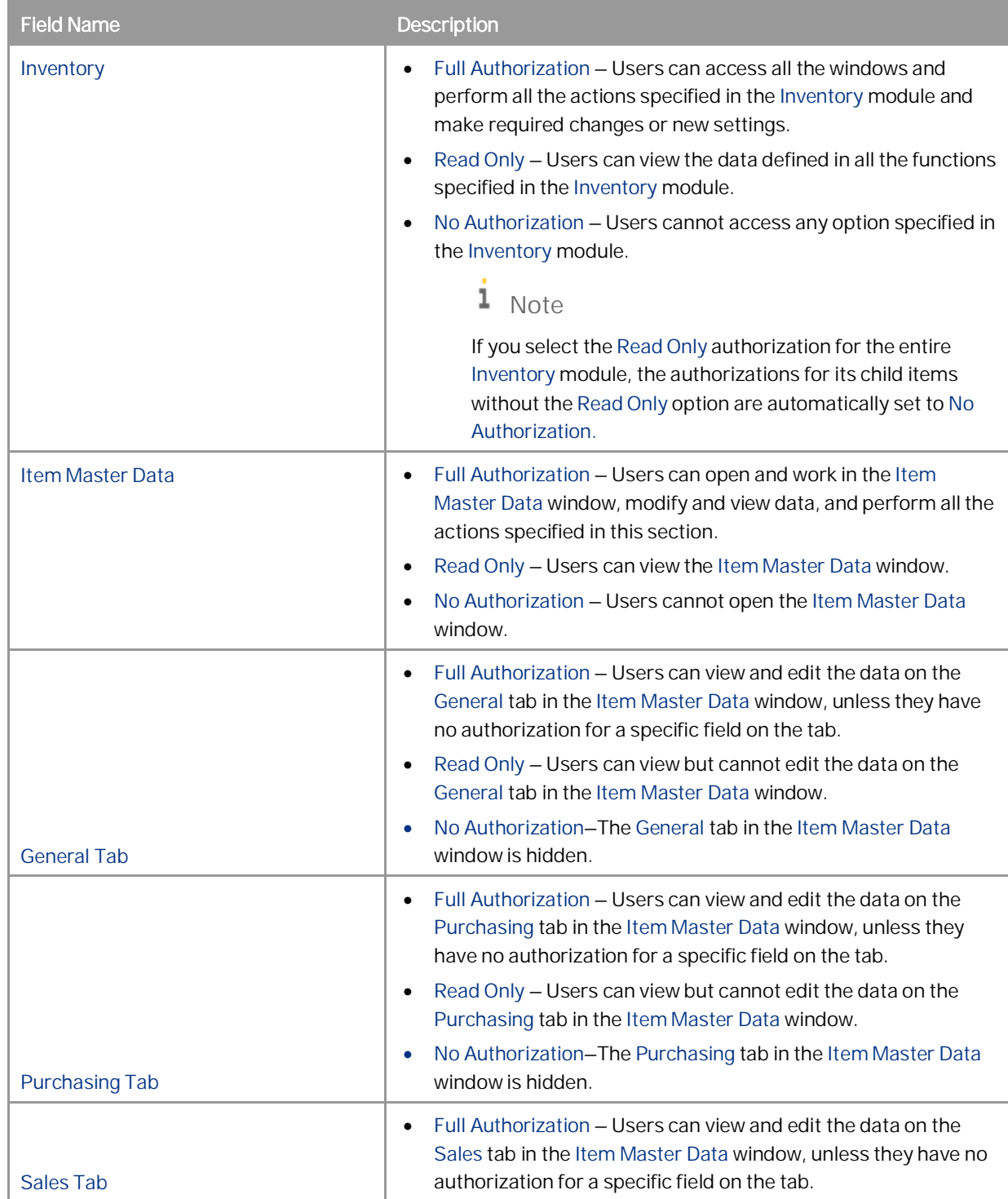

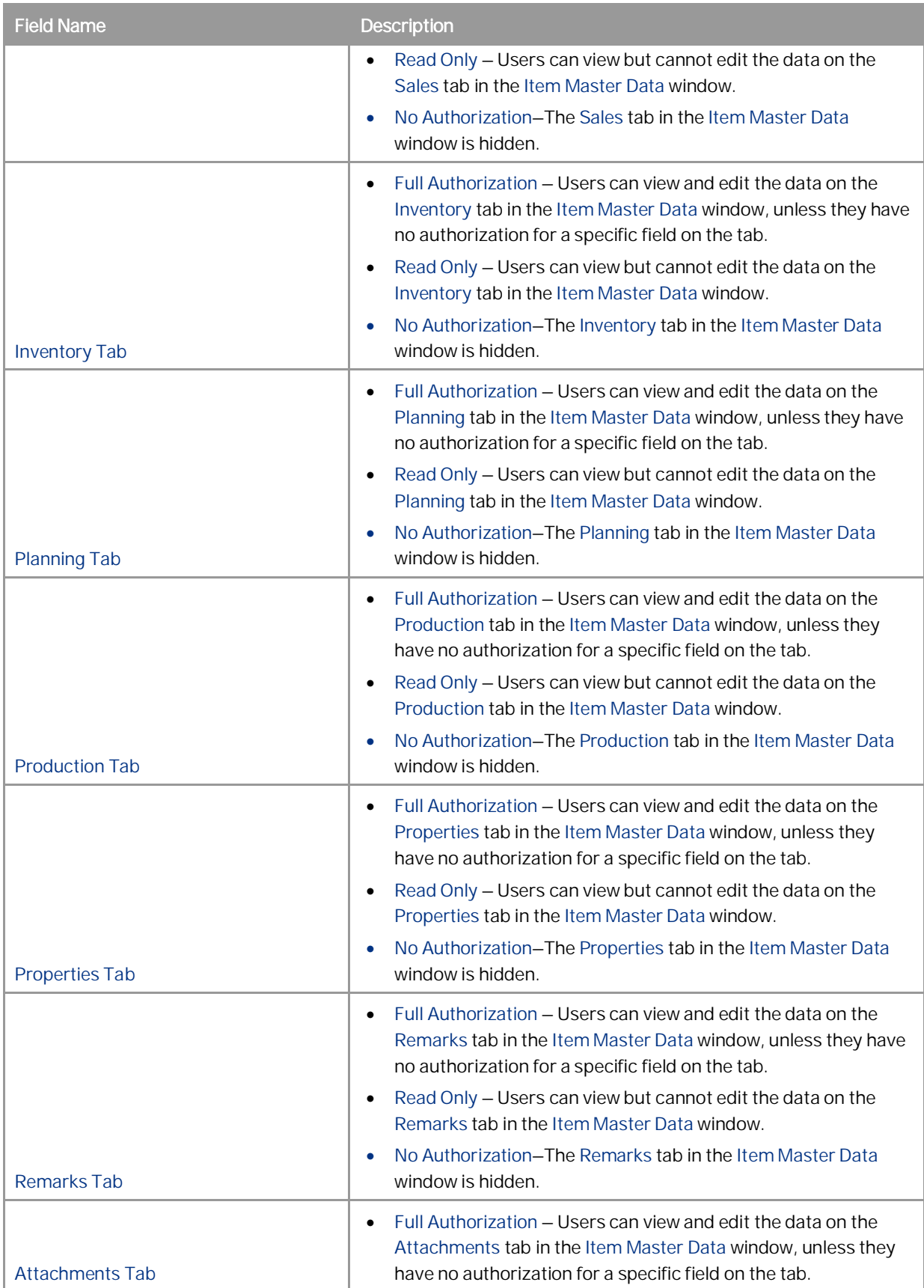

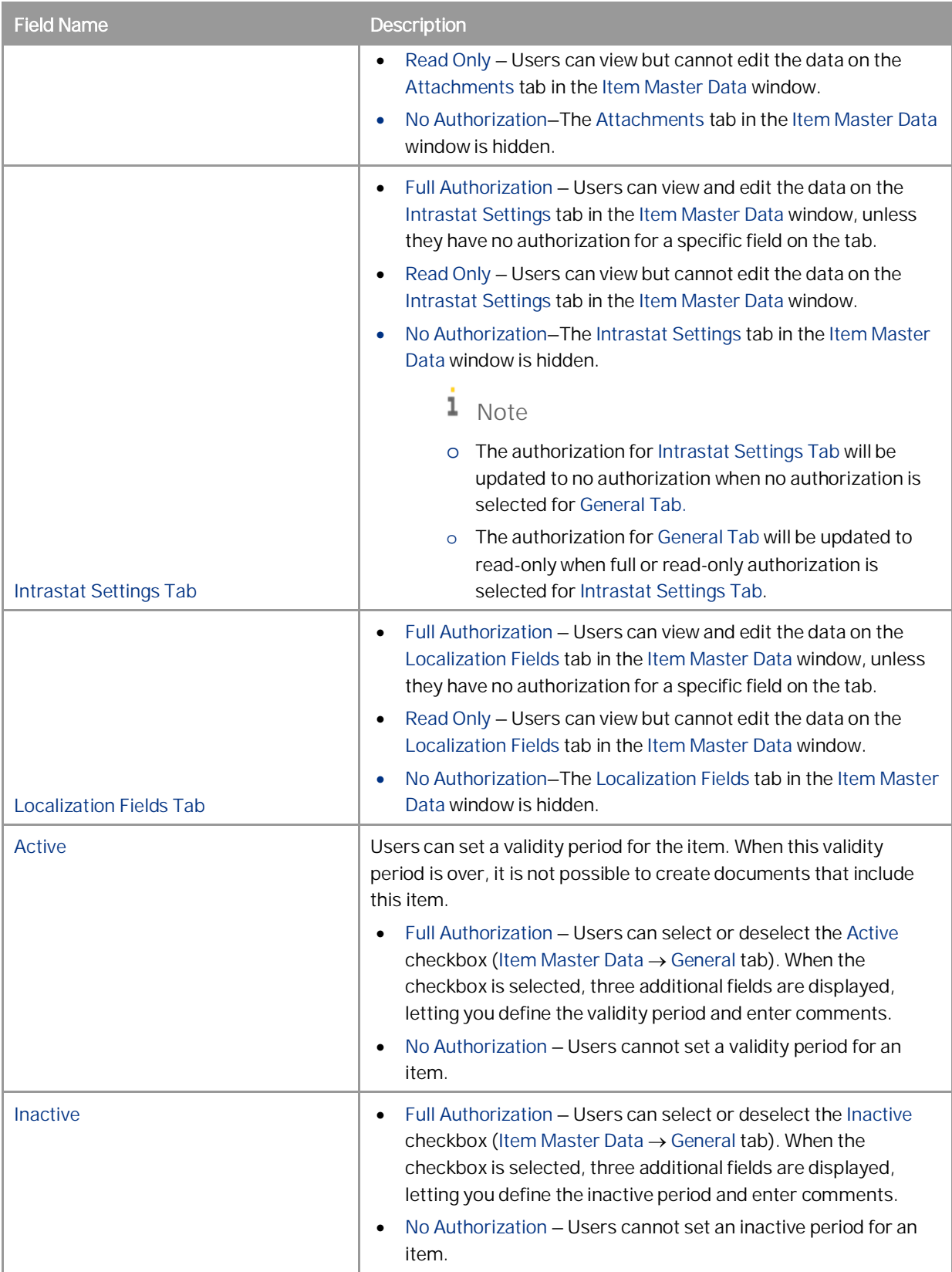

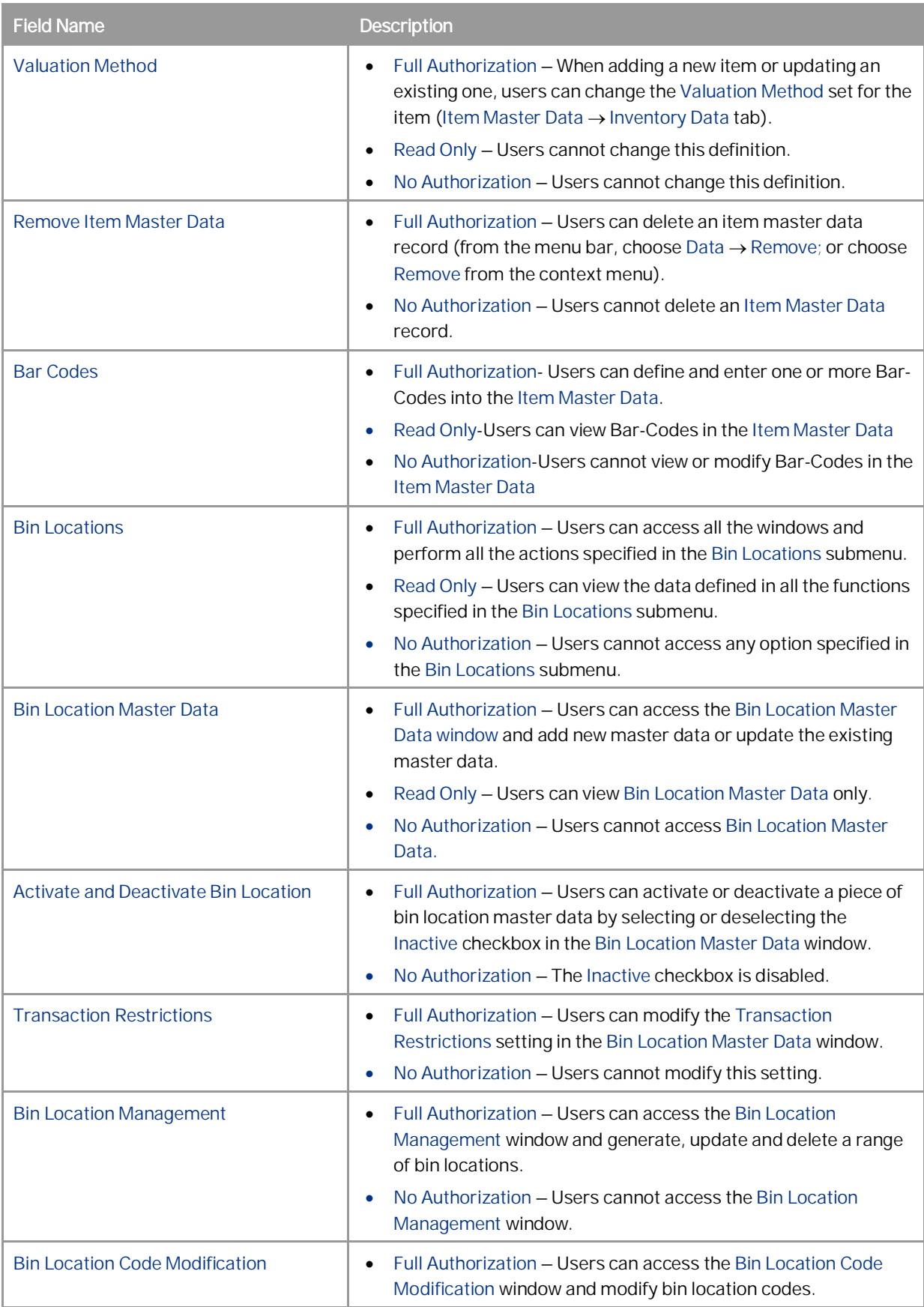

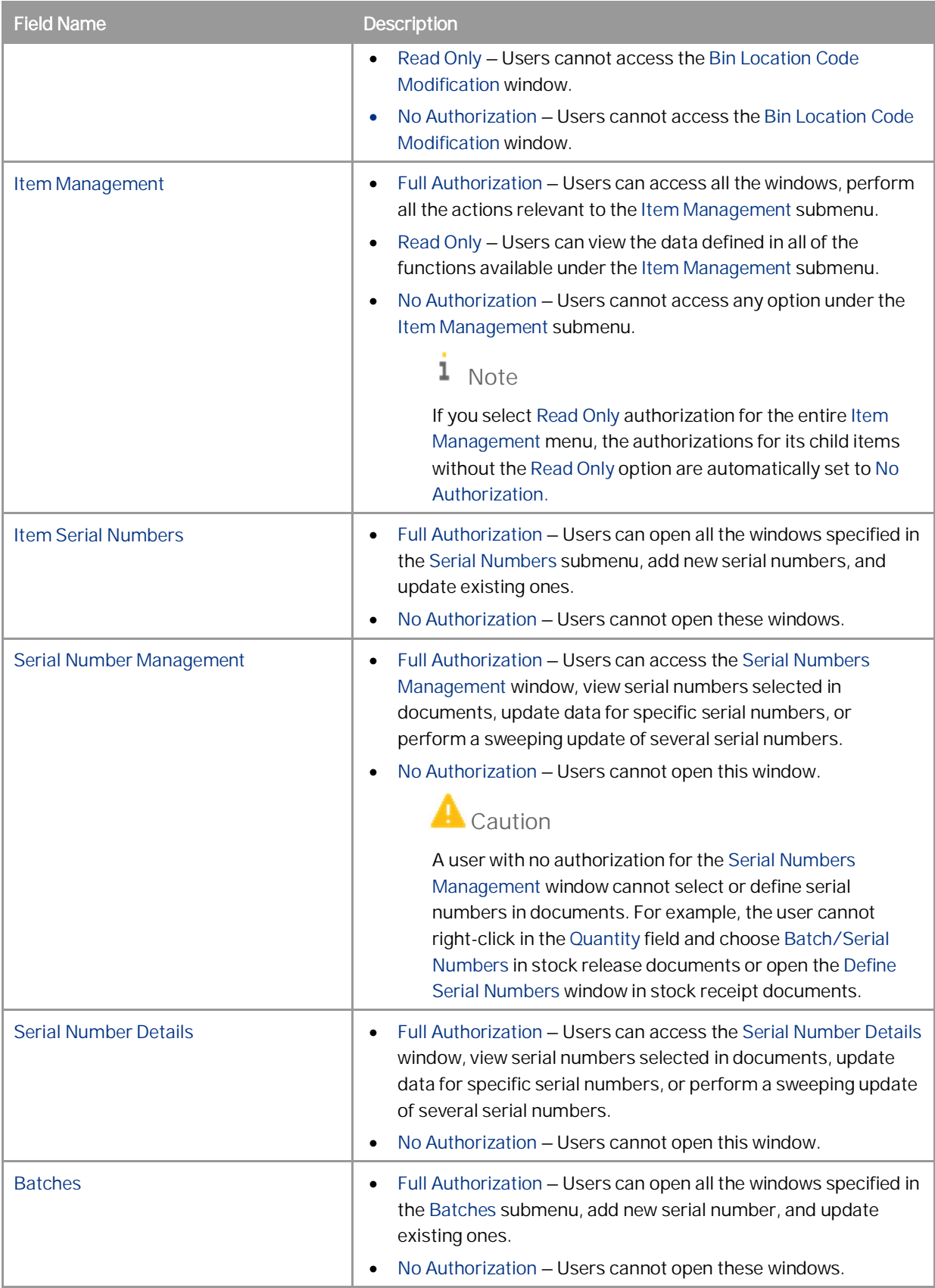

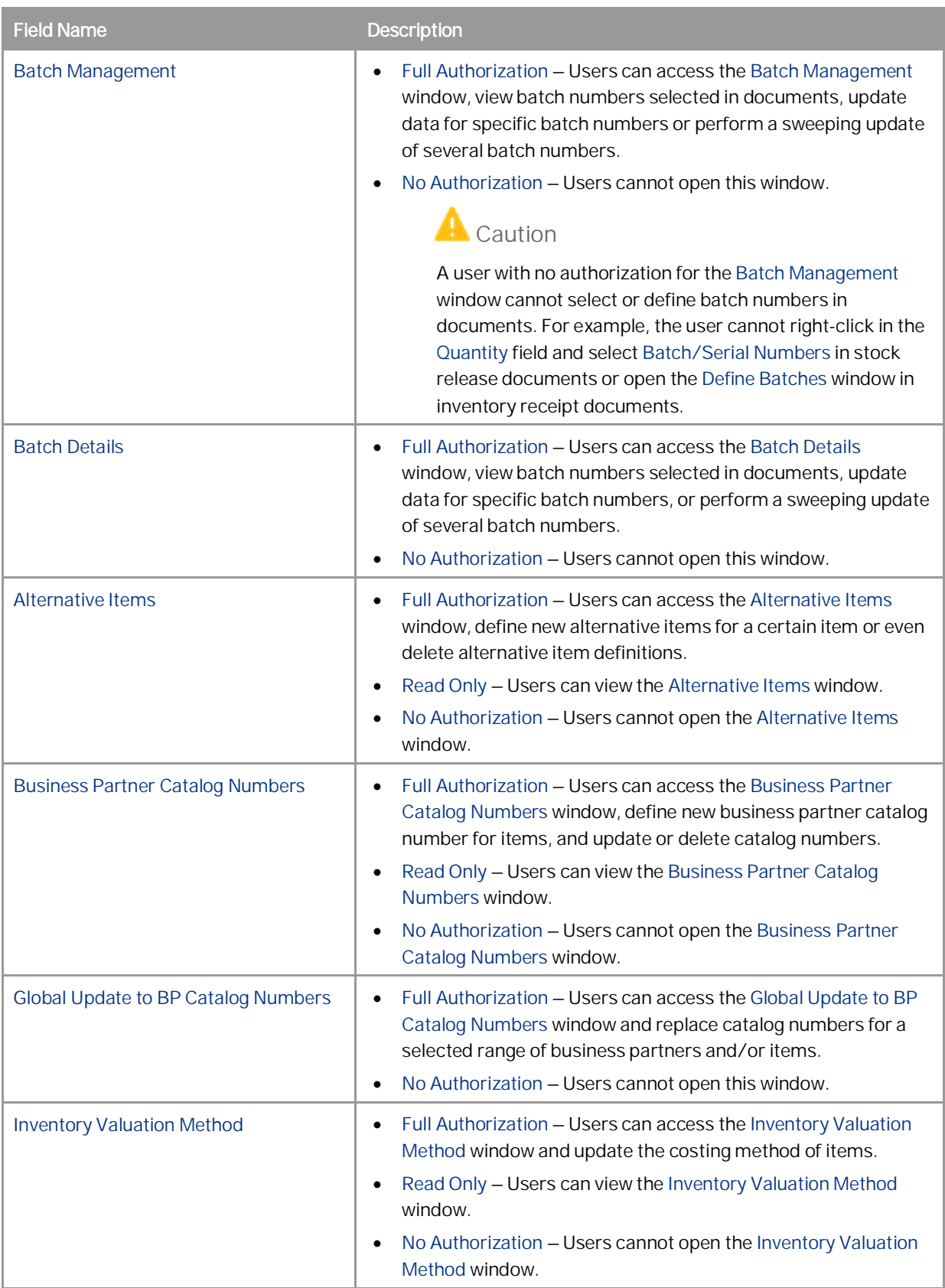

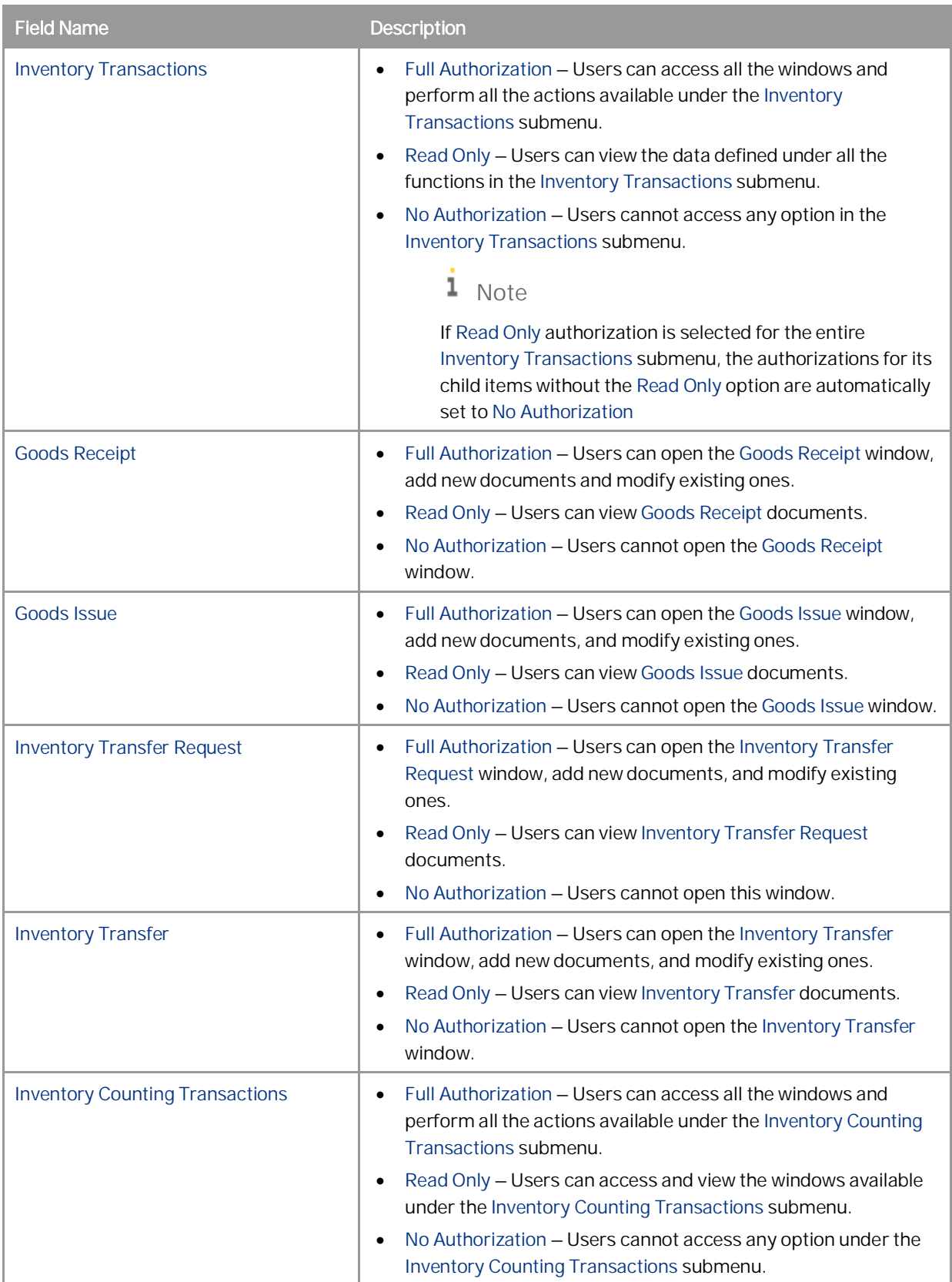

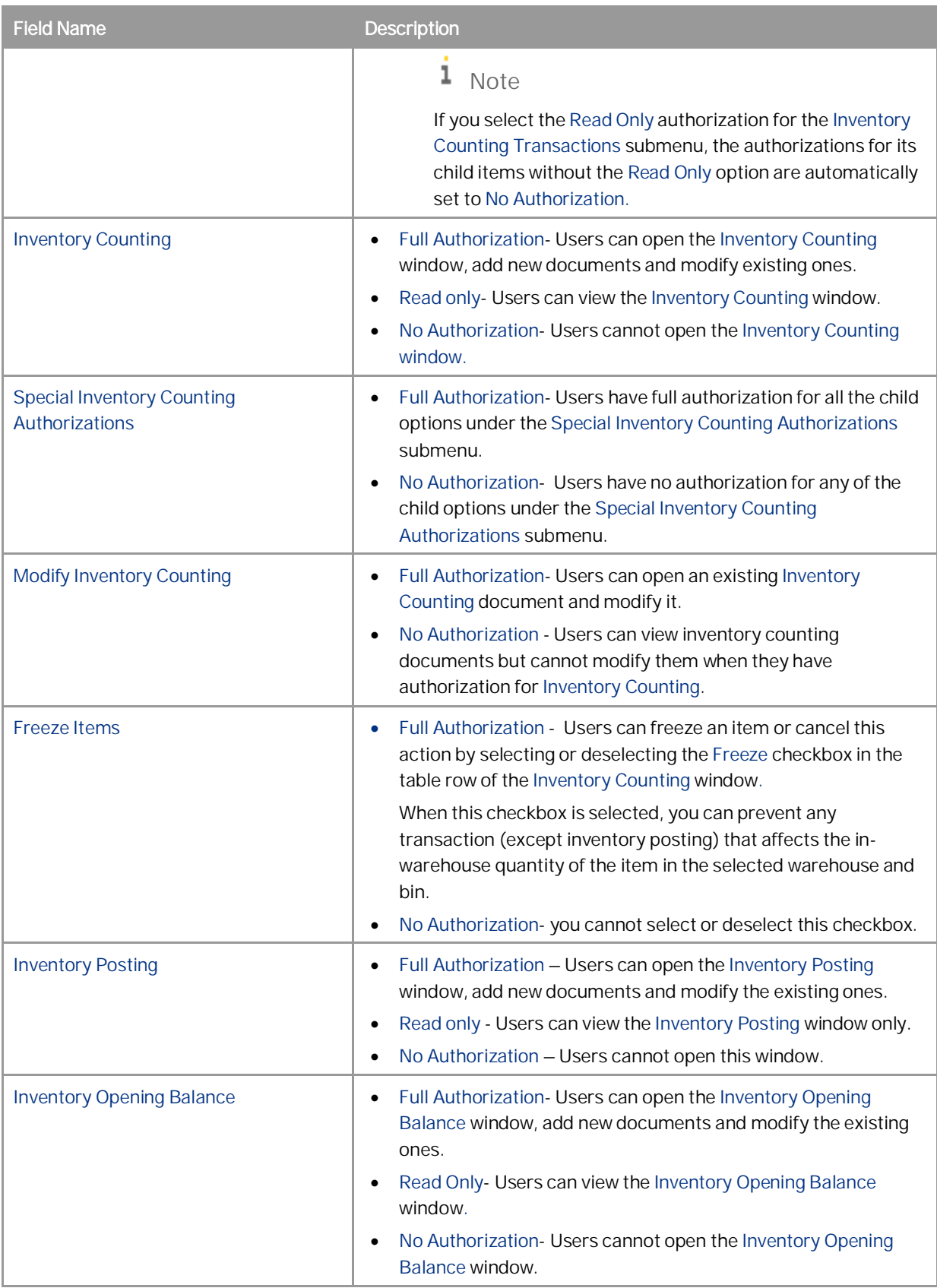

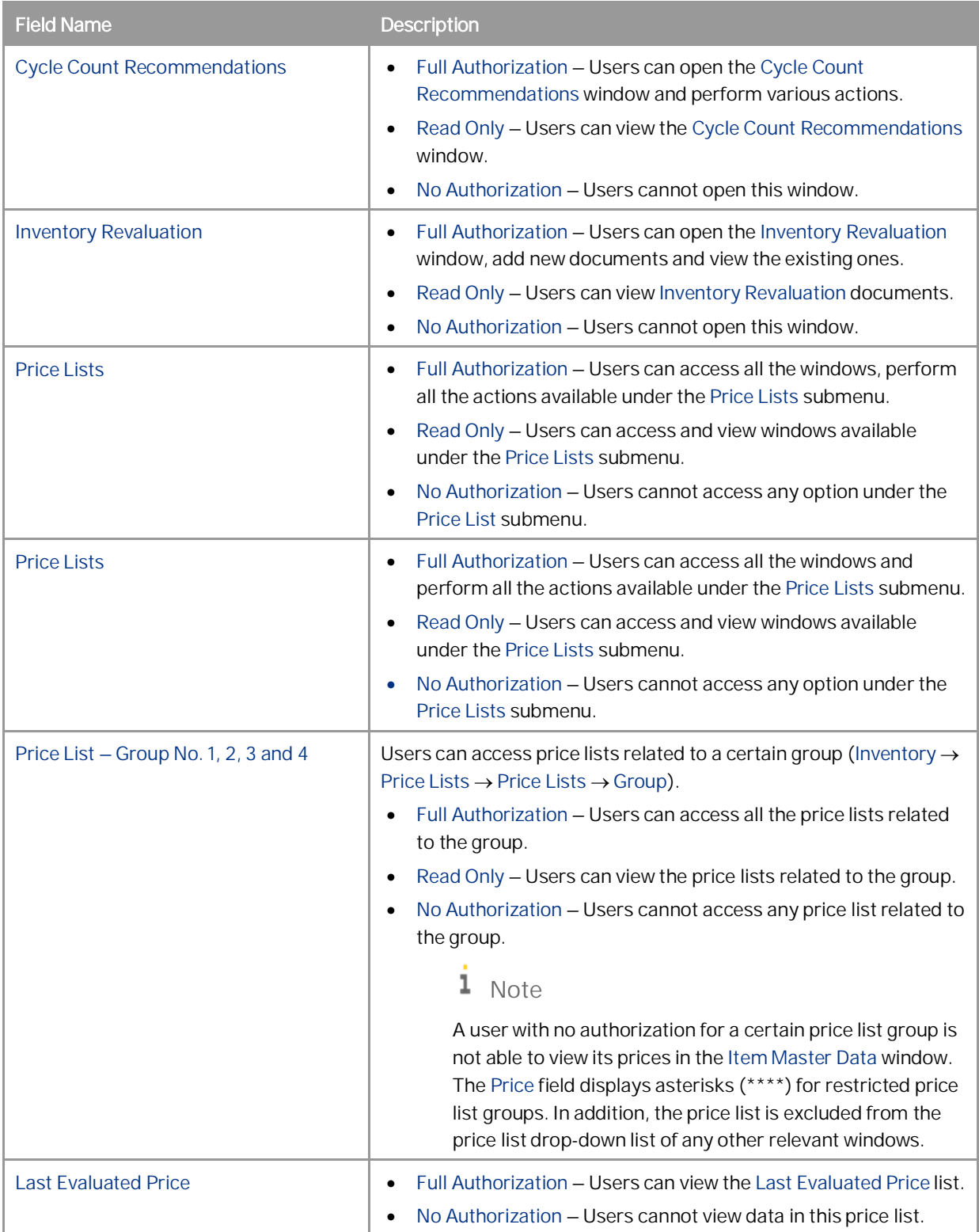

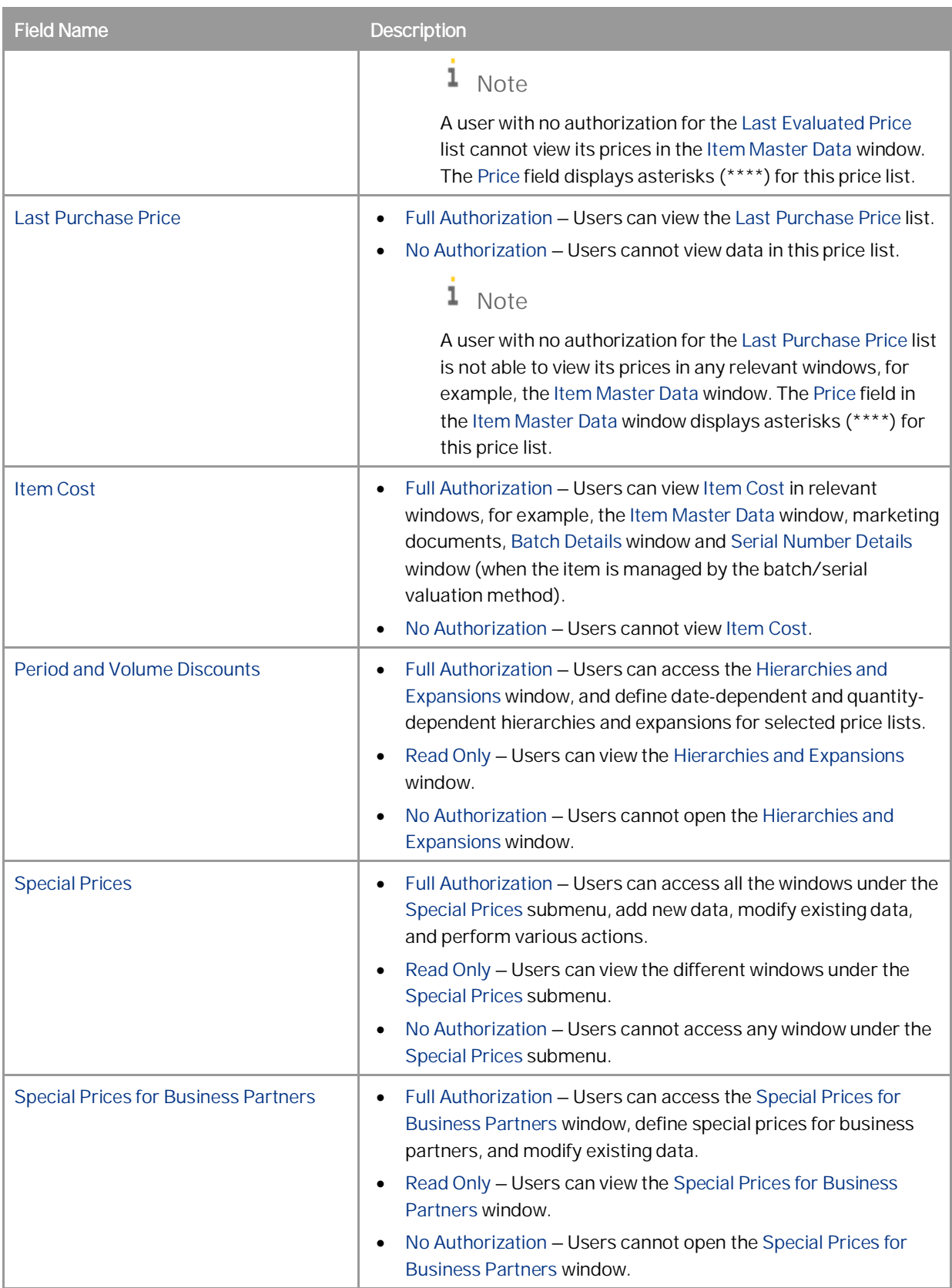

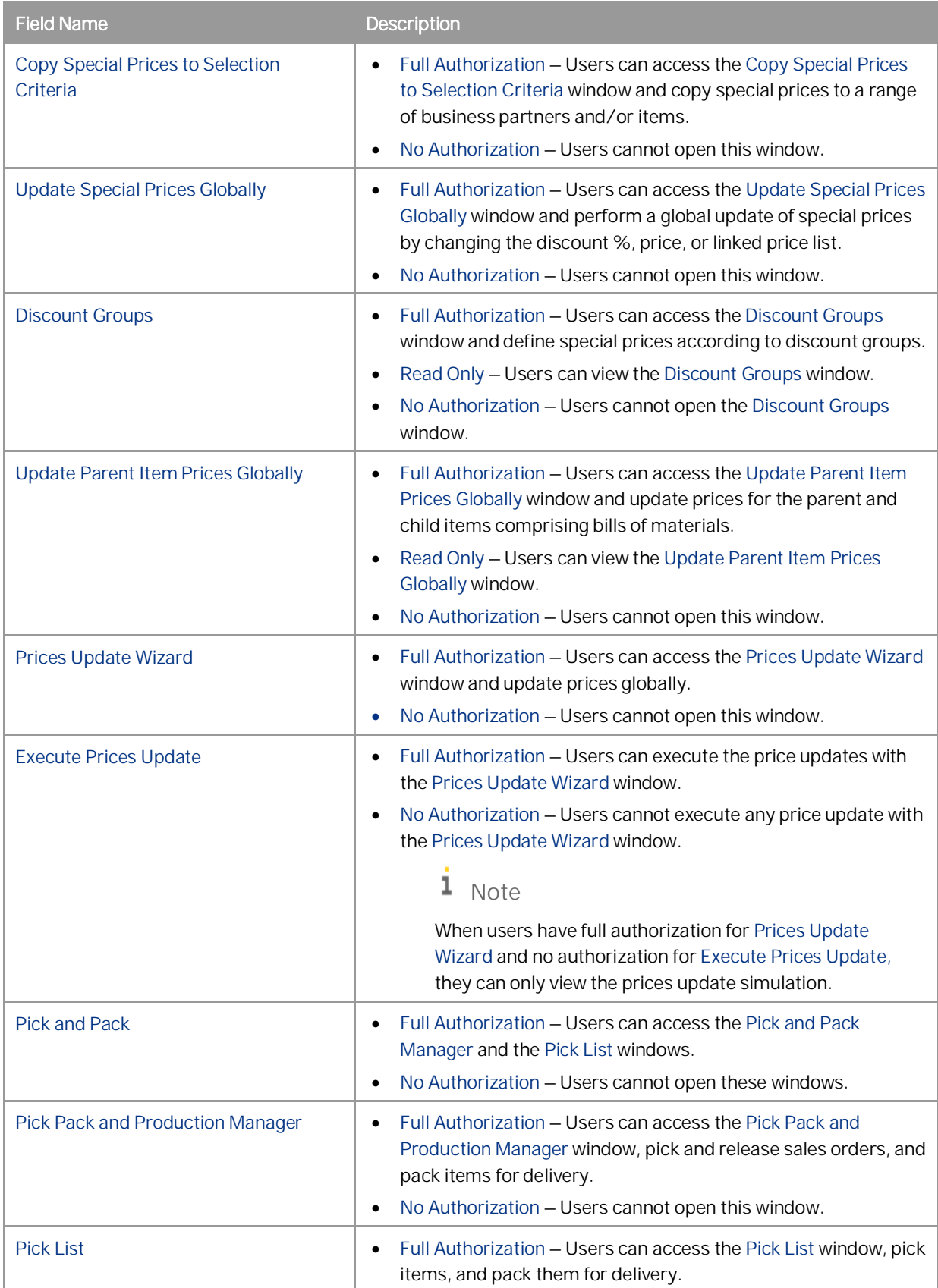

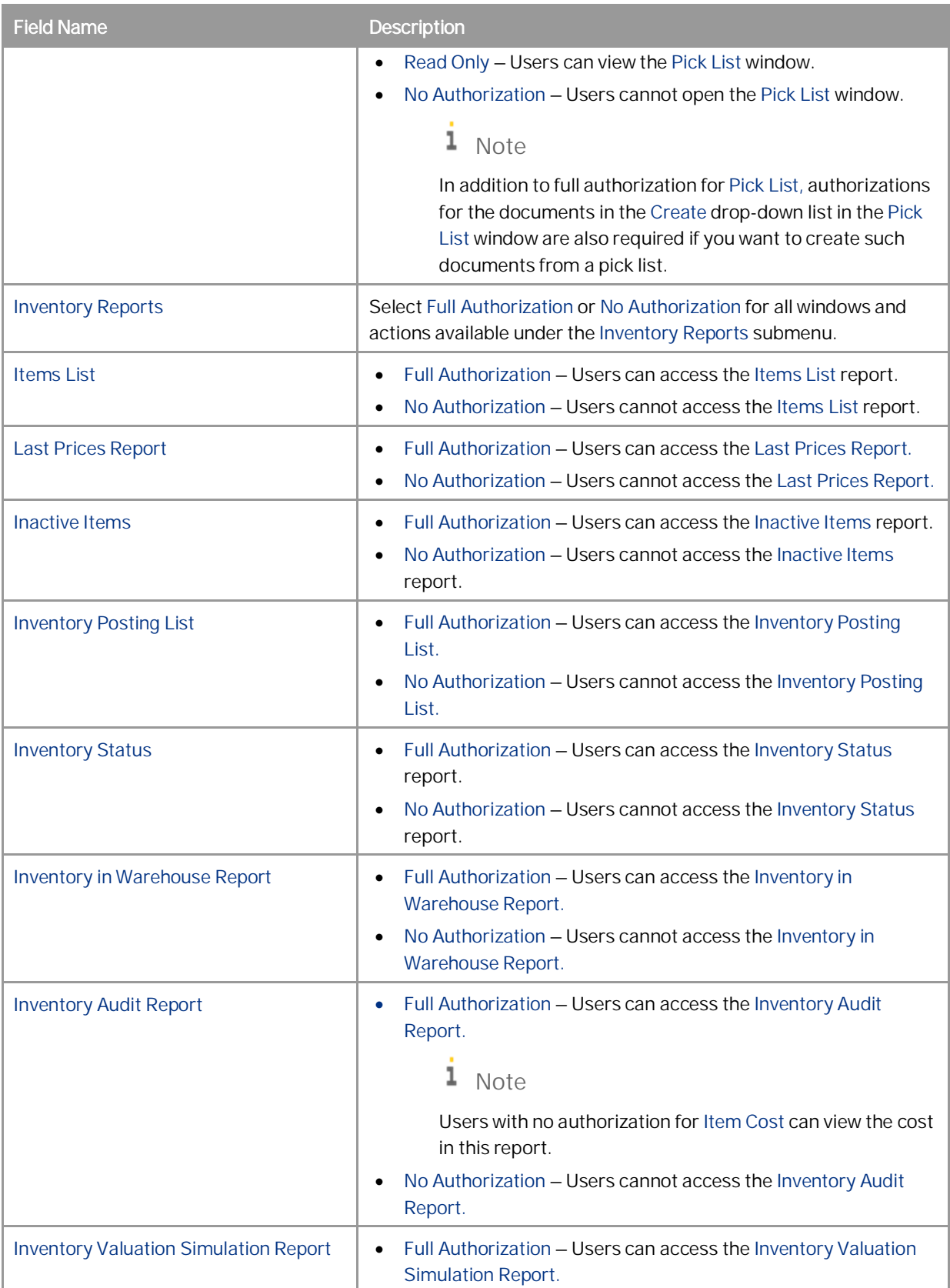

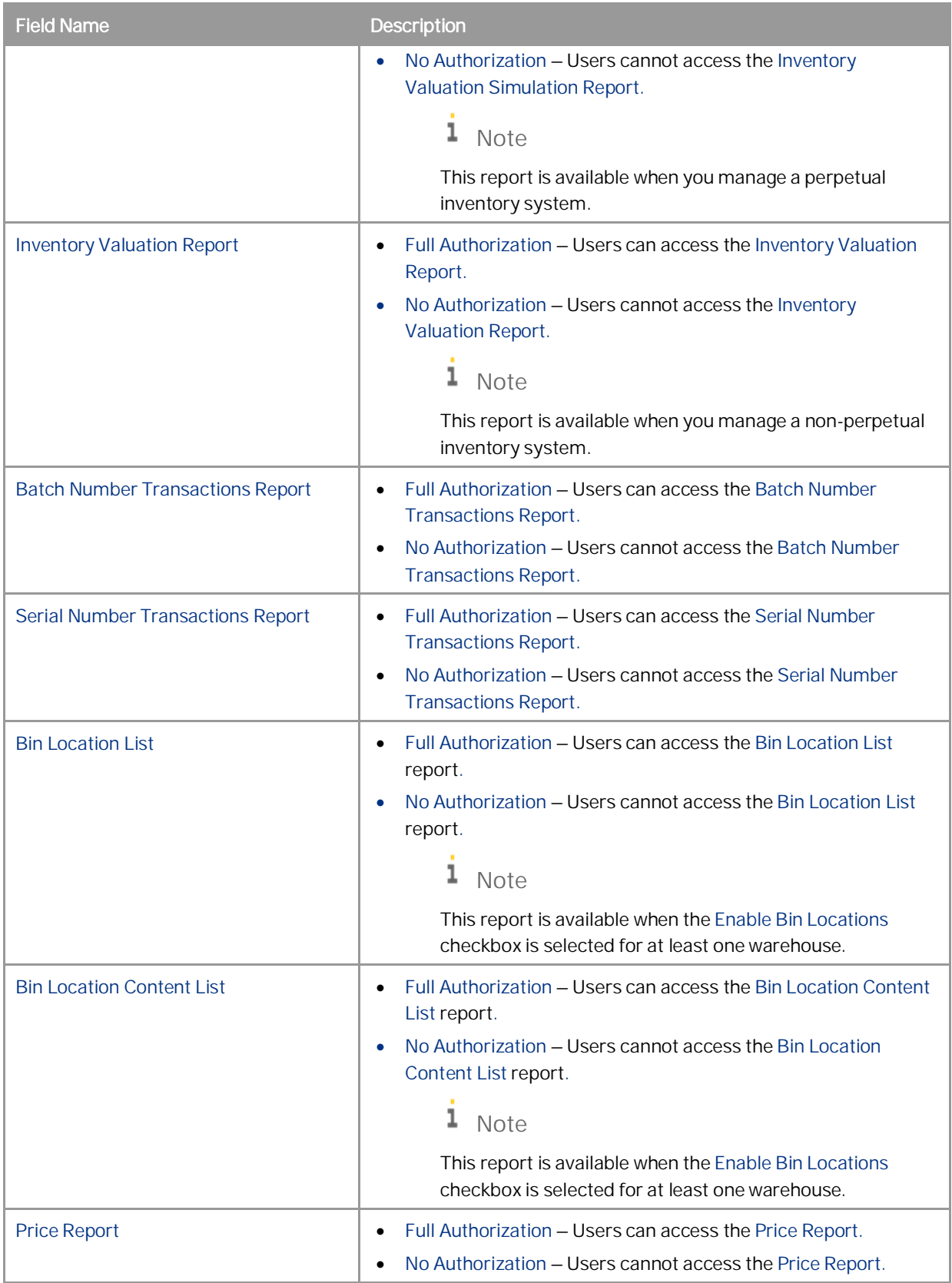

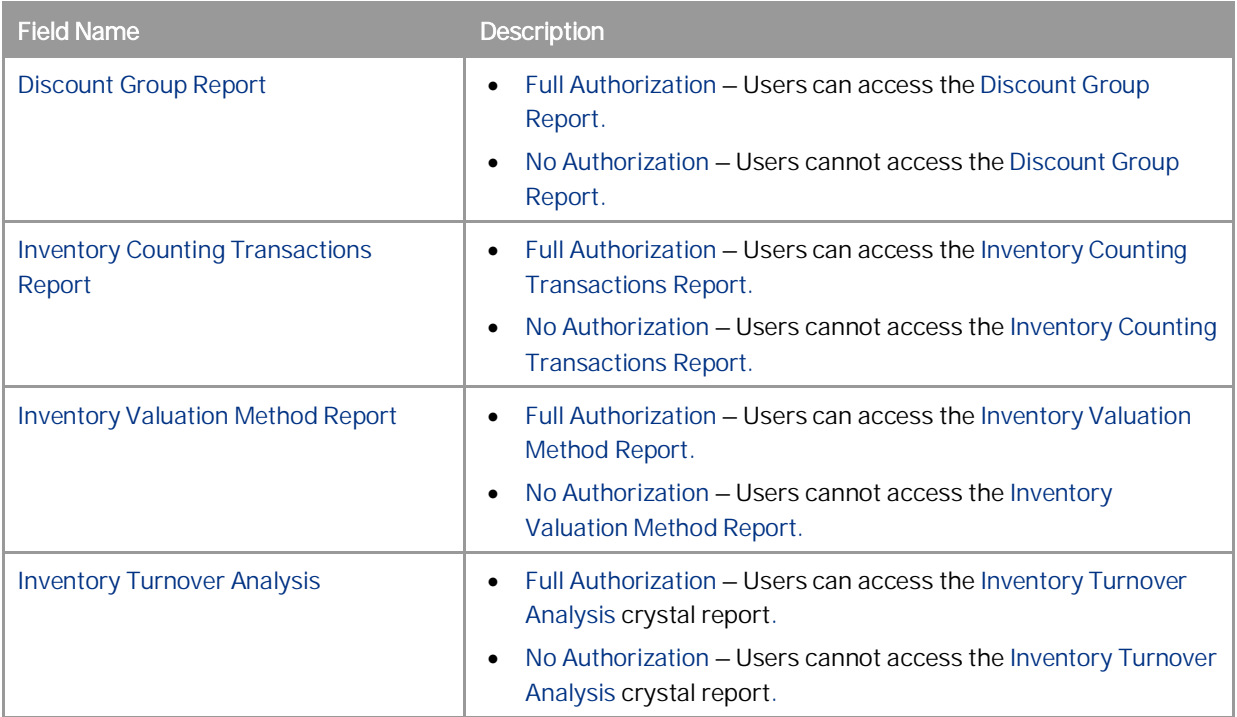

## **13 Resources Module Authorizations**

The following modules and functions define the *Resources* authorizations:

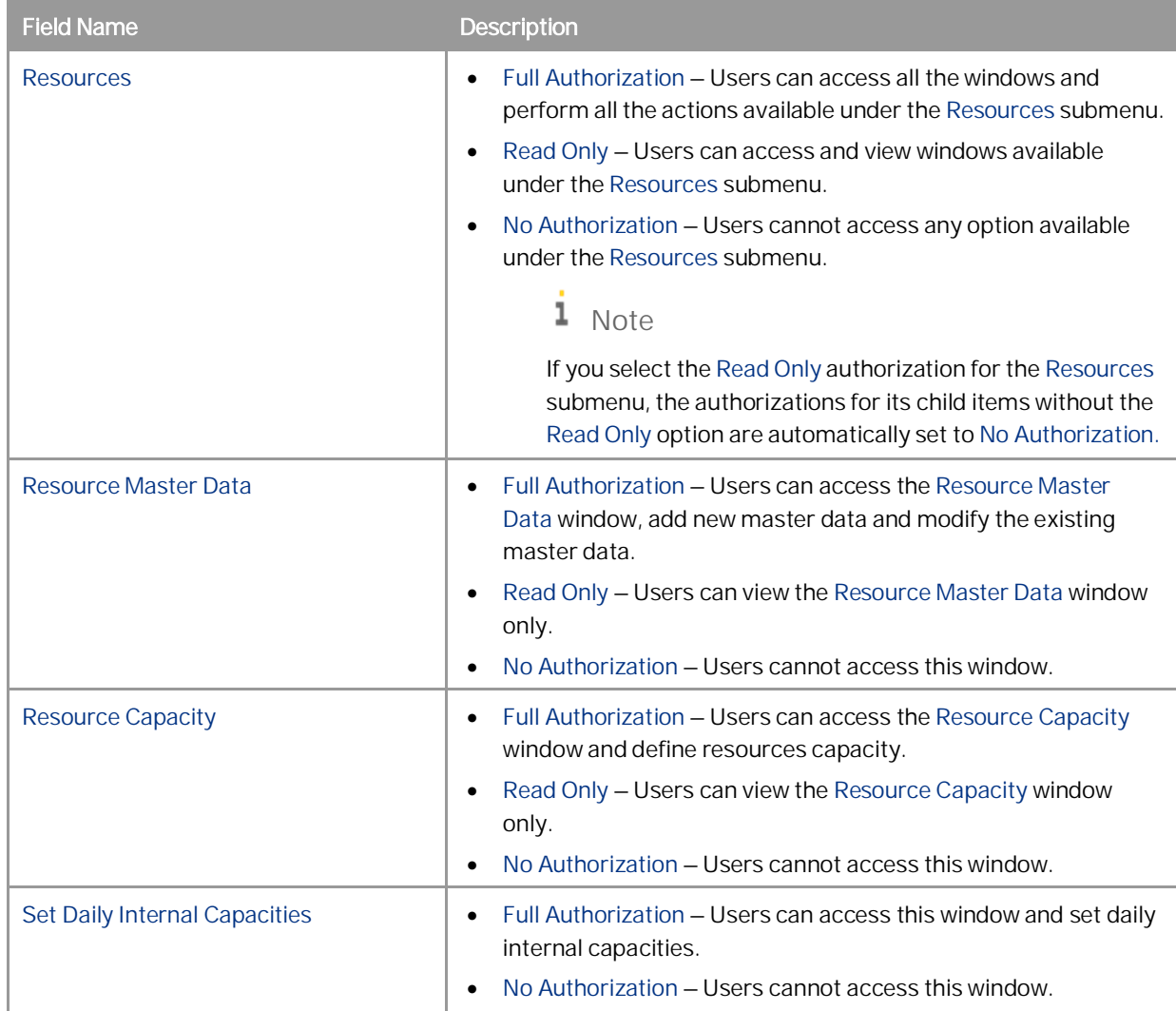

### **14 Production Module Authorizations**

The following modules and functions define the *Production* authorizations:

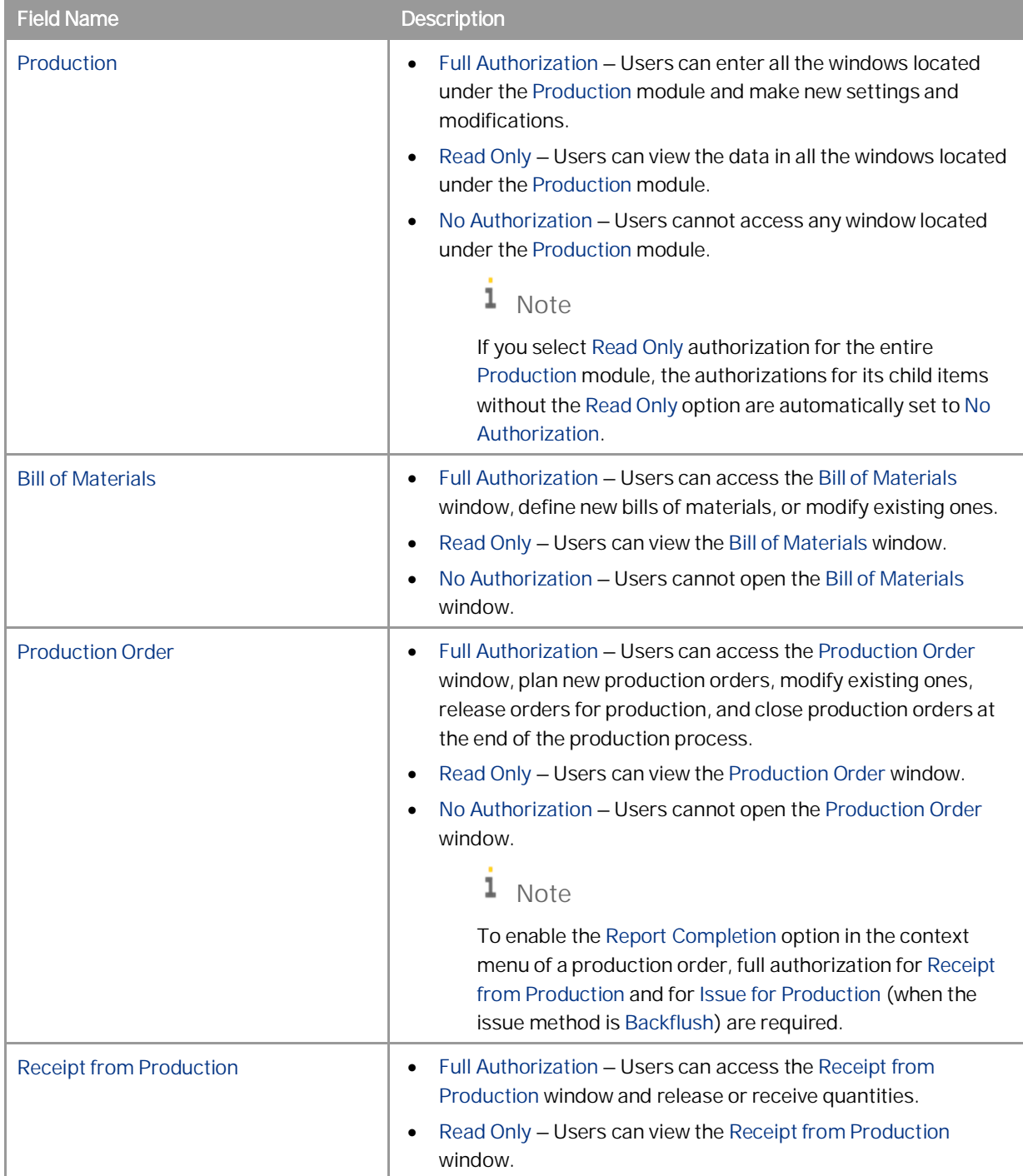

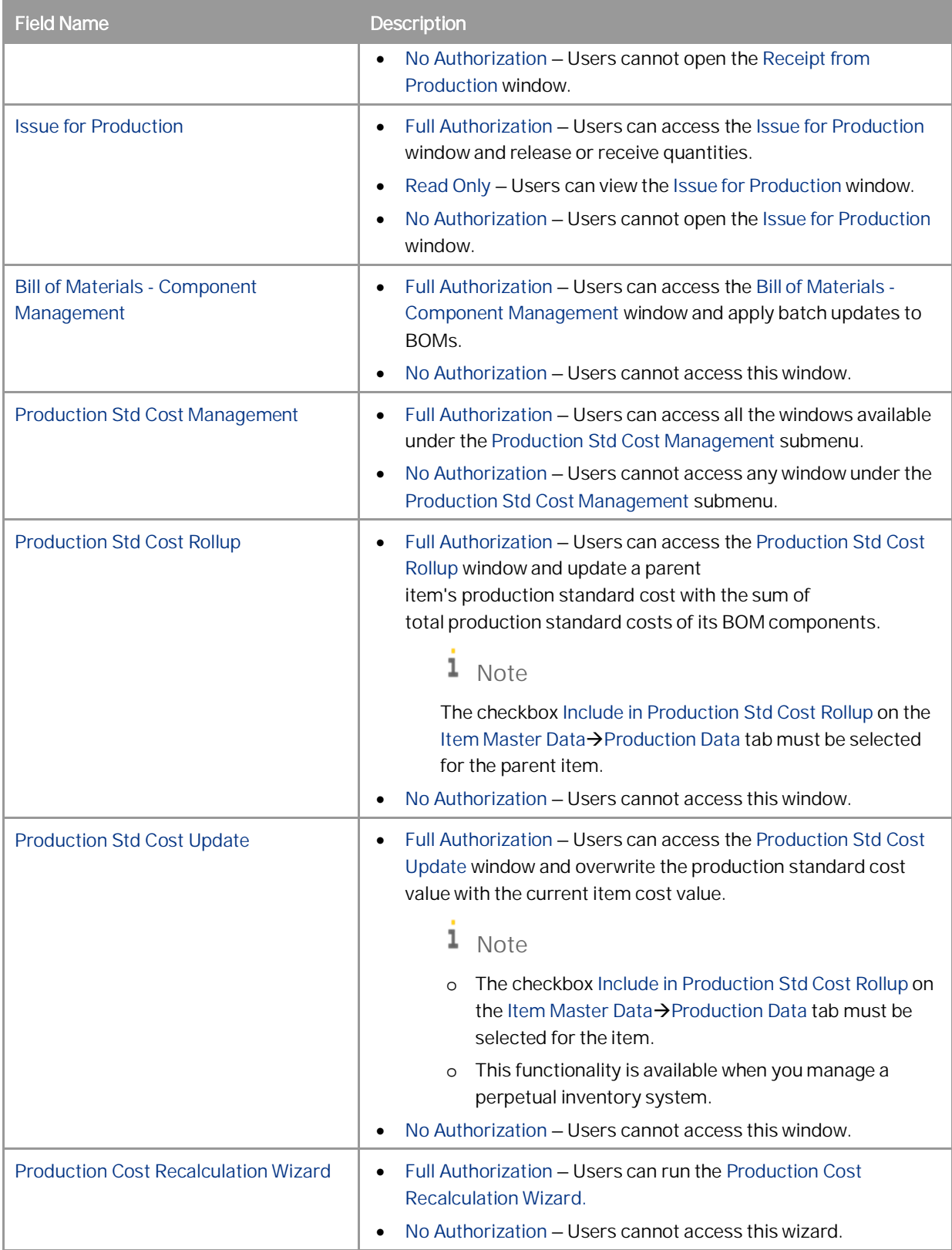
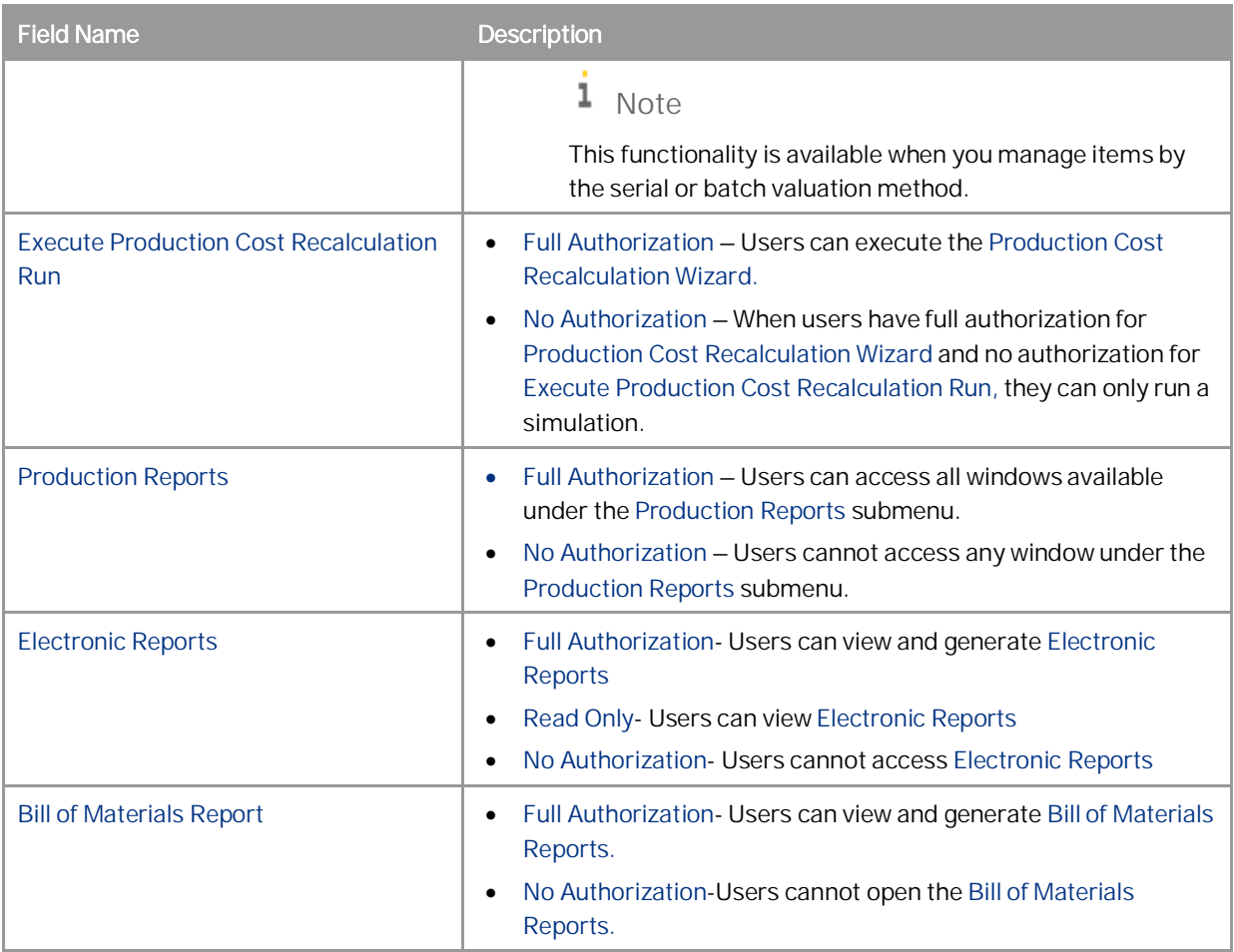

# **15 MRP Module Authorizations**

The following modules and functions define the *MRP* authorizations:

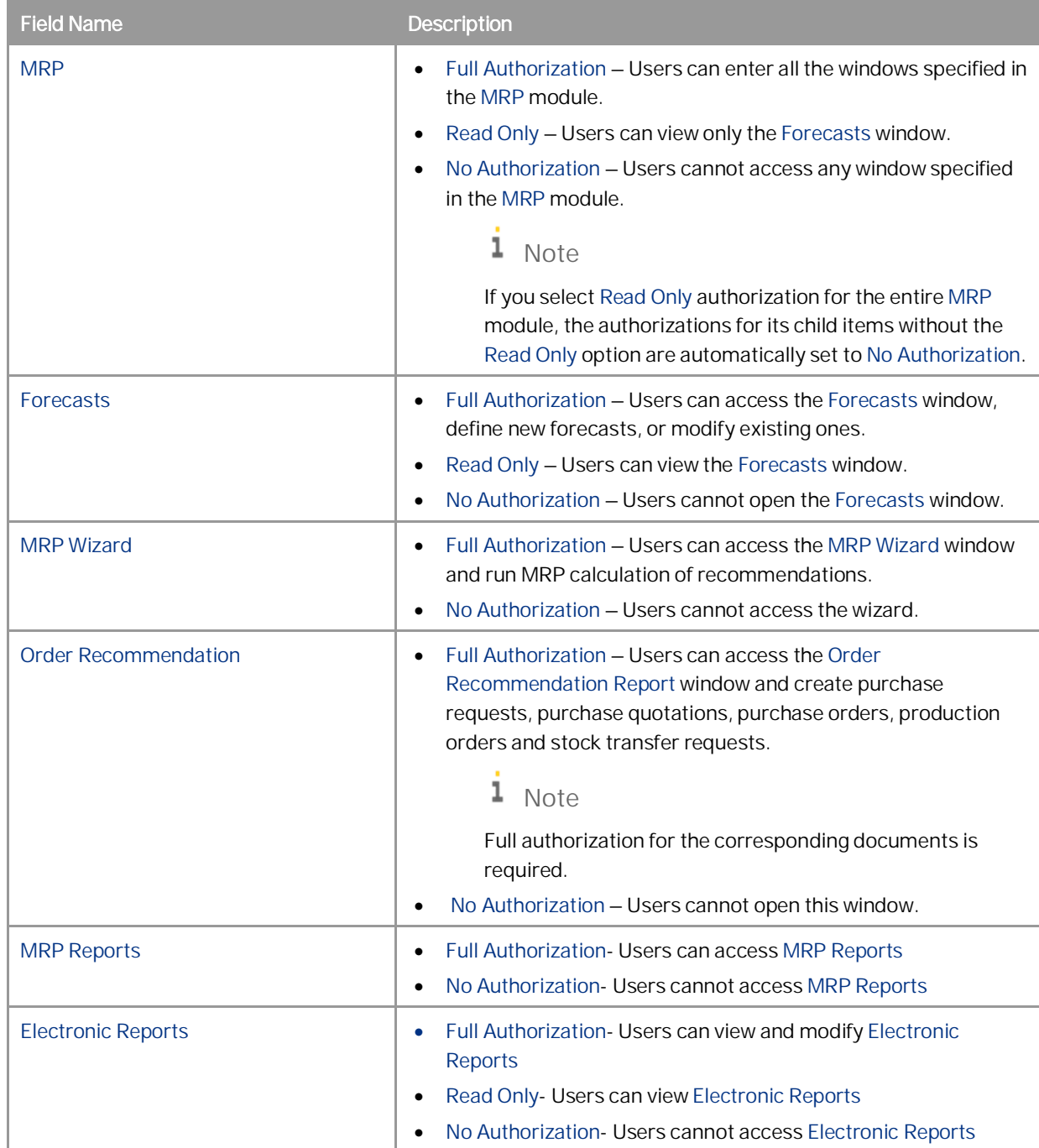

# **16 Service Module Authorizations**

The following modules and functions define the *Service* authorizations:

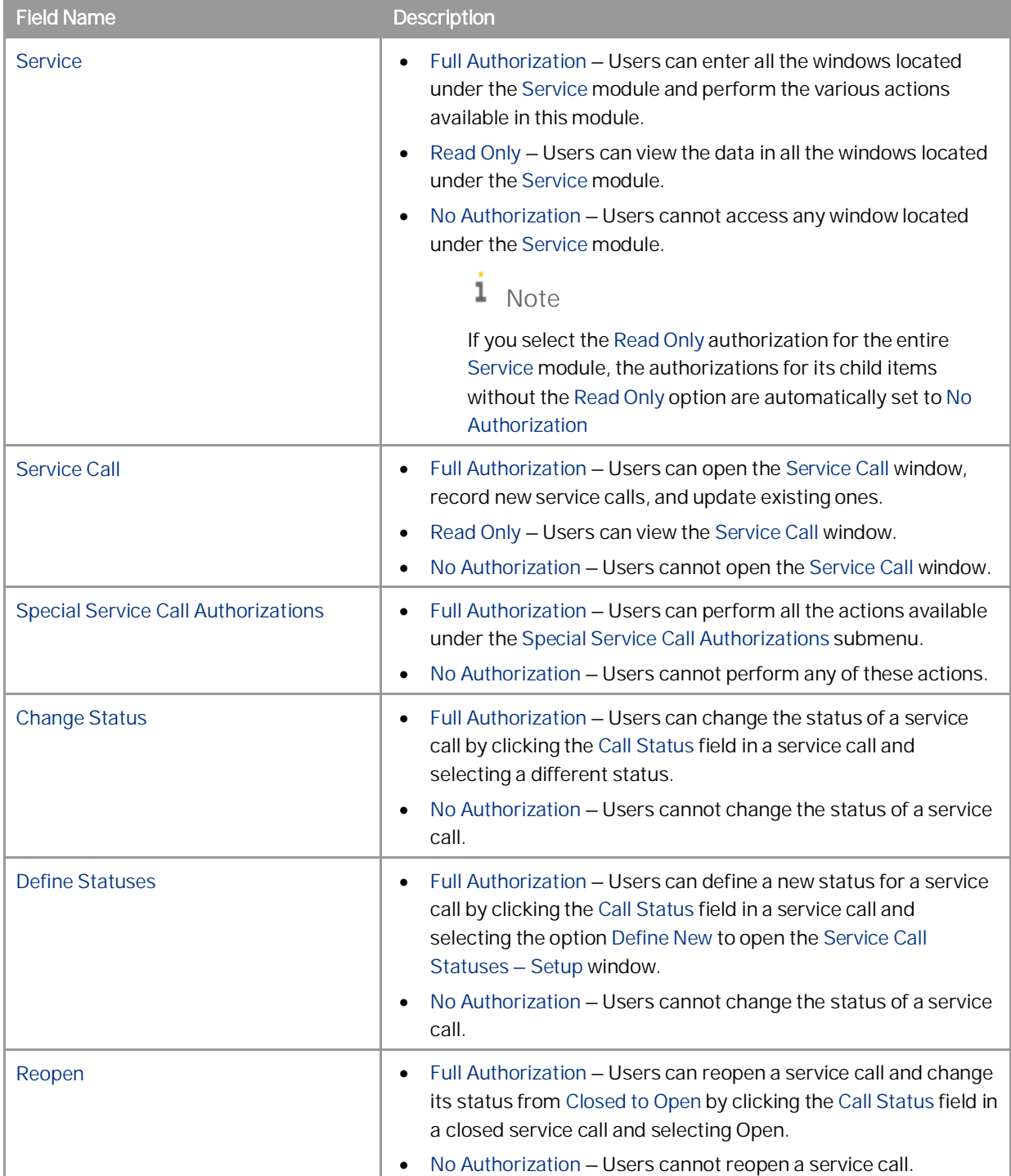

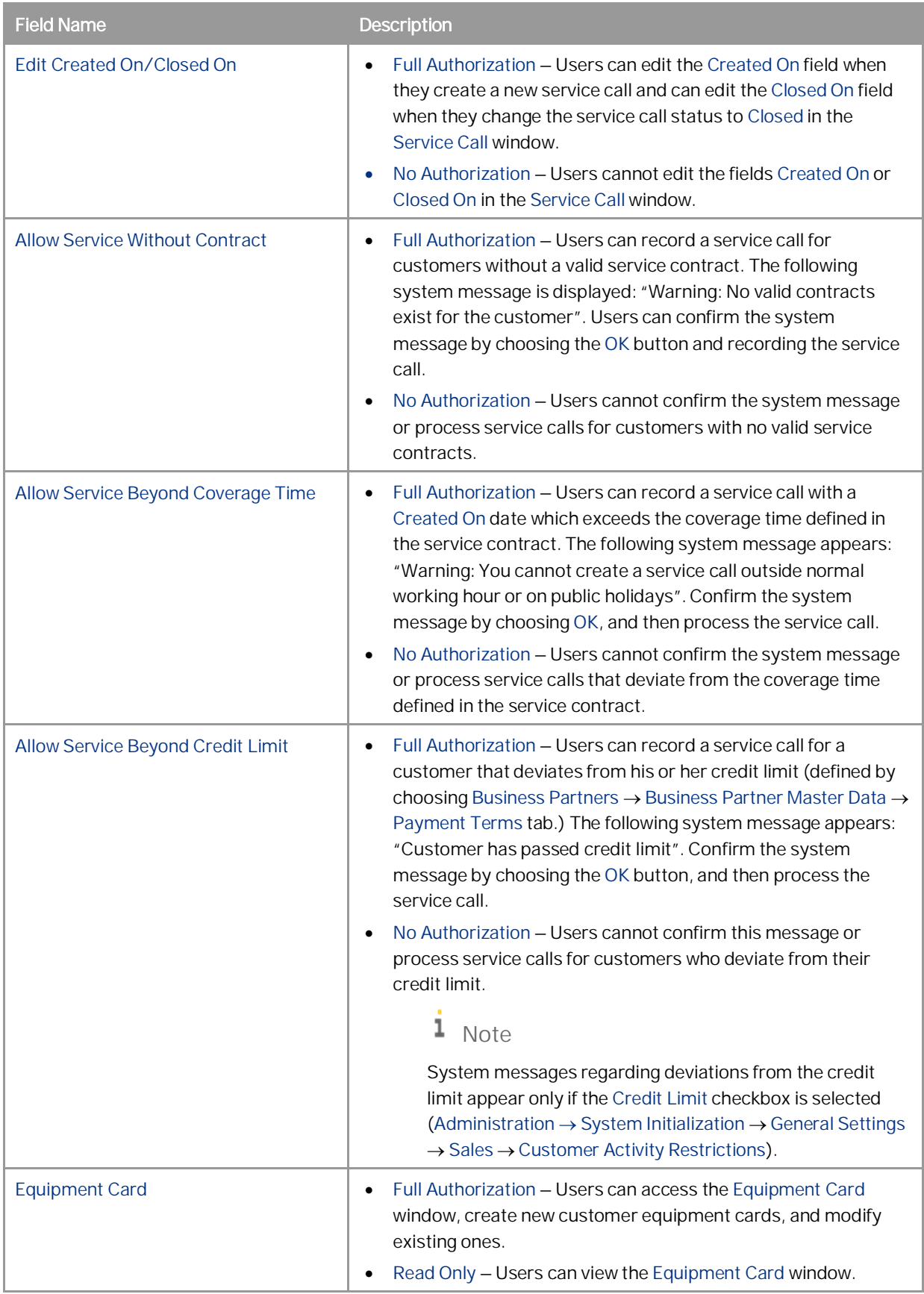

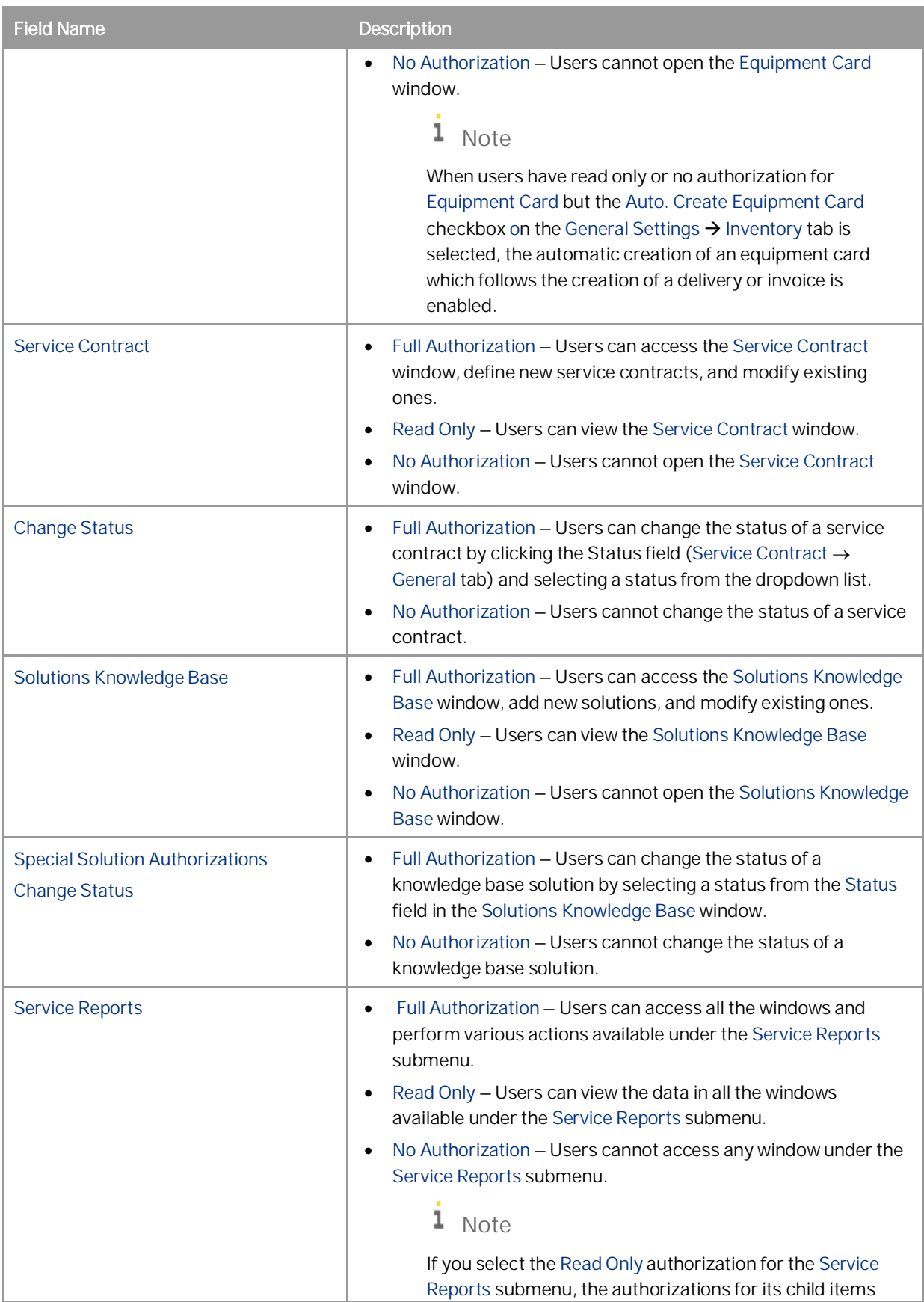

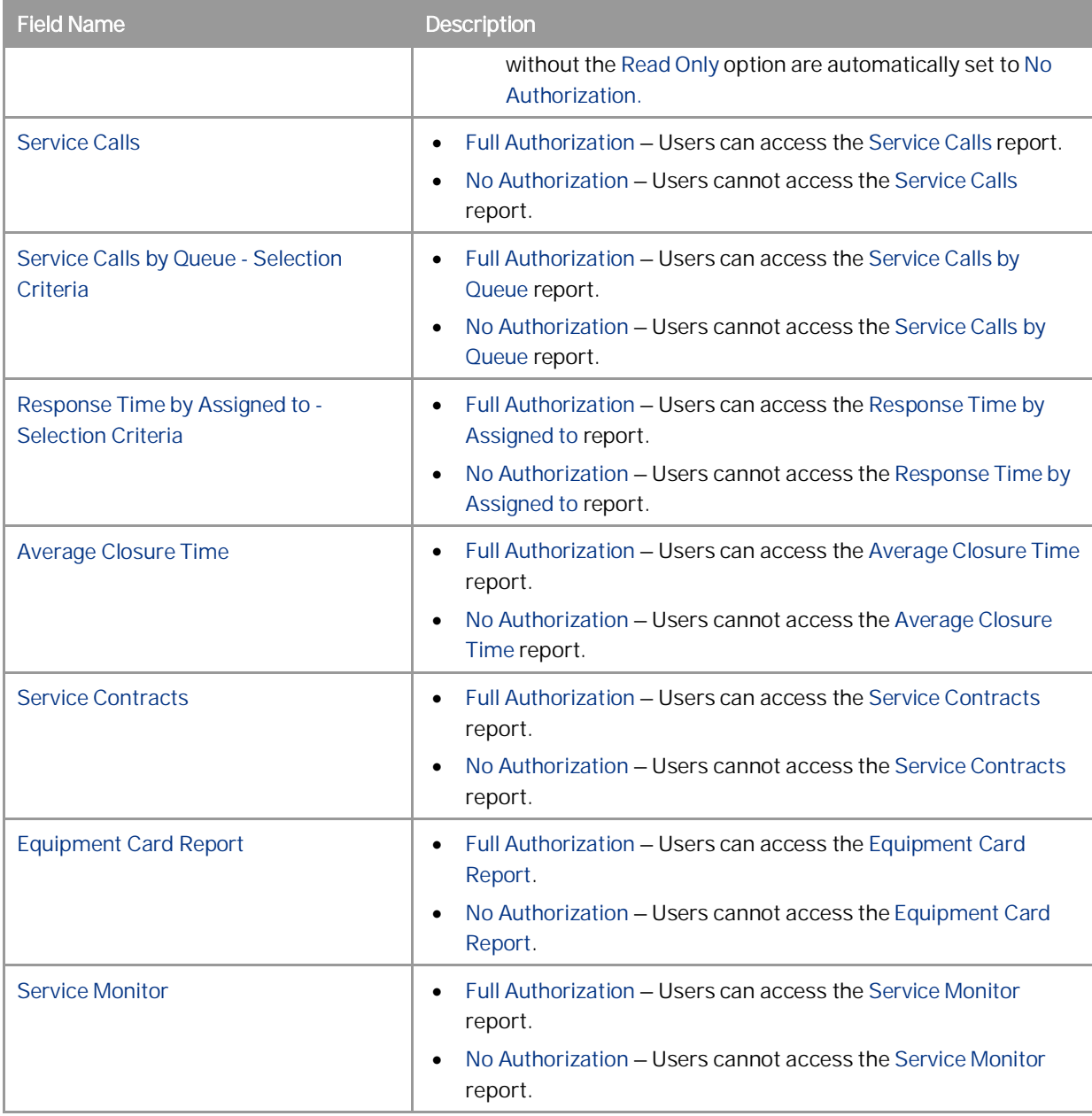

## **17 Human Resources Module Authorizations**

The following modules and functions define the Human Resources authorizations:

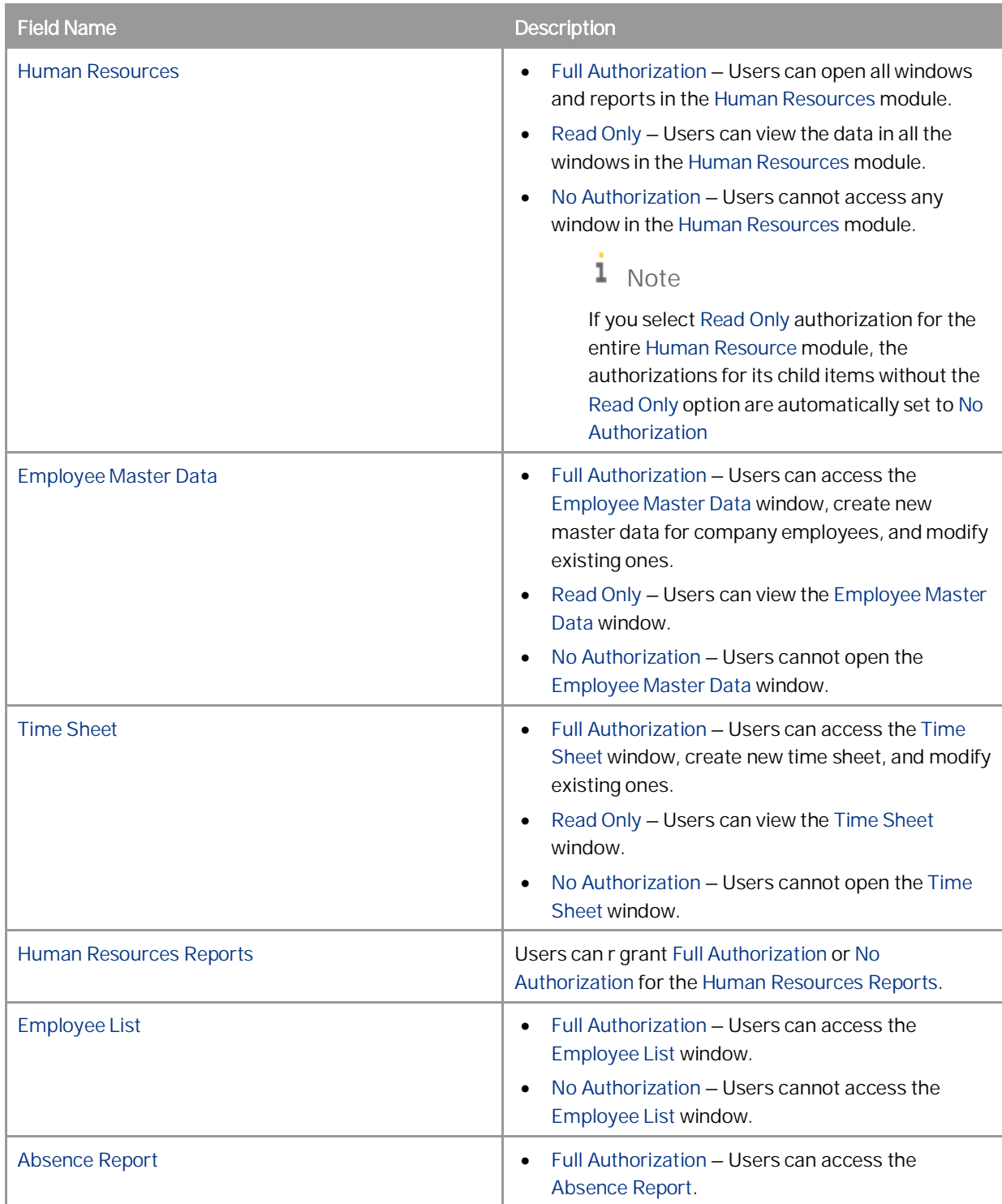

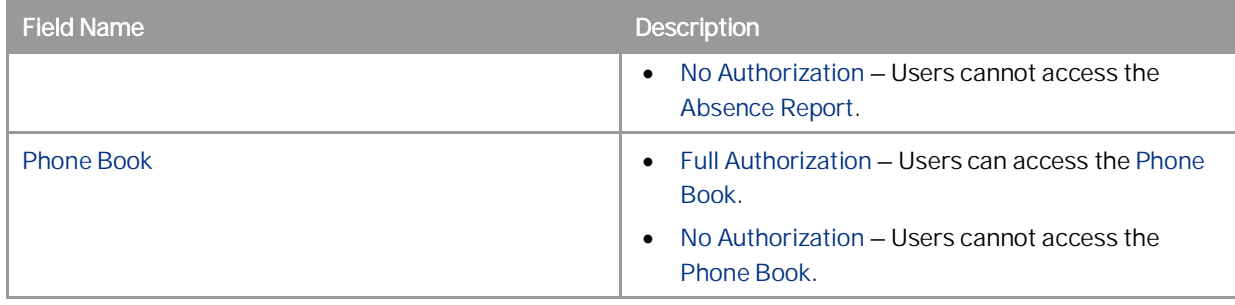

#### **18 Project Management Module Authorizations**

The following modules and functions define the *Project Management* authorizations:

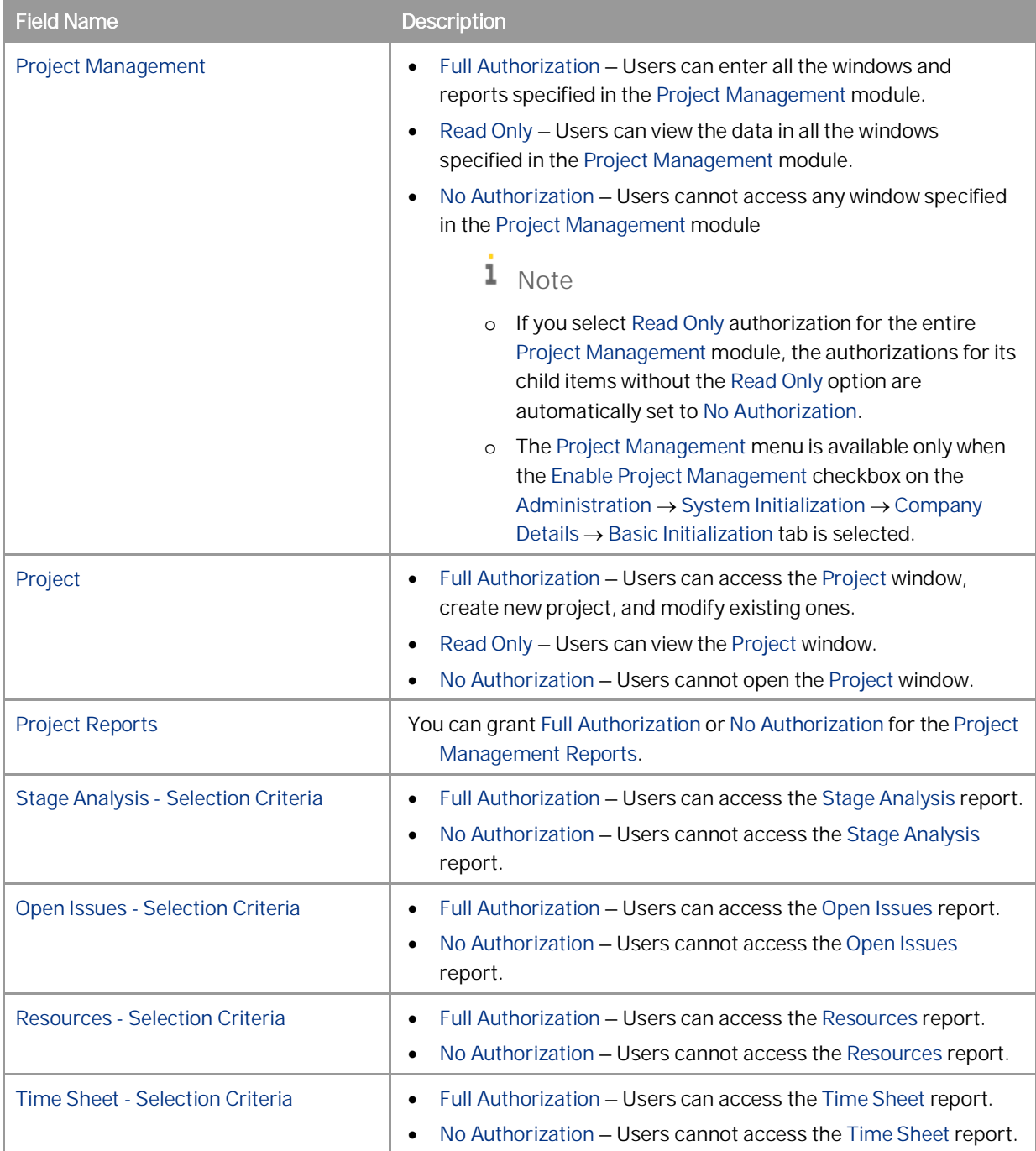

# **19 Reports Module Authorizations**

The following modules and functions define the *Reports* authorizations:

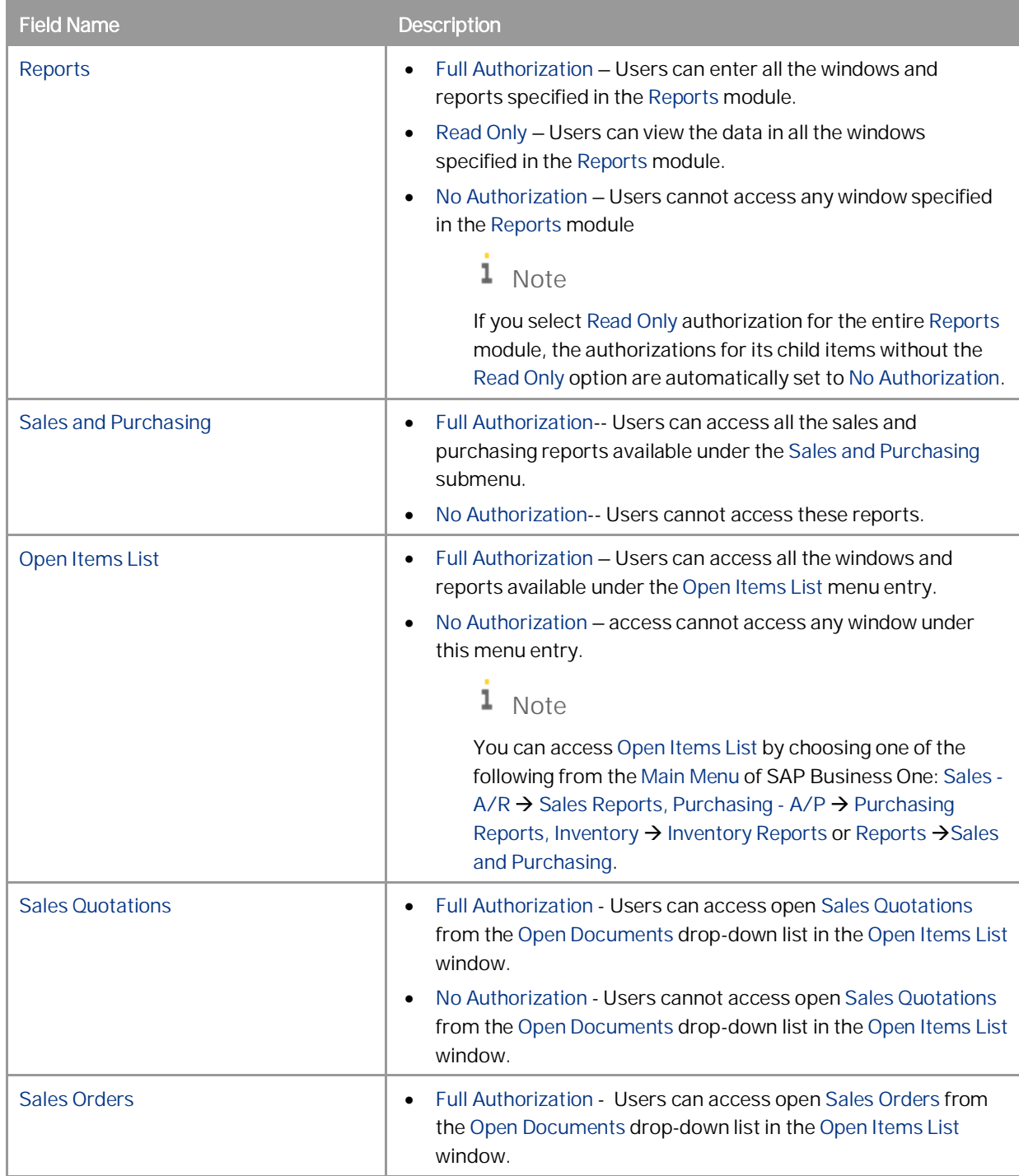

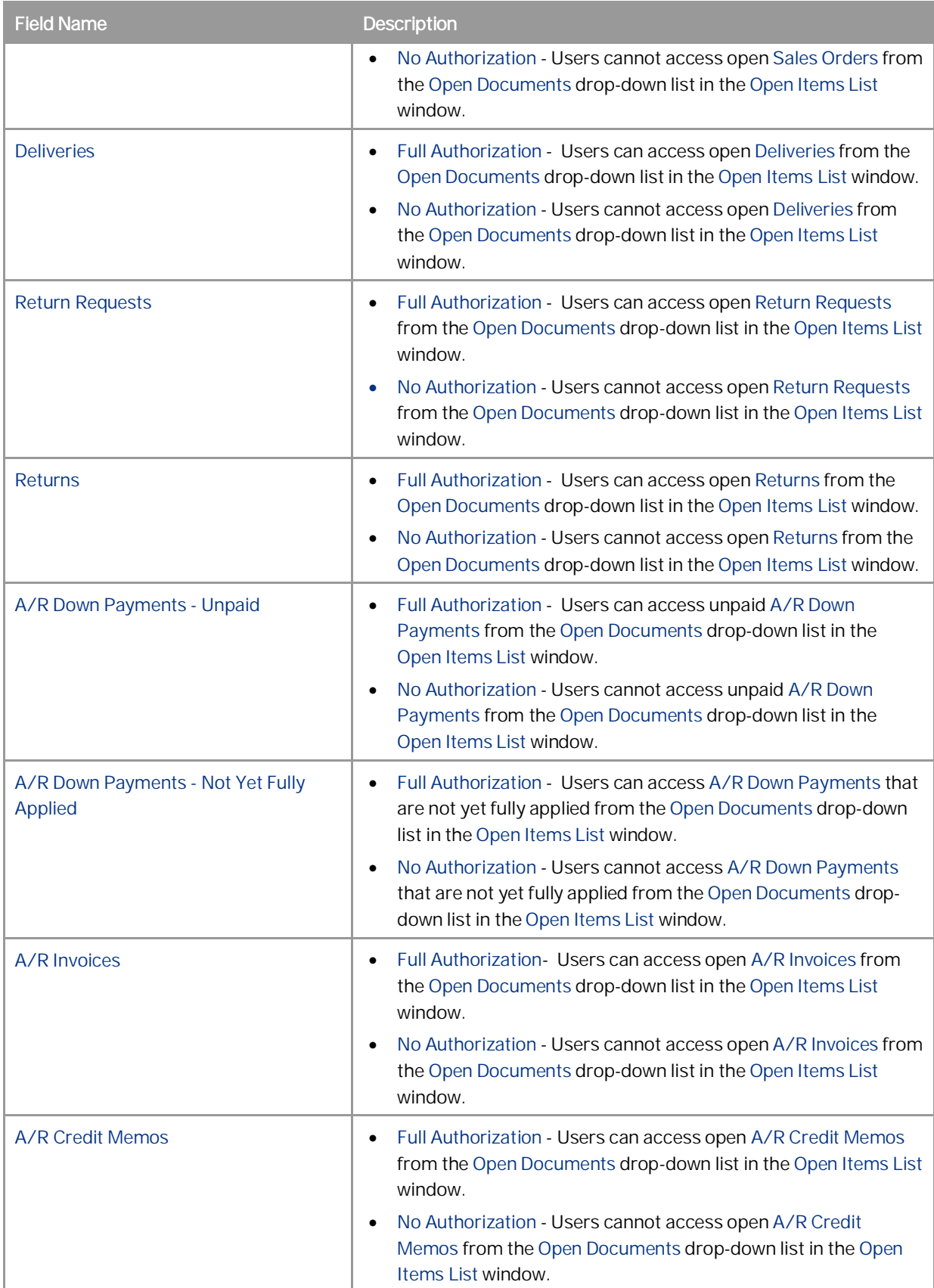

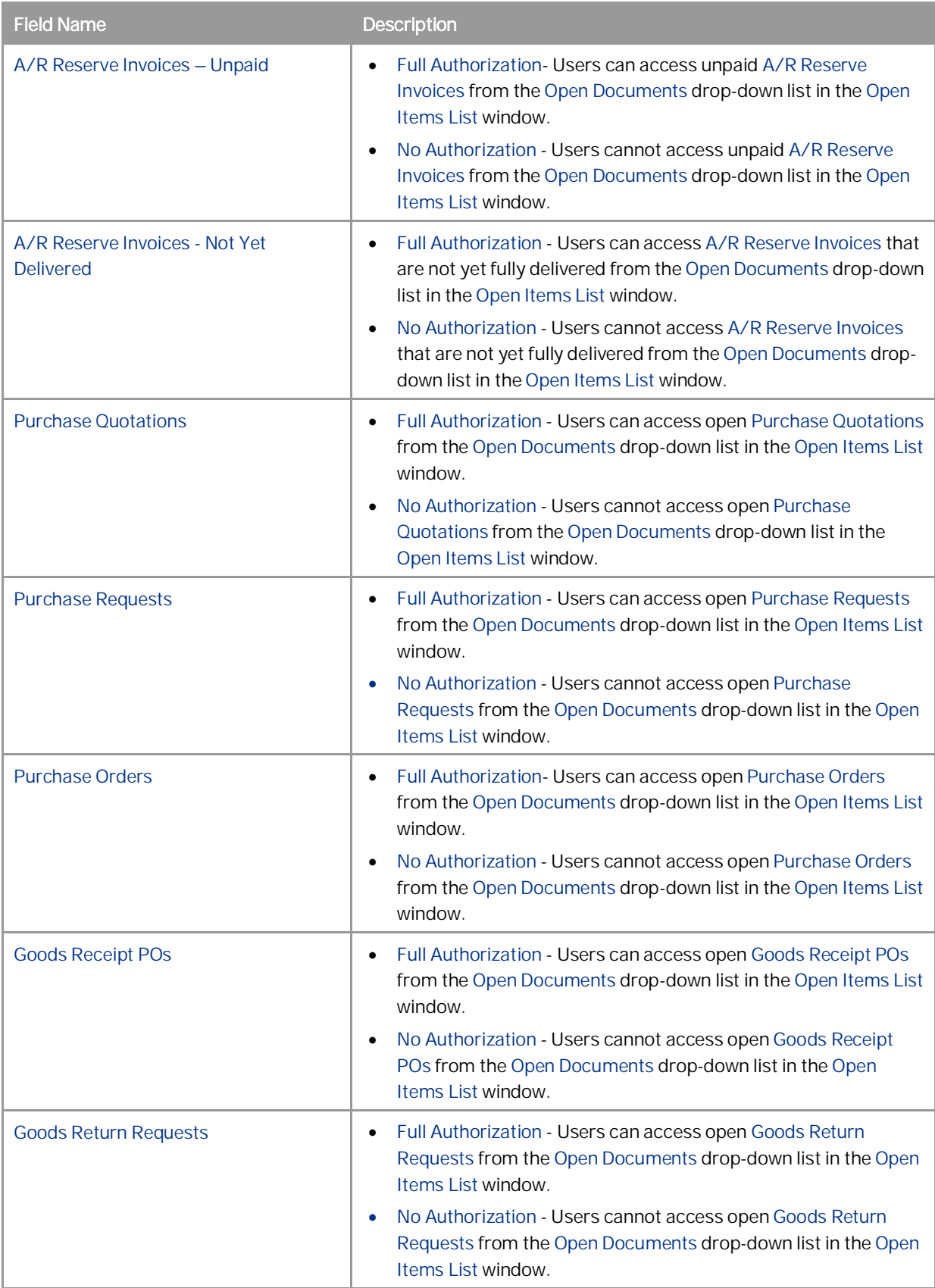

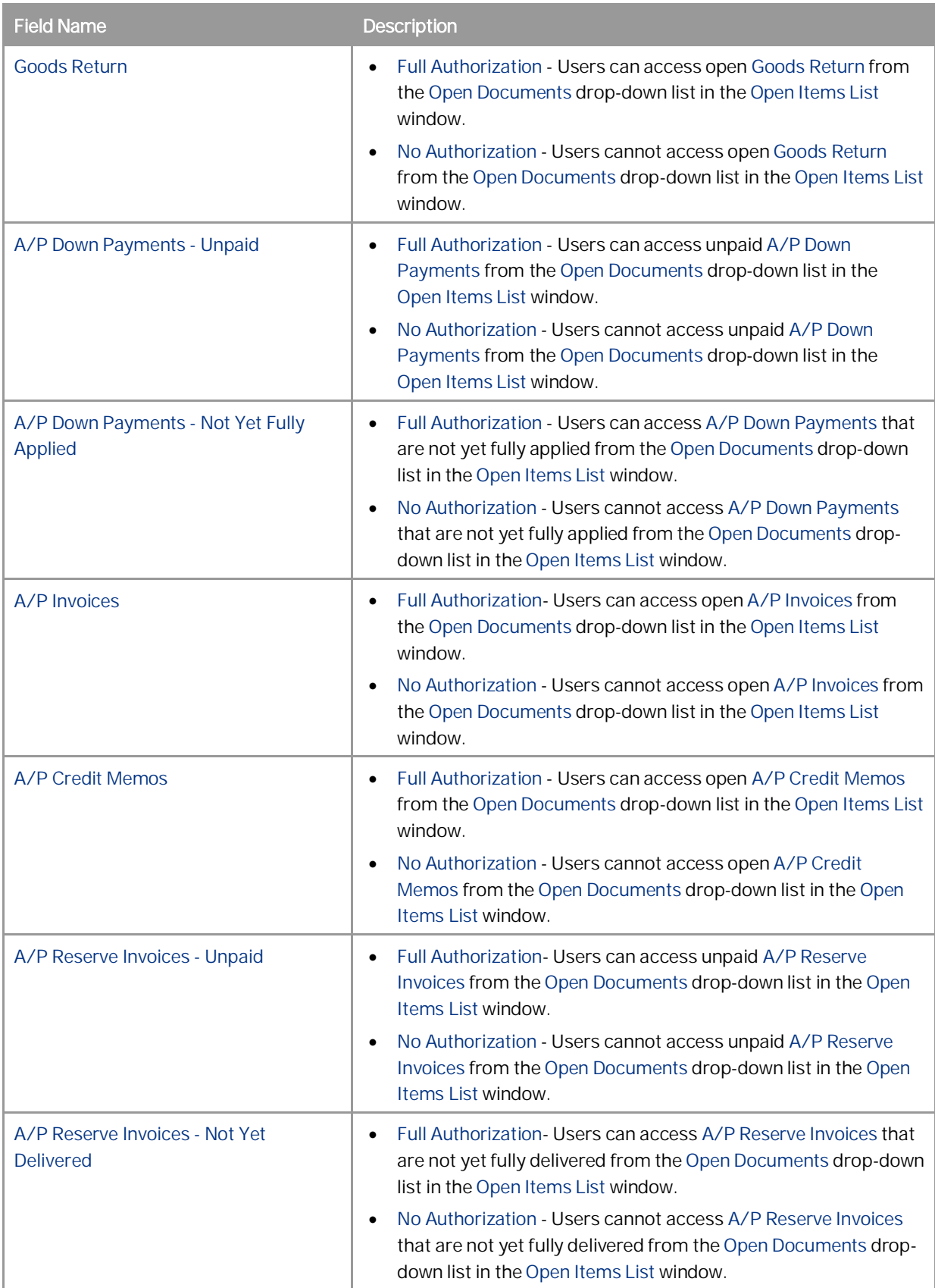

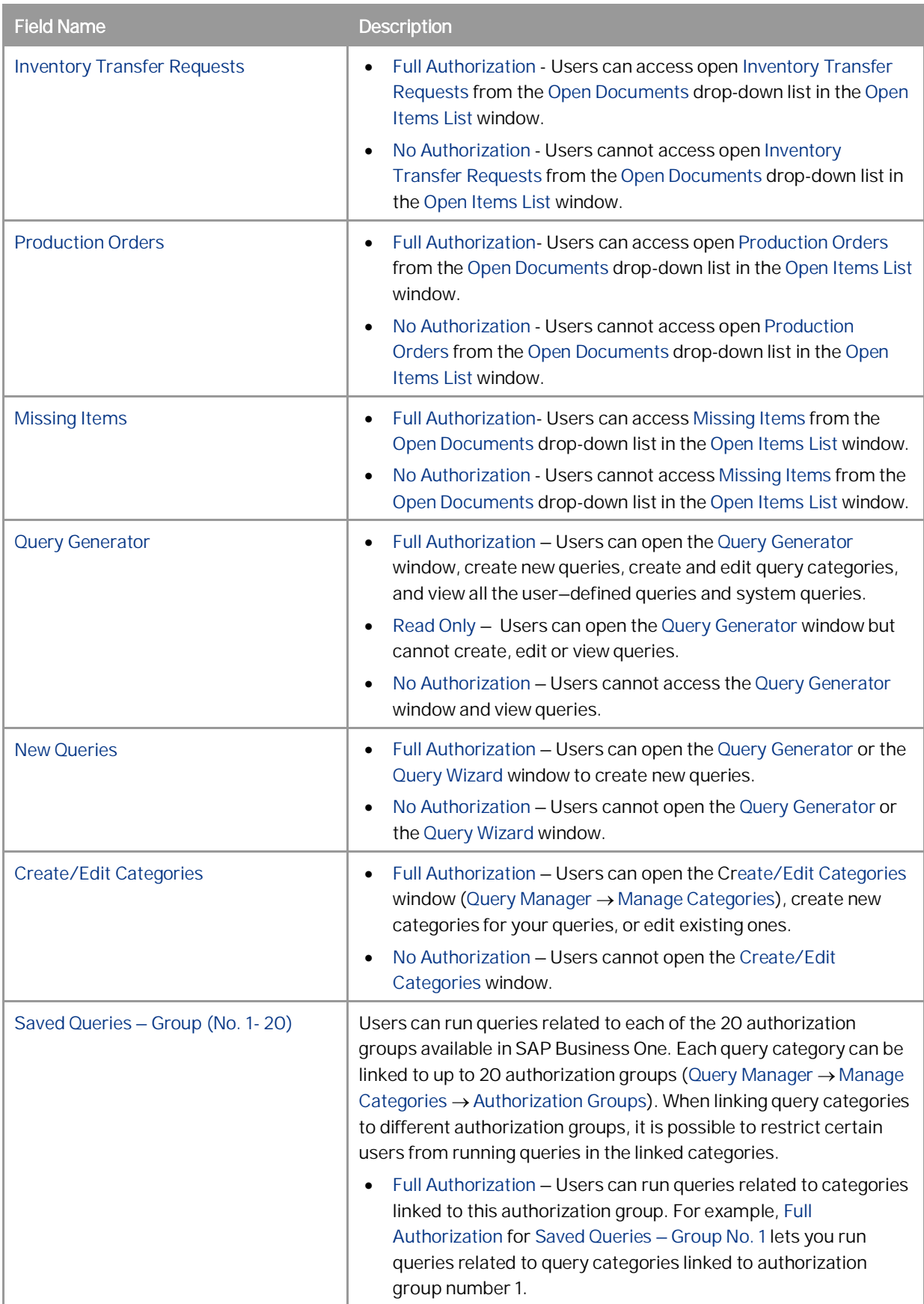

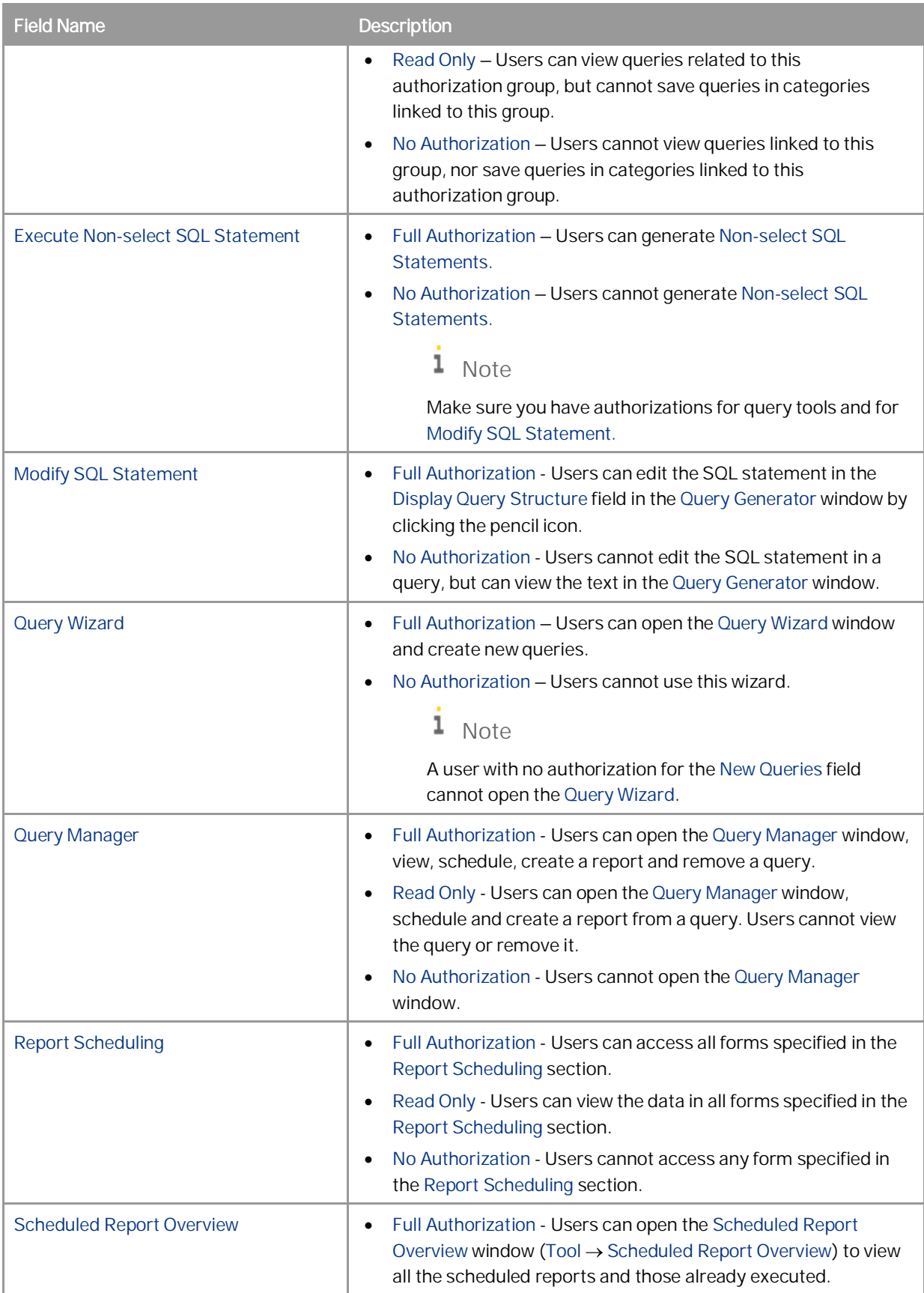

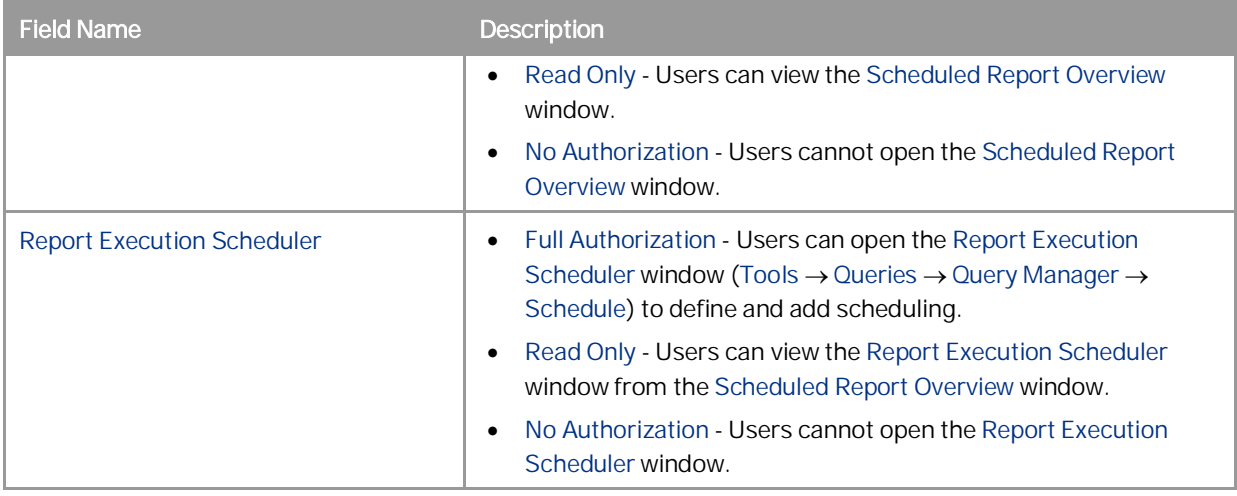

# **20 Cockpit & Widget Authorizations**

The following modules and functions define the *Cockpit and the Widget* authorizations.

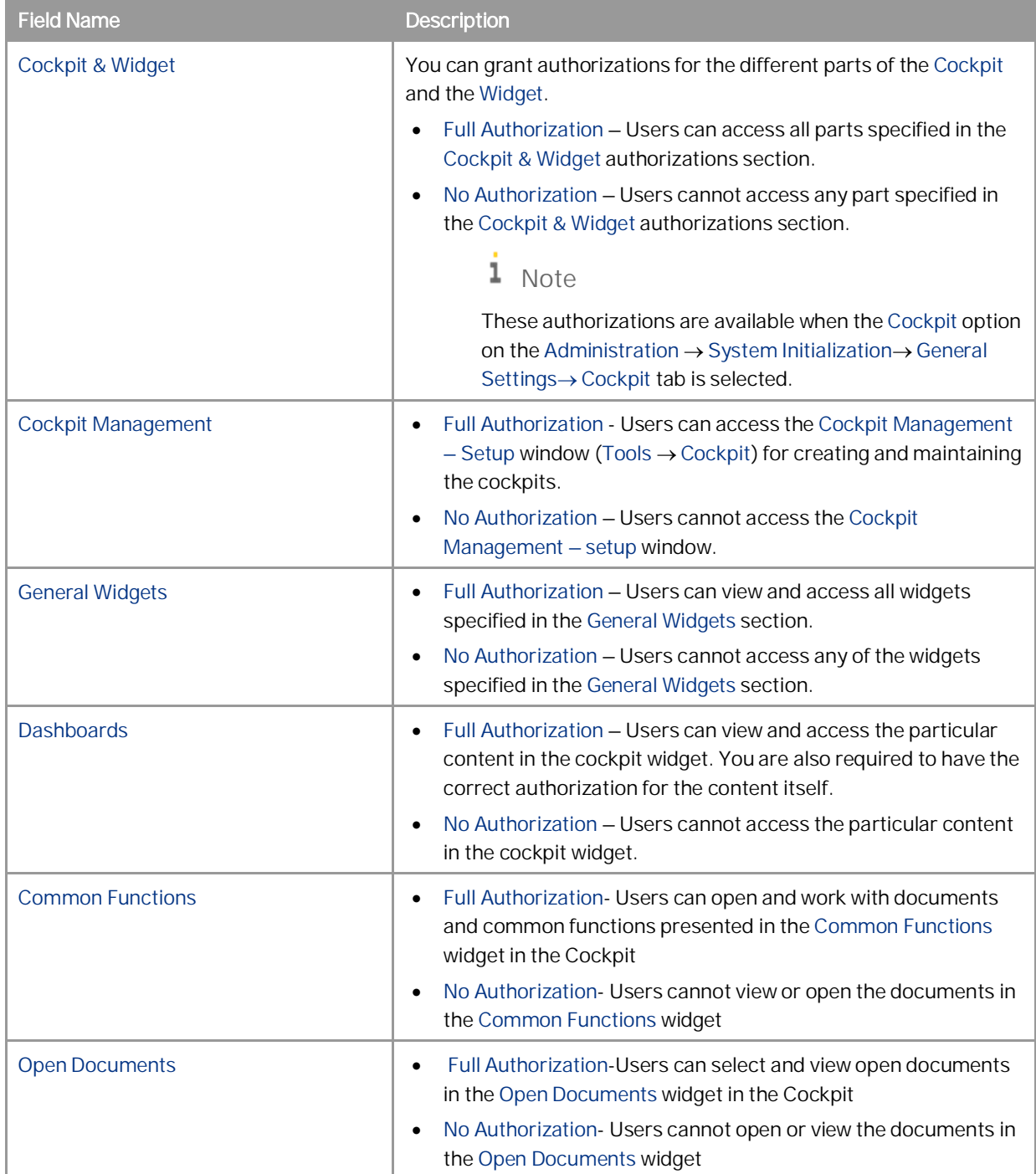

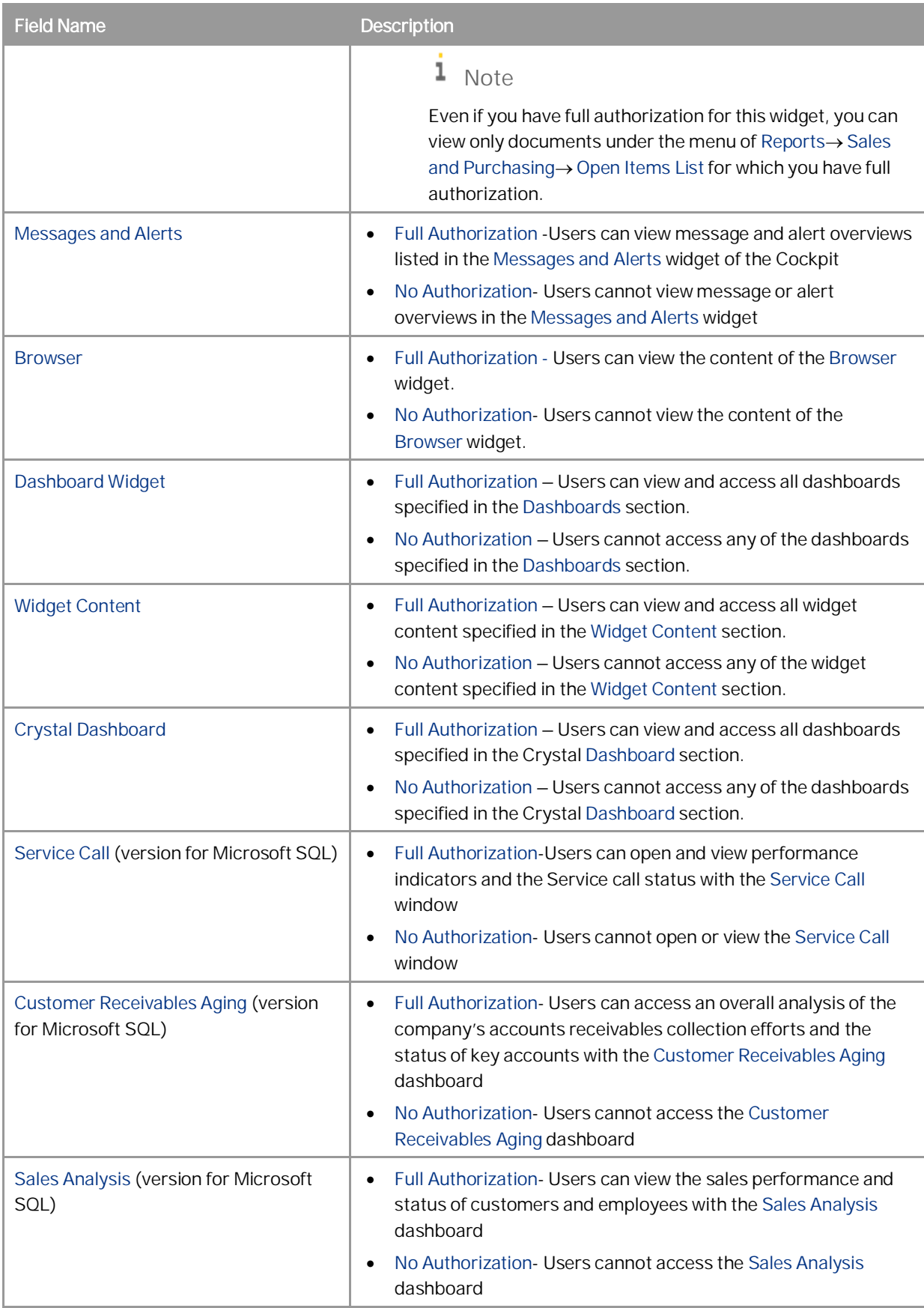

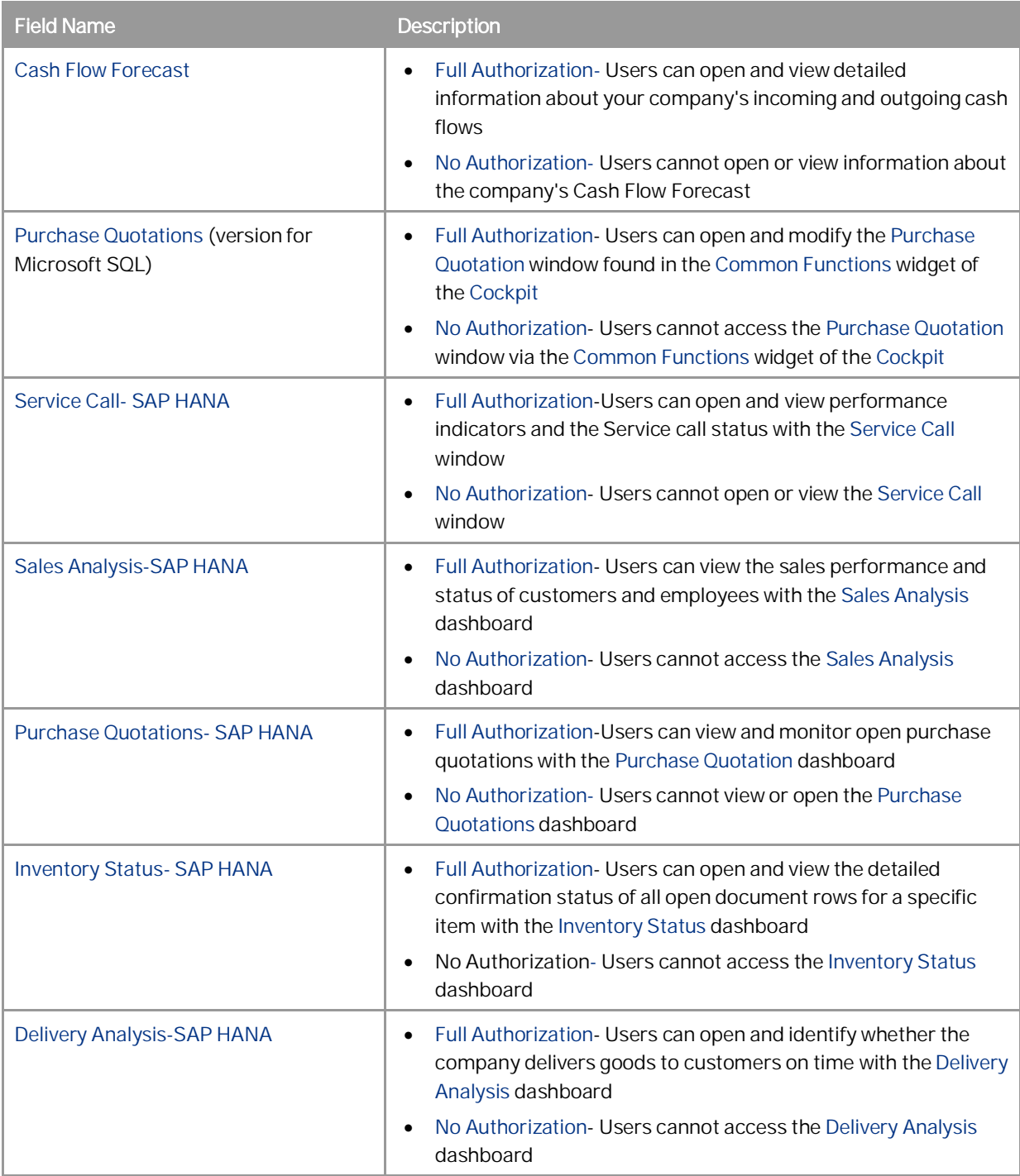

# **21 User Authorizations**

The following modules and functions define the User authorizations:

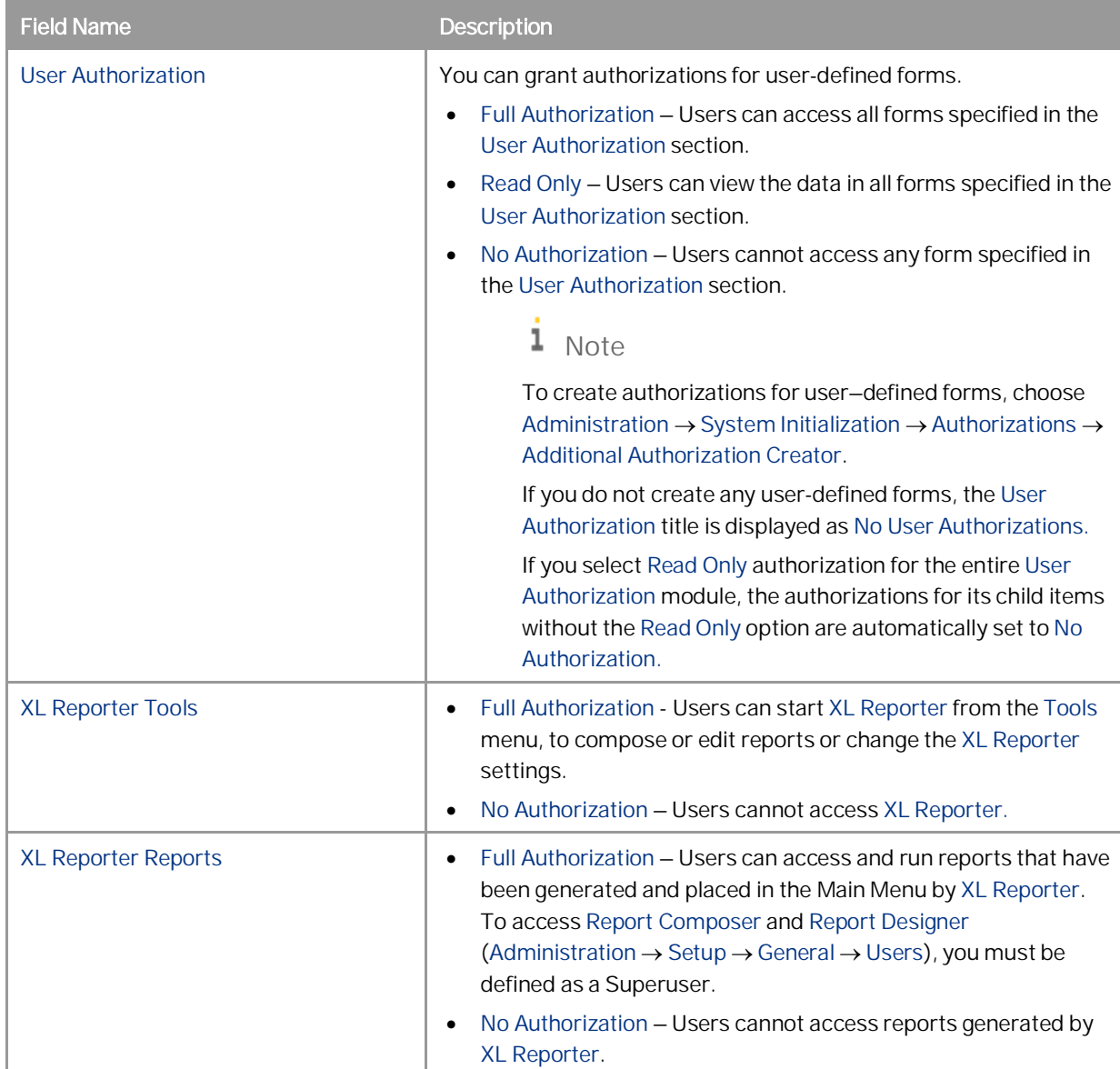

## **22 System Queries Authorizations**

If you want to allow or prevent your users from viewing the reports below, you need to set up authorizations for them:

- · BP Bank Accounts Query
- · Checks for Payment in Date Cross Section Report
- · Customer Receivables by Customer Cross-Section
- · Customers Credit Limit Deviation
- · External Reconciliation by Due Date
- · External Reconciliation by Exact Amount
- · External Reconciliation by Sum (FC)
- · External Reconciliation by Trans. Number
- · G/L Account Location in Balance Sheet Templates
- · House Bank Accounts Query
- · Internal Reconciliation by Trans. Number
- · Locate Exceptional Discount in Invoice
- · Locate Journal Transaction by Amount Range
- · Locate Journal Transaction by FC Amount Range
- · Locate Reconciliation in Bank Statement by Row Number
- · Locate Reconciliation/Row in Bank Statements by Exact Amount
- · SE Commission by Invoices in Posting Date Cross Section
- · Transactions Received from Voucher Report

These reports above are System Queries, which you can access either through the *Query Manager* icon ( ) in the tool bar or by choosing the menu *Tools* → *Queries* → *System Queries*.

To set up authorizations for system queries, proceed as follows:

- 1. Go to *Tools* → *Queries* → *Query Manager*, choose *Manage Category* to open the *Create/Edit Categories* window, and assign the desired authorization groups to system queries.
- 2. Choose *Main Menu* → *Administration* → *System Initialization* → *Authorizations*→ *General Authorizations* to open the *General Authorizations* window, go to *Reports* → *Query Generator* → *Saved Queries - Group No. 1 - Group No. 20* and assign authorizations to users.

#### **www.sap.com/contactsap**

#### **Material Number**

© 2019 SAP SE. All rights reserved.

No part of this publication may be reproduced or transmitted in any form or for any purpose without the express permission of SAP SE. The information contained herein may be changed without prior notice.

Some software products marketed by SAP SE and its distributors contain proprietary software components of other software vendors.

Microsoft, Windows, Excel, Outlook, and PowerPoint are registered trademarks of Microsoft Corporation.

IBM, DB2, DB2 Universal Database, System ads, System i5, System p, System p5, System x, System z, System z10, System z9, z10, z9, iSeries, pSeries, xSeries, zSeries, eServer, z/VM, z/OS, i5/OS, S/390, OS/390, OS/400, AS/400, S/390 Parallel Enterprise Server, PowerVM, Power Architecture, POWER6+, POWER6, POWER5+, POWER5, POWER, OpenPower, PowerPC, BatchPipes, BladeCenter, System Storage, GPFS, HACMP, RETAIN, DB2 Connect, RACF, Redbooks, OS/2, Parallel Sysplex, MVS/ESA, AIX, Intelligent Miner, WebSphere, Netfinity, Tivoli and Informix are trademarks or registered trademarks of IBM Corporation. Linux is the registered trademark of Linus Torvalds in the U.S. and other countries.

Adobe, the Adobe logo, Acrobat, PostScript, and Reader are either trademarks or registered trademarks of Adobe Systems Incorporated in the United States and/or other countries.

Oracle is a registered trademark of Oracle Corporation. UNIX, X/Open, OSF/1, and Motif are registered trademarks of the Open Group.

Citrix, ICA, Program Neighborhood, MetaFrame, WinFrame, VideoFrame, and MultiWin are trademarks or registered trademarks of Citrix Systems, Inc.

HTML, XML, XHTML and W3C are trademarks or registered trademarks of W3C®, World Wide Web Consortium, Massachusetts Institute of Technology.

Java is a registered trademark of Sun Microsystems, Inc. JavaScript is a registered trademark of Sun Microsystems, Inc., used under license for technology invented and implemented by **Netscape** 

SAP, R/3, xApps, xApp, SAP NetWeaver, Duet, PartnerEdge, ByDesign, SAP Business ByDesign, and other SAP products and services mentioned herein as well as their respective logos are trademarks or registered trademarks of SAP SE in Germany and in several other countries all over the world. All other product and service names mentioned are the trademarks of their respective companies. Data contained in this document serves informational purposes only. National product specifications may vary. These materials are subject to change without notice. These materials are provided by SAP SE and its affiliated companies ("SAP Group") for informational purposes only, without representation or warranty of any kind, and SAP Group shall not be liable for errors or omissions with respect to the materials. The only warranties for SAP Group products and services are those that are set forth in the express warranty statements accompanying such products and services, if any. Nothing herein should be construed as constituting an additional warranty.